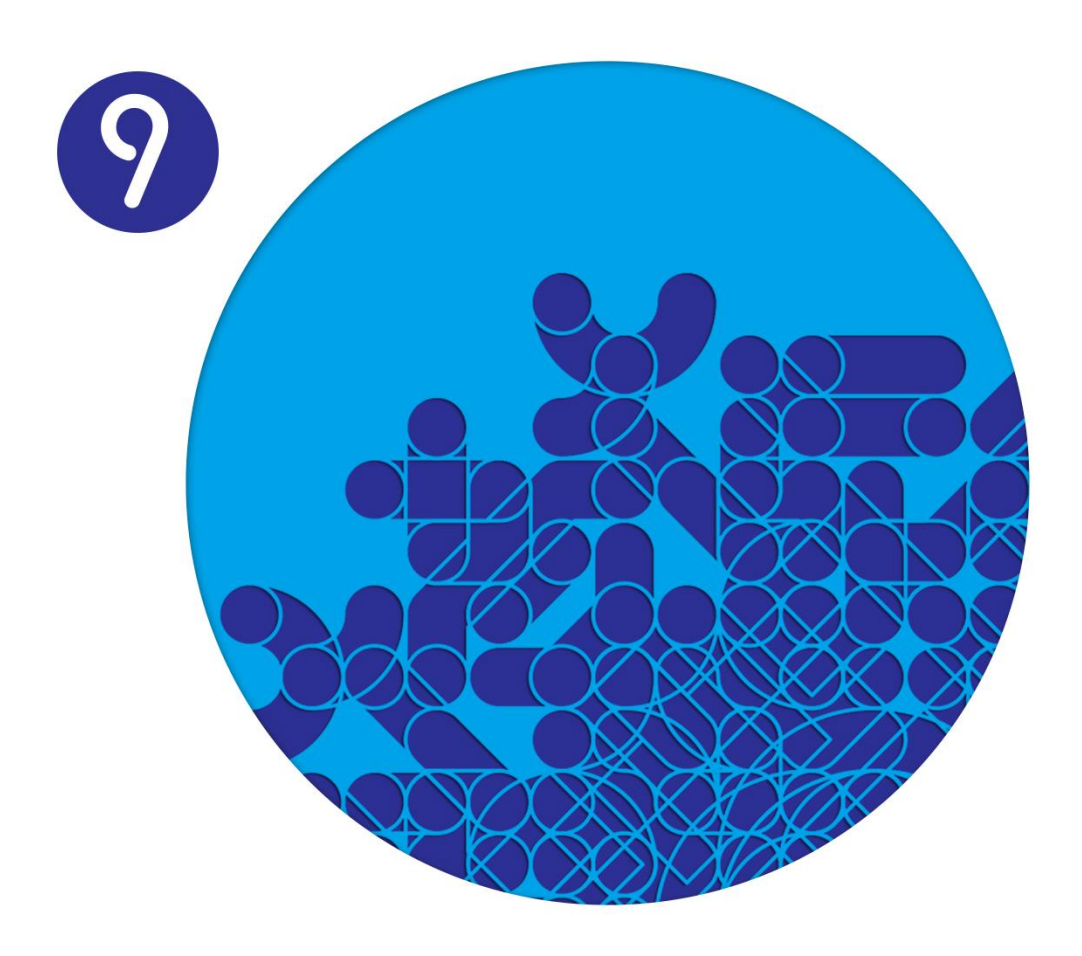

# **Manual de Extensibilidade ERP PRIMAVERA V9.00**

Versão 1.1 dezembro 2014

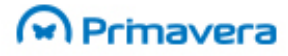

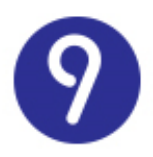

# <span id="page-1-0"></span>Índice

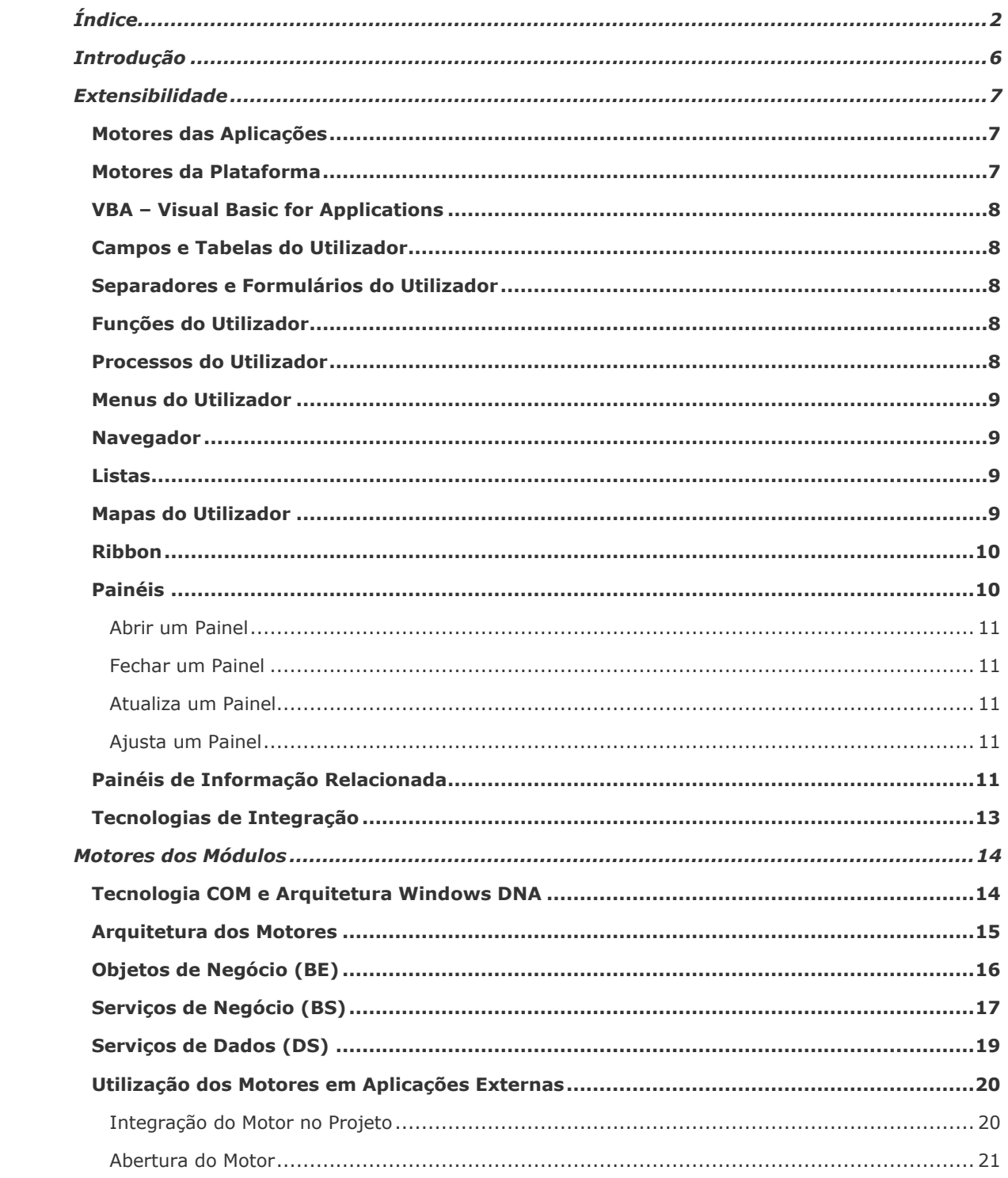

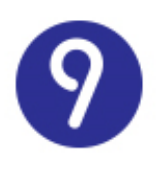

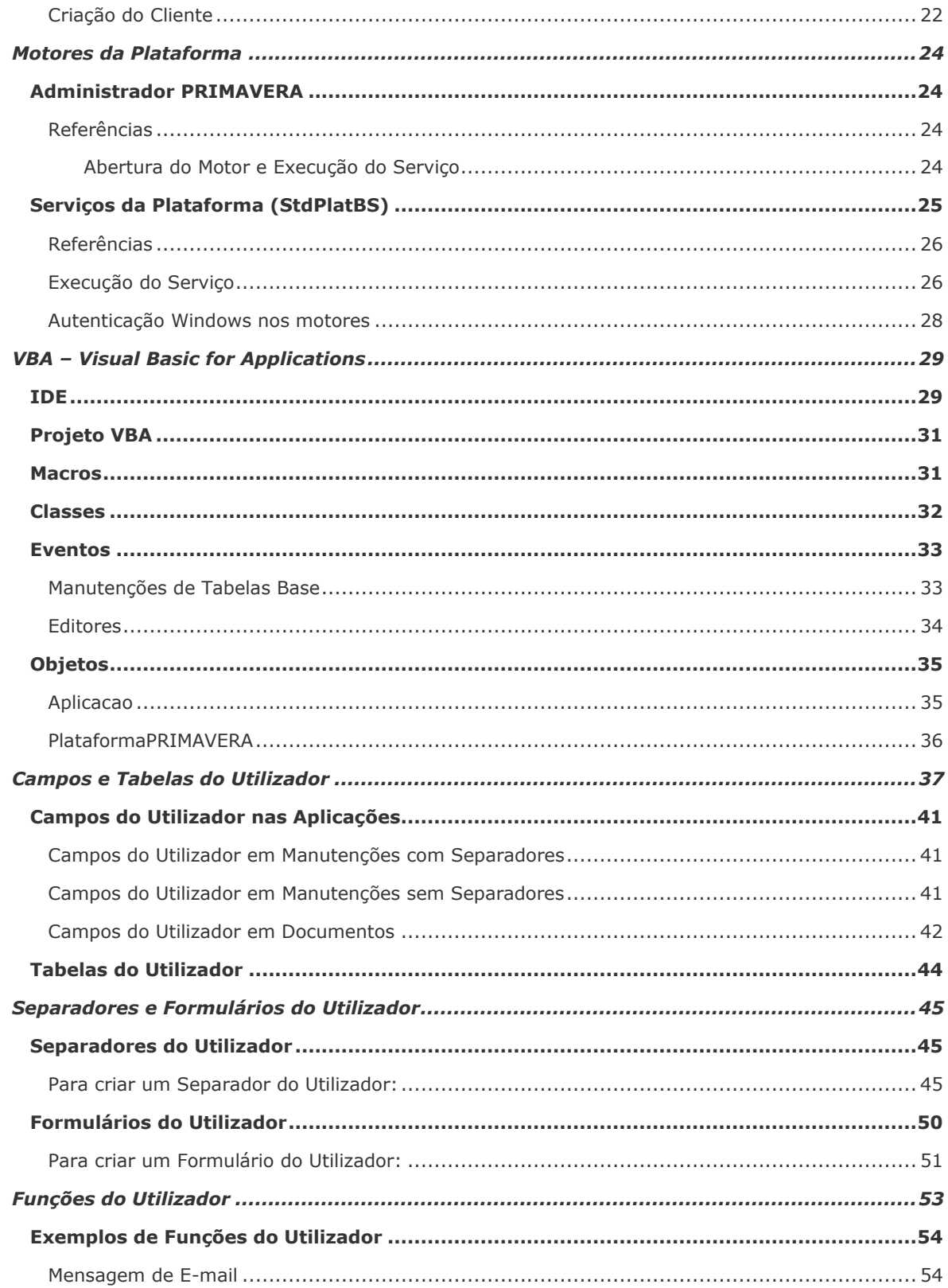

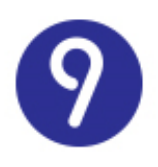

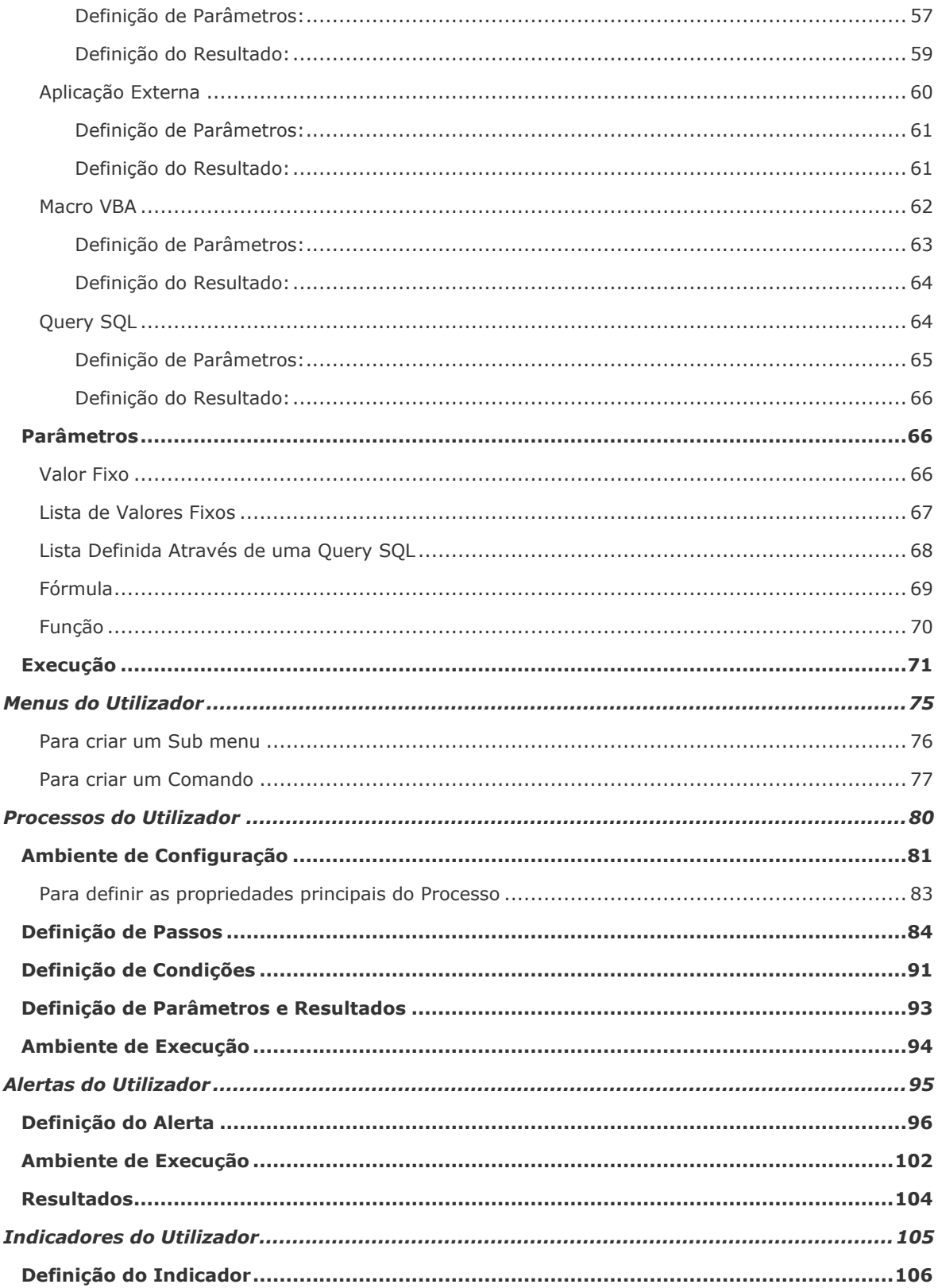

# 9

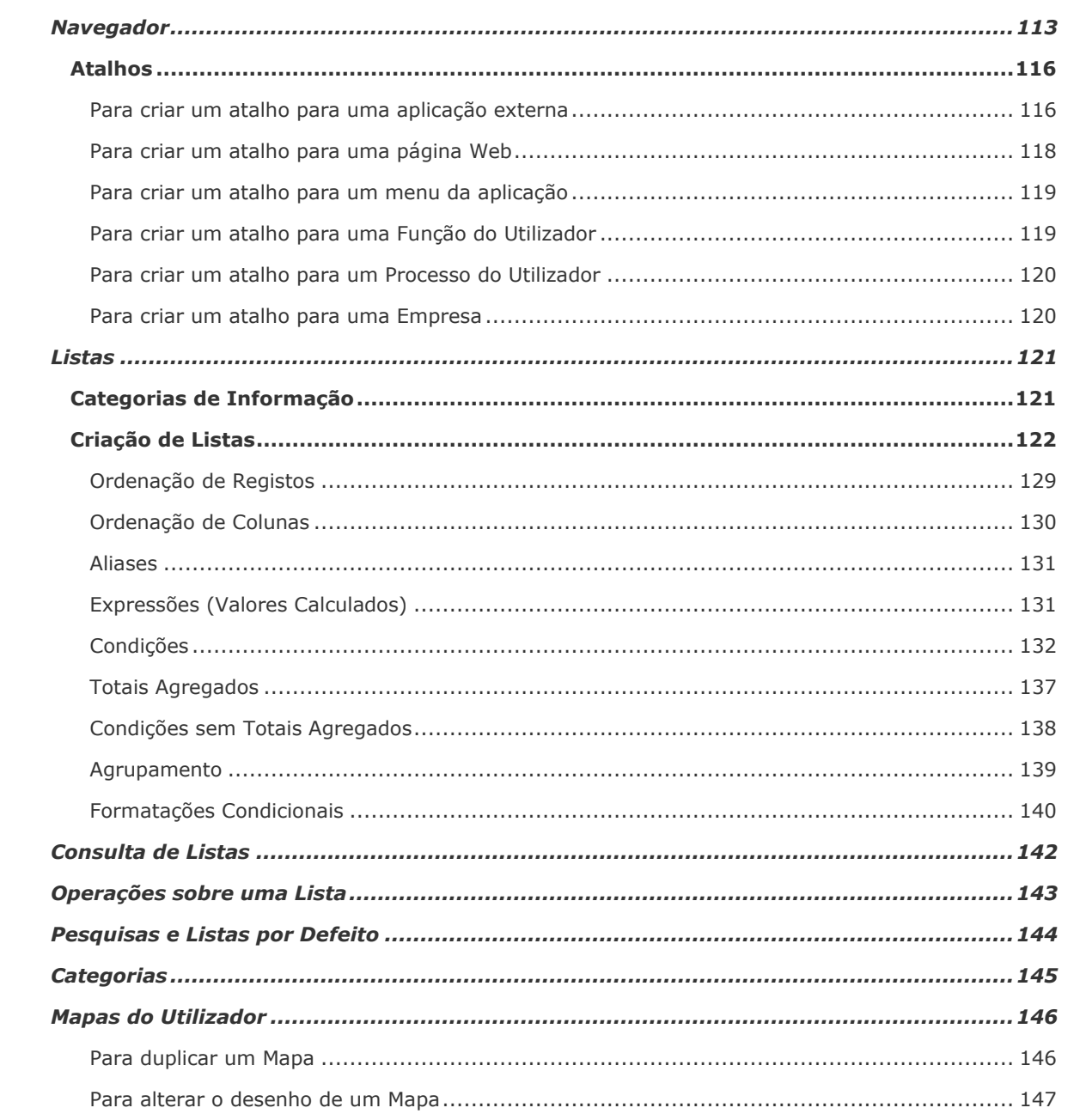

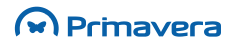

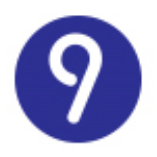

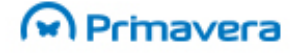

# <span id="page-5-0"></span>**Introdução**

A Extensibilidade das aplicações é um conceito central no ERP PRIMAVERA na medida em que permite complementar a solução standard com funcionalidades adicionais e intervir nas funcionalidades nucleares de cada aplicação para responder às necessidades específicas de cada negócio ou cliente em particular.

Este manual tem como propósito documentar – na perspetiva dos Parceiros PRIMAVERA – as ferramentas de extensibilidade mais importantes do ERP PRIMAVERA, apresentando a sua arquitetura conceptual, exemplos práticos da sua aplicação e as vantagens competitivas que poderão proporcionar.

A informação apresentada refere-se à versão 9.00 da Plataforma PRIMAVERA e à PRIMAVERA EXECUTIVE versão 9.00

De modo a consultar a versão mais atualizada deste manual, sugere-se a sua consulta online na PRIMAVERA KnowledgeBase.

**PKB** [Manual de Extensibilidade](http://www.primaverabss.com/pkb/PortalRender.aspx?PageID=04a1c96b-cc48-4f46-961b-dda93e36ace6&KBCategoryID=53367bd9-5b9d-4f1b-b713-1060df3f0892&KBItemID=d5e16c49-de4d-4083-a509-d2634acdde09)

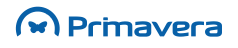

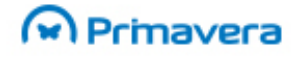

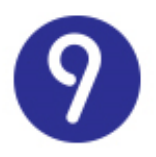

## <span id="page-6-0"></span>**Extensibilidade**

O conceito de Extensibilidade refere-se à faculdade de alterar e estender as funcionalidades dos vários módulos e aplicações do ERP PRIMAVERA, adaptando-os às necessidades específicas de cada cliente/negócio/implementação particular.

Considerando que a PRIMAVERA é uma empresa especializada no desenvolvimento de soluções de gestão standard (que abordam essencialmente as áreas administrativa e financeira das organizações) não deixa, no entanto, de ser necessário que os seus produtos – e em particular as soluções EXECUTIVE – incorporem, cada vez mais, tecnologias de extensibilidade.

Ao longo do tempo e da evolução dos produtos PRIMAVERA são várias as tecnologias que têm vindo a ser desenvolvidas e exploradas e são hoje uma ferramenta muito poderosa ao dispor dos serviços de implementação da PRIMAVERA e dos seus parceiros. Essas tecnologias permitem, por exemplo:

- A reutilização das funcionalidades do ERP a partir de aplicações externas;
- A reutilização de código e das funcionalidades mais comuns de que um programador necessita e que a Plataforma PRIMAVERA disponibiliza;
- A intervenção e adaptação do comportamento das funcionalidades principais do ERP;
- A extensão da base de dados ou das ferramentas de exploração de dados disponibilizados pelo ERP;
- A automatização de processos de negócio específicos;
- A integração de soluções e aplicações externas no ERP;
- A adaptação do ERP às necessidades de cada utilizador.

### <span id="page-6-1"></span>**Motores das Aplicações**

Todas as aplicações PRIMAVERA (a partir da 2ª Geração) são desenvolvidas de acordo com a arquitetura Windows DNA e padrões internacionalmente reconhecidos de desenvolvimento de componentes através de camadas, disponibilizadas através de DLLs COM.

Esta arquitetura permite a reutilização de todas as funcionalidades principais das aplicações (as regras de negócio) a partir de qualquer outra aplicação externa como o Microsoft Excel.

### <span id="page-6-2"></span>**Motores da Plataforma**

A Plataforma PRIMAVERA é composta por um conjunto de componentes que disponibilizam as funcionalidades mais atómicas (exemplo: impressão de mapas ou a exportação de registos) do ERP e as funcionalidades comuns entre todos os módulos (exemplo: a ligação à base de dados ou o sistema de permissões).

Embora estes componentes tenham sido especialmente concebidos para serem consumidos por aplicações PRIMAVERA, muitas das suas funcionalidades são também expostas para qualquer aplicação externa através de componentes (motores) que podem ser reutilizados, reduzindo o esforço de desenvolvimento na implementação.

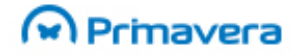

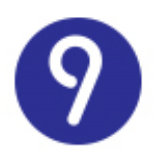

### <span id="page-7-0"></span>**VBA –Visual Basic for Applications**

A PRIMAVERA Business Software Solutions é pioneira na integração da tecnologia VBA (Visual Basic for Applications) em Portugal desde a versão 4.00 da Linha Profissional.

Esta tecnologia, internacionalmente reconhecida, oferece ao programador a possibilidade de intervir no comportamento "normal" da aplicação, através da implementação de comportamento (código) associado a cada um dos seus eventos (exemplos: antes de editar um cliente, depois de gravar uma fatura).

### <span id="page-7-1"></span>**Campos e Tabelas do Utilizador**

A estrutura da base de dados associada a cada empresa registada no sistema PRIMAVERA pode ser adaptada criando novos campos em tabelas do sistema (CDU – Campos do Utilizador) ou criando novas tabelas (TDU – Tabelas do Utilizador) para armazenar dados adicionais.

### <span id="page-7-2"></span>**Separadores e Formulários do Utilizador**

Para além da adaptação do comportamento (VBA) das aplicações e da estrutura de dados (CDU e TDU), o ERP PRIMAVERA disponibiliza ainda a possibilidade de intervir ao nível da interface das aplicações através da criação de novos separadores nos formulários *standard* (SDU – Separadores do Utilizador) ou de formulários desenvolvidos de raiz (FDU – Formulários do Utilizador) e integrados nas aplicações.

### <span id="page-7-3"></span>**Funções do Utilizador**

Uma Função do Utilizador (XDU) corresponde à definição de uma ação – entre os vários tipos de ações disponíveis (envio de mensagens, exportação de mapas, execução de macros VBA, etc.) – que pode interagir com o utilizador (através da solicitação de parâmetros e da apresentação de resultados) e com o sistema (VBA, motores, etc.) para automatizar uma determinada tarefa.

Dadas as suas características, as Funções do Utilizador são o componente central das tecnologias de extensibilidade de 2ª Geração (disponibilizadas a partir da versão 3 da Linha Empresarial) e servem de base à implementação de várias outras ferramentas como os Processos do Utilizador e os Menus do Utilizador.

### <span id="page-7-4"></span>**Processos do Utilizador**

Os Processos do Utilizador (PDU) permitem a definição gráfica de fluxos de trabalho (sequências de Funções do Utilizador encadeadas entre si) que potenciam a automatização de processos repetitivos (exemplos: encomendas automáticas ou processamentos de prémios) e a sua integração no ERP para implementar necessidades específicas de cada implementação.

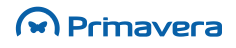

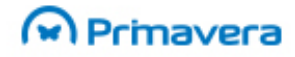

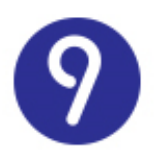

### <span id="page-8-0"></span>**Menus do Utilizador**

Os Menus do Utilizador permitem que os menus das aplicações sejam complementados para integrarem novas opções que executarão uma determinada Função do Utilizador (que, por exemplo, abre uma aplicação externa ou inicia uma determinada operação em background).

### <span id="page-8-1"></span>**Navegador**

O Navegador é o "ponto de entrada" de todos os módulos e proporciona ao utilizador um ponto central para aceder a todas as funcionalidades da aplicação (listas, opções de menu, documentos, atalhos, etc.) configurado de acordo com as suas preferências e permissões.

Do ponto de vista da implementação, o Navegador é também uma potente ferramenta de configuração porque permite:

- Adaptar as funcionalidades disponibilizadas por cada aplicação a cada utilizador;
- Integrar ferramentas e aplicações externas no ambiente de trabalho PRIMAVERA.

### <span id="page-8-2"></span>**Listas**

Um dos componentes mais importantes na implementação de uma solução integrada de gestão está relacionado com as ferramentas de exploração dos dados geridos no sistema e com a sua adequação/adaptação às necessidades de cada utilizador.

Desde a primeira versão das aplicações PRIMAVERA que as listas fornecem o primeiro método para aceder aos dados principais (as listas de clientes, de documentos de venda, de contas correntes, etc.).

A partir da versão 3 da Linha Empresarial, o ERP PRIMAVERA inclui um poderoso sistema de configuração assistida de listas através de categorias de informação que relacionam todas as tabelas na base de dados e permitem ao utilizador, entre outras operações:

- Definir os campos de cada tabela que devem ser apresentados para cada lista;
- Estabelecer relações automáticas entre as várias tabelas de cada categoria (exemplo: clientes e vendedores);
- Definir filtros e condições para restringir os resultados e adaptá-los às necessidades de cada utilizador;
- Definir várias opções de configuração e apresentação das listas;
- Criar listas dinâmicas e parametrizadas que apresentam dados diferentes mediante as condições selecionadas pelo utilizador no momento da sua execução.

### <span id="page-8-3"></span>**Mapas do Utilizador**

As aplicações PRIMAVERA disponibilizam todos os mapas (impressões) usando o Crystal Reports.

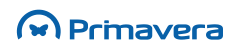

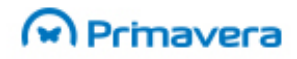

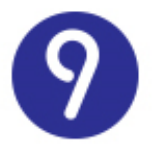

Esta ferramenta – claramente um *standard* internacional a este nível – permite que os vários mapas da aplicação sejam adaptados (ou sejam criados novos mapas) de acordo com as regras de negócio de cada implementação.

### <span id="page-9-0"></span>**Ribbon**

Os menus do ERP passam a estar disponíveis numa Ribbon. Com esta tecnologia as funcionalidades estão acessíveis de forma mais fácil e rápida.

As operações estão disponíveis divididas em grupos que por sua vez são organizados por tabuladores.

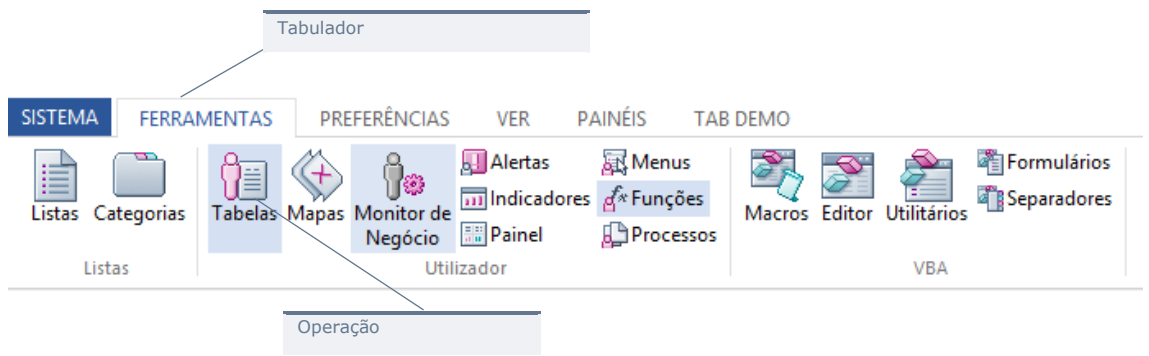

Foi adicionada uma lista de empresas recentes que simplifica a troca entre as empresas mais usadas.

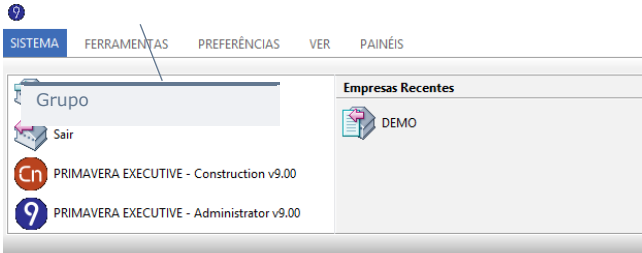

É possível a personalização da Ribbon por forma adicionar tabuladores, grupos e botões com ações definidas em VBA e que podem fazer qualquer operação pretendida pelo utilizador. Para consultar exemplos poderá aceder ao SDK.

### <span id="page-9-1"></span>**Painéis**

A versão 9 do ERP PRIMAVERA disponibiliza uma nova forma de extensibilidade, nomeadamente através de painéis. Este tipo de controlo revela-se especialmente útil no apoio à tomada de decisão através da apresentação de conteúdos relacionados com o contexto no qual o utilizador está a trabalhar.

Estes painéis têm as seguintes características:

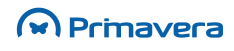

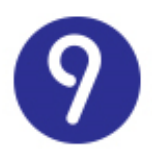

- Posicionamento: Vertical; Horizontal.
- Estado: Flutuante; Ancorado; Fixo; Oculto automaticamente.
- Sobreposição de painéis.
- O estado dos painéis é conservado entre execuções do ERP conforme o utilizador.
- Possibilidade de carregar controlos do utilizador.

#### Abrir um Painel

<span id="page-10-0"></span>Dim objPainel As StdBSDockingPane

<span id="page-10-1"></span>Set objPainel = PlataformaPRIMAVERA.MDI.DockingManager.AbrePainel("Painel de Exemplo", 200, 200, 0, vbNullString, 0, UserControl, False)

#### Fechar um Painel

<span id="page-10-2"></span>PlataformaPRIMAVERA.MDI.DockingManager.FechaPainel objPainel.Nome

Atualiza um Painel

<span id="page-10-3"></span>PlataformaPRIMAVERA.MDI.DockingManager.ActualizaPainel objPainel.Nome, objUserCtrl

Ajusta um Painel

PlataformaPRIMAVERA.MDI.DockingManager.AjustaPainel objPainel.Nome, 200, 200

### <span id="page-10-4"></span>**Painéis de Informação Relacionada**

Os Painéis de Informação relacionada são painéis que são executados automaticamente durante operações concretas do ERP (como por exemplo um F4 numa entidade).

Destinam-se a fornecer informação relevante para o contexto ativo, como por exemplo, o resumo das vendas de um determinado cliente ao introduzi-lo num editor do ERP.

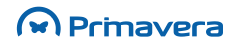

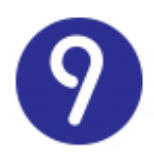

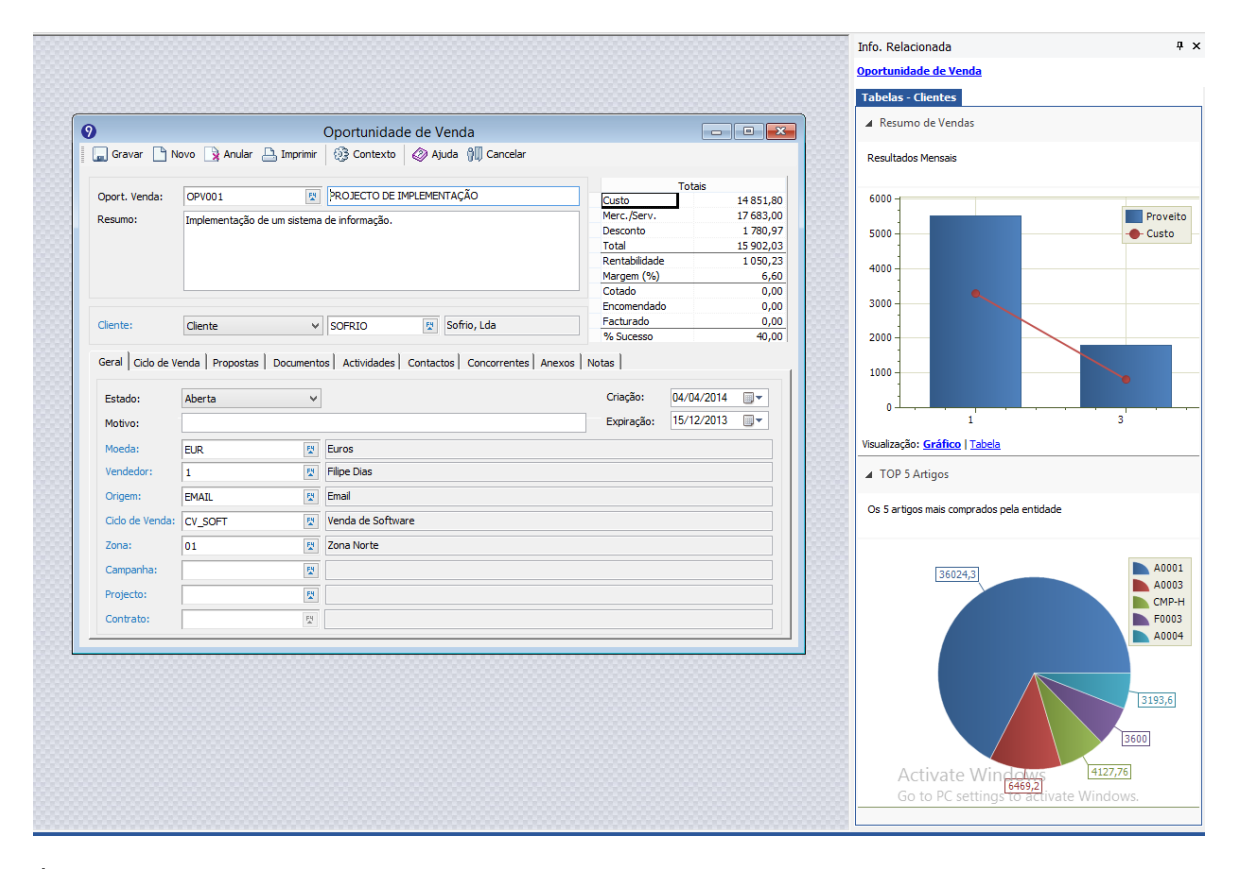

É possível ativar/desativar a abertura automática de painéis de informação relacionada através da opção do menu: PAINÉIS | Contexto | Info. Relacionada. O fecho manual do painel desativa esta opção.

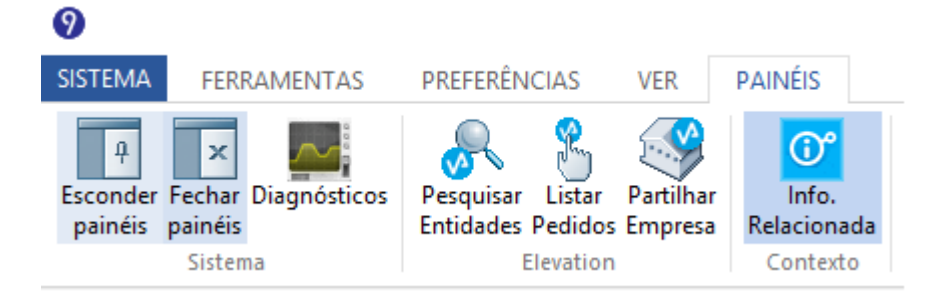

É possível criar um painel de informação relacionada na invocação de qualquer F4 no ERP. É ainda possível substituir ou adicionar controlos criados pelo cliente aos painéis de informação relacionada do sistema.

Na pasta (<PRIMAVERA>\SG900\Manuais\<Linha>\SDK\InfoRelacionada existe, num ficheiro zip, um projeto padrão que demonstra como criar, facilmente, um controlo de informação relacionada.

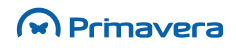

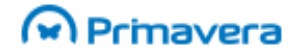

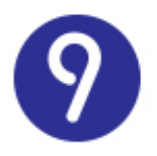

Para informações detalhadas sobre extensibilidade em Painéis de Informação Relacionada, por favor consultar a seguinte ligação no PRIMAVERA KnowledgeBase: [Como criar novos Painéis de Informação](http://www.primaverabss.com/pkb/PortalRender.aspx?PageID=04a1c96b-cc48-4f46-961b-dda93e36ace6&KBCategoryID=7d858fda-bf2d-11e3-ad09-00155d0ece6a&KBItemID=be81ae7e-ee12-4102-9d35-021bb3ea1be0)  [Relacionada?](http://www.primaverabss.com/pkb/PortalRender.aspx?PageID=04a1c96b-cc48-4f46-961b-dda93e36ace6&KBCategoryID=7d858fda-bf2d-11e3-ad09-00155d0ece6a&KBItemID=be81ae7e-ee12-4102-9d35-021bb3ea1be0)

### <span id="page-12-0"></span>**Tecnologias de Integração**

Os Parceiros PRIMAVERA desempenham um papel indispensável no negócio da PRIMAVERA. O reconhecimento desse papel – na complementaridade de soluções que oferecem aos clientes finais bem como nos serviços de implementação – teve como resultado a disponibilização, por parte da PRIMAVERA, de tecnologias que facilitam a integração das suas soluções com as soluções *standard*.

Neste momento estão disponíveis as seguintes tecnologias de integração:

- A Tecnologia de Integração PRIMAVERA (TIP): permite aos Parceiros Integradores o desenvolvimento e certificação de soluções que utilizem os motores das aplicações PRIMAVERA e estejam integradas (de acordo com as normas definidas) na Plataforma EXECUTIVE (nomeadamente, o Administrador);
- A Tecnologia de Integração Documental (TID): permite aos Parceiros Integradores especializados no desenvolvimento de soluções de Gestão Documental, integrarem as funcionalidades das suas soluções nas aplicações PRIMAVERA.

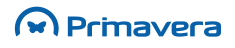

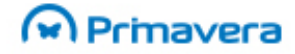

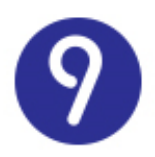

# <span id="page-13-0"></span>**Motores dos Módulos**

### <span id="page-13-1"></span>**Tecnologia COM e Arquitetura Windows DNA**

Todas as aplicações PRIMAVERA são desenvolvidas com base na tecnologia COM e na arquitetura Windows DNA.

Este modelo de arquitetura em 3 níveis, permite disponibilizar o acesso à camada intermédia através de interfaces diferenciados e de uma forma que não permite subverter a lógica inerente ao funcionamento das aplicações.

Esta camada é constituída por um conjunto de componentes (rotinas), que perfazem cerca de 70% do código de um produto, também conhecida por "Regras do Negócio". Esta é uma parte da aplicação, cujo código tem seguras probabilidades de perdurar às constantes mutações da tecnologia.

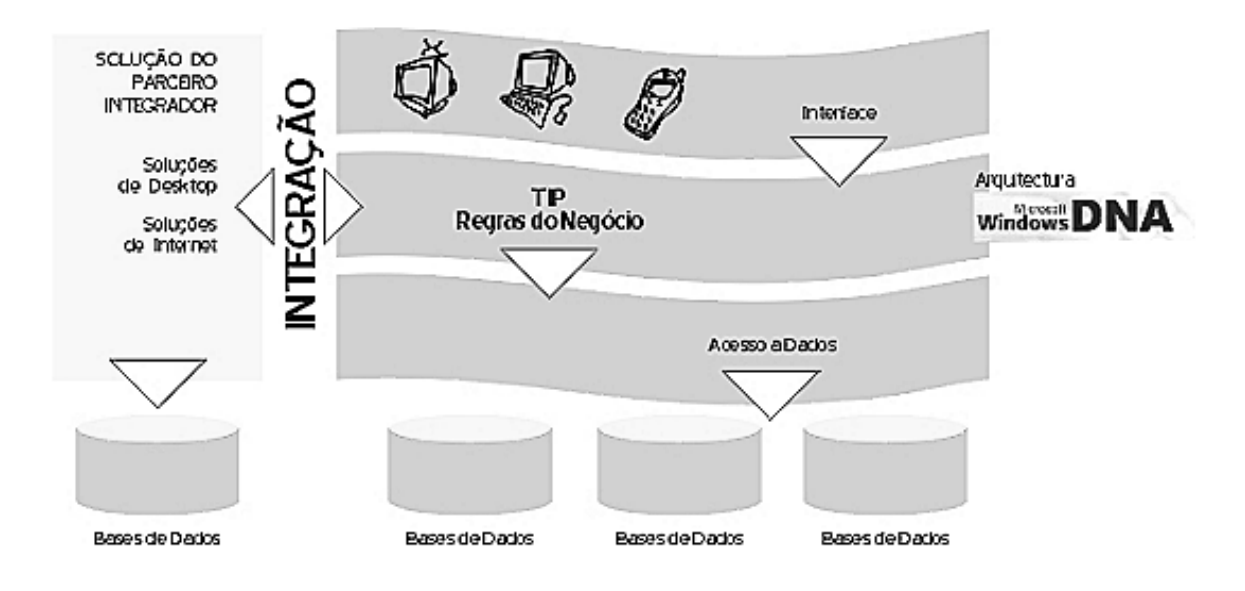

O acesso à informação a partir do interface através do modelo de objetos de negócio garante o cumprimento das regras de negócio estabelecidas no ERP PRIMAVERA bem como a independência face ao modelo de dados. Este facto constitui o elemento primordial da Tecnologia de Integração PRIMAVERA (TIP).

Por outro lado, a utilização desta tecnologia permite que diferentes objetos sejam partilhados por diferentes aplicações dentro do ERP PRIMAVERA. Por exemplo, o acesso à janela de Movimentos do módulo de Contabilidade diretamente a partir do Editor de Vendas/Encomendas do módulo de Vendas.

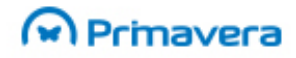

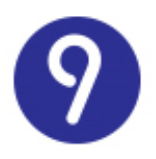

Esta possibilidade existe não apenas entre os vários módulos do ERP, mas também em aplicações externas que podem usar os diferentes Motores de Aplicação. Por exemplo o acesso a partir do Microsoft Excel ou de uma aplicação desenvolvida pelo utilizador à gravação de movimentos no módulo de Contabilidade ou de faturas no módulo de Vendas.

### <span id="page-14-0"></span>**Arquitetura dos Motores**

Conceptualmente, a arquitetura do motor do ERP PRIMAVERA, estruturada em três camadas, isola o acesso aos dados, potenciando a sua reutilização por aplicações externas sem colocar em causa a integridade dos dados.

O motor de uma aplicação é composto por um conjunto de DLLs COM que podem ser referenciadas e utilizadas a partir de aplicações externas, bastando para tal que estejam registadas no sistema e que sejam incluídas no respetivo projeto.

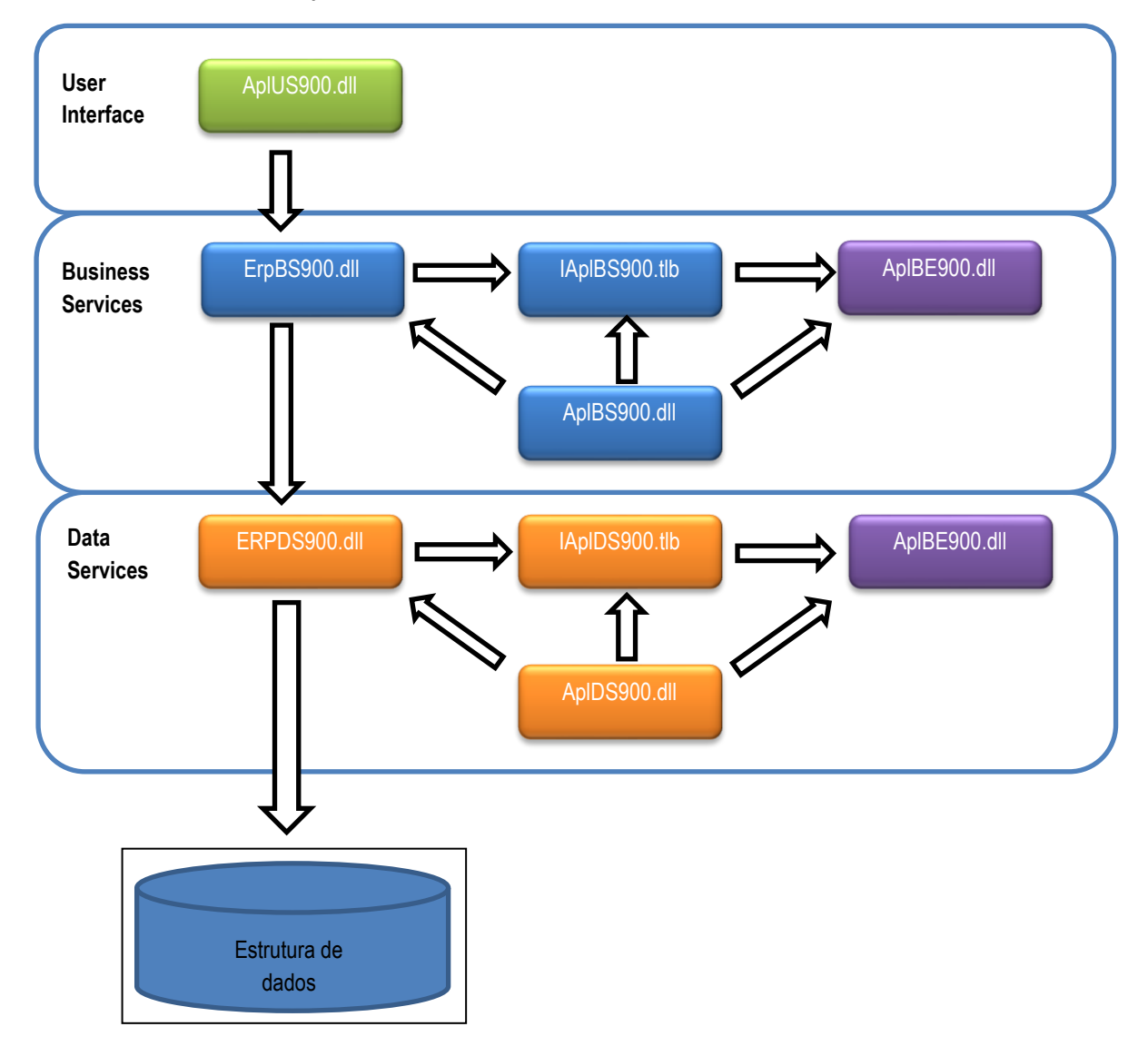

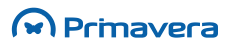

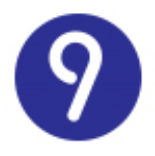

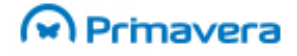

O diagrama anterior apresenta a arquitetura e organização do motor de um ou mais módulos que será composto pelos seguintes ficheiros:

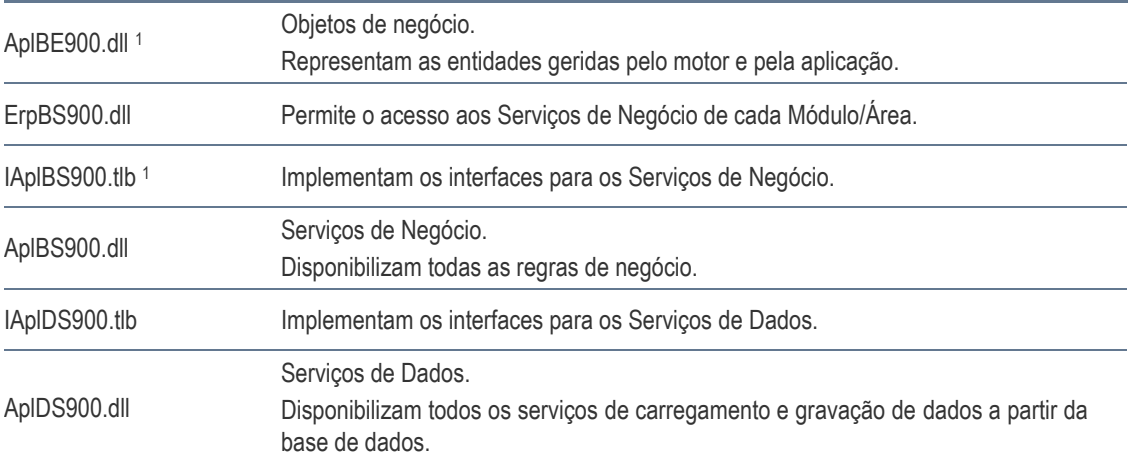

### <span id="page-15-0"></span>**Objetos de Negócio (BE)**

Todos os objetos de negócio (ou entidades) geridos por cada aplicação são disponibilizados através de objetos simples com um conjunto de propriedades na DLL AplBE900.dll.

A nomenclatura dos objetos é a seguinte:

<Apl>BE<Nome>

Exemplos:

- GcpBEDocumentoVenda (Área de Logística & Tesouraria)
- GcpBEDocumentoCompra (Área de Logística & Tesouraria)
- 
- 

• RhpBEFuncionario (Área de Recursos Humanos) • CblBEConta (Área de Contabilidade)

A título de exemplo, no caso de um Documento de Venda, o programador terá acesso a um objeto tipo GcpBEDocumentoVenda que é composto por um cabeçalho (com várias propriedades) e um conjunto de detalhes (por exemplo: as linhas do documento).

<u>.</u>

<sup>1</sup> A sigla Apl deverá ser substituída pela nomenclatura associada a cada módulo/área. Assim, por exemplo, para a área de Logística & Tesouraria deverá ser I**Gcp**BS900, **Gcp**BE900,...

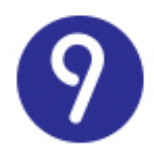

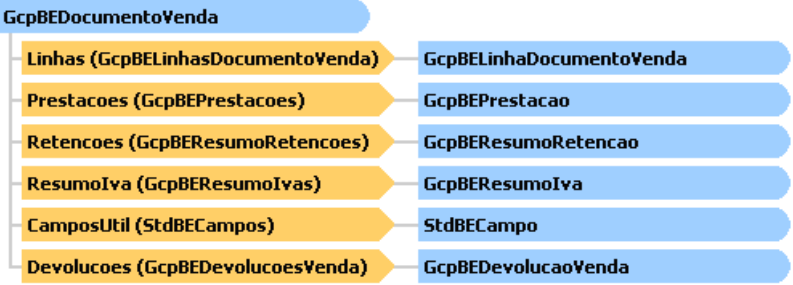

Cada objeto terá um conjunto de propriedades que correspondem basicamente aos campos utilizados na base de dados para armazenar a entidade:

- Anulado
- Arredondamento
- ArredondamentoIva
- Cambio
- CodigoPostal
- CondPag
- DataCarga
- $\left( \ldots \right)$

### <span id="page-16-0"></span>**Serviços de Negócio (BS)**

A DLL ErpBS900.dll é o ponto de entrada no motor do ERP. Esta DLL disponibiliza o acesso a todos os serviços do motor para cada módulo (AplBS900.dll) que implementa todas as regras de negócio.

Este será o componente a utilizar para aceder ao motor da aplicação a partir de uma aplicação externa.

Utilizando este componente para, por exemplo, criar um novo cliente usando o motor da área de Logística & Tesouraria, podemos garantir que a criação dessa entidade observará todas as regras de negócio exigidas pelas aplicações PRIMAVERA (exemplo: validações).

Cada serviço do motor é disponibilizado através de uma classe que pode ser acedida através da classe principal do motor (ErpBS). A nomenclatura desses serviços é a seguinte:

I<Apl>BS<Nome>

Exemplos:

- 
- 
- 

• IGcpBSClientes (Área de Logística & Tesouraria) • IRhpBSFuncionarios (Área de Recursos Humanos) • ICblBSDiarios (Área de Contabilidade)

No caso do motor da área de Logística & Tesouraria a árvore de serviços é semelhante à seguinte:

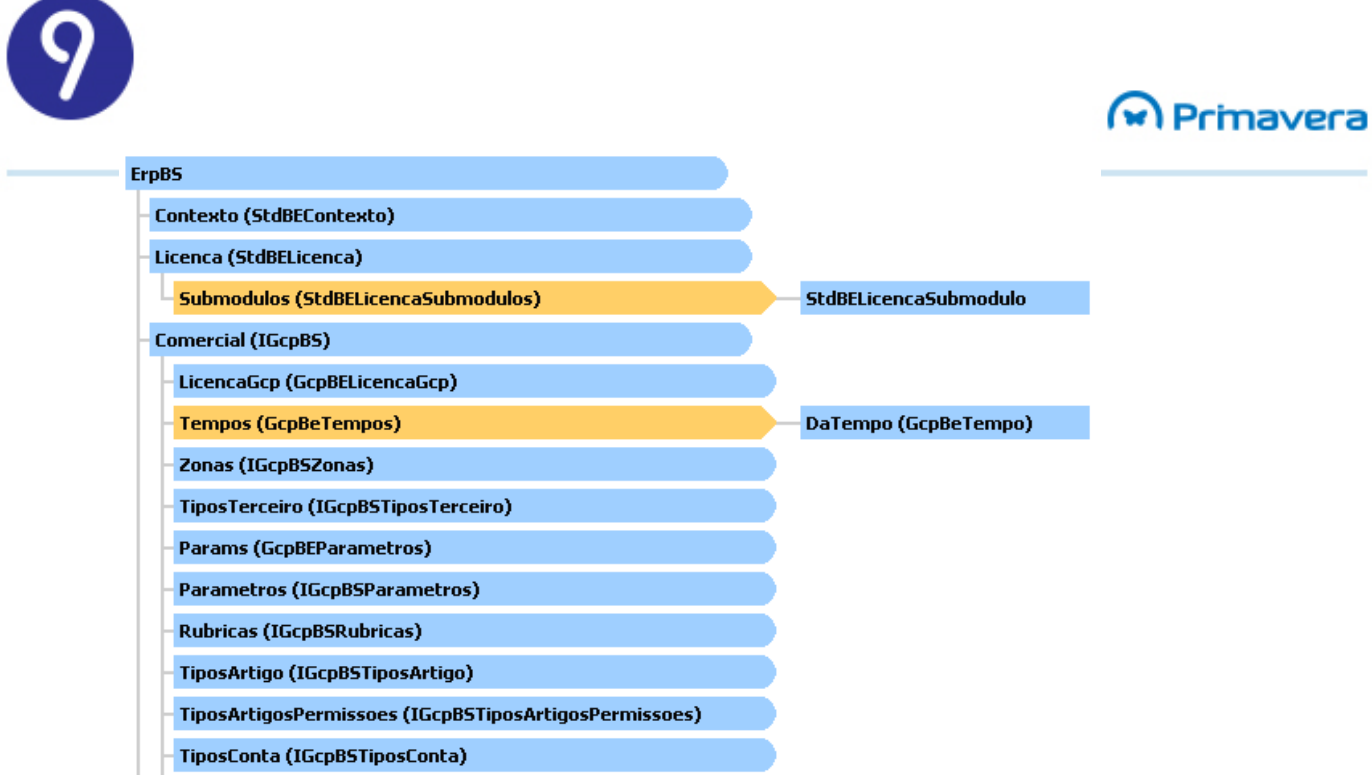

Cada uma das classes de serviços implementa um conjunto de métodos típicos que realizam as operações mais importantes sobre cada tipo de entidade:

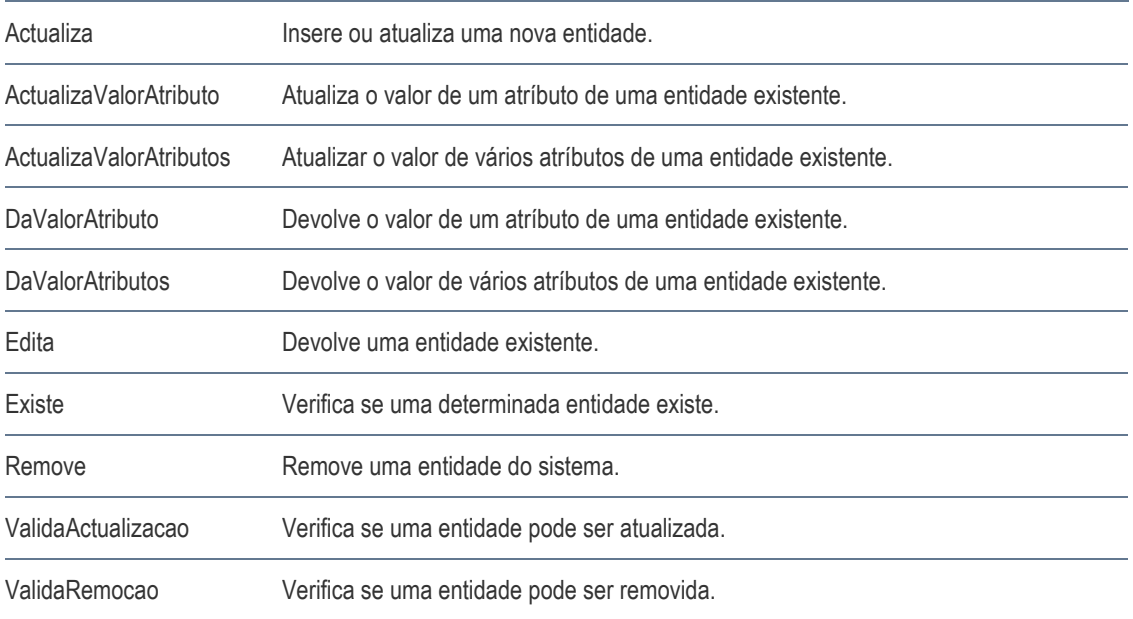

A título de exemplo, consideremos a assinatura destes métodos para os serviços de Clientes da área de Logística & Tesouraria:

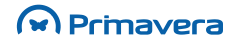

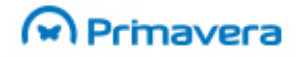

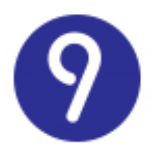

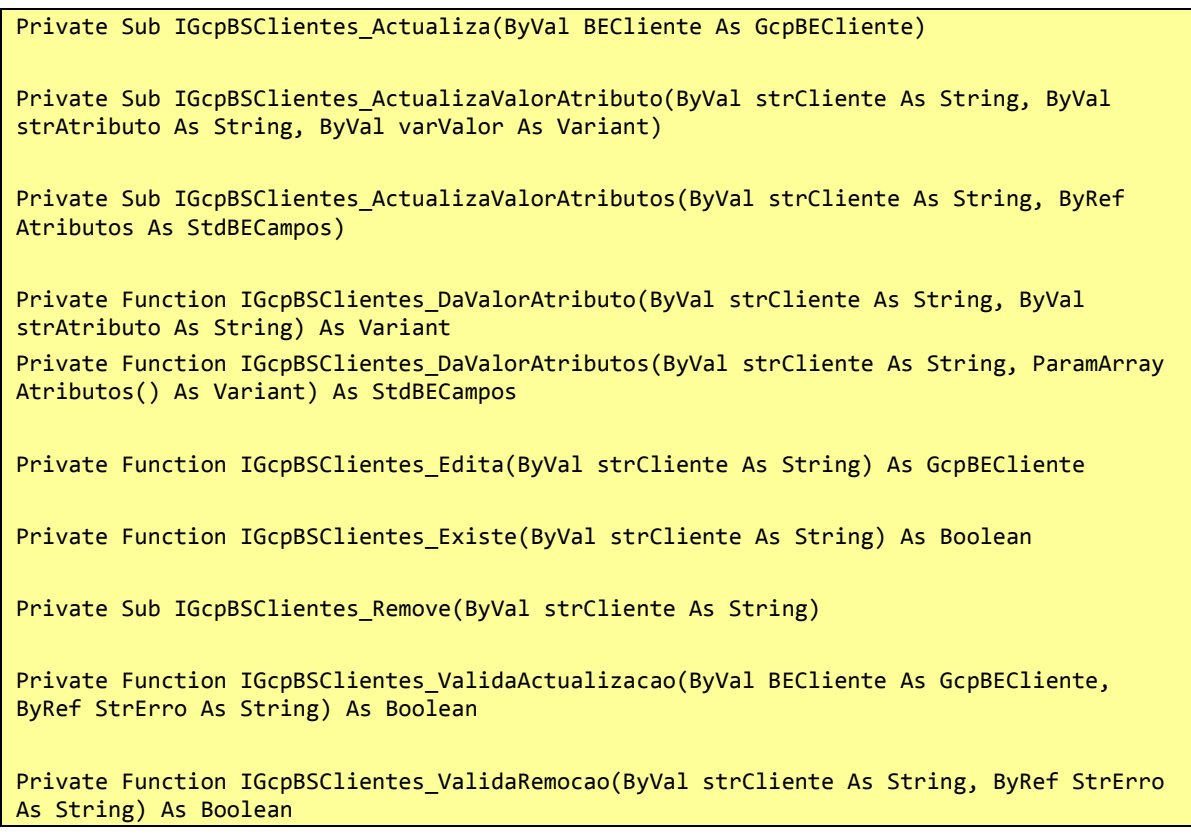

### <span id="page-18-0"></span>**Serviços de Dados (DS)**

A DLL IAplDS900.dll disponibiliza os serviços de acesso a dados (interação com a base de dados).

Os serviços deste componente têm uma correspondência virtualmente direta com os mesmos serviços dos Serviços de Negócio (BS). Na realidade, cada serviço do BS, sempre que necessita de aceder à base de dados, fá-lo através do serviço/método correspondente no DS. Esta separação permitiria, por exemplo, modificar a fonte de dados adaptando apenas a camada de dados (DS) e não efetuando qualquer alteração na camada de regras de negócio (BS).

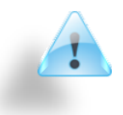

#### **Atenção**

Este componente do motor de uma aplicação nunca deve ser referenciado a partir de aplicações externas. Os seus serviços devem ser sempre executados através da camada de negócio (ErpBS)

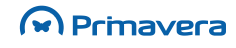

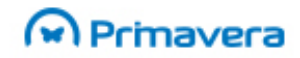

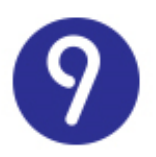

### <span id="page-19-0"></span>**Utilização dos Motores em Aplicações Externas**

Apresentada que está a arquitetura interna do motor do ERP PRIMAVERA, resta demonstrar as suas potencialidades através de um exemplo da sua utilização a partir de uma aplicação externa.

Consideremos o seguinte exemplo:

- O cliente em causa possui um sistema externo de CRM onde são registados os potenciais clientes da empresa;
- Pretende-se utilizar o motor da área de Logística & Tesouraria para registar no ERP PRIMAVERA os clientes geridos num sistema externo de CRM, quando estes efetuam uma primeira encomenda.

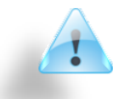

O exemplo apresentado de seguida foi desenvolvido em Visual Basic 6 por duas razões:

1) Porque é a ferramenta de desenvolvimento utilizada preferencialmente pela PRIMAVERA;

2) Porque inclui funcionalidades que tornam a integração de componentes COM muito simples.

Note-se, no entanto, que os componentes dos motores PRIMAVERA podem ser utilizados em outros ambientes de programação. Todas as linguagens de programação mais recentes incluem funcionalidades que permitem referenciar componentes COM de uma forma mais ou menos simples.

#### Integração do Motor no Projeto

<span id="page-19-1"></span>Para poder utilizar qualquer componente COM num projeto VB6 é apenas necessário adicionar as referências adequadas ao projeto.

Como vamos fazer uso do motor da área de Logística & Tesouraria as referências necessárias são as seguintes:

- PRIMAVERA StdBE 9.00
- PRIMAVERA GcpBE 9.00
- PRIMAVERA ErpBS 9.00

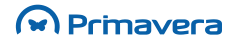

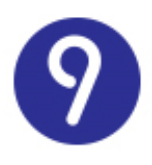

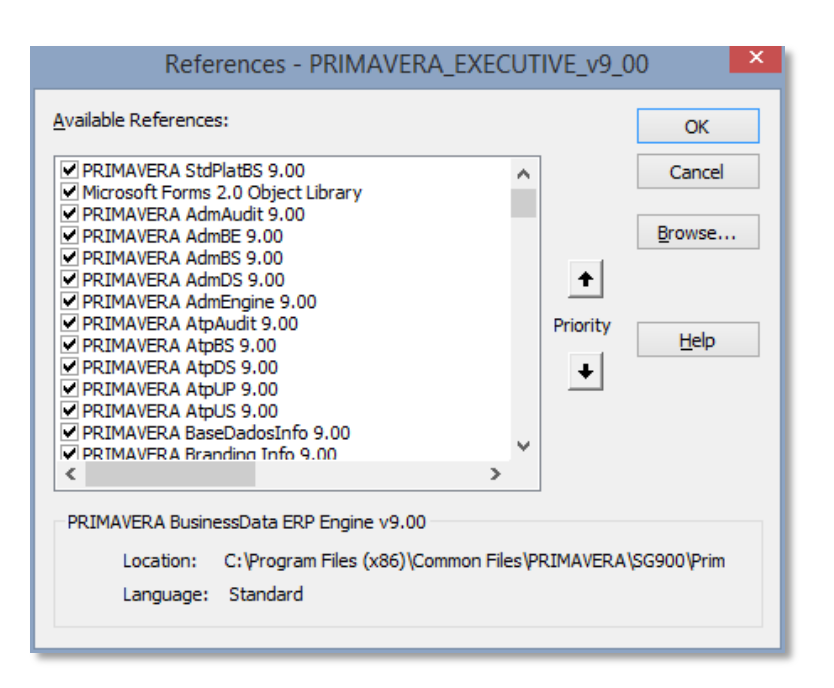

#### Abertura do Motor

<span id="page-20-0"></span>Antes de ser possível realizar qualquer operação através do motor é necessário abrir a empresa de trabalho usando o método genérico "AbreEmpresaTrabalho":

```
Private Sub cmdSincro_Click()
Dim objMotorErp As ErpBS
     On Error GoTo Erro
     'Abertura do motor
     If Not (objMotorrp Is Nothing) Then objMotorErp.FechaEmpresaTrabalho
     Set objMotorErp = Nothing
     Set objMotorErp = New ErpBS
     objMotorErp.AbreEmpresaTrabalho tpEmpresarial, m_strEmpresa, m_strUtilizador, 
         m_strPassword, Nothing, m_strInstancia, False
     'Fecho do motor
     objMotorErp.FechaEmpresaTrabalho
     Set objMotorErp = Nothing
     Exit Sub
Erro:
     Set objMotorErp = Nothing
     MsgBox "Erro ao efetuar a sincronização." & vbCrLf & Err.Description, vbExclamation
```
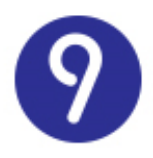

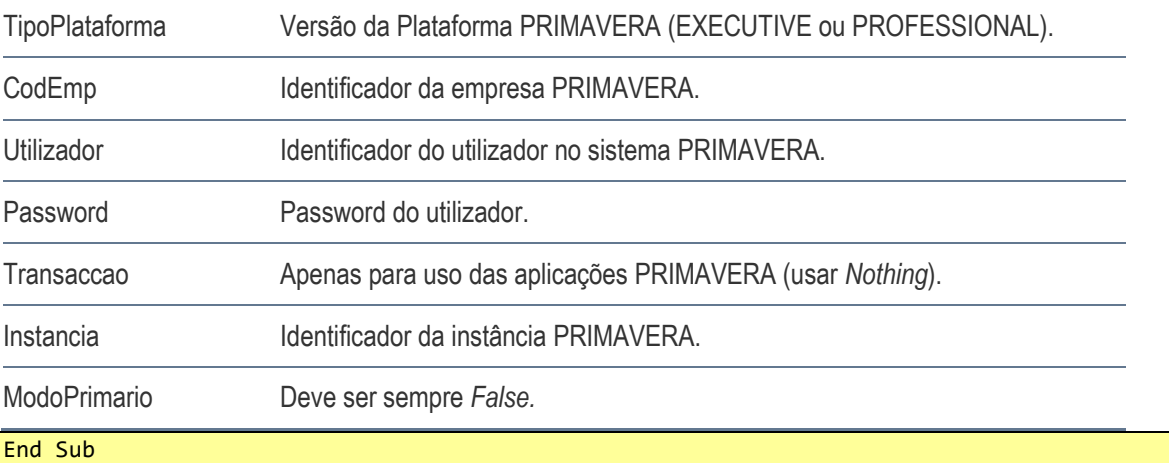

O método "AbreEmpresaTrabalho" requer os seguintes parâmetros:

#### Criação do Cliente

<span id="page-21-0"></span>No caso da gravação de um novo cliente será necessário preencher um objeto do tipo GcpBECliente e executar o método Actualiza de IGcpBSClientes:

```
Private Sub cmdSincro Click()
Dim objMotorErp As ErpBS
Dim objCliente As GcpBECliente
Dim objClienteCRM As Cliente
    On Error GoTo Erro
     'Abertura do motor
     If Not (objMotorErp Is Nothing) Then objMotorErp.FechaEmpresaTrabalho
    Set objMotorErp = Nothing
    Set objMotorErp = New ErpBS
     objMotorErp.AbreEmpresaTrabalho tpEmpresarial, m_strEmpresa, m_strUtilizador, 
m_strPassword, Nothing, m_strInstancia, False
     'Cliente
     CarregaCliente objClienteCRM
     Set objCliente = New GcpBECliente
    With objCliente
         .Cliente = objClienteCRM.Codigo
         .Nome = objClienteCRM.Nome
         .Morada = objClienteCRM.Morada
         .Localidade = objClienteCRM.Localidade
```
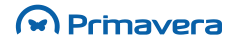

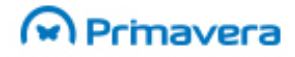

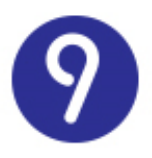

```
 .CodigoPostal = objClienteCRM.CodigoPostal
         .NumContribuinte = objClienteCRM.NumContribuinte
         .ModoPag = objClienteCRM.ModoPag
         .CondPag = objClienteCRM.CondPag
         .Moeda = objClienteCRM.Moeda
     End With
     'Gravação
     objMotorErp.Comercial.Clientes.Actualiza objCliente
     Set objCliente = Nothing
     'Fecho do motor
     objMotorErp.FechaEmpresaTrabalho
     Set objMotorErp = Nothing
     Exit Sub
Erro:
     If Not (objCliente Is Nothing) Then Set objCliente = Nothing
     If Not (objMotorErp Is Nothing) Then
         objMotorErp.FechaEmpresaTrabalho
         Set objMotorErp = Nothing
     End If
     MsgBox "Erro ao efetuar a sincronização." & vbCrLf & Err.Description, vbExclamation
End Sub
```
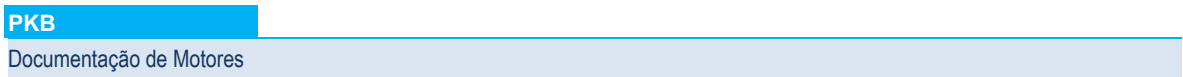

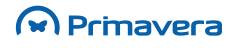

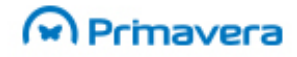

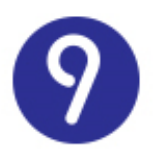

## <span id="page-23-0"></span>**Motores da Plataforma**

A Plataforma PRIMAVERA consiste de um conjunto de componentes, utilizados por todas as aplicações PRIMAVERA, que disponibilizam funcionalidades nucleares e comuns entre todas as aplicações, como por exemplo:

- Impressão de mapas;
- Envio de mensagens de E-mail;
- Formatação de controlos;
- Tratamento de transações;
- Segurança;
- Gestão de bases de dados;
- $(\ldots)$

### <span id="page-23-1"></span>**Administrador PRIMAVERA**

O Administrador PRIMAVERA – a aplicação de administração geral do sistema, das empresas registadas no sistema e de segurança – é parte integrante da Plataforma PRIMAVERA.

As funcionalidades do Administrador são expostas através de dois motores distintos e complementares:

- AdmEngine900.dll versão antiga do motor de acordo com a primeira geração da Tecnologia de Integração PRIMAVERA;
- AdmBS900.dll versão do motor do Administrador que segue a mesma arquitetura descrita para os motores do ERP.

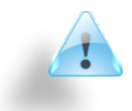

#### **Atenção**

O motor AdmEngine, apesar de fornecer funcionalidades que ainda não estão disponíveis no novo motor, tem o seu desenvolvimento descontinuado. Será completamente substituído a prazo, pelo que a sua utilização não é recomendada

A utilização do motor do Administrador é basicamente idêntica à descrita para o motor do ERP. Consideremos o seguinte exemplo:

<span id="page-23-2"></span>• Pretende-se obter uma lista das empresas registadas no sistema PRIMAVERA.

#### Referências

- PRIMAVERA AdmBE 9.00
- PRIMAVERA AdmBS 9.00
- PRIMAVERA StdBE 9.00

<span id="page-23-3"></span>**Abertura do Motor e Execução do Serviço**

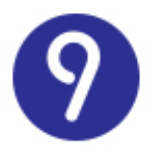

```
Private Sub cmdUsers_Click()
Dim objMotorAdm As AdmBS
Dim objListaEmpresas As AdmBEEmpresas
Dim objEmpresa As AdmBEEmpresa
    On Error GoTo Erro
    Set objMotorAdm = New AdmBS
     objMotorAdm.AbrePRIEMPRE tpEmpresarial, m_strUtilizador, m_strPassword, Nothing, 
m_strInstancia
    Set objListaEmpresas = objMotorAdm.Empresas.ListaEmpresas
     For Each objEmpresa In objListaEmpresas
        \mathcal{L}(\ldots) Next
   Set objListaEmpresas = Nothing
    objMotorAdm.FechaPRIEMPRE
    Set objMotorAdm = Nothing
    Exit Sub
Erro:
    If Not (objListaEmpresas Is Nothing) Then Set objListaEmpresas = Nothing
     If Not (objMotorAdm Is Nothing) Then Set objMotorAdm = Nothing
     MsgBox "Erro ao obter a lista de utilizadores." & vbCrLf & Err.Description, 
vbExclamation
End Sub
```
### <span id="page-24-0"></span>**Serviços da Plataforma (StdPlatBS)**

Os serviços comuns da Plataforma PRIMAVERA são disponibilizados pelo componente StdPlatBS900.dll.

Este componente tem uma estrutura de serviços semelhante à seguinte:

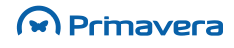

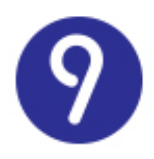

#### **StdBSInterfPub**

Administrador (StdBSAdministrador) **BaseDados (StdBSBaseDados)** CamposUtilizador (StdBSCamposUtilizador) Diagnosticos (StdBSDiagnosticos) **Dialogos (StdBSDialogos)** DefinicaoBD (StdBSDefinicaoBD) ExecSql (StdBSExecSql) **Ficheiros (StdBSFicheiros)** FormulariosUtilizador (StdBSFDU) **FuncoesUtilizador (StdBSXDU) FuncoesGlobais (StdBSFuncoesGlobais) IniFiles (StdBSIniFiles)** Localizacao (StdBSLocalizacao) Log (StdBSLog) Mail (StdBSMail)

Estes serviços estão disponíveis a partir das aplicações PRIMAVERA – no ambiente de desenvolvimento VBA (PlataformaPRIMAVERA) – mas também podem ser utilizados a partir de uma aplicação externa. Um dos exemplos mais comuns dessa aplicação prática é a impressão de mapas.

#### Referências

- <span id="page-25-0"></span>• PRIMAVERA StdBE 9.00
- <span id="page-25-1"></span>• PRIMAVERA StdPlatBS 9.00

Execução do Serviço

```
Private m_objPlat As StdPlatBS
Private Sub Form_Load()<br>Dim objConfApl As St
                  As StdBSConfApl
On Error GoTo Erro
    Set objConfApl = New StdBSConfApl
     objConfApl.AbvtApl = "GCP"
     objConfApl.Instancia = "DEFAULT"
     objConfApl.Utilizador = "USER_NAME"
     objConfApl.PwdUtilizador = ""
     objConfApl.LicVersaoMinima = "9.00"
    Set m objPlat = New StdPlatBS
    m_objPlat.AbrePlataformaEmpresa "ID_EMPRESA", Nothing, objConfApl, 0, vbNullString
     Set objConfApl = Nothing
```
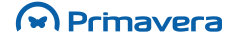

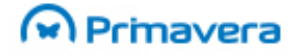

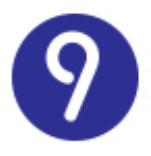

```
 Exit Sub
Erro:
    Set m objPlat = Nothing
     Set m_objConfApl = Nothing
End Sub
Private Sub Form_Unload(Cancel As Integer)
     If Not (m_objPlat Is Nothing) Then
         m_objPlat.FechaPlataformaEmpresa
        Set m objPlat = Nothing
     End If
End Sub
Private Sub Testar_Click()
Dim strFormula As String
Dim strSelFormula As String
     'Set objPlat.MDIForm = MDIForm1
     m_objPlat.Mapas.Inicializar "GCP"
     strFormula = "NumberVar TipoDesc;NumberVar RegimeIva;NumberVar DecQde;NumberVar 
DecPrecUnit;StringVar MotivoIsencao; TipoDesc:=" & 1 & 
";RegimeIva:=3;DecQde:=1;DecPrecUnit:=" & 2 & ";MotivoIsencao:=' ';"
     m_objPlat.Mapas.AddFormula "InicializaParametros", strFormula
     strFormula = "StringVar Nome; StringVar Morada;StringVar Localidade; StringVar 
CodPostal; StringVar Telefone; StringVar Fax; StringVar Contribuinte; StringVar 
CapitalSocial; StringVar Conservatoria; StringVar Matricula;StringVar 
MoedaCapitalSocial;"
     strFormula = strFormula & "Nome:='HEIM'"
     strFormula = strFormula & ";Localidade:='Tocadelos'"
     strFormula = strFormula & ";CodPostal:='1000 Loures'"
     strFormula = strFormula & ";Telefone:='219750801'"
     strFormula = strFormula & ";Contribuinte:='123456789'"
 strFormula = strFormula & ";CapitalSocial:='123'"
 strFormula = strFormula & ";MoedaCapitalSocial:='EUR'"
     strFormula = strFormula & ";"
     m_objPlat.Mapas.AddFormula "DadosEmpresa", strFormula
     strSelFormula = "{CabecCompras.Filial}='000' And {CabecCompras.Serie}='2004' And 
{CabecCompras.TipoDoc}='" & "FA" & "' And {CabecCompras.NumDoc}= " & "12"
     m_objPlat.Mapas.AddFormula "NumVia", "'Original'"
     m_objPlat.Mapas.SelectionFormula = strSelFormula
     m_objPlat.Mapas.ImprimeListagem "GcpCls01", "TESTE", "W", 1, "S", strSelFormula, 
soNenhuma, , True
    Exit Sub
Erro:
    MsgBox "Erro: " & Err.Number & " - " & Err.Description
End Sub
```
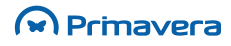

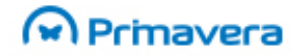

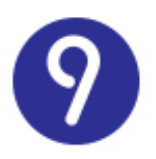

#### Autenticação Windows nos motores

<span id="page-27-0"></span>É possível inicializar o motor da plataforma através de autenticação Windows. Para isso é necessário, em termos de código, no objecto "ConfApl" que é passado à plataforma, omitir as propriedades "Utilizador" (linha "objConfApl.Utilizador") e "PwdUtilizador" (linha "objConfApl.PwdUtilizador) do exemplo de código da secção anterior.

Para que a autenticação Windows funcione é necessário que:

- 1. o sistema permita autenticação mista, ou seja, que a "Autenticação PRIMAVERA e Windows" esteja ativada nos Parâmetros da Instalação, no Administrador;
- 2. cada utilizador Windows esteja mapeado com o respetivo utilizador PRIMAVERA (na ficha do utilizador, no Administrador).

O exemplo seguinte ilustra o código necessário para efetuar a abertura da plataforma, com autenticação Windows:

*Dim objPlat As StdPlatBS Dim objConfApl As StdBSConfApl Dim objTrans As StdBETransaccao Dim eTipo As EnumTipoPlataforma*

*Set objConfApl = New StdBSConfApl Set objPlat = New StdPlatBS Set objTrans = New StdBETransaccao*

*objConfApl.AbvtApl = "ERP" objConfApl.Instancia = "DEFAULT" objConfApl.LicVersaoMinima = "9.00" eTipo = tpEmpresarial objPlat.AbrePlataformaEmpresa txtEmpresa.Text, objTrans, objConfApl, eTipo, vbNullString*

#### **PKB**

[Documentação de Motores](http://www.primaverabss.com/pkb/Homepage-Detalhes%20Categoria.aspx?SourceID=2d3b2a63-e518-458c-846d-9254cae91bbe)

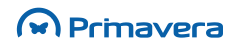

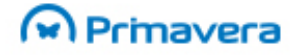

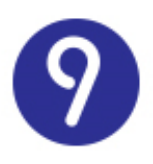

# <span id="page-28-0"></span>**VBA – Visual Basic for Applications**

O Microsoft Visual Basic for Applications (VBA) permite estender a solução PRIMAVERA criando funcionalidades customizadas, aplicações de produtividade e soluções que extravasam o âmbito dos módulos do ERP.

Os implementadores de soluções PRIMAVERA conhecedores do ambiente de programação Visual Basic, descobrirão no VBA um ambiente familiar e confortável. Na medida em que esta tecnologia está hoje largamente divulgada como uma ferramenta de programação, é perfeitamente lógico que as soluções PRIMAVERA a disponibilizem como tecnologia principal de extensibilidade que permite:

- Aceder aos próprios objetos mantidos e manipulados no contexto de cada uma das principais operações – manutenção de clientes, editores de vendas, etc.;
- Associar código a determinados eventos despoletados pelas operações mais importantes das aplicações;
- Criar separadores do utilizador para edição dos campos do utilizador associados a cada entidade;
- Criar formulários do utilizador;
- Integrar os desenvolvimentos realizados na solução PRIMAVERA, via Funções do Utilizador que podem ser associadas ao Navegador ou a Menus do Utilizador.

### <span id="page-28-1"></span>**IDE**

O IDE (Integrated Development Environment) do VBA é uma janela que aparece ao utilizador separadamente da janela principal da aplicação associada.

Todas as ferramentas de desenvolvimento do VBA podem ser acedidas a partir deste IDE, incluindo o "Project Explorer", o "Object Browser", o editor de código, a interface de desenho de formulários e o debugger.

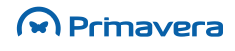

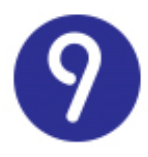

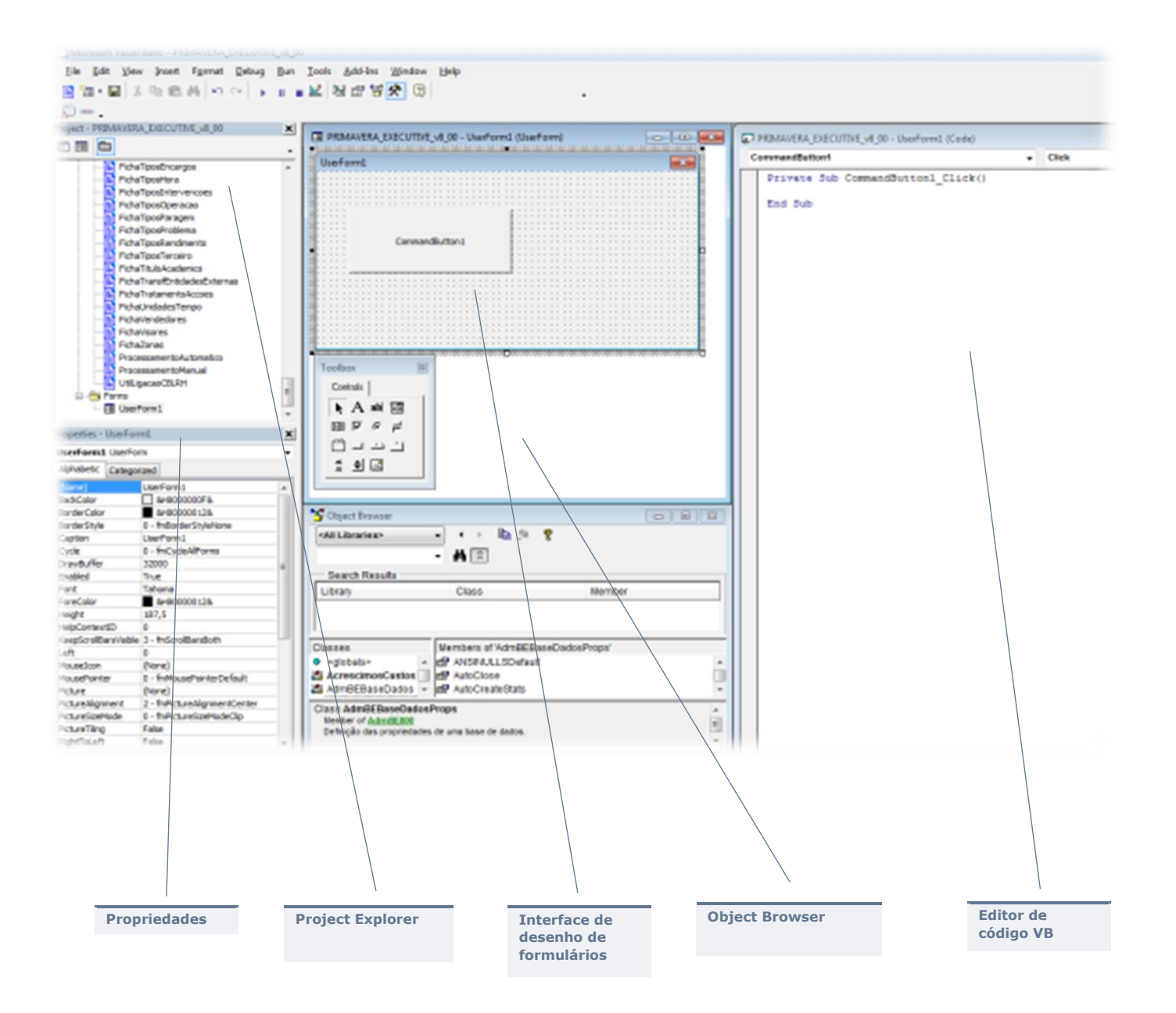

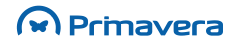

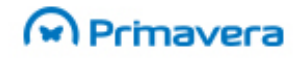

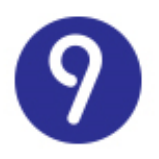

### <span id="page-30-0"></span>**Projeto VBA**

Os projetos VBA desempenham dois papéis fundamentais. Primeiro, contêm os itens do projeto. Segundo, armazenam todo o código VBA.

Um projeto VBA pode consistir em:

- Módulos de código ("Code Modules"): contêm declarações, procedimentos e funções;
- Classes ("Class Modules"): permitem programação orientada por objetos, agrupando procedimentos, funções e declarações numa classe;
- Formulários ("Forms"): permitem a criação de interfaces poderosos;
- Referências ("References"): permitem a reutilização de código a partir de outros projetos.

O ERP PRIMAVERA v9.00 disponibiliza um único projeto VBA que agrega todas as classes de todos os módulos que suportam VBA. Independentemente dos Módulos que estiverem disponíveis no ERP, existe apenas um projeto que disponibiliza todas as funcionalidades

### <span id="page-30-1"></span>**Macros**

Uma macro corresponde a uma sub rotina VBA pública sem qualquer parâmetro. Tipicamente devem ser definidos em "Class Modules" e servirão de ponto de entrada para uma determinada funcionalidade disponibilizada pelo projeto.

O IDE do VBA disponibiliza um diálogo próprio para assistir o utilizador na manipulação deste tipo de código VBA.

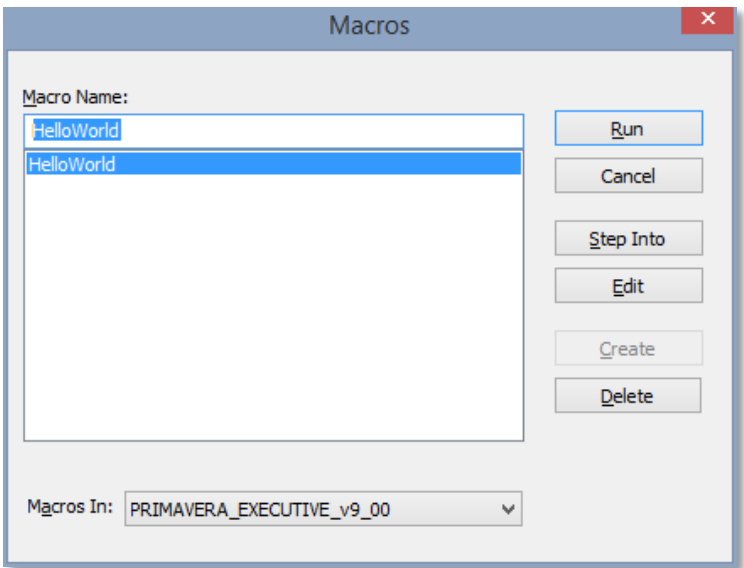

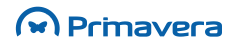

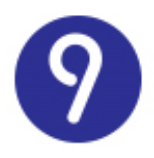

Este diálogo enumera todas as macros disponíveis num projeto, permitindo que o utilizador as edite, remova ou execute.

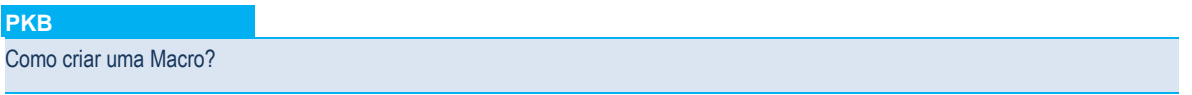

### <span id="page-31-0"></span>**Classes**

Todos os projetos VBA associados às aplicações PRIMAVERA disponibilizam de raiz um conjunto de classes que permitem estender as principais funcionalidades dessa aplicação.

Estas classes podem ser reconhecidas no "project explorer" do VBA sob o primeiro nó:

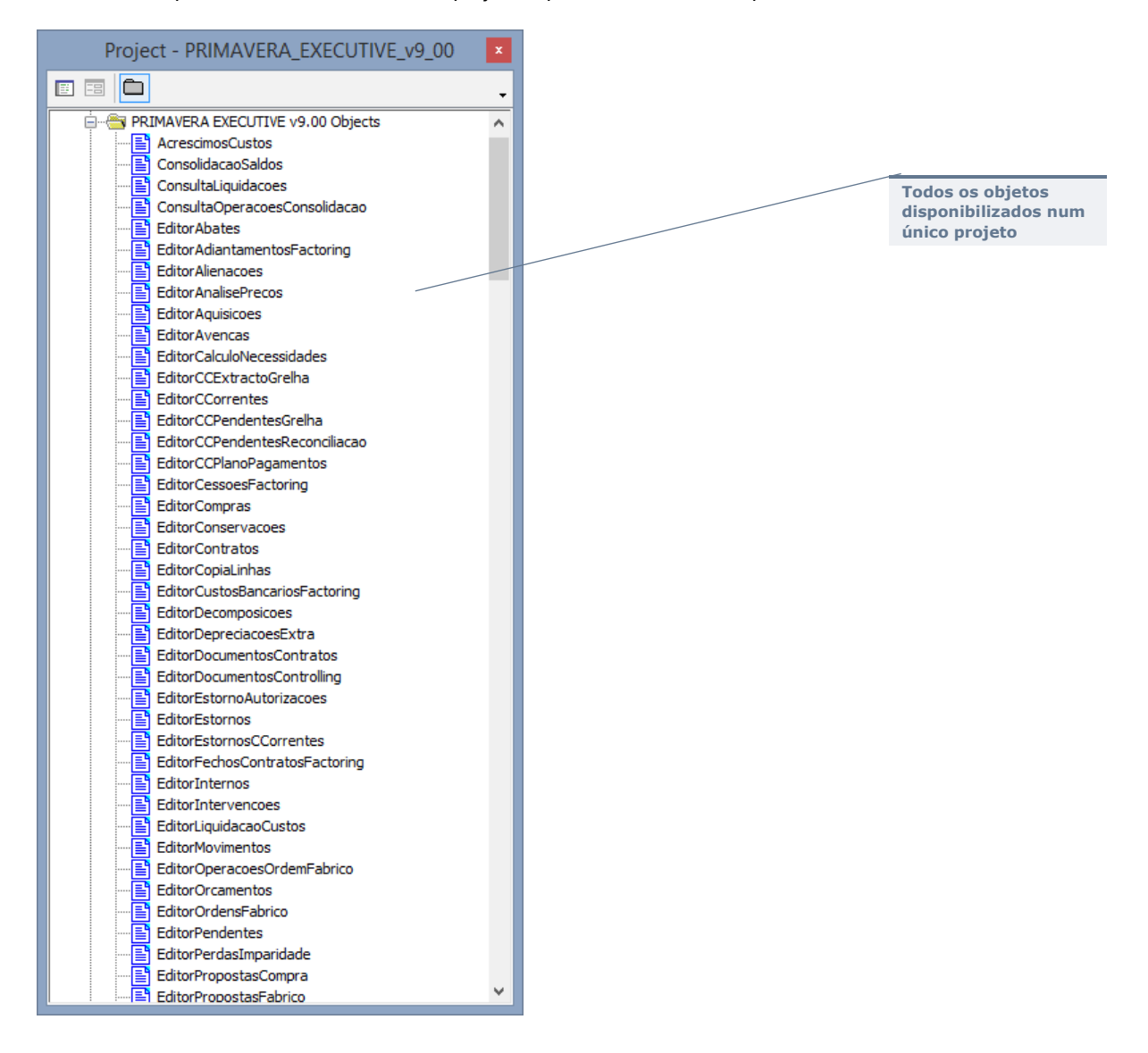

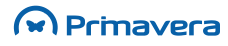

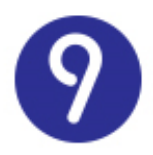

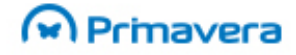

Genericamente, em cada área são disponibilizados três tipos de classes:

- Fichas (ex.: FichaArtigos): estão associadas às manutenções das tabelas principais da aplicação;
- Editores (ex.: EditorVendas): estão associadas a funcionalidades de edição de documentos e/ou processamentos;
- <span id="page-32-0"></span>• Outras (ex.: Empresa).

### **Eventos**

Conceptualmente, um evento corresponde a uma ação reconhecida por um dos objetos do projeto – por exemplo, pressionar uma tecla ou selecionar um botão – e para a qual é possível produzir código como resposta. Um evento pode ser despoletado pelo sistema, em resultado de uma ação do utilizador ou a partir de código.

O projeto VBA disponibiliza um conjunto de eventos de sistema associados a cada uma das classes descritas anteriormente. Serão estes eventos o ponto de partida para a customização da solução disponibilizada pela PRIMAVERA.

Os seguintes exemplos ilustram utilizações potenciais dos eventos de sistema para alterar o comportamento da aplicação:

- Sempre que um cliente é editado na respetiva manutenção será disparado um evento. Esse evento pode, por exemplo, ser utilizado para escrever código que altere algumas das propriedades do cliente em função de outros dados no sistema;
- <span id="page-32-1"></span>• Quando um artigo é identificado nas linhas de um documento de venda, o respetivo evento poderá implementar regras de negócio adicionais não implementadas na área de Logística & Tesouraria.

#### Manutenções de Tabelas Base

Cada formulário de manutenção das tabelas base das aplicações PRIMAVERA terá uma classe VBA associada. Essas classes disponibilizarão um conjunto de eventos *standard*:

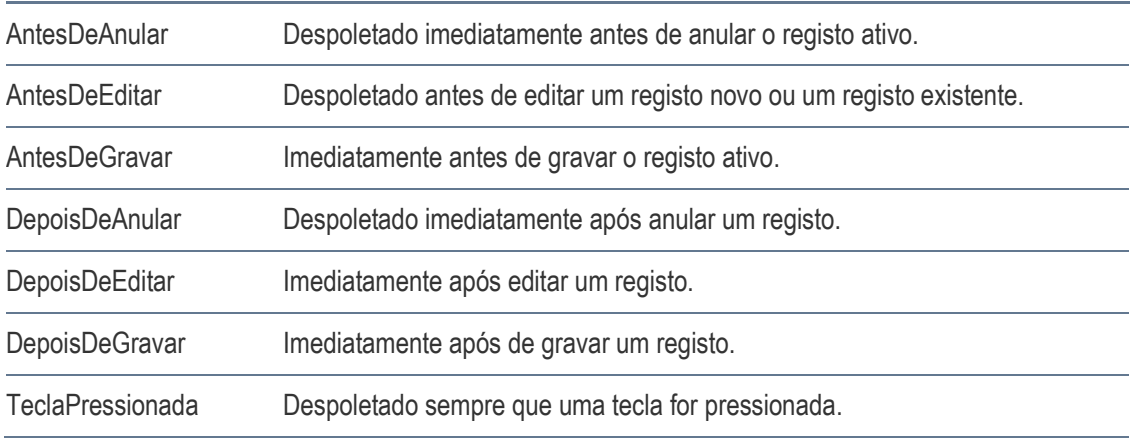

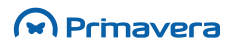

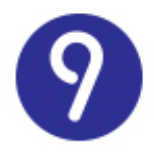

permitem cancelar a operação

AntesDeCriar Despoletado quando se abre uma nova manutenção.

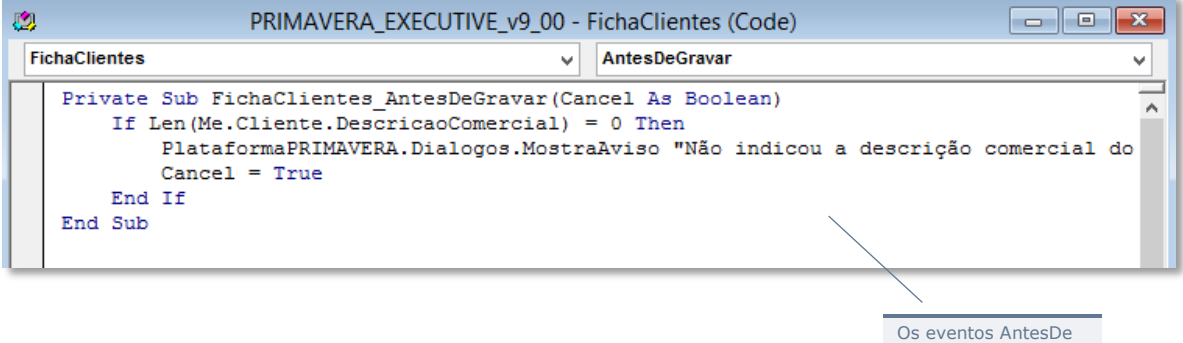

#### **Editores**

<span id="page-33-0"></span>Os eventos disponibilizados nas operações de edição de documentos ou processamento dependem de cada caso em particular.

A título de exemplo, a classe EditorVendas (associada ao formulário de edição de documentos de venda do Módulo de Vendas) disponibiliza os seguintes eventos:

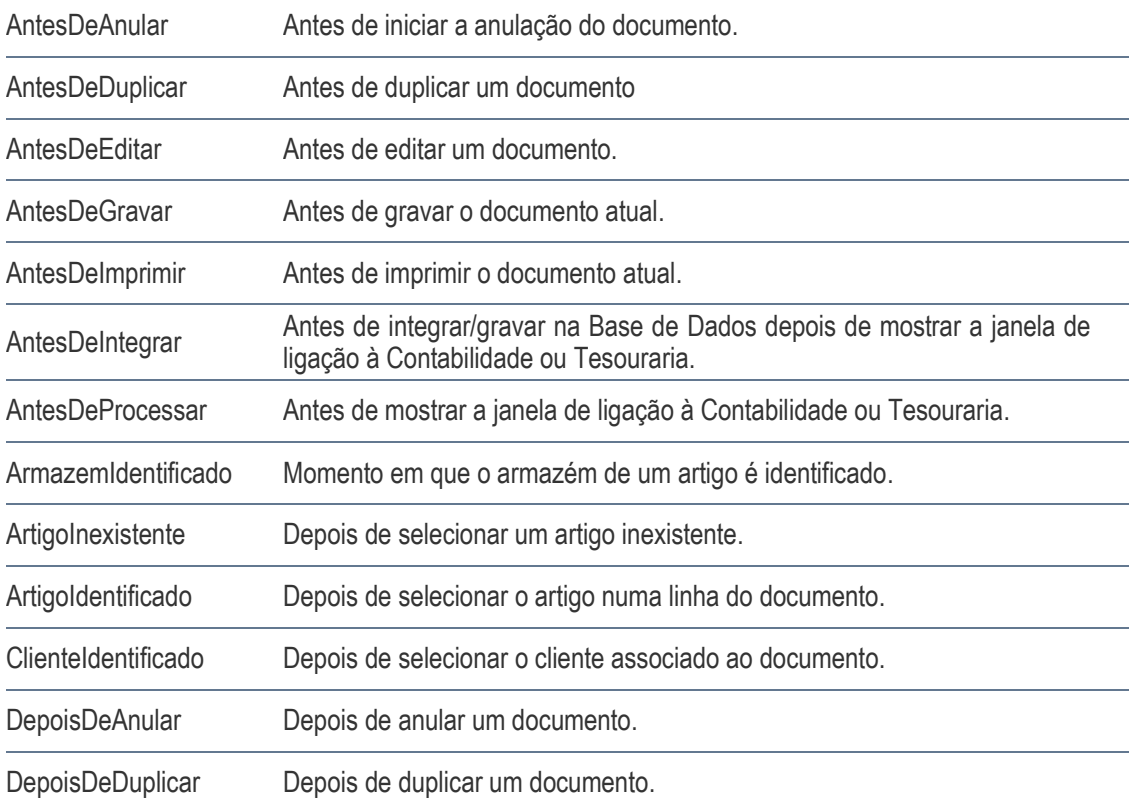

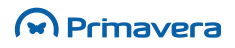

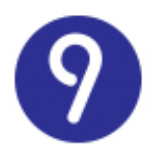

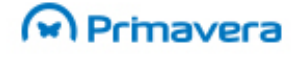

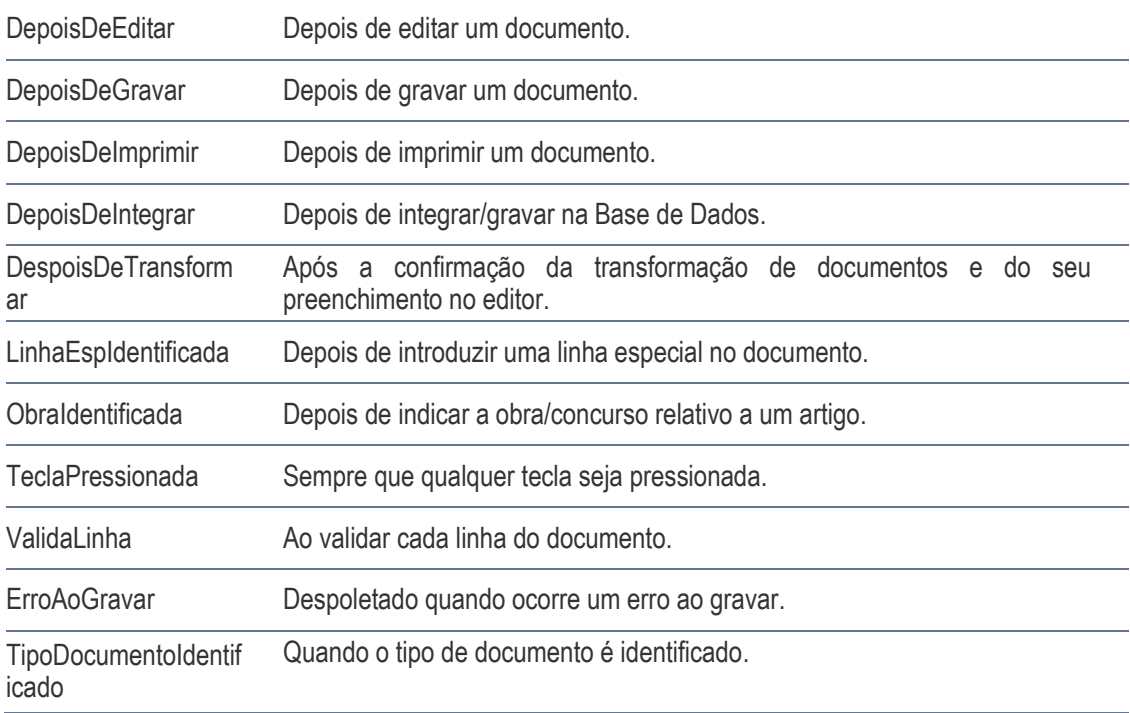

### <span id="page-34-0"></span>**Objetos**

Em cada uma das classes de sistema, para além dos respetivos eventos, o projeto VBA disponibiliza também objetos que permitem aceder e manipular os dados associados ao respetivo formulário/funcionalidade.

<span id="page-34-1"></span>Esses objetos podem ser acedidos usando o identificador *Me*:

#### Aplicacao

O objeto *Aplicacao* disponibiliza um conjunto de propriedades relacionadas com a aplicação associada ao projeto VBA:

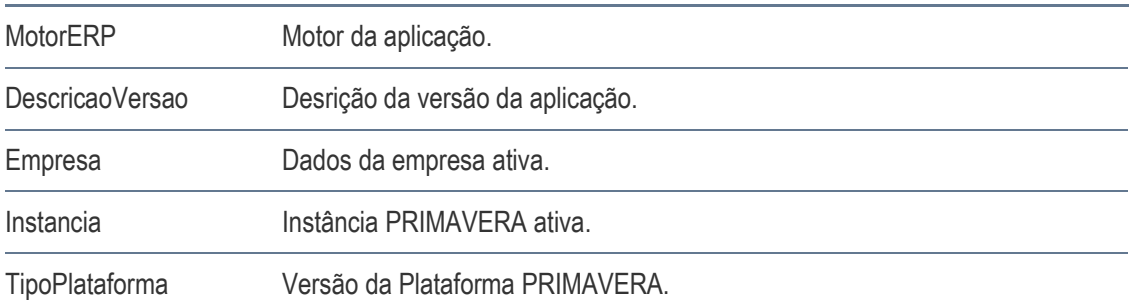

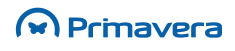

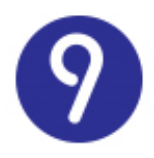

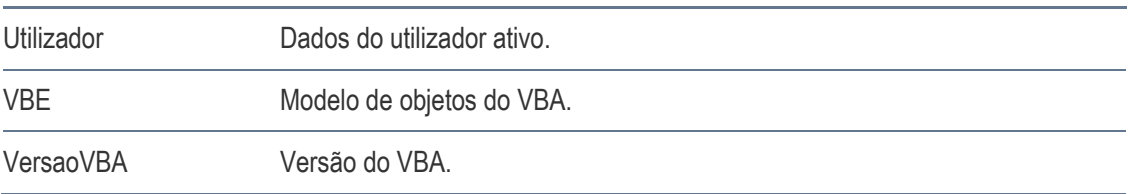

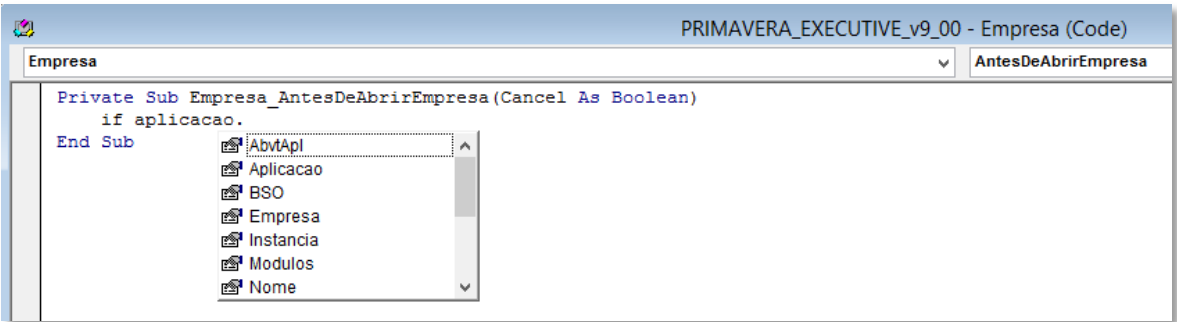

#### PlataformaPRIMAVERA

<span id="page-35-0"></span>As principais funcionalidades da Plataforma PRIMAVERA e do seu motor (ver StdPlatBS) são disponibilizadas por este objeto. Trata-se de um subconjunto dos mesmos métodos utilizados pelas aplicações para:

- Manipular campos do utilizador;
- Executar formulários do utilizador;
- Formatar queries SQL;
- Etc.

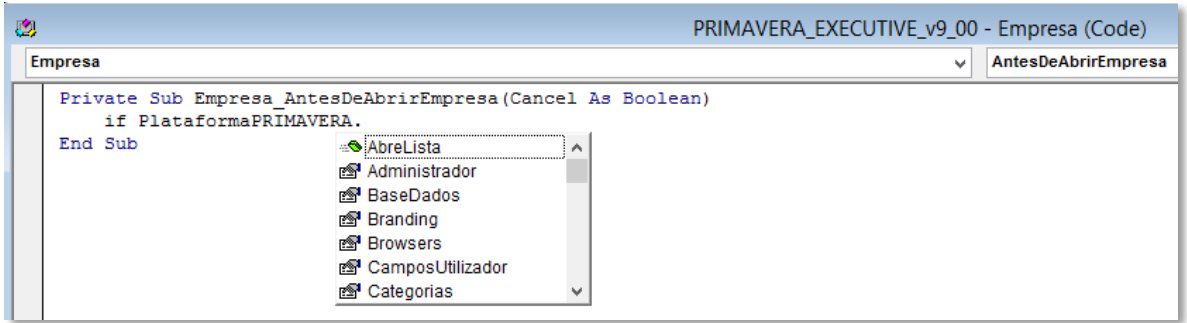

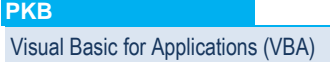
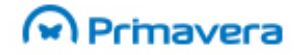

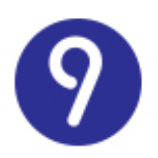

# **Campos e Tabelas do Utilizador**

O ERP PRIMAVERA permite a criação de campos adicionais nas tabelas do sistema. Esta funcionalidade permite manter outros dados – não suportados pela solução *standard* – acerca de qualquer uma das entidades (clientes, fornecedores, funcionários, etc.), tabelas auxiliares ou tabelas de documentos ou movimentos.

O Administrador PRIMAVERA disponibiliza um assistente para facilitar a criação de novos campos do utilizador.

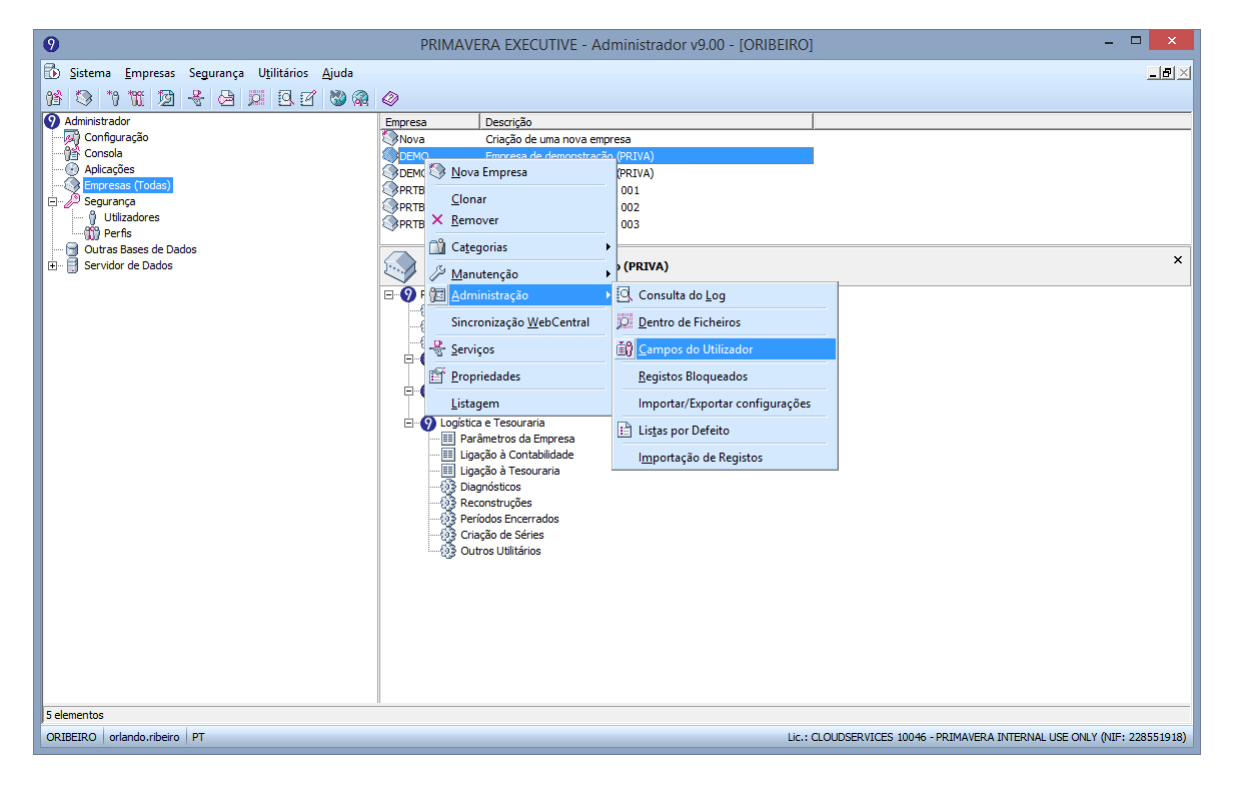

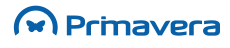

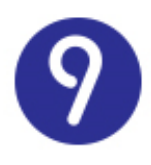

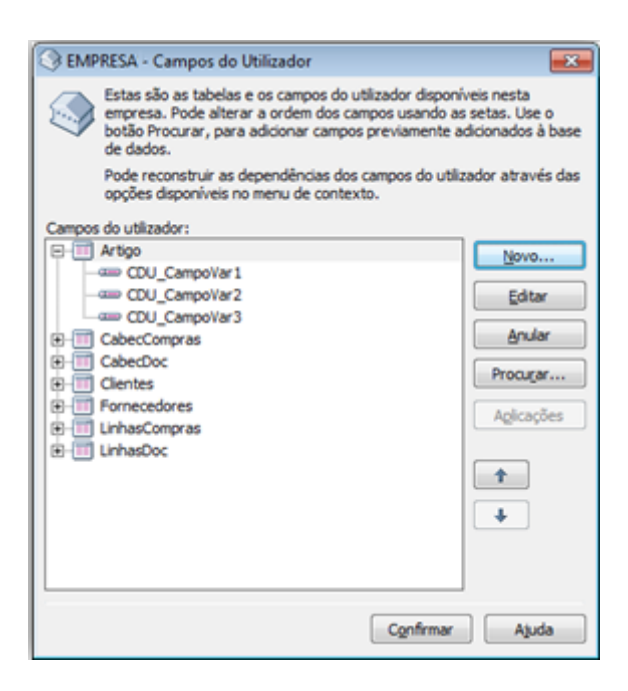

Imediatamente após a instalação do sistema PRIMAVERA, ficarão disponíveis campos do utilizador nas entidades principais (artigos, clientes, fornecedores, etc.)

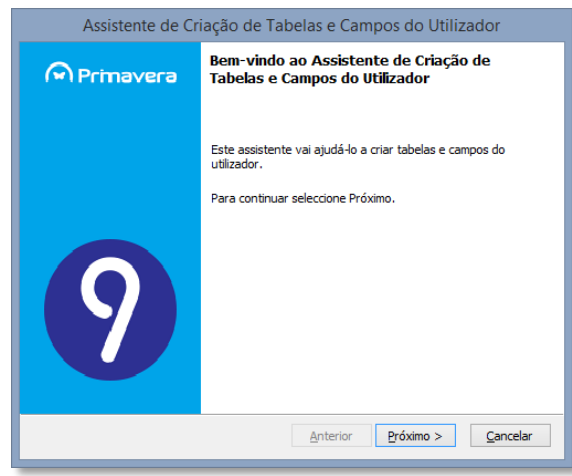

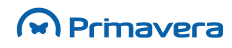

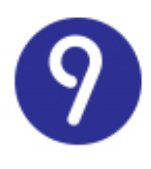

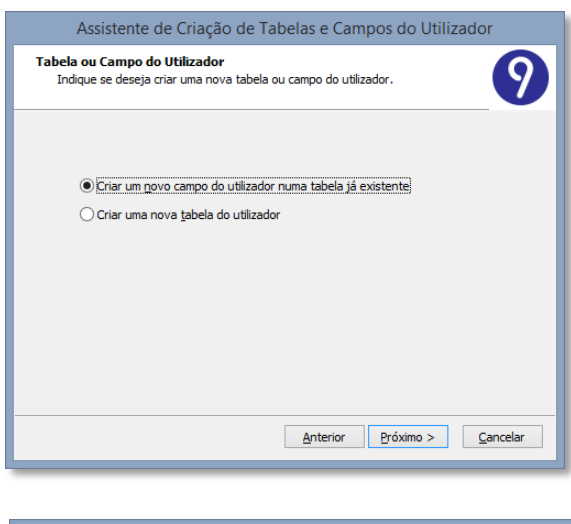

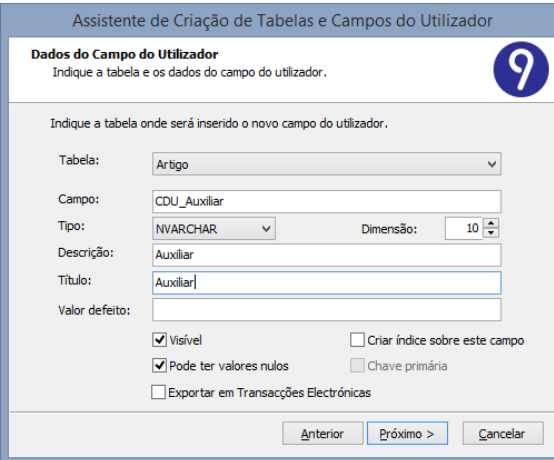

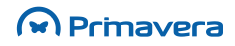

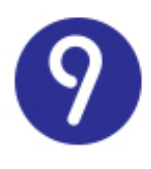

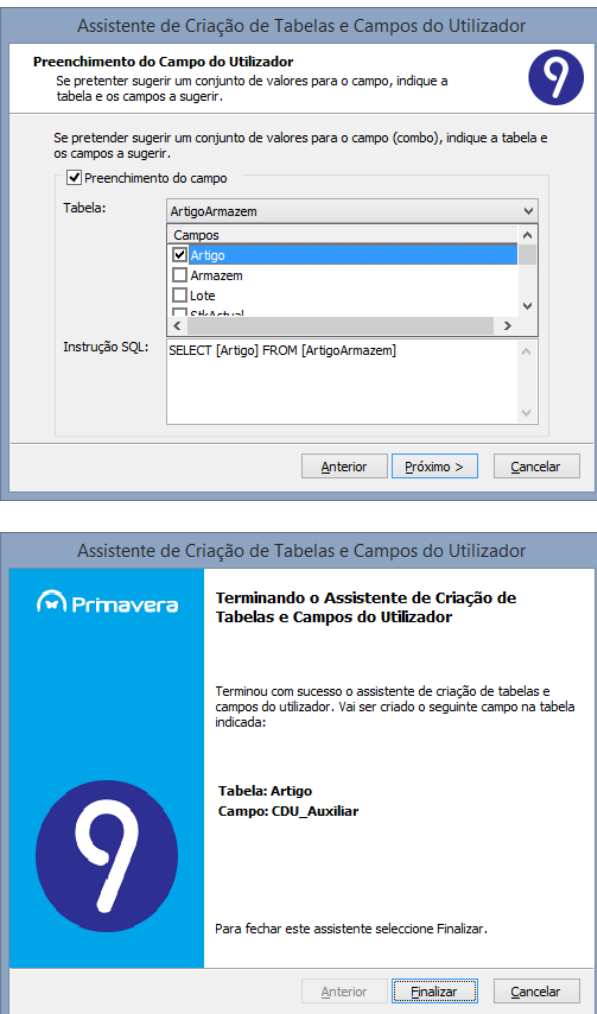

#### **Atenção**

O nome físico dos campos do utilizador deve começar pelo prefixo "CDU\_" para serem corretamente reconhecidos pelo sistema.

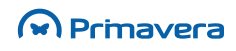

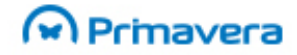

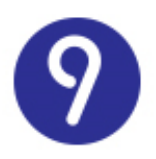

### **Campos do Utilizador nas Aplicações**

O manuseamento dos campos do utilizador criados é feito dentro das próprias aplicações.

A forma como esse manuseamento será feito depende da complexidade da tabela em causa.

#### Campos do Utilizador em Manutenções com Separadores

Nas manutenções mais complexas que contenham separadores (páginas de edição dos vários campos), os campos do utilizador poderão ser editados diretamente no formulário, através de um separador criado automaticamente para o efeito.

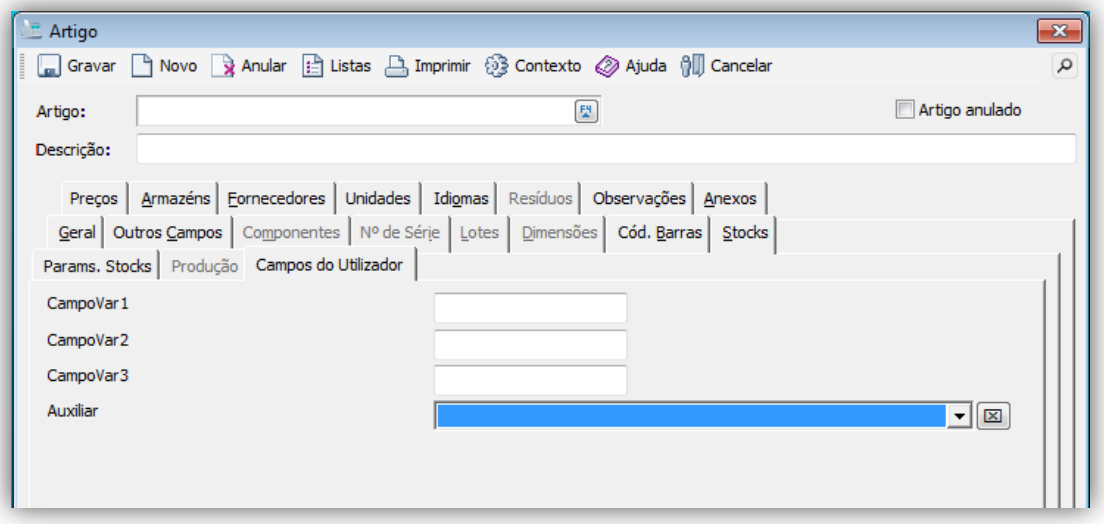

#### Campos do Utilizador em Manutenções sem Separadores

Nas tabelas mais simples (sem separadores), a edição de campos do utilizador está disponível num formulário autónomo, acessível através do botão "Contexto" da base de ferramentas.

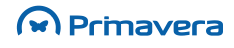

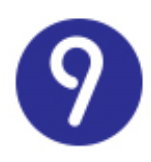

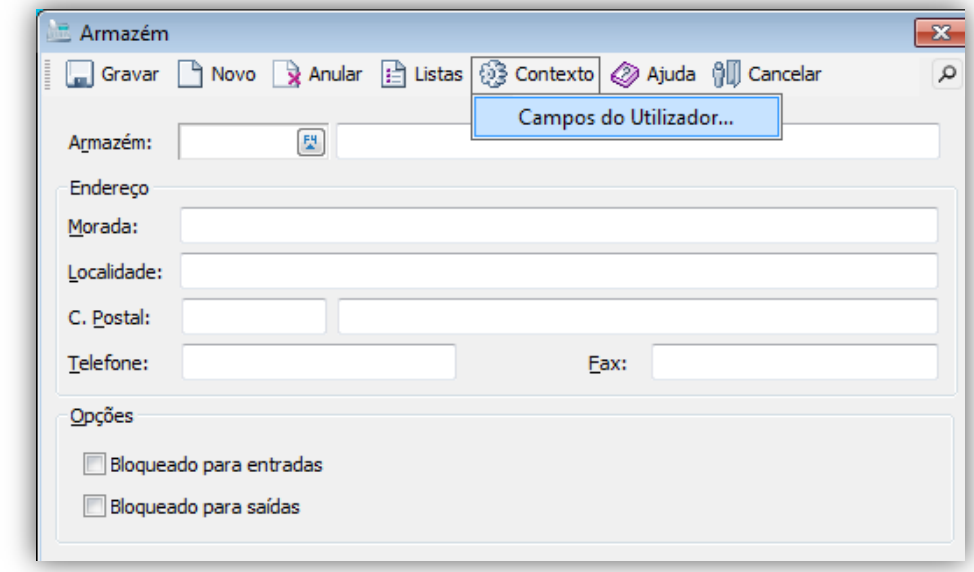

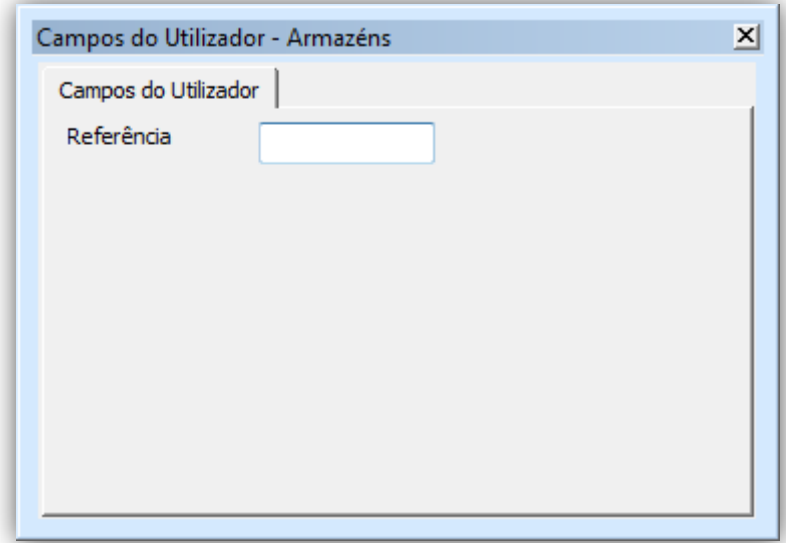

### Campos do Utilizador em Documentos

Dada a especificidade das janelas de edição de documentos ou movimentos, os campos do utilizador associados (ao cabeçalho ou às linhas) estará também disponível em formulário autónomo.

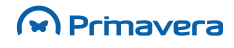

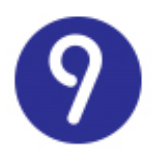

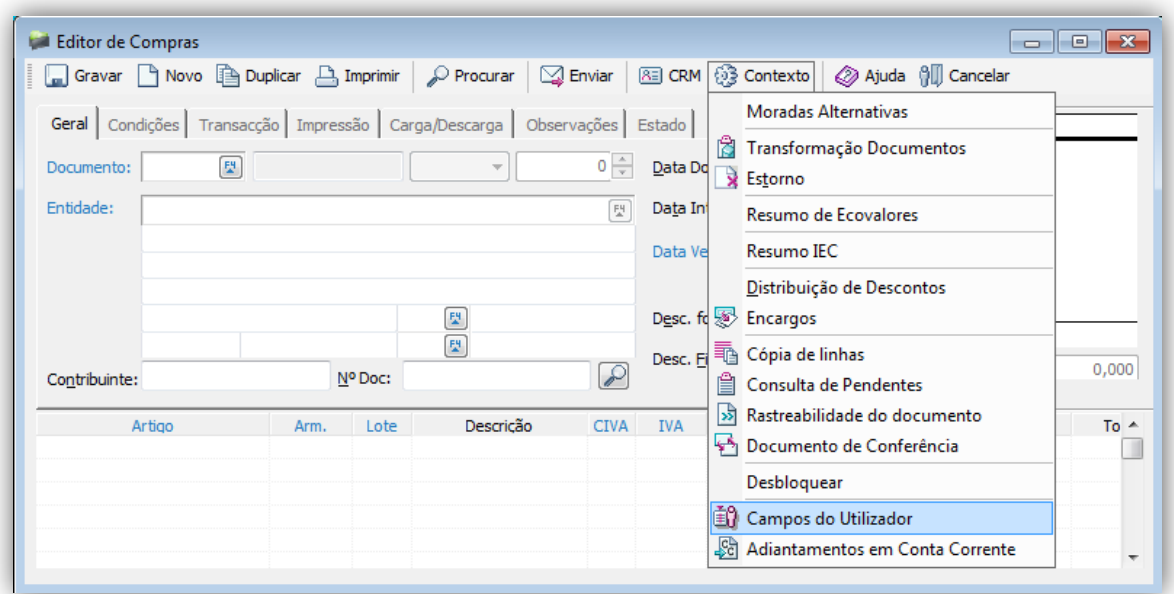

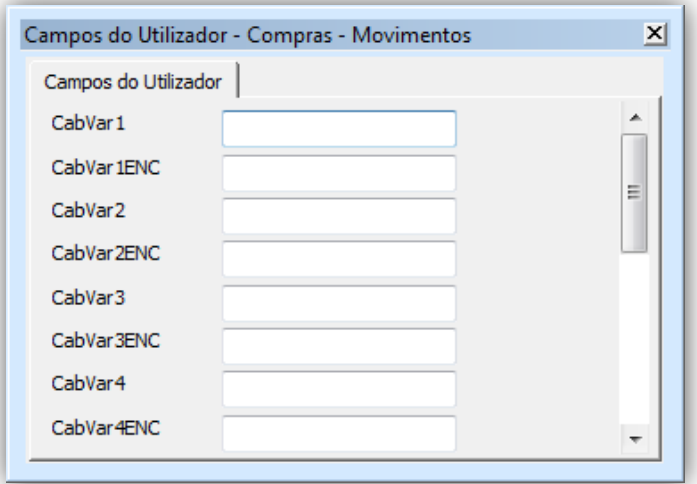

Em qualquer um dos casos anteriores, a edição dos campos do utilizador pode ser modificada, de acordo com as necessidades do utilizador, através da criação de Separadores do Utilizador e da associação de código VBA para implementar regras de negócio mais complexas

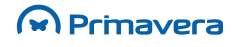

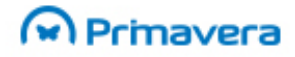

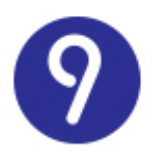

### **Tabelas do Utilizador**

As tabelas do utilizador permitem, à semelhança dos Campos do Utilizador, estender uma base de dados PRIMAVERA para suportar a manutenção de dados adicionais – outras entidades – não disponibilizadas pela solução *standard*.

Uma Tabela do Utilizador é um conjunto de Campos do Utilizador não associados a nenhuma das tabelas do sistema.

Para criar uma nova TDU deve utilizar-se o mesmo assistente disponível no Administrador, indicando o nome da tabela, os campos do utilizador disponibilizados e as aplicações em que a nova tabela estará disponível.

**Atenção**

O nome físico dos campos do utilizador deve começar pelo prefixo "TDU\_" para serem corretamente reconhecidos pelo sistema.

Depois de criar uma tabela de utilizador numa base de dados PRIMAVERA, desde que esta obedeça às regras mencionadas, ela passará imediatamente a estar disponível nas respetivas aplicações e pode ser acedida através da opção "**Tabelas do Utilizador**" no menu "**Ferramentas**".

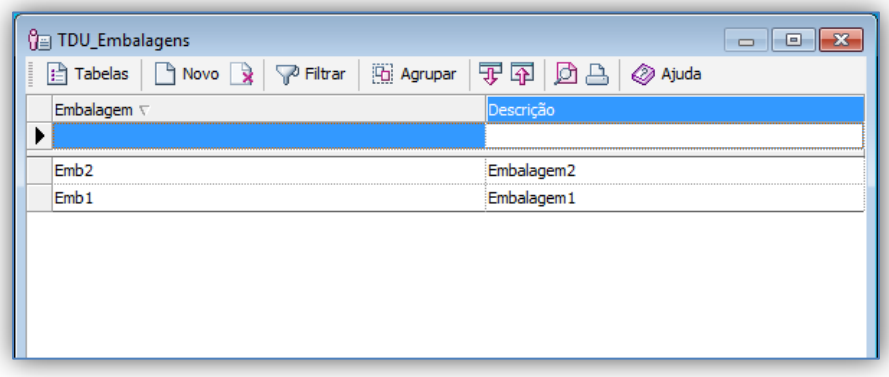

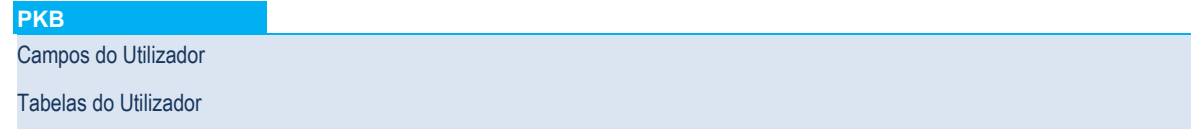

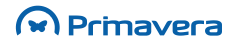

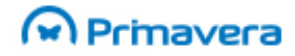

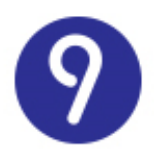

# **Separadores e Formulários do Utilizador**

### **Separadores do Utilizador**

Os Separadores do Utilizador (SDU) permitem modificar a interface standard de edição de campos do utilizador e associar código VBA à manutenção dos campos do utilizador de qualquer entidade das aplicações.

Depois de definir o primeiro separador do utilizador para uma tabela da aplicação, o separador standard automático de edição, descrito previamente, desaparecerá para dar lugar ao(s) separador(es) definidos pelo utilizador

#### Para criar um Separador do Utilizador:

**1.** Selecione a opção "Separadores do Utilizador" do menu "Ferramentas" do ERP onde pretende criar o separador do utilizador. Será aberto o ambiente de desenvolvimento VBA para o assistir na edição do separador (se não estiver visível a barra de ferramentas PRIMAVERA deve torná-la visível):

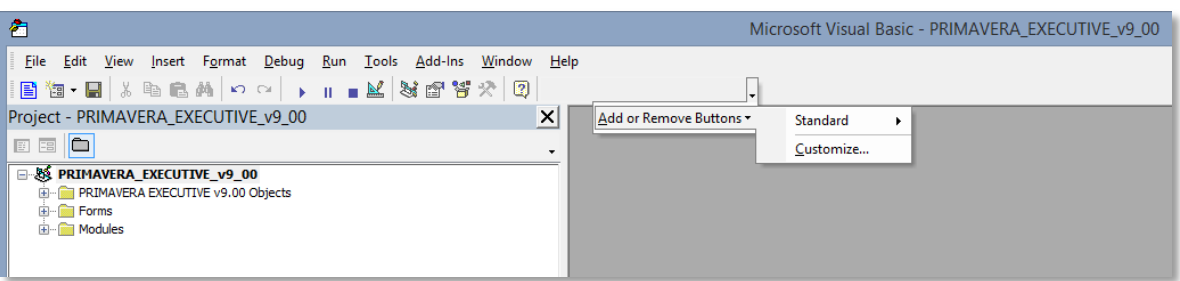

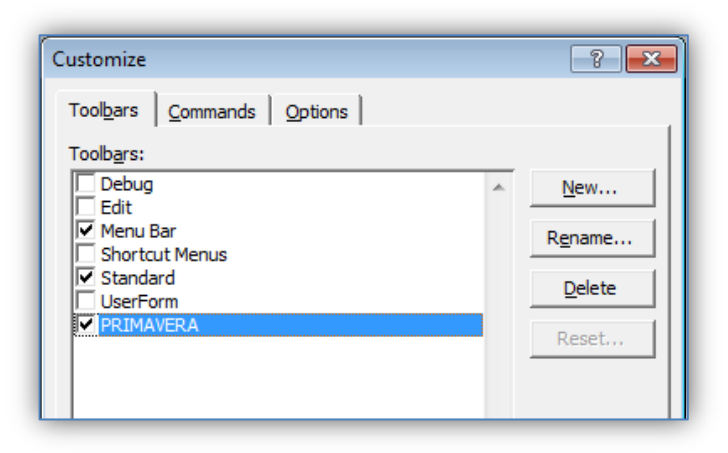

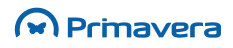

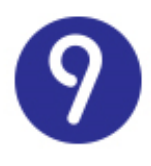

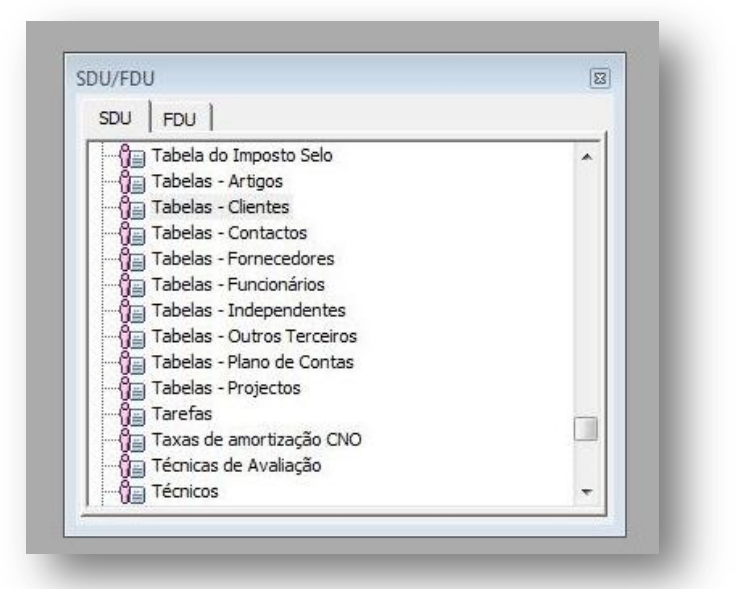

**2.** Selecione a entidade para a qual pretende criar o separador. No menu de contexto, selecione "New" (neste exemplo escolhemos a entidade "Tabelas - Clientes"). Será criado um novo formulário vazio:

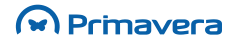

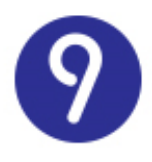

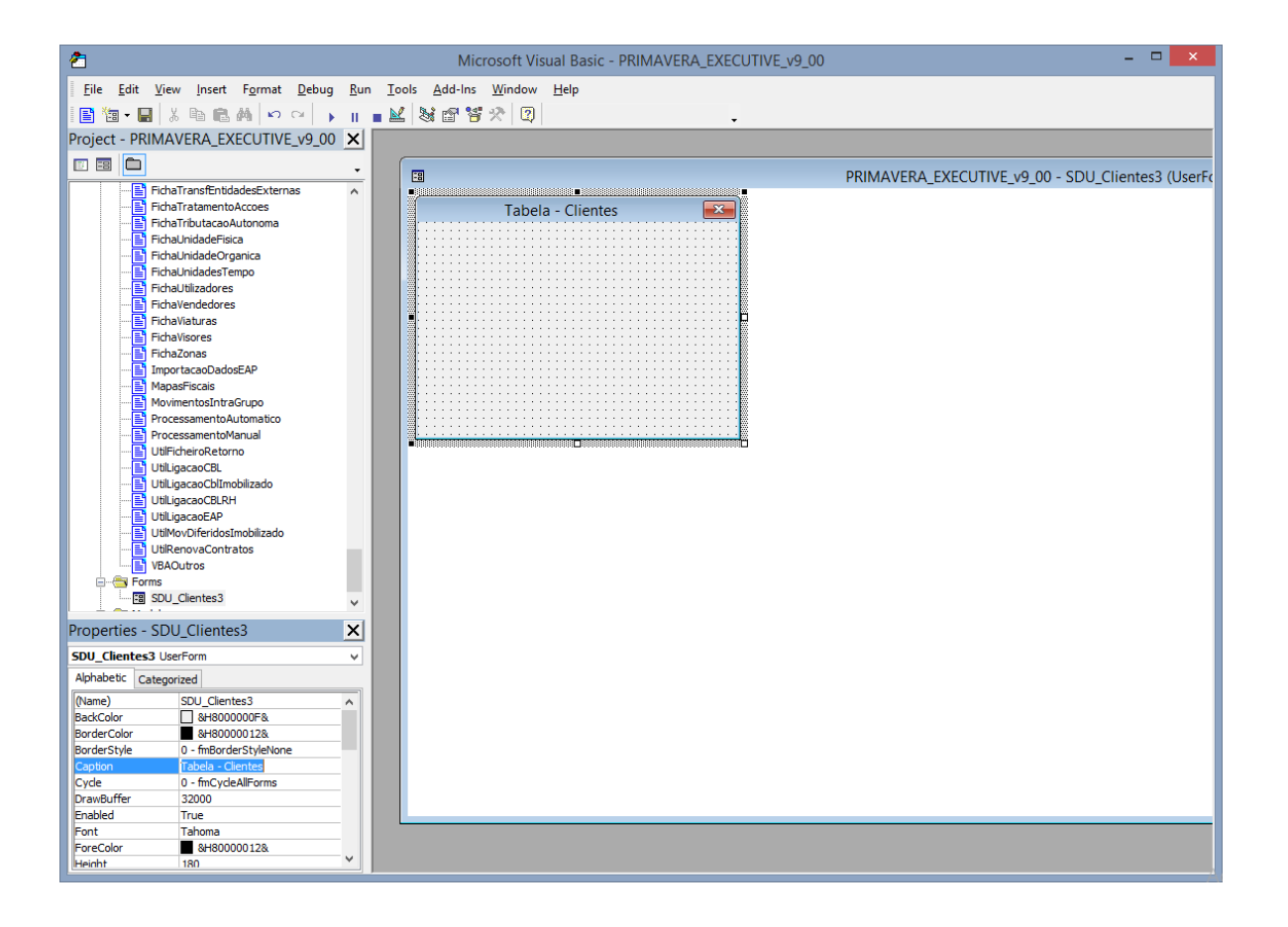

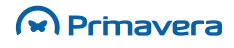

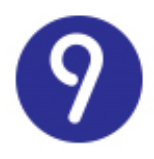

**3.** Configure as propriedades do separador:

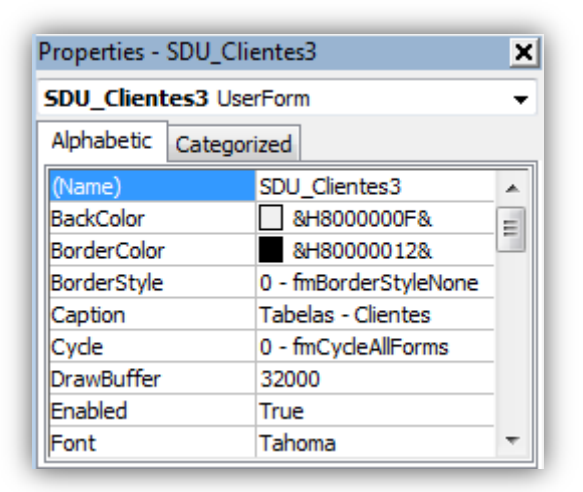

**4.** Desenhe o separador, adicionando os campos do utilizador associados à entidade e outros controlos:

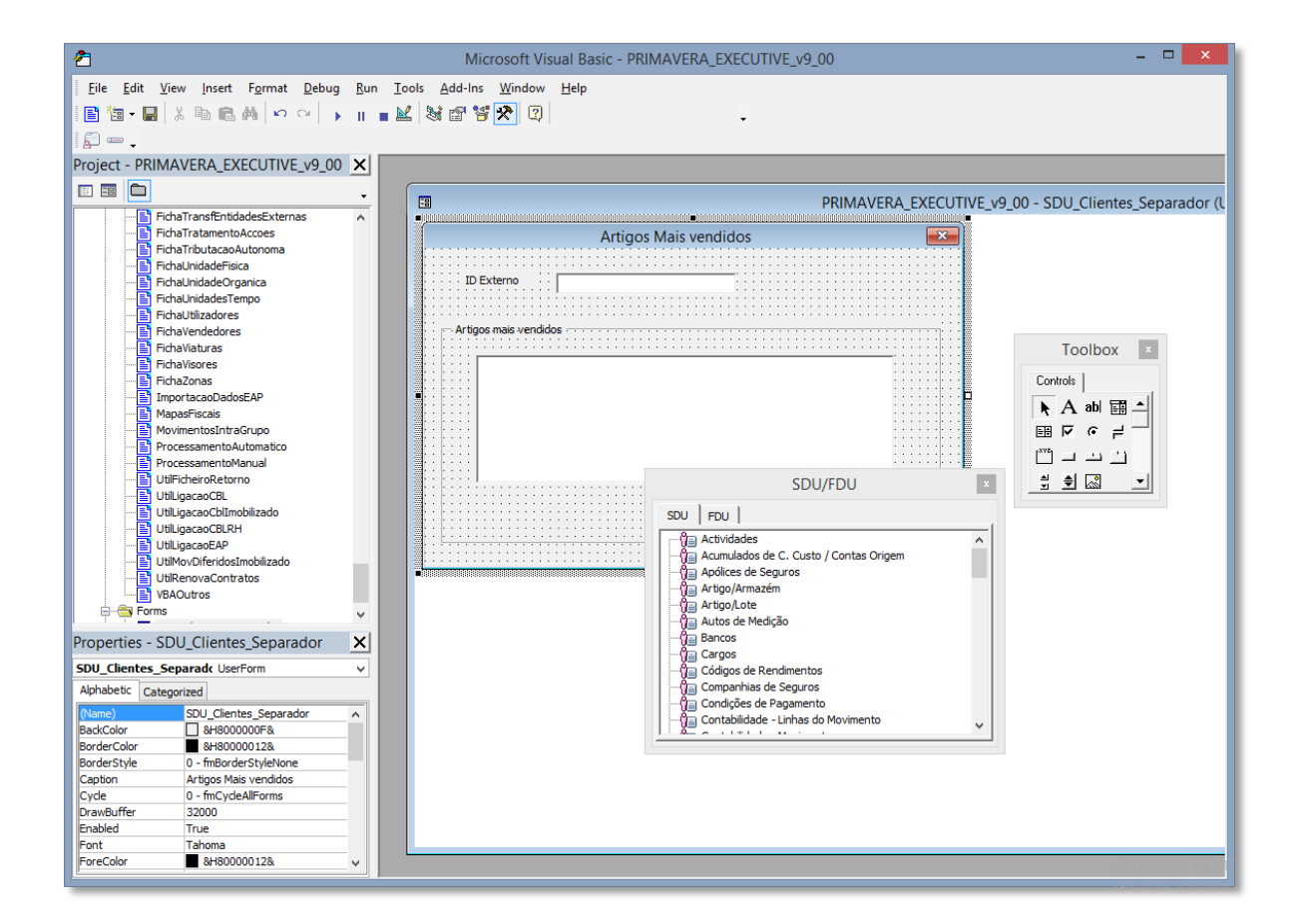

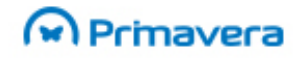

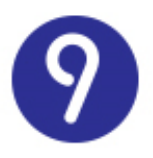

O ambiente VBA permite-lhe adicionar qualquer controlo licenciado de terceiras partes (fabricantes de controlos para VBA). Existem índices de controlos disponíveis na Web. Nesses Web sites poderá encontrar controlos para efetuar virtualmente qualquer tipo de operação nos seus separadores do utilizador.

**5.** Pode, de seguida, introduzir código específico para implementar regras de negócio específicas:

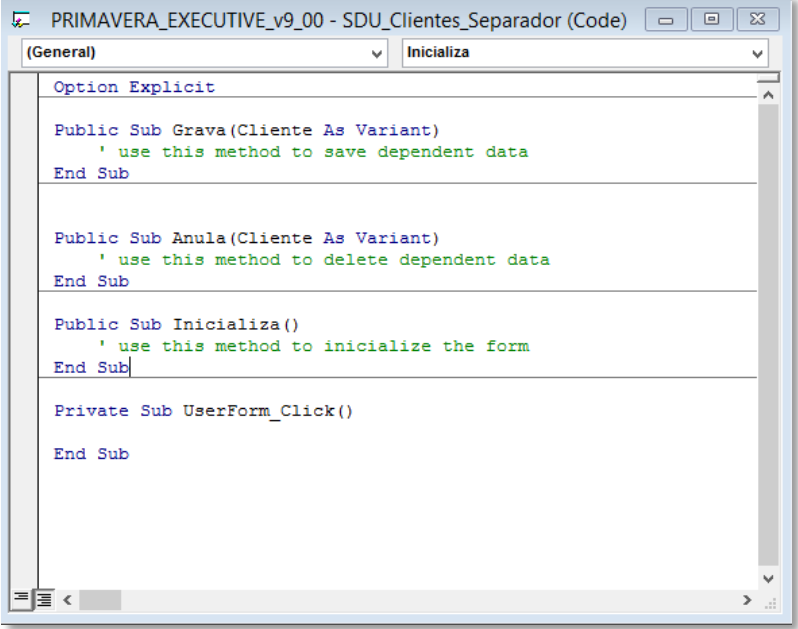

A solução PRIMAVERA disponibiliza o ambiente VBA configurado para suportar as entidades lógicas PRIMAVERA (campos do utilizador, separadores do utilizador, etc.).

Da mesma forma, em cada separador, são disponibilizados vários eventos que lhe permitem programar o funcionamento do separador de uma forma simplificada.

**6.** Grave o projeto VBA e retorne ao ERP PRIMAVERA.

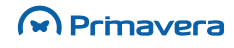

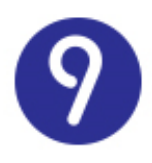

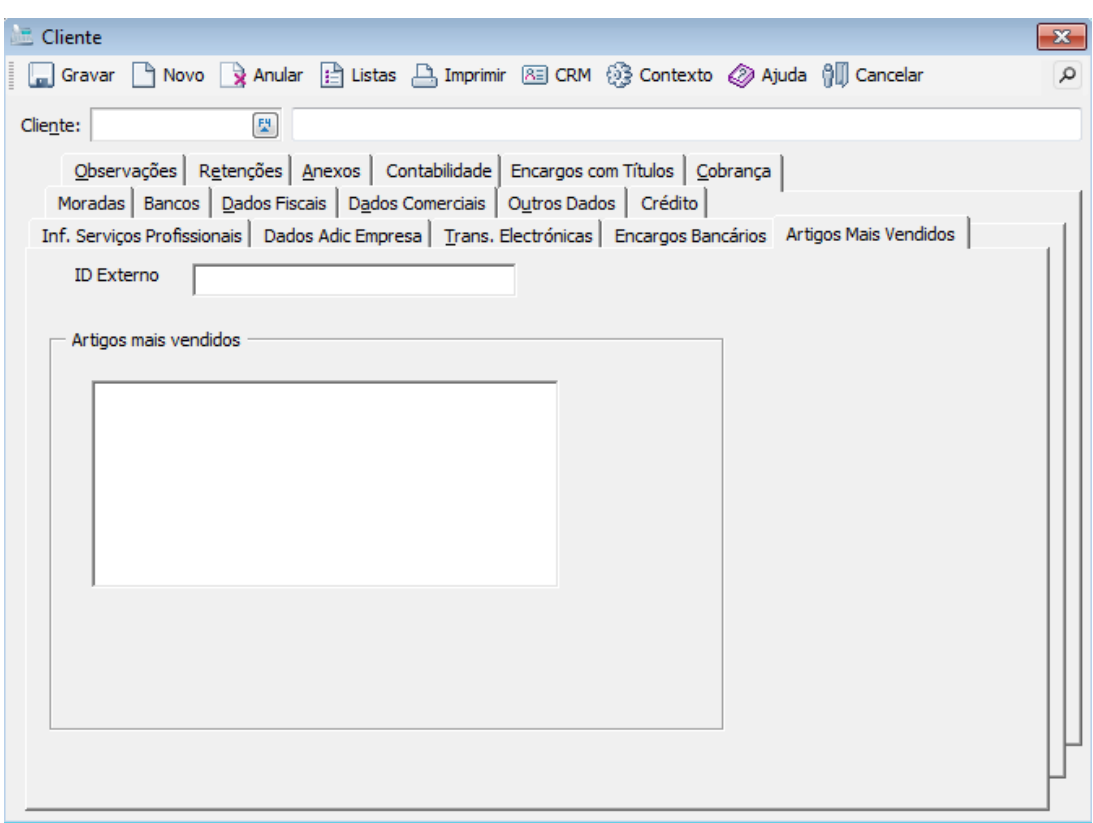

### **Formulários do Utilizador**

Os Formulários do Utilizador (FDU) correspondem a formulários (ou forms) desenvolvidos no âmbito do projeto VBA associado a cada aplicação.

Ao contrário dos Separadores do Utilizador não estão associados a nenhuma das tabelas do sistema, pelo que podem ser utilizados para implementar outras funcionalidades, como por exemplo:

- Edição de tabelas do utilizador;
- Edição de tabelas armazenadas em bases de dados externas ao sistema PRIMAVERA;
- Implementação de regras de negócio específicas sem ligação com a base de dados.

Na prática um FDU corresponde diretamente a um "User Form" do VBA. No entanto, este conceito permite a extensão da solução PRIMAVERA de uma forma mais integrada, na medida em que será possível associar cada FDU a uma função do utilizador e, desta forma, apresentar o formulário ao utilizador:

- Nos menus da aplicação (através do conceito de Menus do Utilizador);
- A partir do Navegador (criando atalhos para os menus da aplicação);
- A partir do projeto VBA usando os objetos disponibilizados pela Plataforma PRIMAVERA.

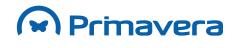

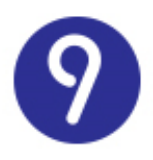

#### Para criar um Formulário do Utilizador:

- **1.** Selecione a opção "Formulários do Utilizador" do menu "Ferramentas" do ERP. Será aberto o ambiente de desenvolvimento VBA para o assistir na edição do formulário;
- **2.** Ative a barra de ferramentas "Formulários". No menu de contexto, selecione "Novo Formulário". Será criado um novo formulário vazio:

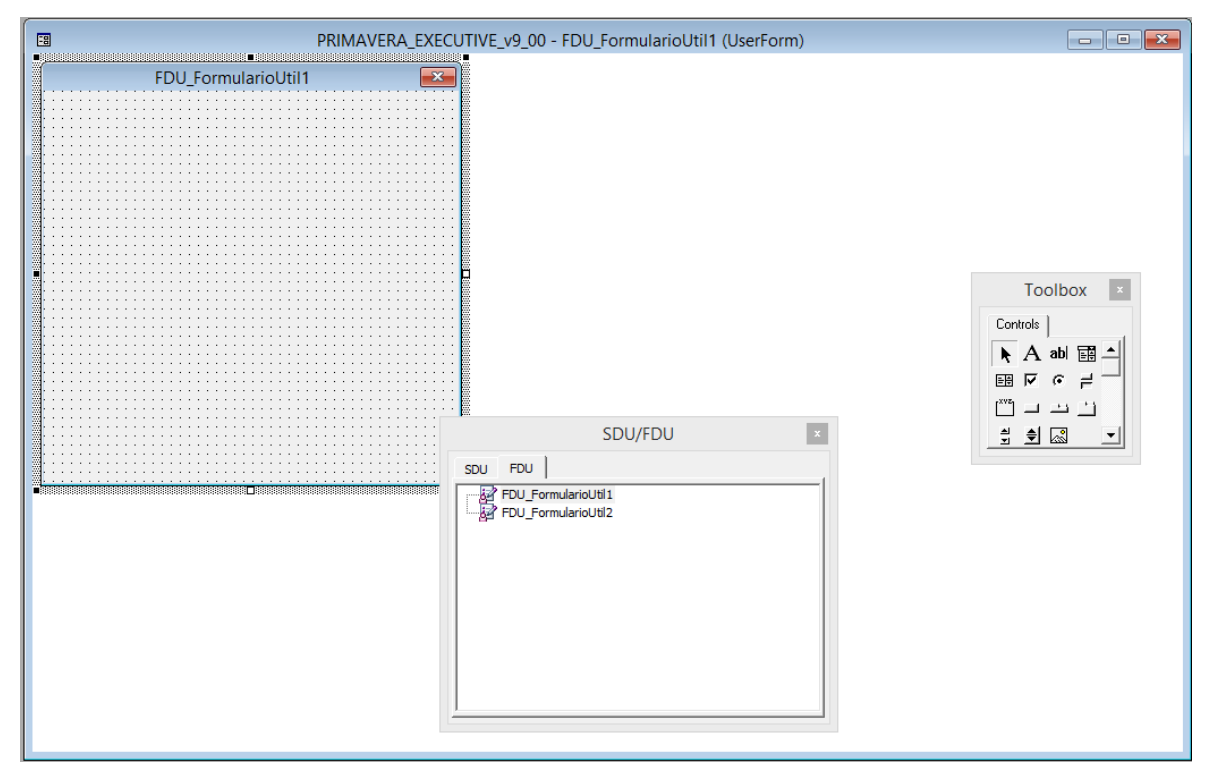

- **3.** Configure as propriedades do formulário;
- **4.** Desenhe o formulário, adicionando os controlos necessários:

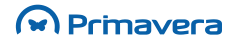

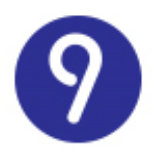

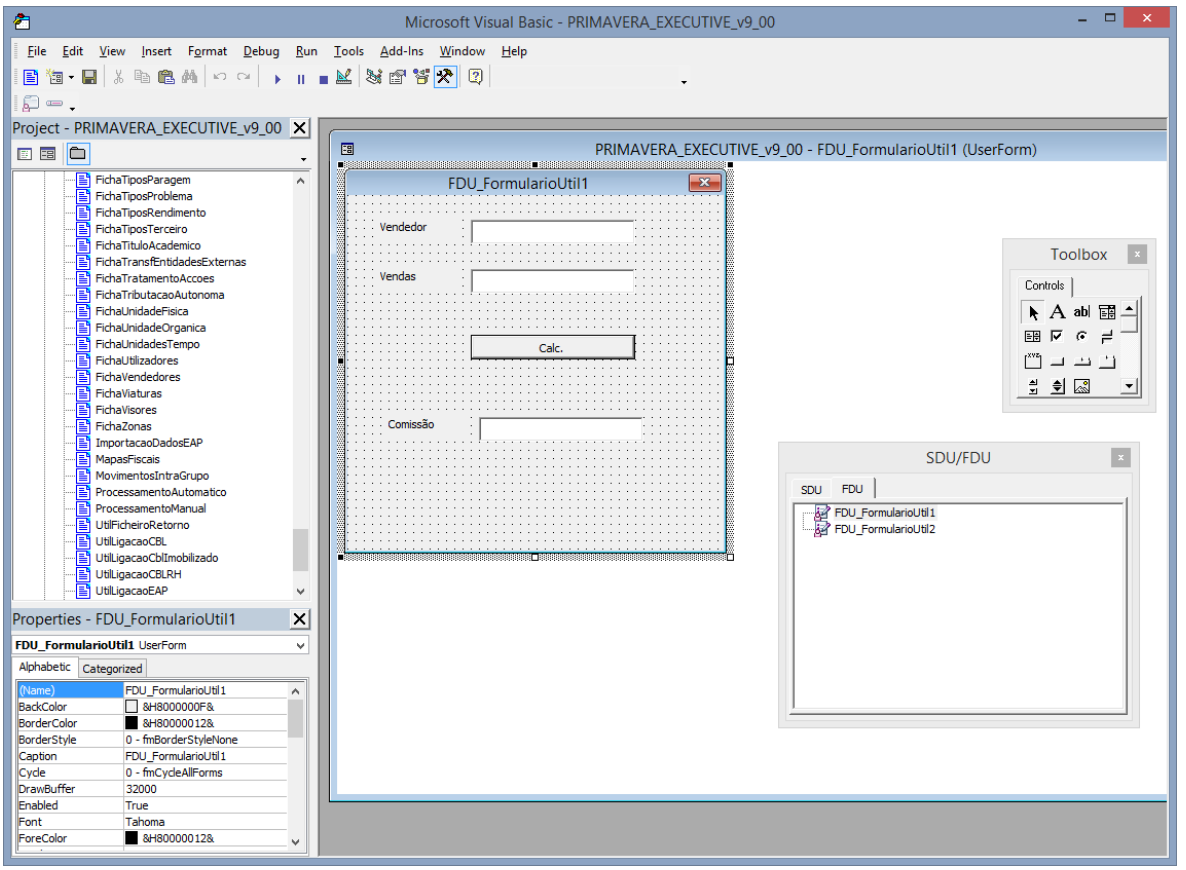

**5.** Pode, de seguida, introduzir código específico para implementar regras de negócio específicas:

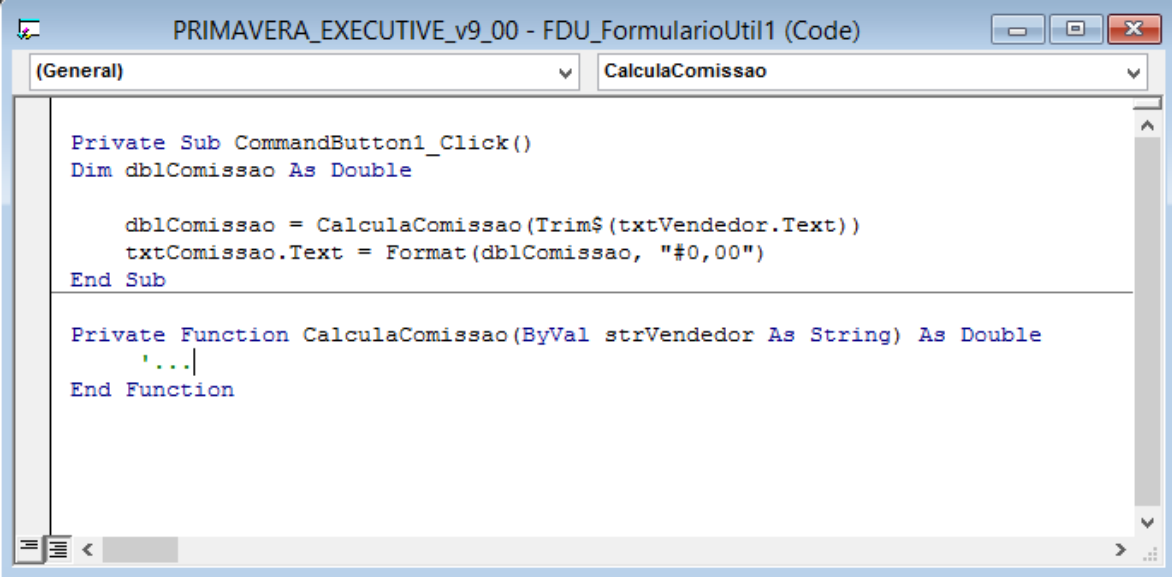

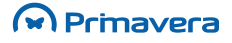

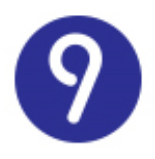

**6.** Grave o projeto VBA e retorne à aplicação PRIMAVERA.

A partir deste momento o novo formulário ficará disponível para ser associado a um Função do Utilizador.

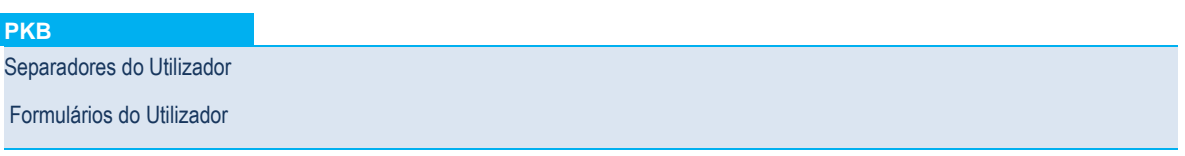

# **Funções do Utilizador**

Uma Função do Utilizador (XDU) corresponde a uma determinada ação – executada pelo sistema PRIMAVERA – que implementa uma determinada regra de negócio.

Este novo conceito – central nas aplicações a partir da versão 6.0 – permite estender a solução PRIMAVERA para garantir todas as regras de negócio específicas a cada empresa. Por exemplo:

- Envio de mensagens de E-mail ou SMS customizadas para cada empresa;
- Execução de *stored procedures* ou *queries* sobre a base de dados da empresa;
- Execução de formulários do utilizador ou macros VBA;
- Exportação e/ou envio por E-mail de mapas do utilizador;
- Executar outros utilitários externos ou documentos.

A Plataforma PRIMAVERA disponibiliza os seguintes tipos de Funções do Utilizador:

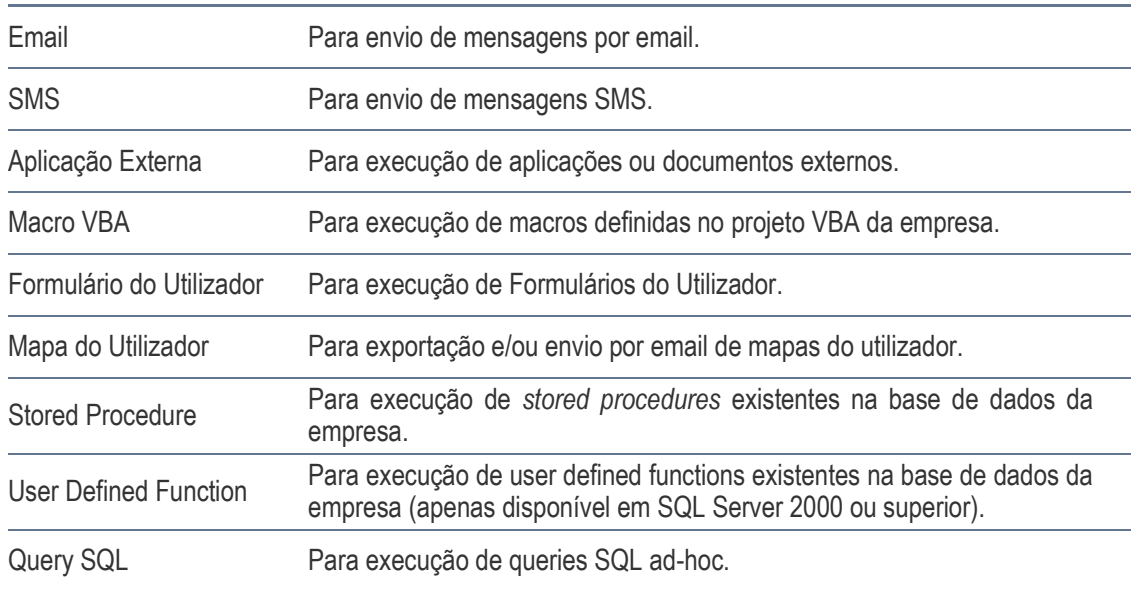

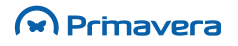

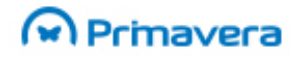

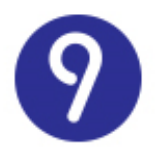

Dependendo do seu tipo, cada Função do Utilizador permite a definição de:

- Parâmetros de entrada: que permitem torná-la dinâmica e adaptável a várias situações idênticas;
- Resultados: na forma de valores discretos (numéricos ou alfanuméricos), listas de valores ou listas de registos.

Os tópicos seguintes analisam a criação de cada um dos tipos de funções do utilizador disponíveis, a definição de parâmetros e dos seus resultados, bem como a sua execução nas aplicações PRIMAVERA.

O conceito de Função do Utilizador serve de base à implementação de Menus e Processos do Utilizador.

### **Exemplos de Funções do Utilizador**

### Mensagem de E-mail

Para criar uma Função do Utilizador para envio de mensagens de E-mail, siga os seguintes passos:

- **1.** Selecione a opção "Funções do Utilizador" no menu "Ferramentas" do ERP;
- **2.** A janela seguinte apresenta-lhe todas as funções do utilizador disponíveis no sistema. Selecione "Nova...":

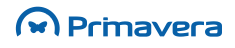

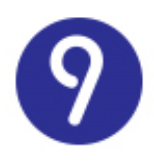

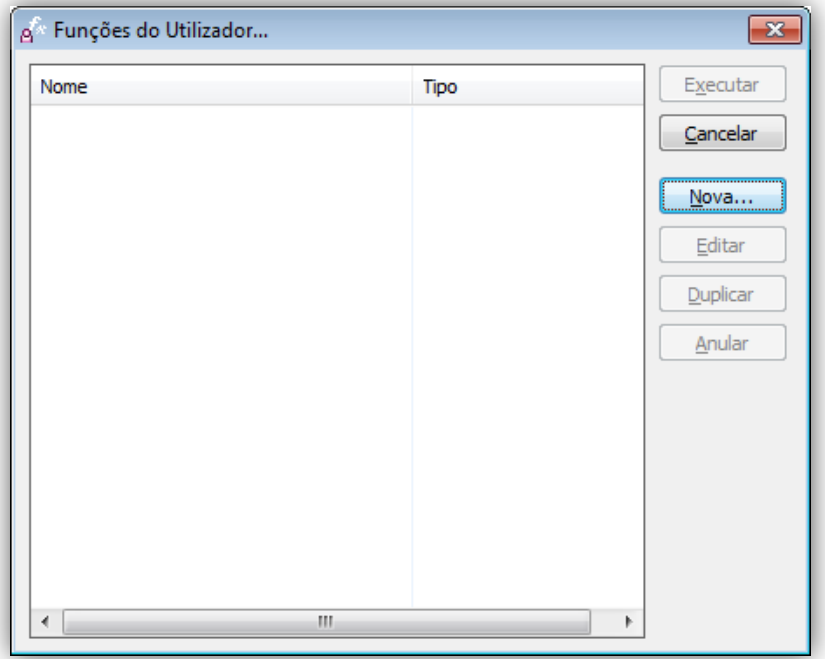

**3.** Na janela seguinte pode definir as propriedades da função do utilizador. Na primeira página introduza o nome da função, selecione o tipo "E-mail" e introduza uma descrição mais detalhada:

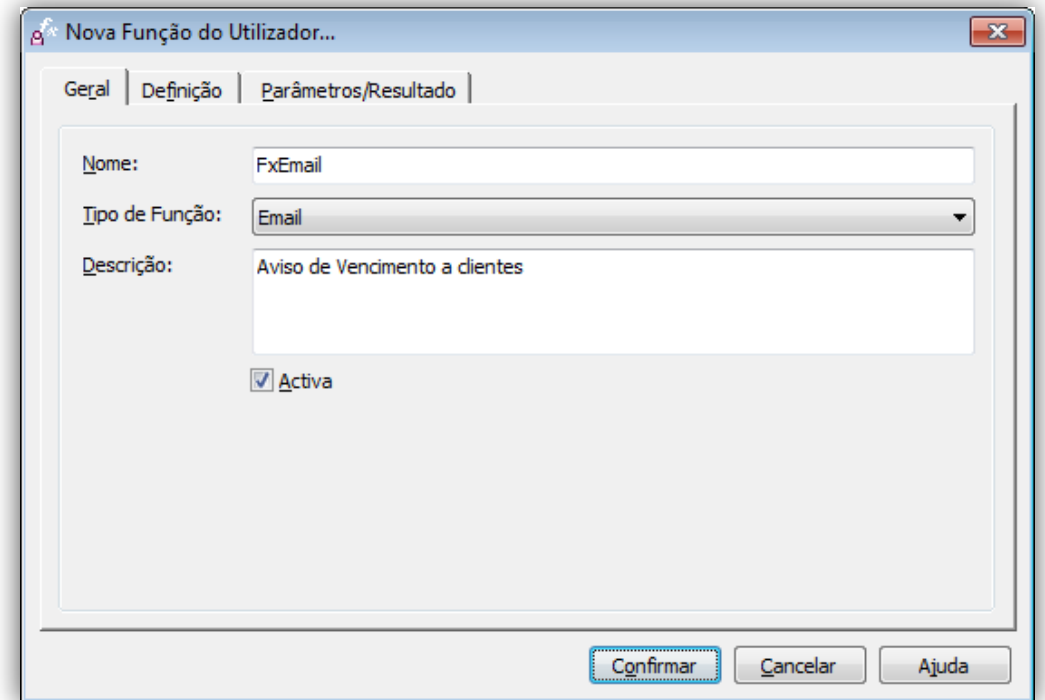

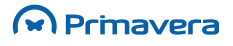

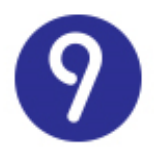

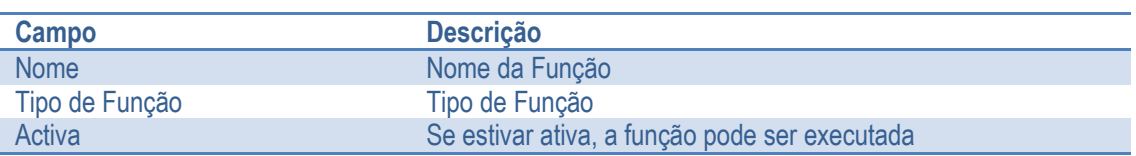

**4.** No separador "Definição" configurar a mensagem:

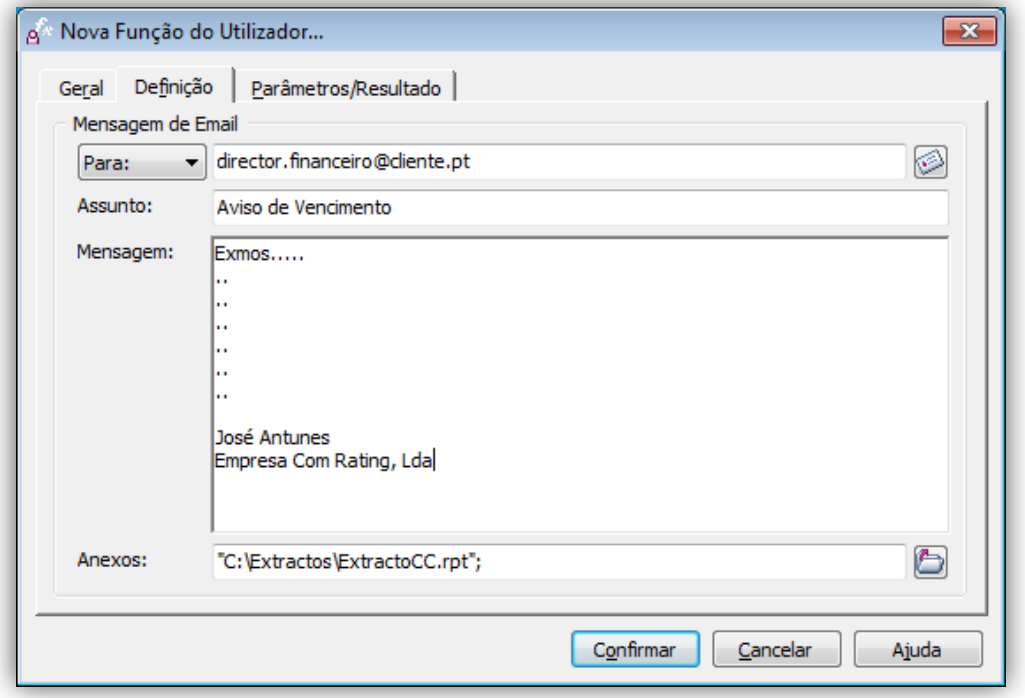

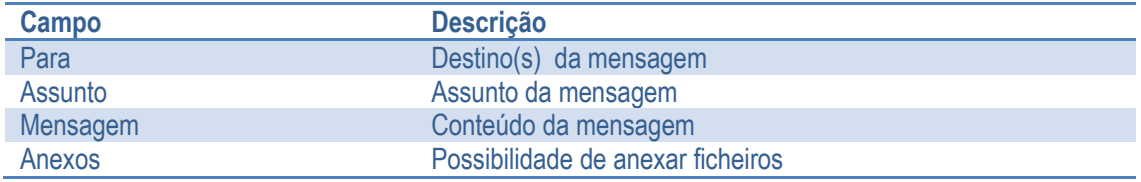

**5.** Selecionar "Confirmar".

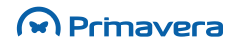

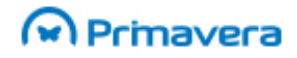

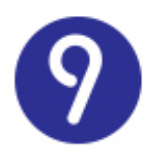

Deste exemplo resultaria uma Função do Utilizador que permitiria o envio de uma mensagem por E-mail para o destino "diretor.financeiro@clientepreferido.pt". Essa função poderia então ser executada no ERP PRIMAVERA a partir da janela de funções do utilizador, de um menu do utilizador ou de um atalho no

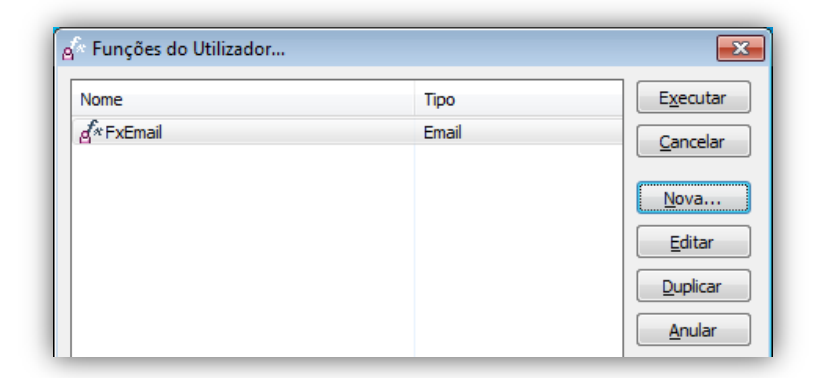

Navegador.

No entanto, uma XDU deste tipo não teria uma grande utilidade prática porque apenas permitiria o envio de um E-mail para um determinado destino fixo (ou vários fixos).

A Plataforma PRIMAVERA permite, na verdade, que este conceito seja estendido através da definição de parâmetros. Desta forma, uma mesma função do utilizador poderá ser utilizada para enviar o envio de avisos de vencimento para qualquer cliente.

#### **Definição de Parâmetros:**

Nas funções do utilizador do tipo E-mail, os parâmetros devem ser declarados pelo utilizador, em qualquer um dos campos da definição, usando uma sintaxe particular (**@@NomeDoParametro@@**).

Voltando ao exemplo anterior, suponhamos que se pretendia que a função do utilizador permitisse:

- Enviar avisos do vencimento para qualquer cliente;
- Adaptar o conteúdo da mensagem a cada caso;
- A sua execução independentemente da empresa de trabalho.

Para atingir tais objetivos, a definição anterior poderia ser alterada da seguinte forma:

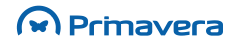

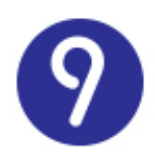

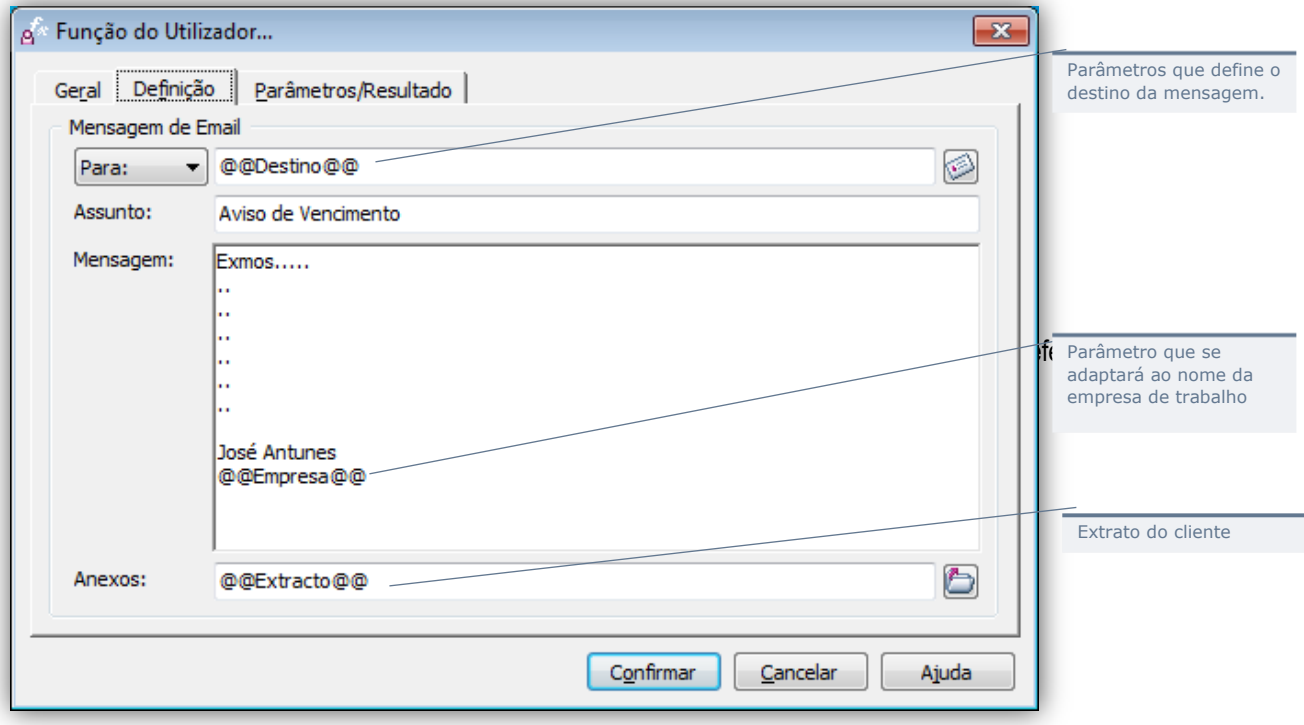

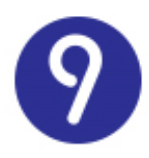

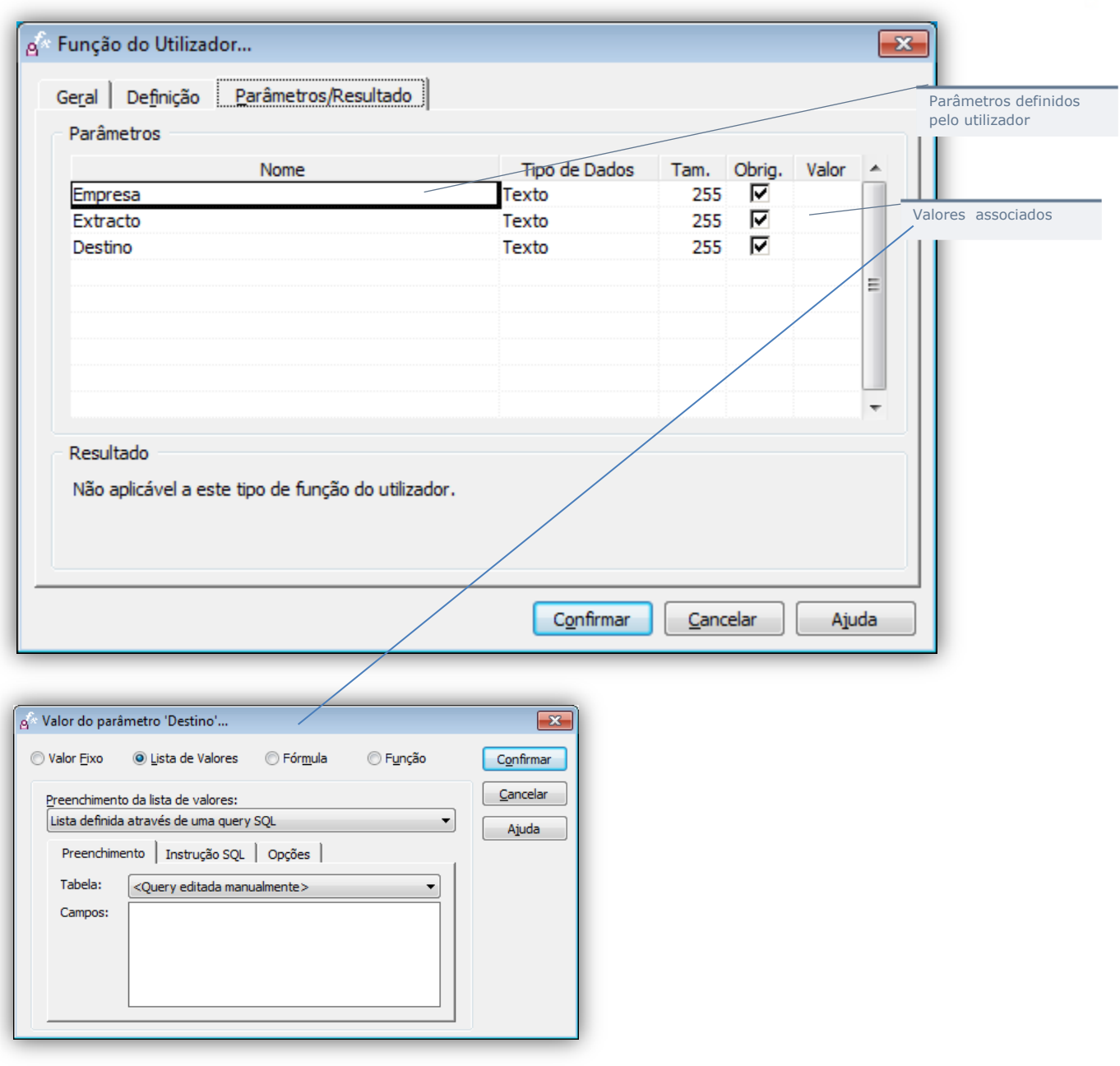

Neste ponto pode definir todas as características de cada um dos parâmetros da Função do Utilizador (tipo de dados, valor por defeito, lista de valores, etc.). Para mais informação consulte a secção referente a "Parâmetros".

**Definição do Resultado:**

As funções do tipo "E-mail" não permitem a definição de resultados da sua execução.

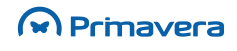

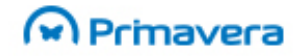

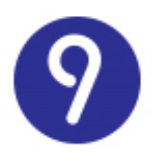

### Aplicação Externa

Para criar uma Função do Utilizador que permita a execução de aplicações ou documentos externos à solução PRIMAVERA, siga os seguintes passos:

- **1.** Selecione a opção "Funções do Utilizador" no menu "Ferramentas" do ERP;
- **2.** A janela seguinte apresenta-lhe todas as funções do utilizador disponíveis no sistema. Selecione "Nova...";
- **3.** Na janela seguinte pode definir as propriedades da função do utilizador. Na primeira página introduza o nome da função, selecione o tipo "Aplicação Externa" e introduza uma descrição mais detalhada:

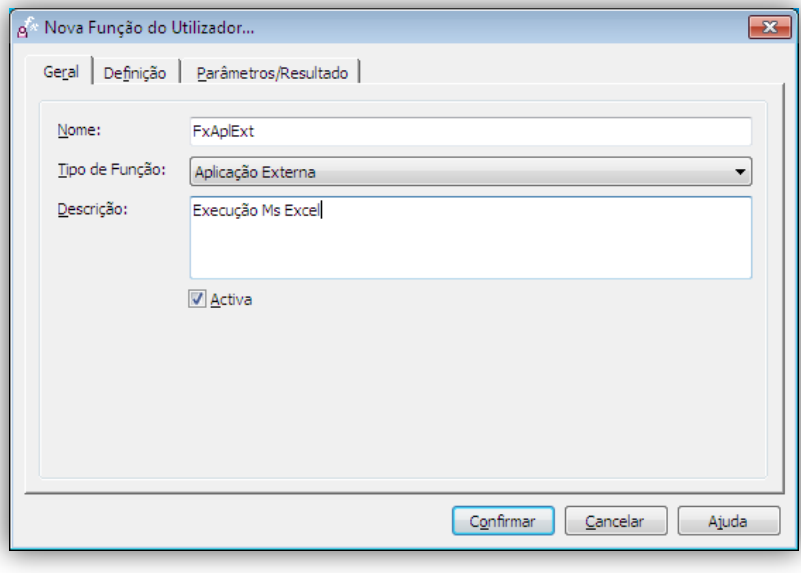

**4.** Na página "Definição" deve indicar a localização da aplicação externa:

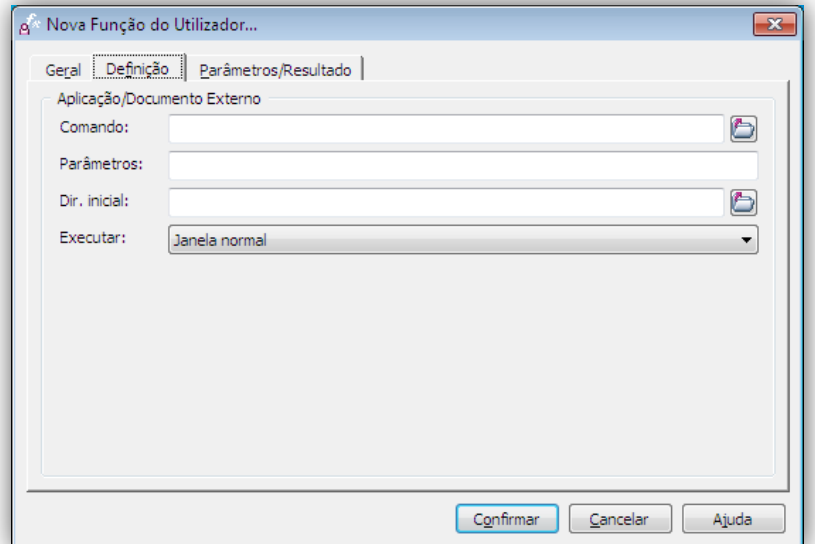

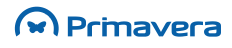

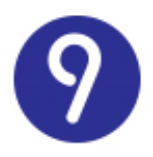

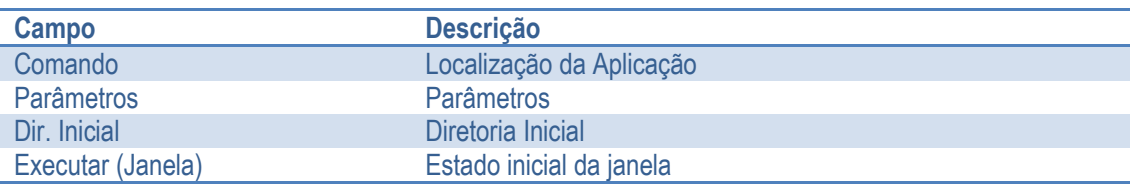

**5.** Selecione "Confirmar".

**Definição de Parâmetros:**

A execução de aplicações externas pode ser parametrizada pelo utilizador.

O exemplo anterior poderia ser configurado para permitir a abertura dinâmica de folhas de cálculo:

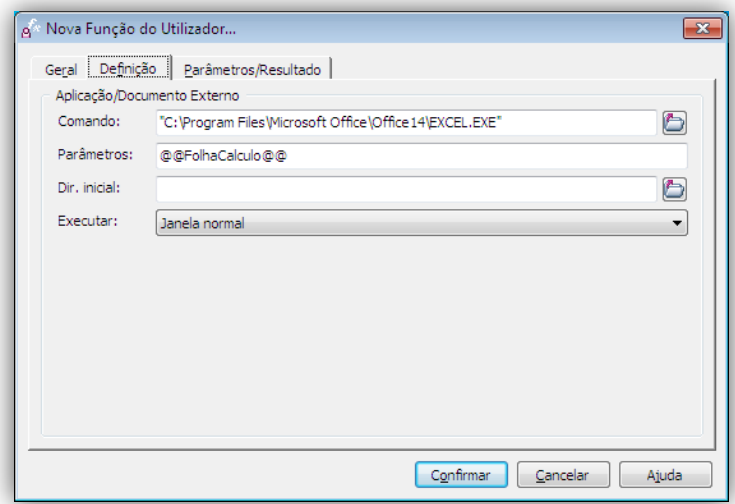

**Definição do Resultado:**

A execução de aplicações externas permite definir qual o tratamento a dar ao resultado.

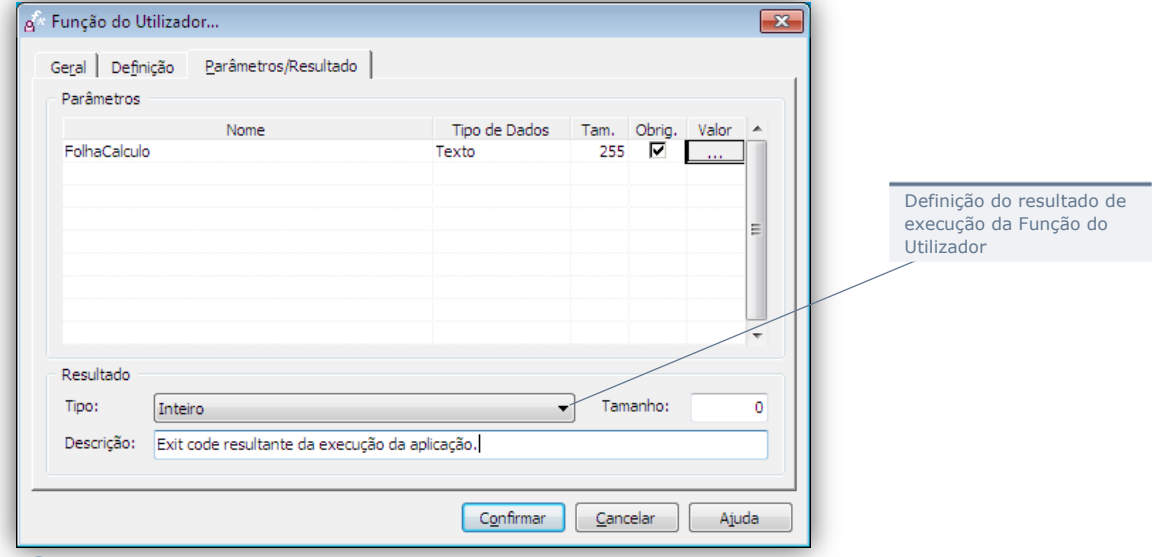

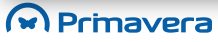

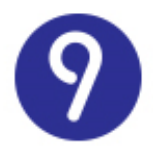

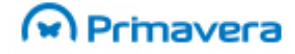

Pode especificar dois tipos de resultado:

- Nenhum: o resultado da execução não será tratado pelo motor de execução;
- Inteiro: a aplicação executada produzirá um "exit code" que será tratado pelo motor no final da execução.

#### Macro VBA

Para criar uma Função do Utilizador para execução de macros definidas no projeto VBA siga os seguintes passos:

- **1.** Selecione a opção "Funções do Utilizador" no menu "Ferramentas" do ERP;
- **2.** A janela seguinte apresenta-lhe todas as funções do utilizador disponíveis no sistema. Selecione "Nova...";
- **3.** Na janela seguinte pode definir as propriedades da função do utilizador. Na primeira página introduza o nome da função, selecione o tipo "Macro VBA" e introduza uma descrição mais detalhada:

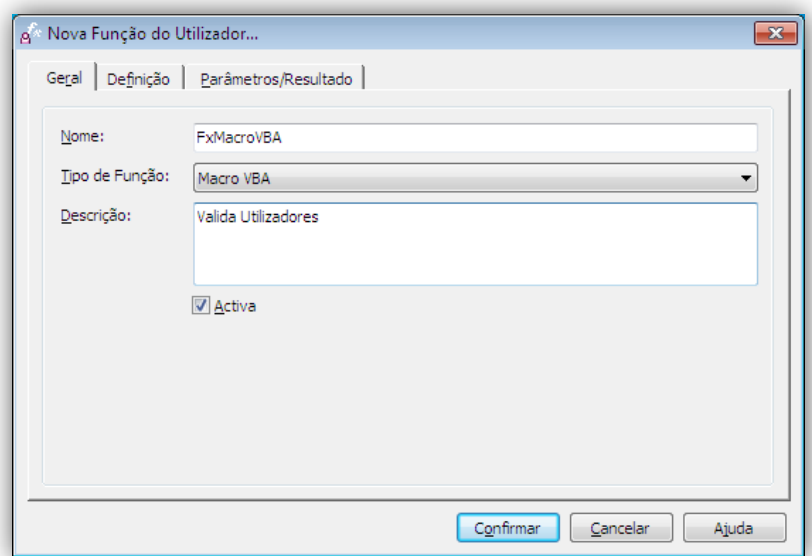

**4.** Na página "Definição" deve selecionar a macro a executar:

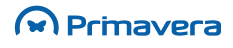

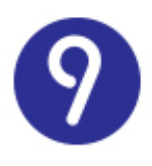

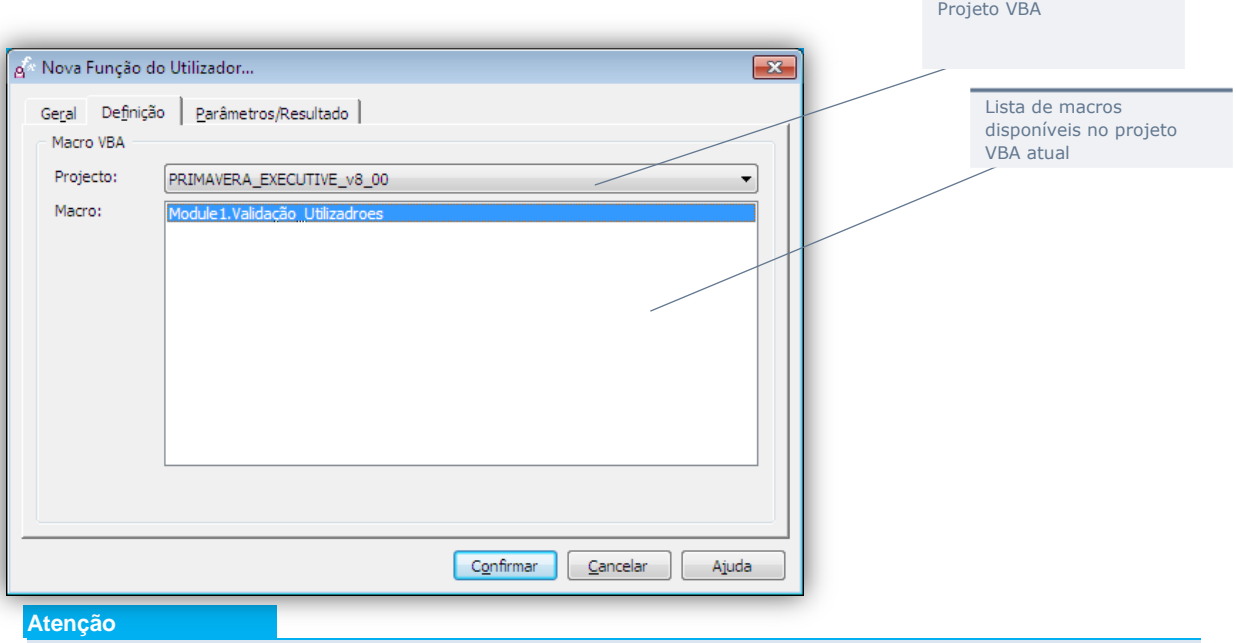

A definição das macros deve ser efetuada previamente no projeto VBA da aplicação ou no projeto partilhado (entre todas aplicações).

Na lista de macros constarão todas as macros (procedimentos sem parâmetros ou resultados), procedimentos públicos (com ou sem parâmetros) e funções públicas (com ou sem parâmetros) definidos no projeto VBA da aplicação ou no projeto comum para a empresa ativa.

#### **Definição de Parâmetros:**

Os parâmetros da função serão definidos pela macro selecionada:

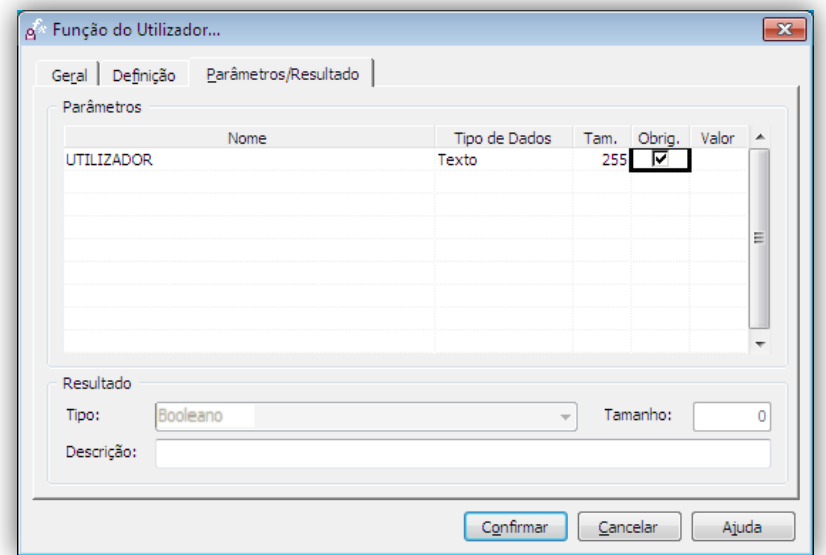

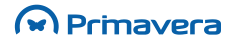

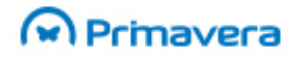

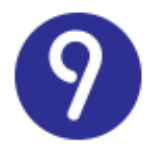

Esta Macro tem no seu código VBA como parâmetro de entrada a variável Utilizador do tipo String.

#### **Definição do Resultado:**

O resultado da função do utilizador será determinado também pela definição da macro. O valor retornado por esta Macro é um Booleano.

### Query SQL

Para criar uma Função do Utilizador para execução de queries SQL siga os seguintes passos:

- **1.** Selecione a opção "Funções do Utilizador" no menu "Ferramentas" do ERP;
- **2.** A janela seguinte apresenta-lhe todas as funções do utilizador disponíveis no sistema. Selecione "Nova...";
- **3.** Na janela seguinte pode definir as propriedades da função do utilizador. Na primeira página introduza o nome da função, selecione o tipo "Query SQL" e introduza uma descrição mais detalhada:

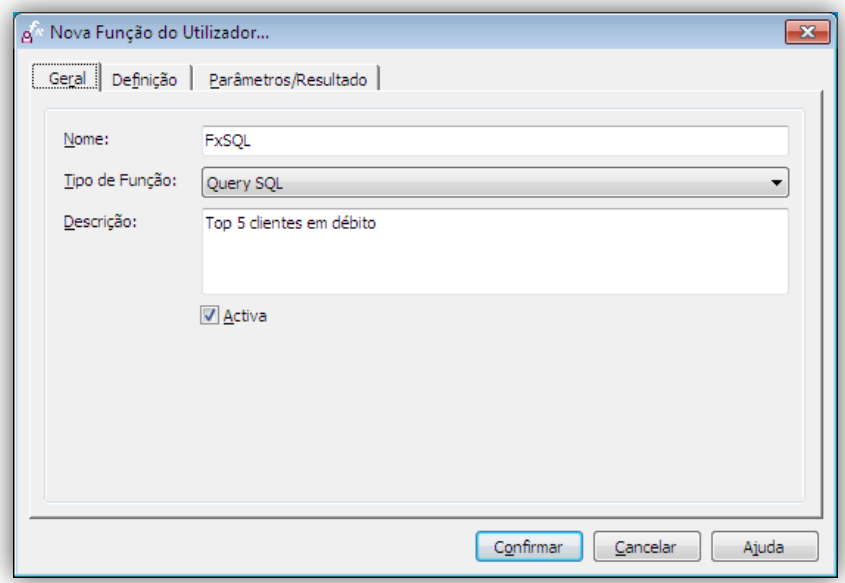

**4.** Na página "Definição" deve especificar a query SQL a executar:

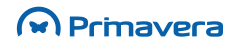

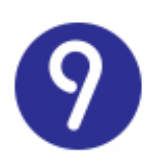

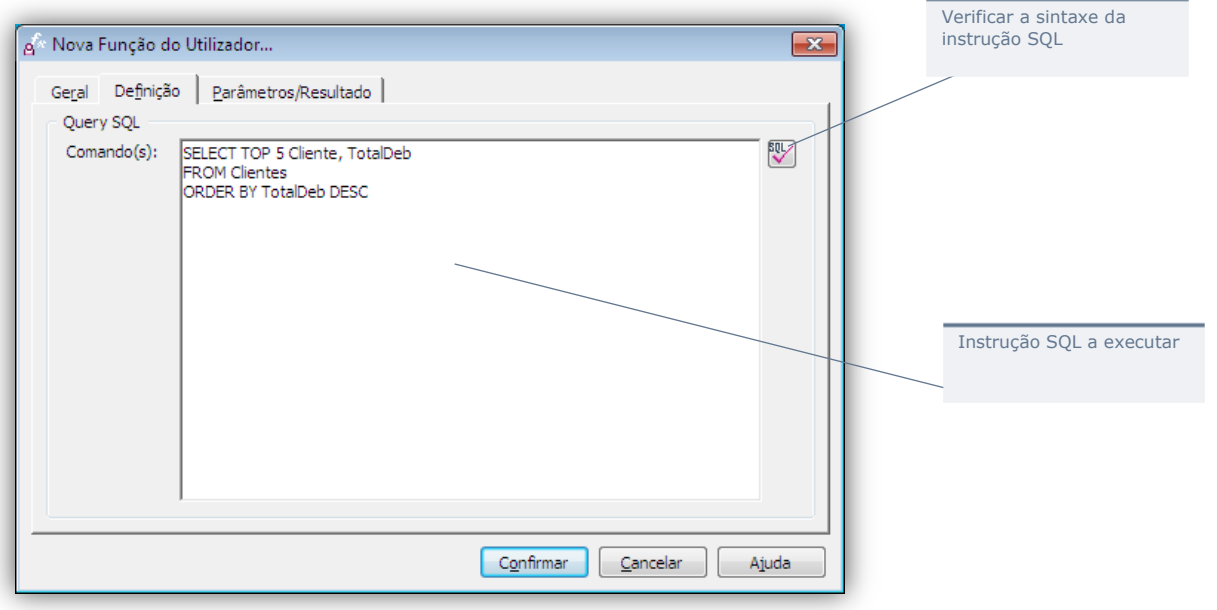

**Definição de Parâmetros:**

Os parâmetros da Função do Utilizador podem ser definidos de acordo com a sintaxe descrita anteriormente:

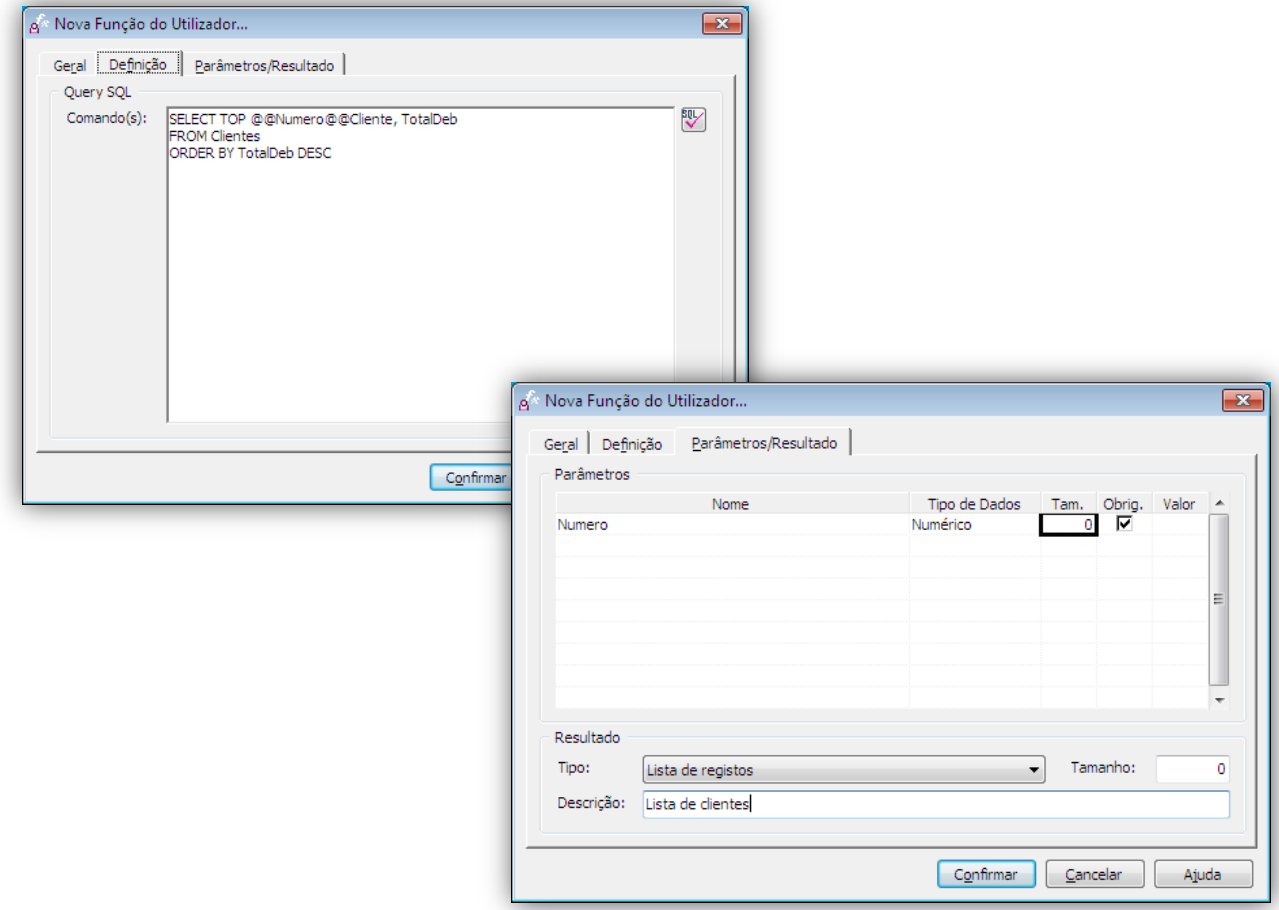

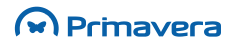

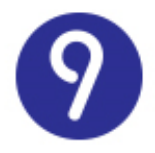

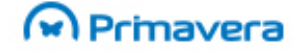

#### **Definição do Resultado:**

O resultado da Função do Utilizador deve ser definido pelo utilizador.

A forma como o recordset resultante da query SQL será interpretado pelo motor de execução depende do tipo de resultado selecionado pelo utilizador:

- Nenhum: a query SQL não devolve qualquer resultado;
- Texto, Inteiro, Numérico, Data, Booleano: a query devolve um recordset com apenas um registo com apenas uma coluna, que deve ser interpretada segundo o tipo de dados selecionado;
- Lista de registos: a query devolve um recordset com vários registos e várias colunas.

### **Parâmetros**

A cada parâmetro de uma função do utilizador está associada a seguinte informação:

- Nome: define um identificador único para cada função;
- Tipo de Dados: define o intervalo de valores possíveis;
- Tamanho: define (para os tipos de dados em que tal é significativo) o tamanho máximo do valor;
- Obrigatório: define se o parâmetro é necessário para que a função possa ser executada;
- Valor: define o valor discreto associado a cada parâmetro no momento de execução da função.

São suportados os seguintes tipos de dados:

- Texto (ex.: "F0001");
- $\bullet$  Inteiro (ex.: 120):
- Numérico (ex.: 120,58);
- Data (ex.: 12-12-1973);
- Booleano (ex.: "Verdadeiro").

Genericamente, para que uma função do utilizador possa ser corretamente executada, será necessário que o valor correspondente a cada um dos parâmetros obrigatórios seja definido no momento de execução. No entanto, o módulo de configuração de Funções do Utilizador permite definir o valor por defeito, os valores possíveis ou efetuar o cálculo do valor como resultado de expressões.

#### Valor Fixo

Neste caso, será atribuído ao parâmetro selecionado um valor discreto que pode, ou não, ser depois modificado pelo utilizador no momento de execução da função.

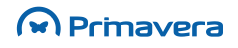

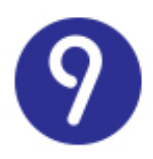

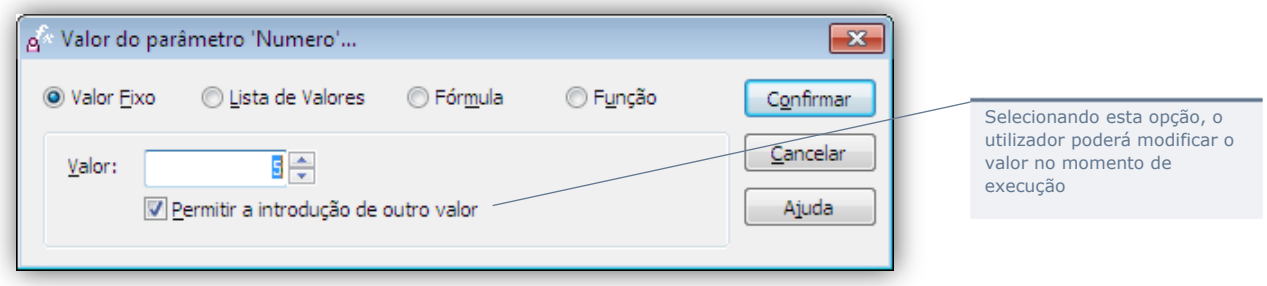

### Lista de Valores Fixos

Pode também definir uma lista de valores fixos possíveis para o parâmetro selecionado. Neste caso, imediatamente antes da função ser executada, o utilizador terá a possibilidade de selecionar o valor da lista.

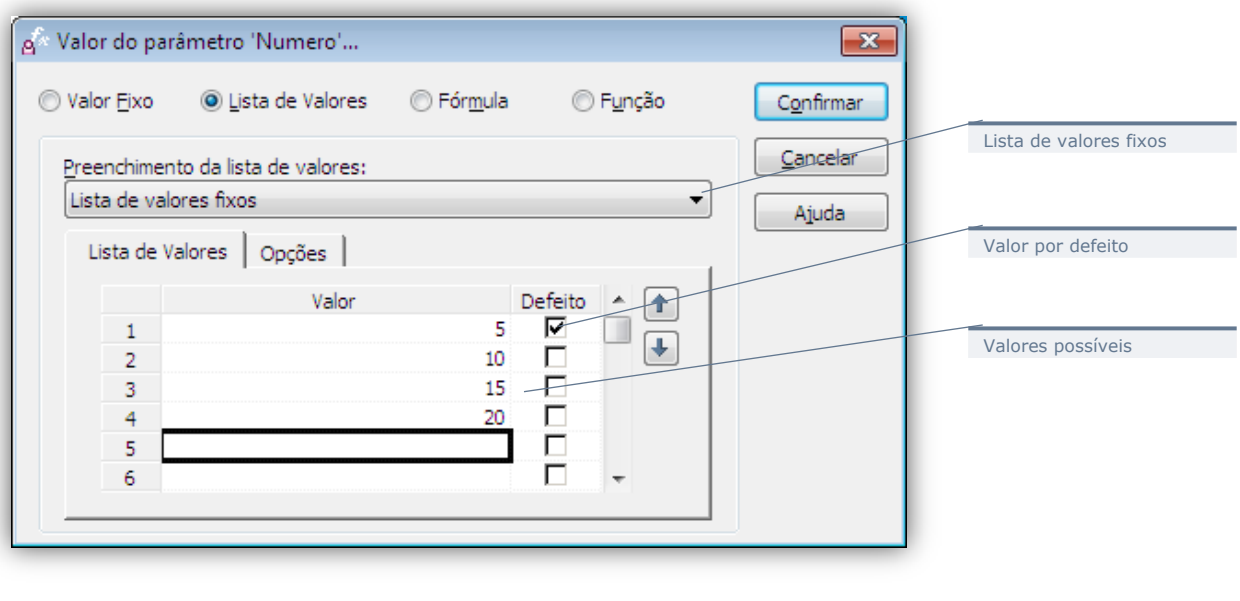

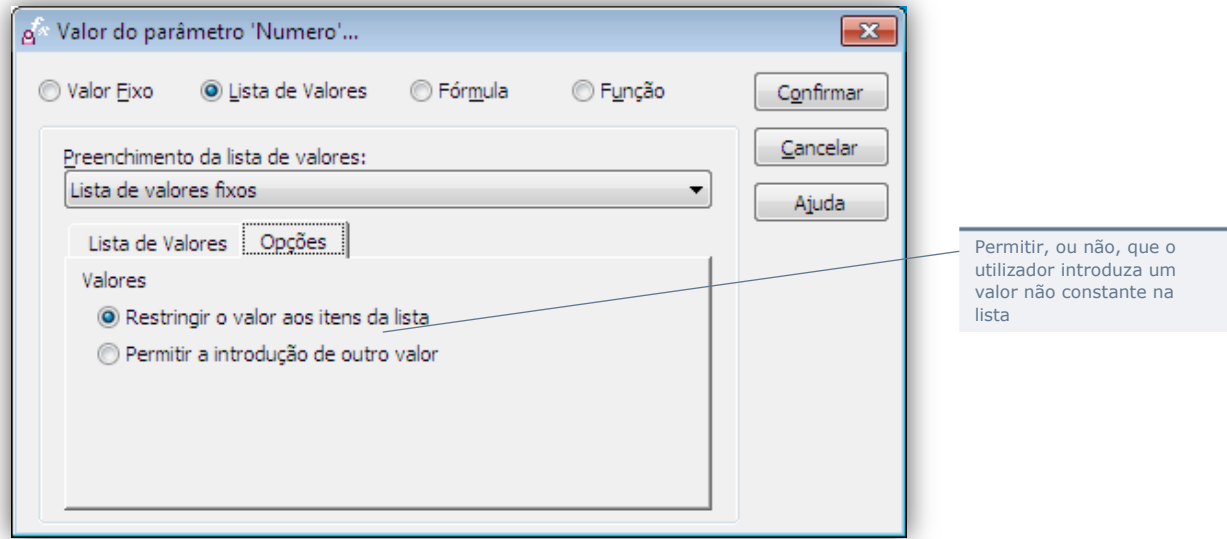

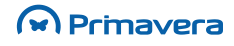

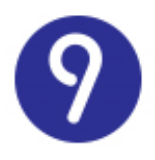

### Lista Definida Através de uma Query SQL

Também pode definir a lista de valores possíveis a partir de uma query executada sobre a base de dados imediatamente antes de executar a função do utilizador:

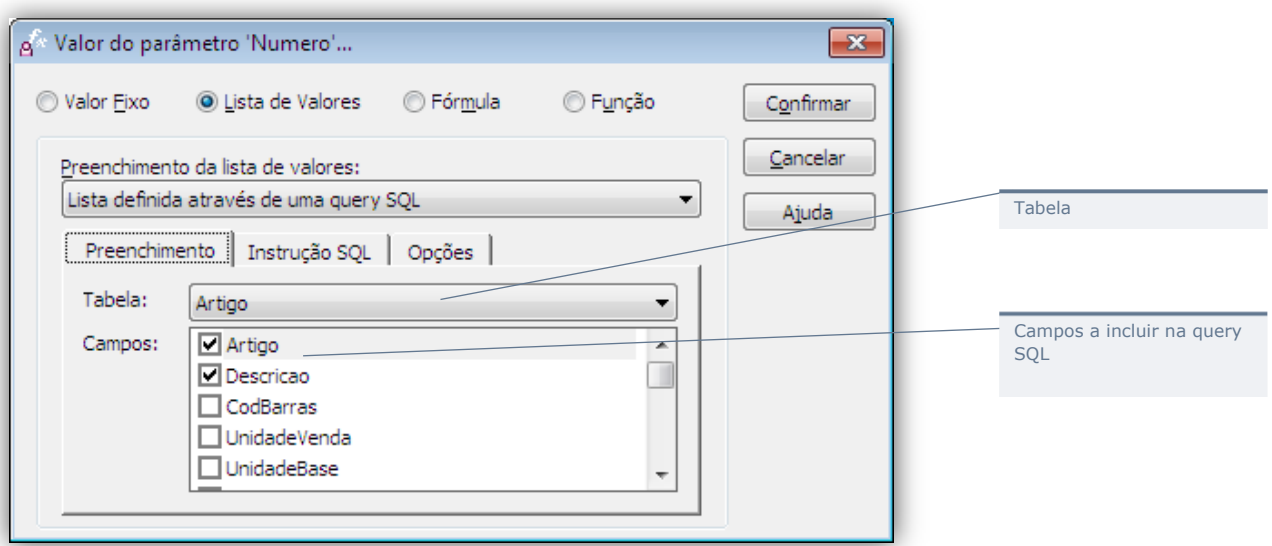

A query SQL pode também ser editada manualmente:

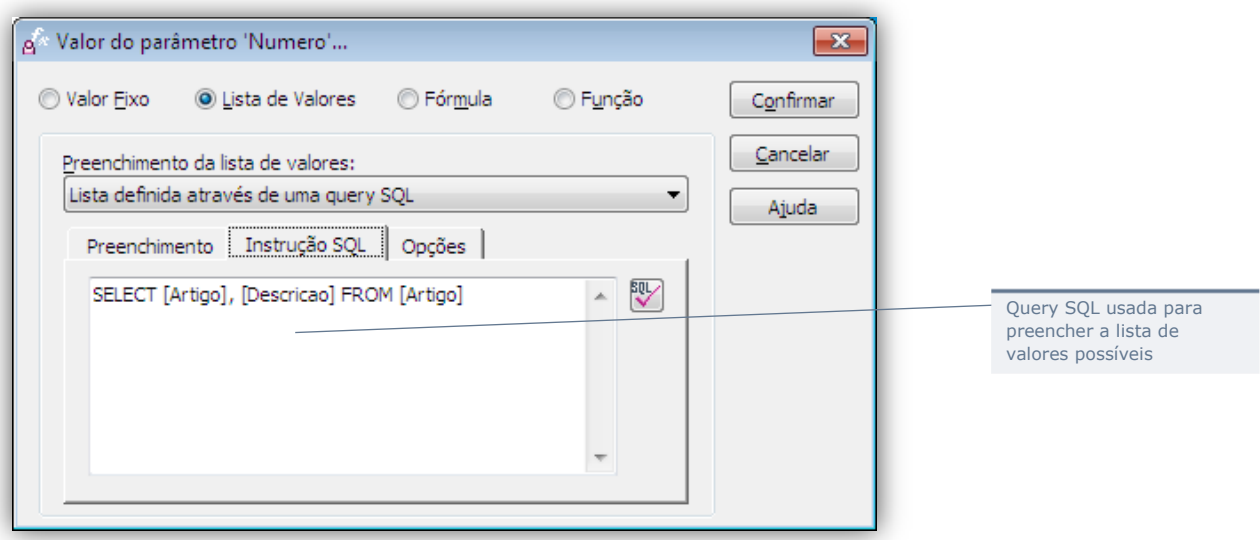

Finalmente, é necessário indicar o campo da query que deve ser utilizado para determinar o valor do parâmetro e outras opções:

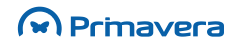

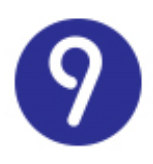

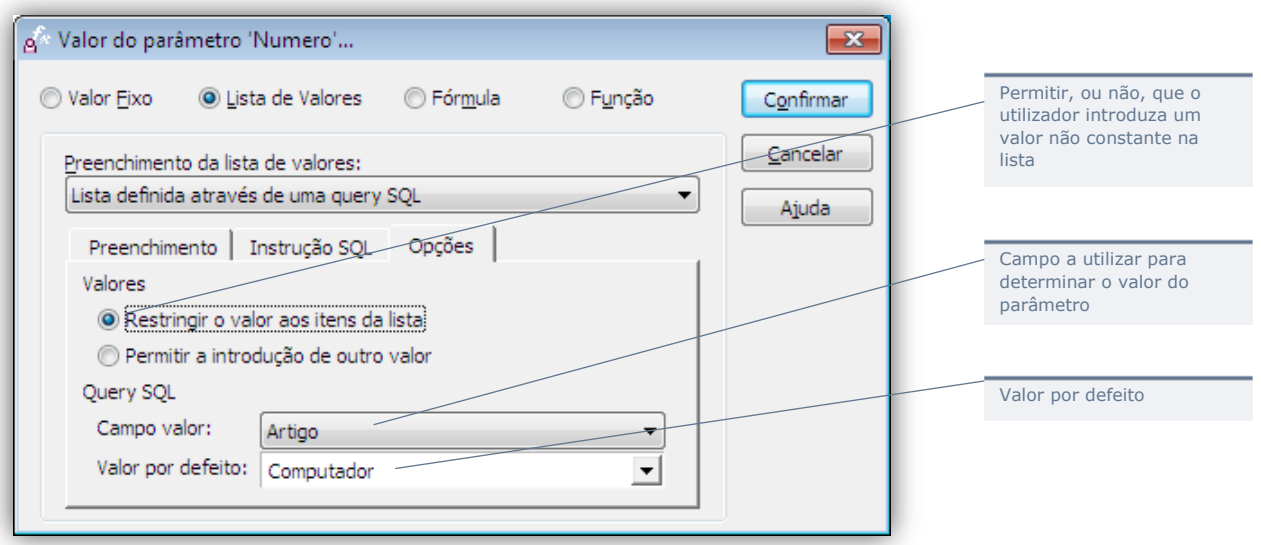

### Fórmula

Neste caso o valor do parâmetro será determinado pelo resultado da execução de uma fórmula.

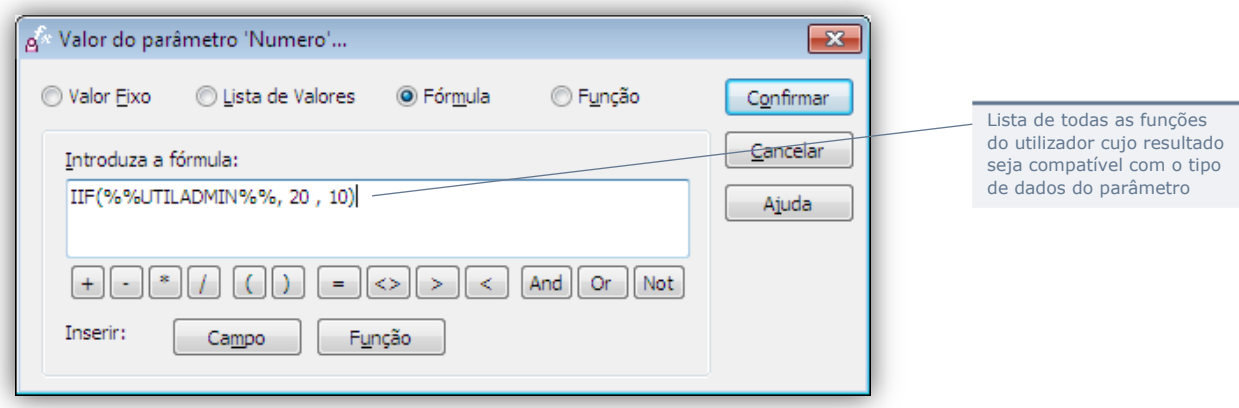

O valor resultante da expressão será determinado imediatamente antes da função ser executada. A expressão pode incluir:

- Operadores (ex.: +);
- Campos dependentes do contexto (ex.: %%UTILADMIN%%);
- Funções (ex.: IIF).

A Plataforma disponibiliza os seguintes tipo de campos:

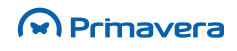

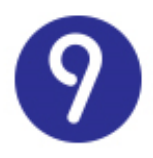

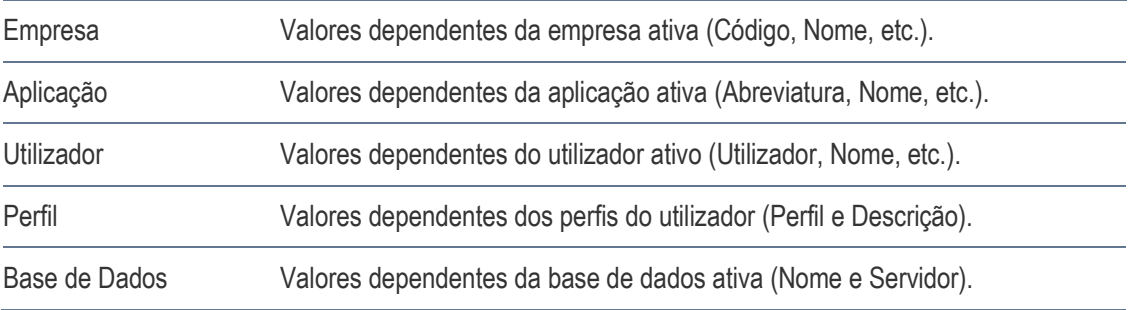

#### São ainda suportados os seguintes tipos de funções:

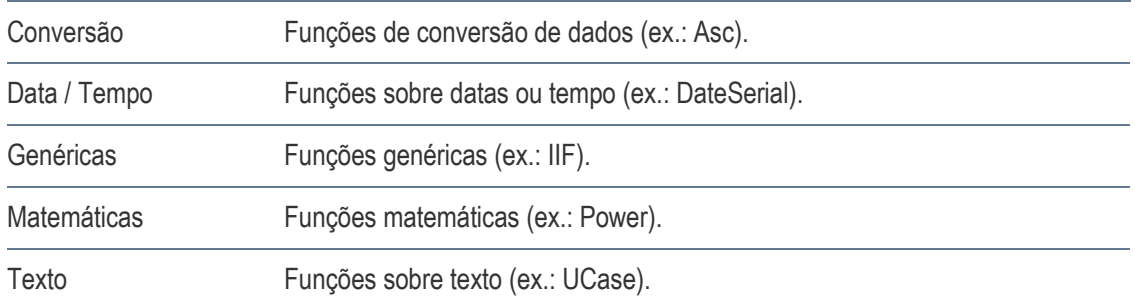

#### **Atenção**

A expressão/fórmula associada ao valor do parâmetro deverá observar a sintaxe VBScript.

Os campos de contexto são identificados pela sintaxe @@NomeDoCampo@@.

### Função

Neste caso, o valor do parâmetro será determinado pelo resultado da execução de uma outra função do utilizador.

As funções do utilizador que tenham parâmetros definidos desta forma despoletarão a execução de todas as funções do utilizador dependentes imediatamente antes da sua própria execução.

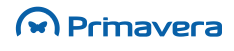

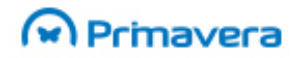

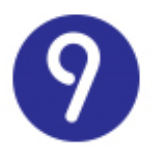

### **Execução**

Uma função do utilizador pode ser executada (botão "Executar"):

• A partir do formulário de configuração de funções:

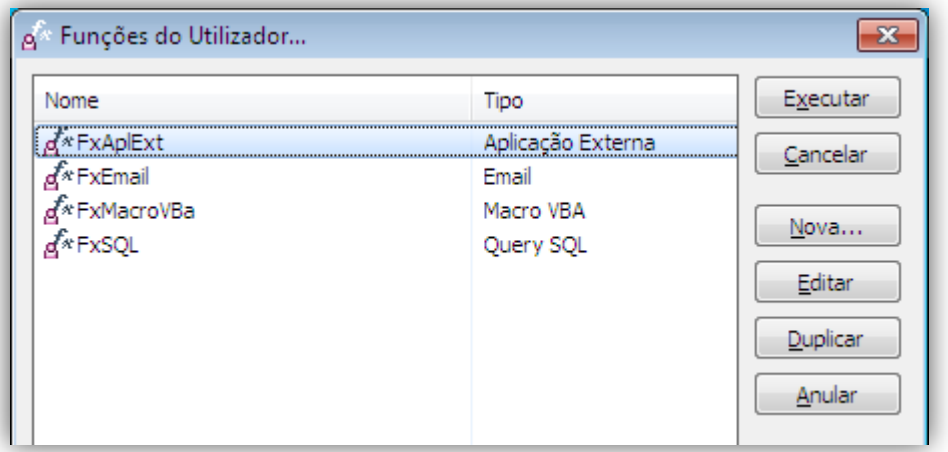

- Como resultado de um menu do utilizador;
- A partir do Navegador;
- Em consequência da execução de um processo do utilizador.

Excetuando no último caso referido, a execução da função do utilizador será efetuada imediatamente, interagindo com o utilizador para:

- Solicitar-lhe os valores de todos os parâmetros (não completamente definidos na configuração);
- Apresentar-lhe os resultados (quando se aplicar).

#### **Exemplo**

Para exemplificar este comportamento consideremos a definição de uma função do utilizador com as seguintes características:

- **1.** Pretende-se obter uma lista com os clientes que tenham um volume de vendas superior a um determinado valor para um determinado mês;
- **2.** Para o efeito foi definido um Stored Procedure TopClientes na base de dados com dois parâmetros: o mês para o qual se pretende obter a lista de clientes e o valor mínimo de vendas a considerar;
- **3.** Pretende-se ainda que o resultado seja apresentado ao utilizador.

A definição da função do utilizador seria a seguinte:

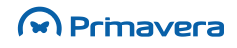

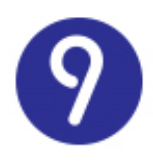

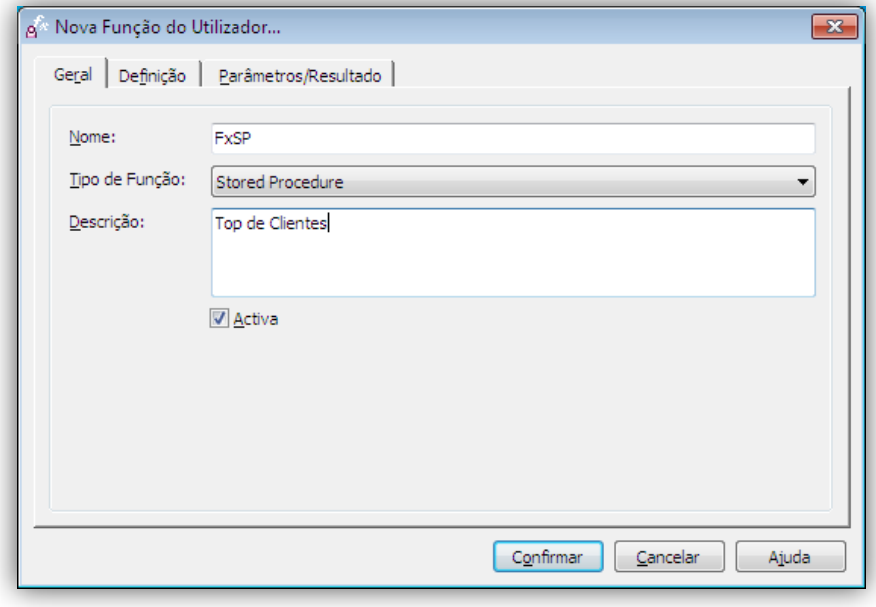

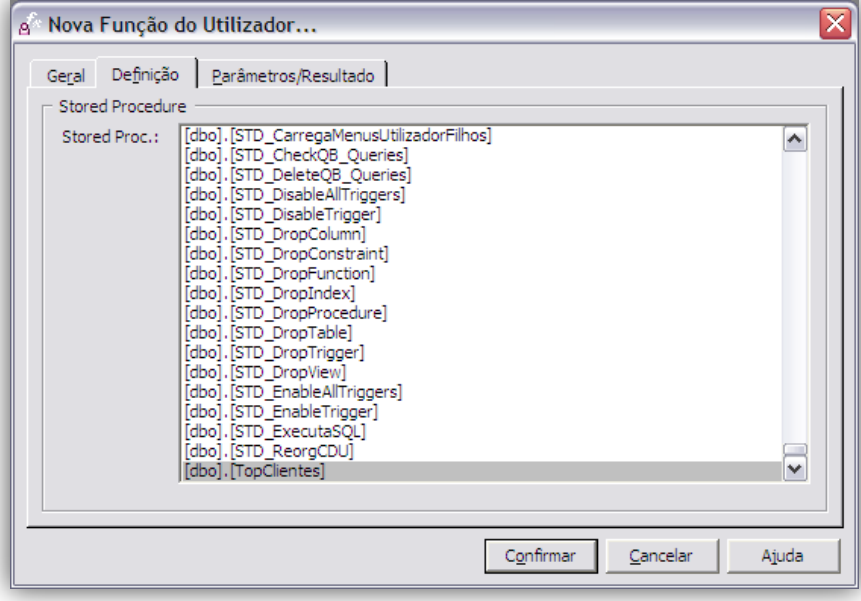

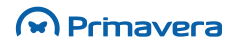
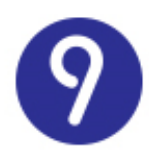

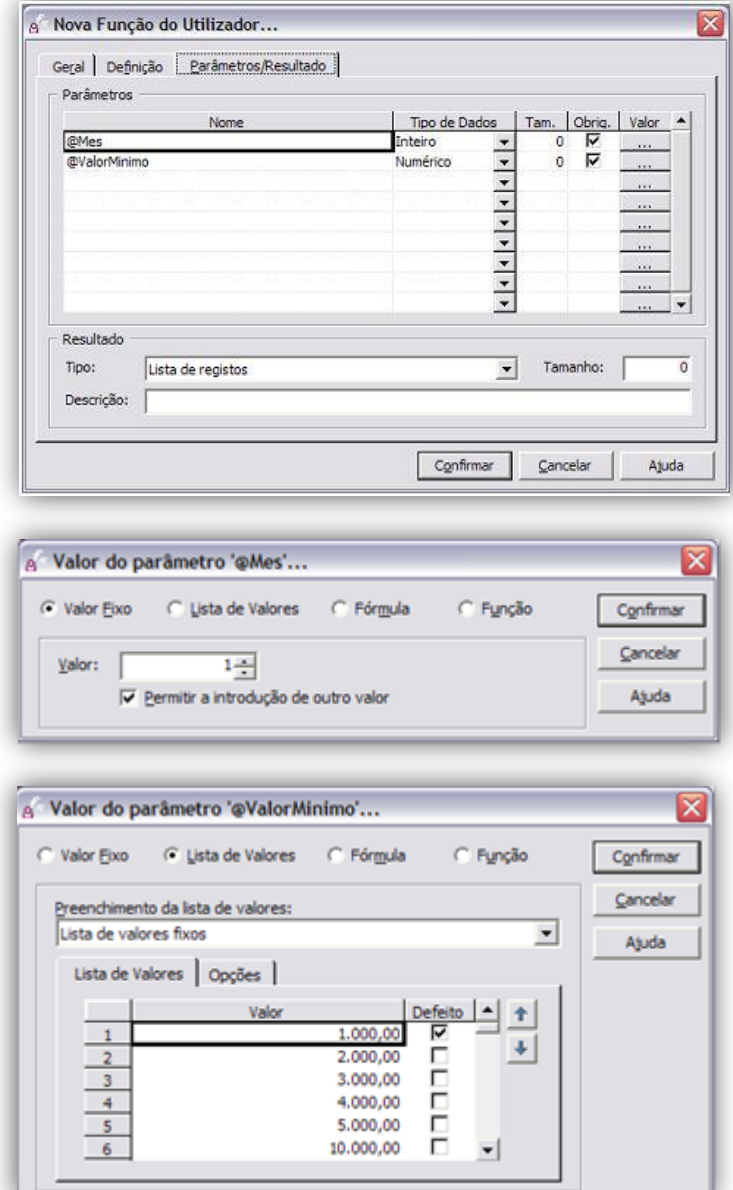

Imediatamente antes da execução da função, todos os parâmetros seriam então solicitados ao utilizador num formulário semelhante ao seguinte:

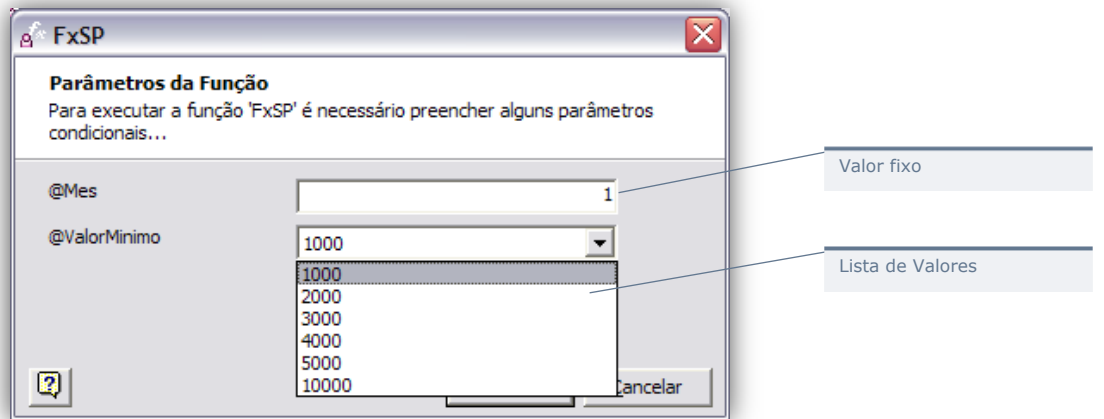

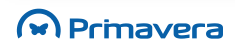

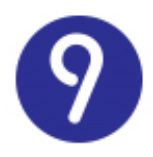

O resultado da função – neste caso, uma lista de registos, será então apresentado ao utilizador:

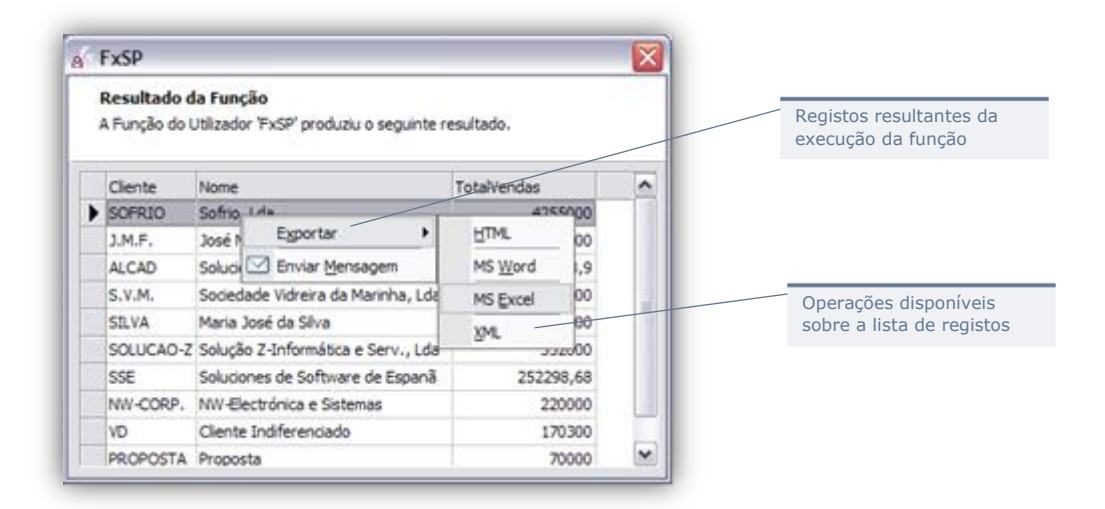

O envio de mensagens SMS é efetuado assincronamente. Ou seja, sempre que uma função do utilizador do tipo "SMS" for executada, a respetiva mensagem será colocada numa fila de espera para envio. O envio propriamente dito será efetuado pela aplicação "Gestão de Processos PRIMAVERA" de acordo com o calendário de execução aí definido.

**PKB**

[Funções do Utilizador](http://www.primaverabss.com/pkb/PortalRender.aspx?PageID=e42fbca7-fea6-4a84-a9c2-9a346bdd7433&KBCategoryID=d8503f08-958b-484b-8b9e-47036c5b9257)

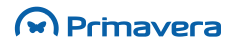

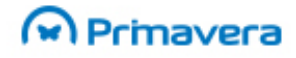

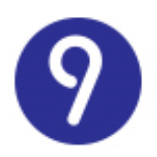

# **Menus do Utilizador**

Esta ferramenta permite a extensão dos menus de qualquer uma das aplicações PRIMAVERA, adicionando novos comandos associados a funções do utilizador que executam determinadas ações quando selecionados pelo utilizador.

O utilizador pode criar um novo submenu e este passa a aparecer de imediato na área de Menus do Utilizador do ERP. Pode configurar outros submenus e comandos.

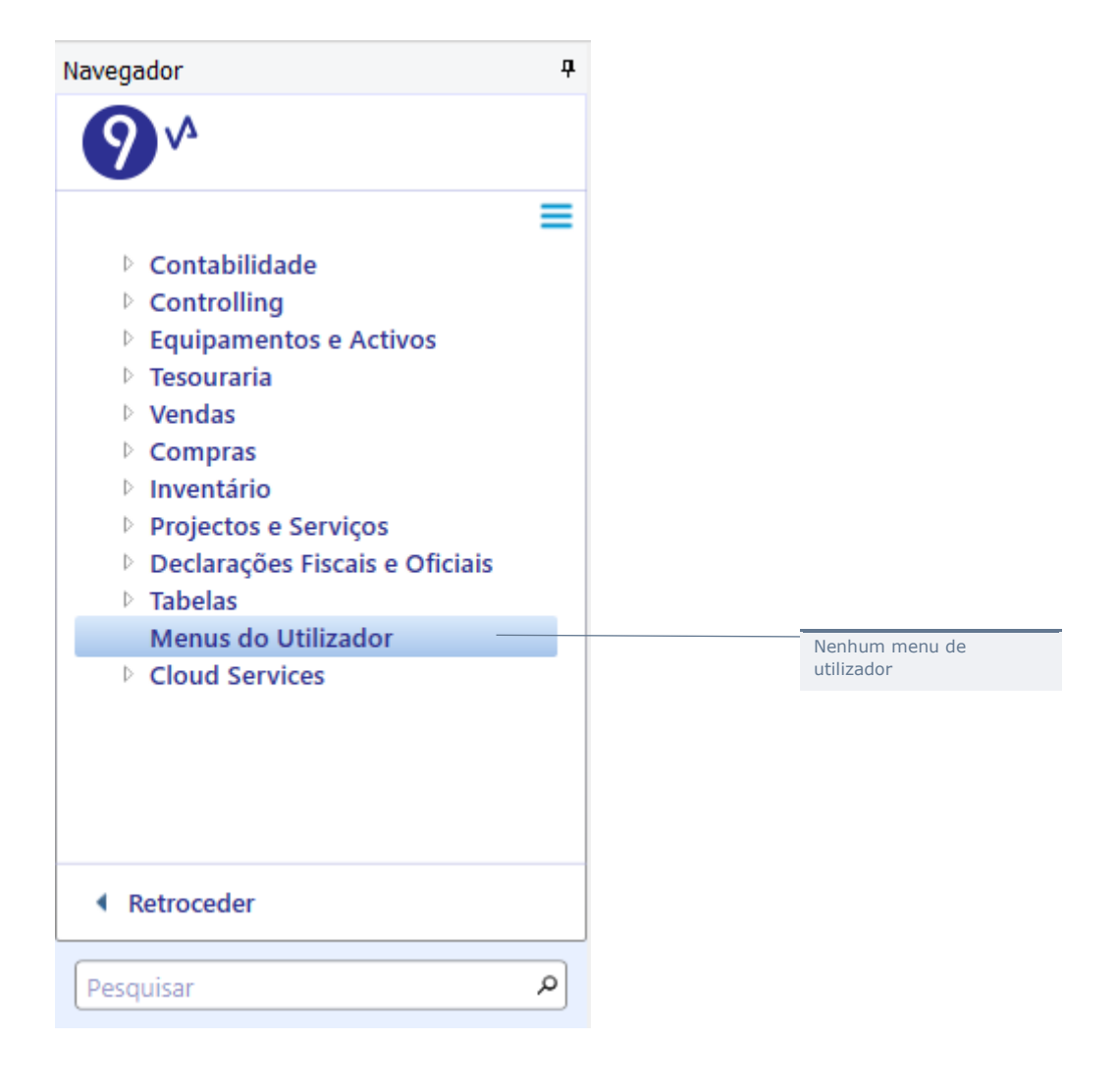

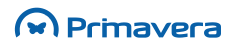

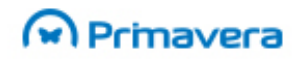

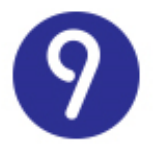

Cada um dos comandos – os items de menu que executam algo quando selecionados – será associado a uma função do utilizador (responsável pela execução).

#### Para criar um Sub menu

**1.** Selecione "Menus do Utilizador" no menu "Ferramentas" do ERP. Será aberto o formulário de configuração de menus do utilizador:

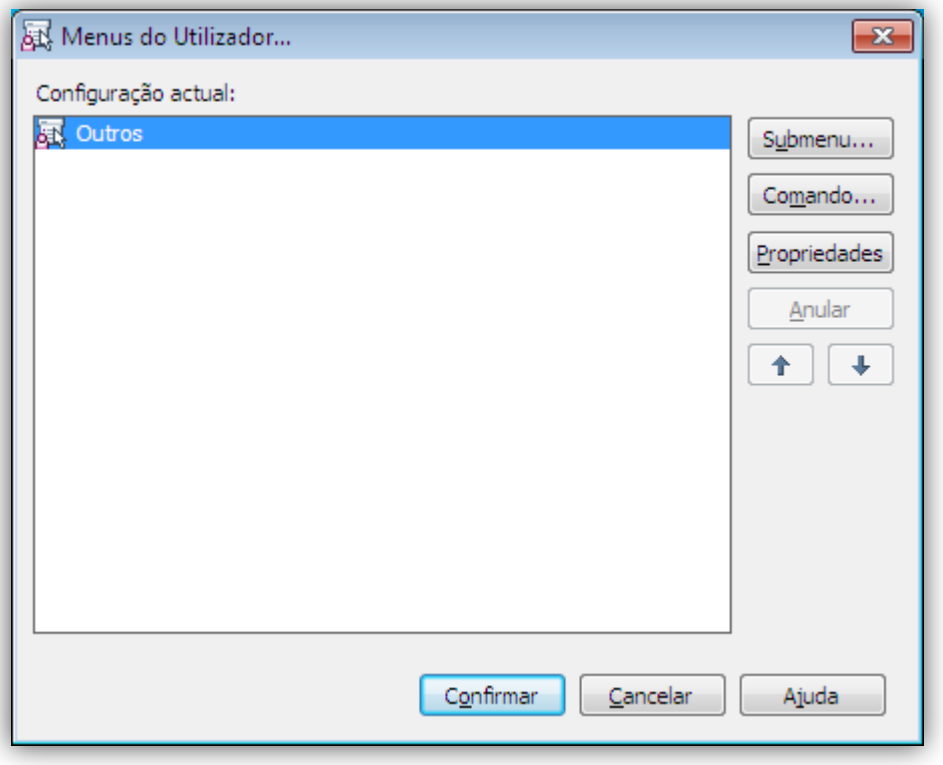

- **2.** Selecione o sub menu sob o qual pretende criar o novo sub menu e selecione "Submenu";
- **3.** Na janela seguinte introduza o título do sub menu e a "tooltip" associada:

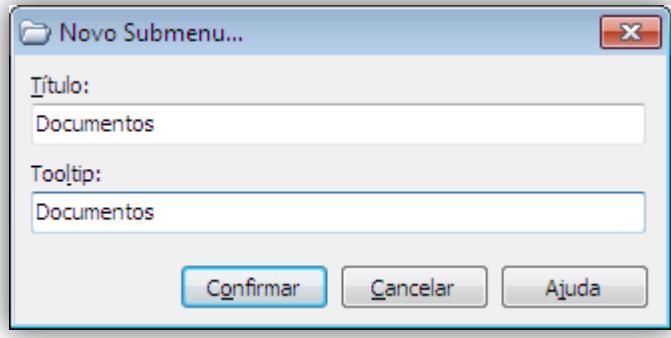

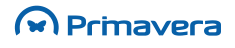

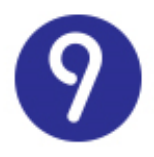

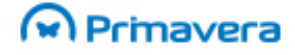

**4.** Selecione "Confirmar" para regressar ao formulário inicial.

Pode mudar o título do menu "Outros", selecionando o nó correspondente na janela anterior e escolhendo "Propriedades".

Depois de definidos os menus do utilizador, é necessário aceder ao Administrador para definir as permissões de acesso. Até lá, apenas os administradores de sistema terão acessos aos novos menus.

Para reorganizar a ordem dos itens de cada sub menu utilizando as setas disponíveis na janela.

#### Para criar um Comando

**1.** Selecione o sub menu sob o qual pretende criar o novo comando e selecione "Comando

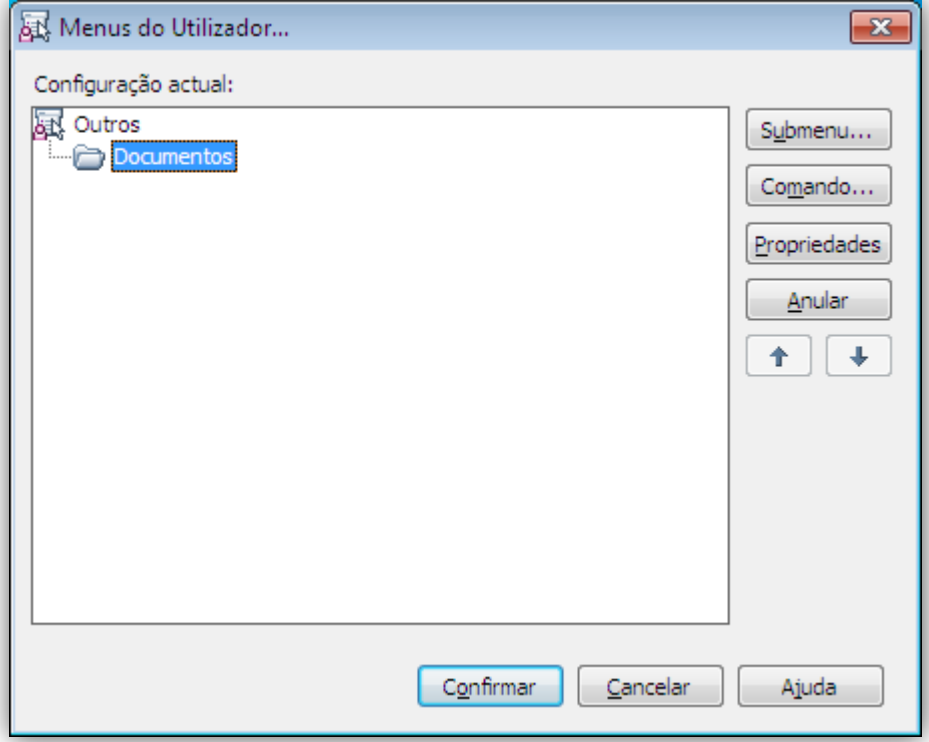

**2.** Na janela seguinte introduza o título do comando, a tooltip associada e a função do utilizador a executar:

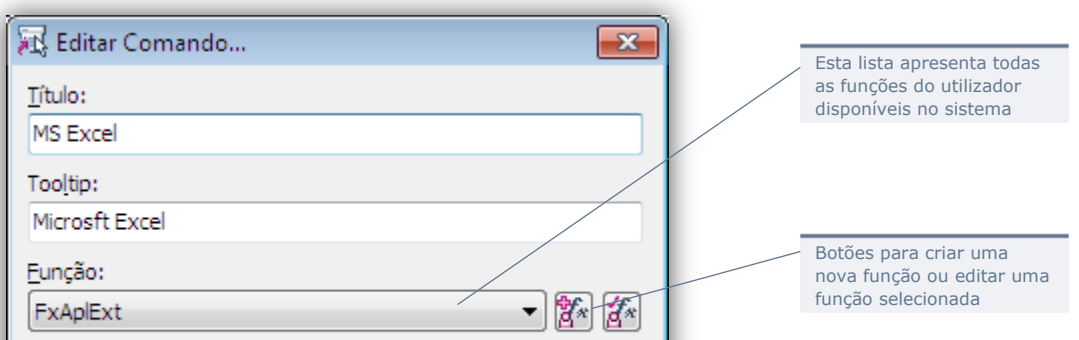

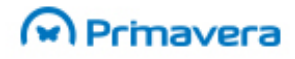

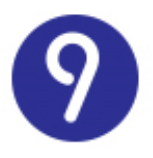

A função do Utilizador pode receber parâmetros e produzir um resultado.

Quando o utilizador selecionar um determinado comando, todos os parâmetros necessários ser-lhe-ão solicitados antes da execução. Depois de executada a função ser-lhe-á apresentado o respetivo resultado (se existir).

**3.** Selecione "Confirmar" para regressar ao formulário inicial.

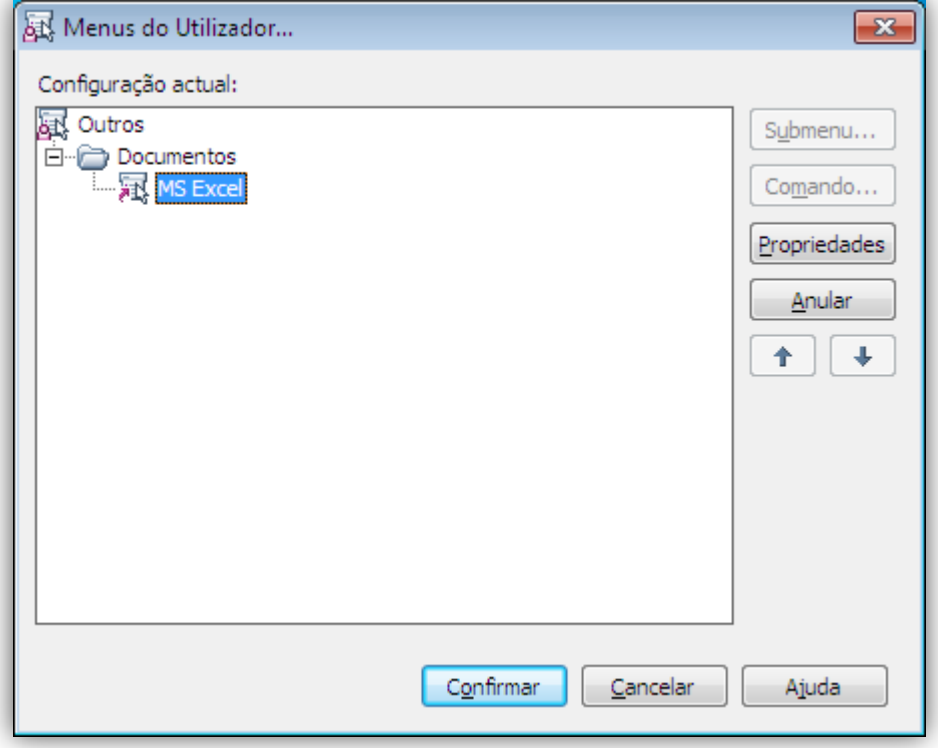

O botão "Propriedades" permite editar o elemento selecionado, o botão "Anular" permite remover o elemento selecionado.

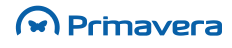

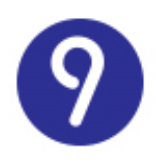

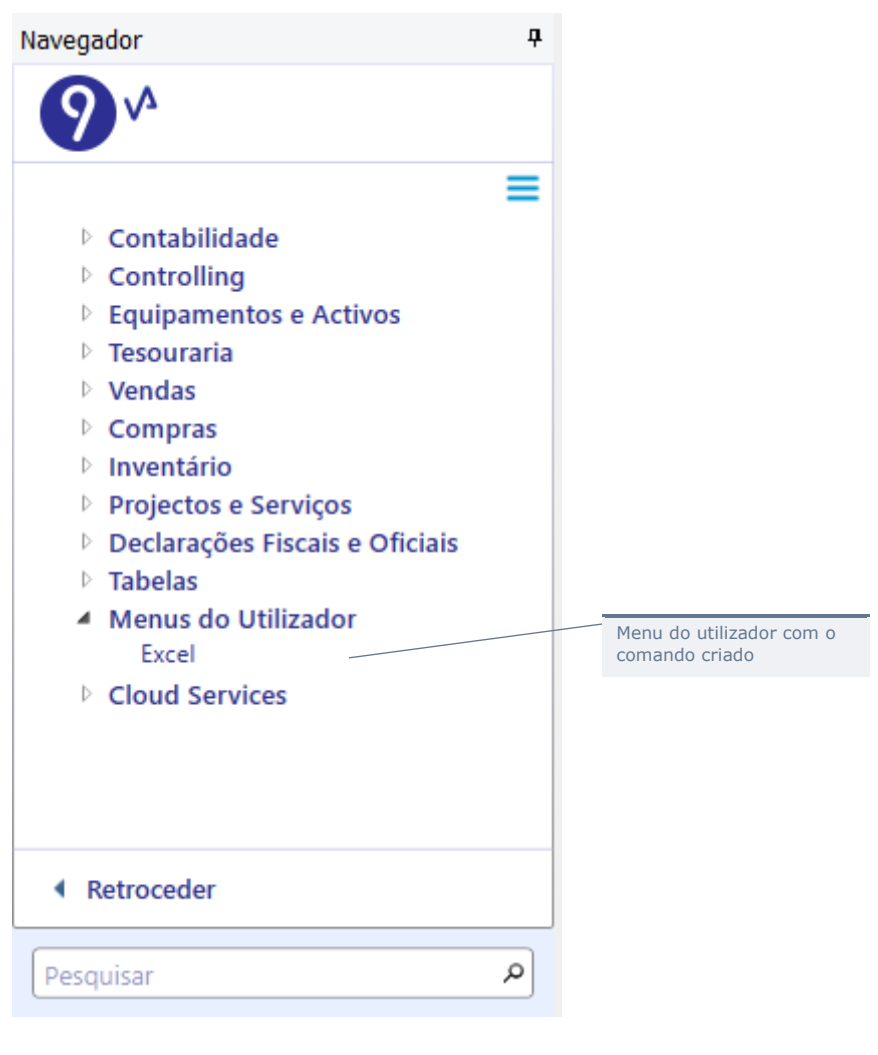

#### **PKB** [Menus do Utilizador](http://www.primaverabss.com/pkb/PortalRender.aspx?PageID=e42fbca7-fea6-4a84-a9c2-9a346bdd7433&KBCategoryID=597532fd-3bc1-4a0a-87e7-08726defb59a)

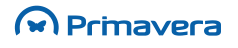

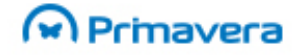

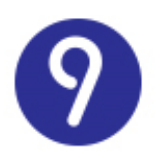

# **Processos do Utilizador**

Os Processos do Utilizador (PDU) complementam as Funções do Utilizador, permitindo a execução calendarizada de sequências de ações (funções) num servidor, sem intervenção do utilizador.

Usando este mecanismo, o utilizador tem ao seu dispor uma ferramenta de automatização de tarefas repetitivas, capaz de implementar regras de negócio específicas.

Para ilustrar este conceito, consideremos os seguintes exemplos de tarefas programáveis na forma de Processos do Utilizador:

- Encomendas automáticas: monitorização de todos os artigos em rutura de stock e consequente criação de encomendas automáticas;
- Notificações por E-mail: envio de mensagens de notificação sempre que determinada condição/evento se verificar (ex.: criação de um novo cliente, venda de um determinado produto, login de um determinado utilizador);
- Publicação de mapas de vendas: envio periódico de mapas de gestão para a força de vendas.

Para além de complementar o conceito de Função do Utilizador, um Processo do Utilizador estende a solução PRIMAVERA porque proporciona uma ferramenta de implementação alternativa ao VBA. Embora este último possa ser usado para implementar processos de negócio bastante complexos, os Processos do Utilizador facilitam essa tarefa na maior parte dos casos:

- Porque o ambiente de configuração não exige conhecimentos de programação, estando por isso mais acessível a utilizadores menos experimentados;
- Por disponibilizarem um ambiente de execução programada e calendarizada num servidor autónomo e escalável (com os recursos adequados);
- Porque são executados sem necessidade de intervenção do utilizador;
- Por incluírem mecanismos básicos de "workflow".

Conceptualmente um Processo do Utilizador consiste em:

- Um ou mais passos (em que cada um corresponde a uma Função do Utilizador) executados sequencialmente;
- Zero ou mais condições que permitem adaptar a execução do processo, mediante o resultado de cada um dos passos;
- A definição dos parâmetros de entrada e dos resultados de cada um dos passos (encadeados entre si);
- Um calendário que define o momento de execução;
- Um conjunto de outras propriedades (notificações, tratamento de erros, descrições, etc.) que permitem configurar o seu comportamento.

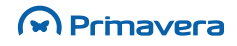

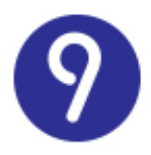

#### **Atenção**

A utilização de funções do utilizador em processos do utilizador está sujeita às seguintes limitações:

(1) Macro VBA – só podem ser utilizadas funções deste tipo desde que apontem para macros definidas no projeto do ERP;

(2) Mapas do Utilizador – só podem ser utilizadas funções deste tipo desde que estejam configuradas para enviar o mapa por E-mail e/ou o exportar para uma diretoria em disco.

#### **Ambiente de Configuração**

O ambiente de configuração de Processos do Utilizador está disponível no menu "Ferramentas".

Selecionando esta opção no menu principal, o utilizador terá acesso a janela de definição de Processos do Utilizador. A partir deste formulário será possível criar novos processos, executar, modificar, duplicar ou eliminar aqueles já existentes.

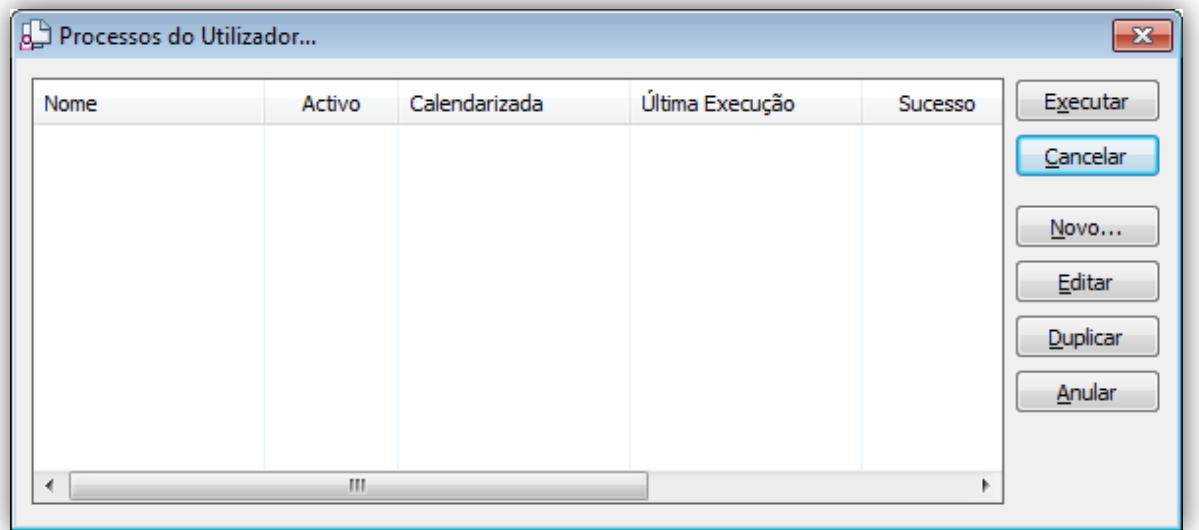

Para criar um novo processo bastará selecionar a opção "Novo...". Surge então o ambiente de configuração assistida.

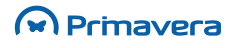

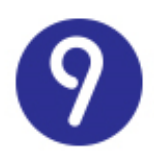

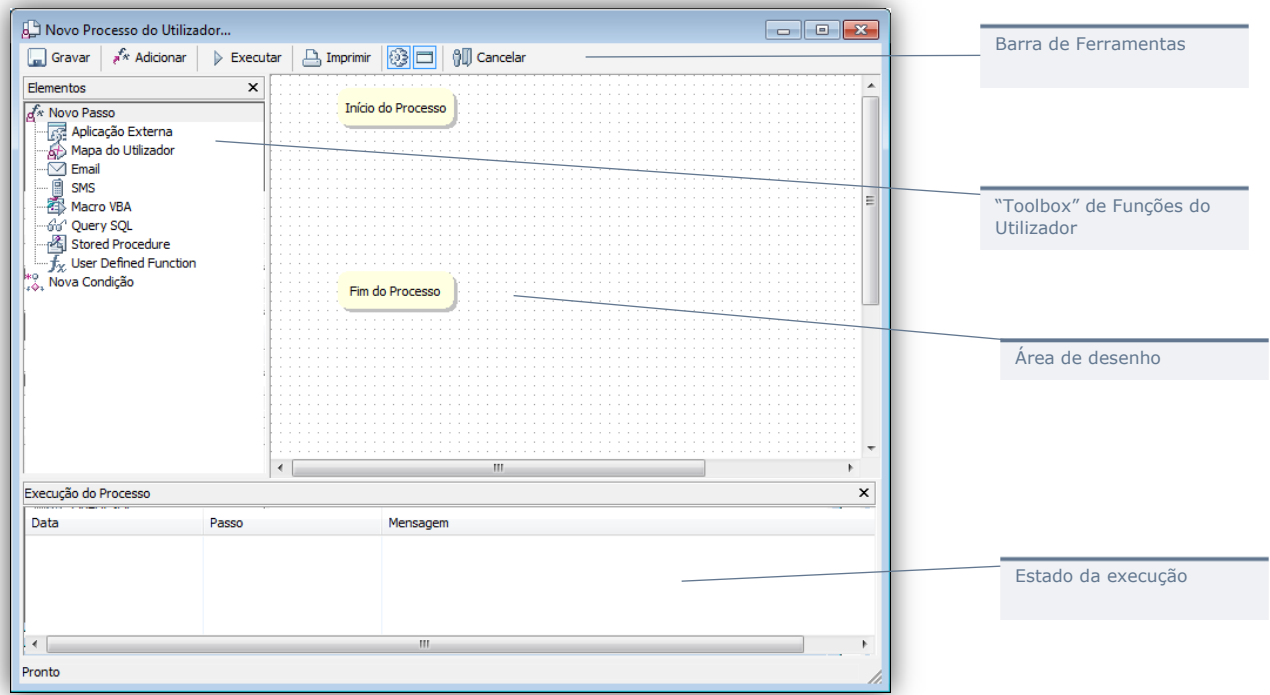

#### Este ambiente é eminentemente visual e tem as seguintes características principais:

- Barra de ferramentas: contém um conjunto de opções para gravar, configurar e executar o processo do utilizador;
- "Toolbox": contém os elementos necessários para criar novos passos ou condições ao processo;
- Área de desenho: área visual que permite configurar os passos e o fluxo de execução do processo;
- Estado de execução: registo de execuções do processo;
- "Início do Processo": estado inicial do processo (permite aceder às suas propriedades);
- "Fim do Processo": estado final do processo (marca o fim da execução).

O componente principal do ambiente é a área de desenho – aqui efetuará todas as configurações do processo. Pode criar novos passos ou condições arrastando o respetivo elemento para a área em branco. Pode modificar cada elemento usando a opção "Propriedades" no menu de contexto. E pode modificar o fluxo de execução, ligando cada passo e/ou condição.

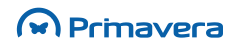

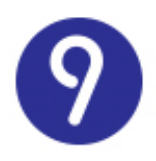

#### Para definir as propriedades principais do Processo

- **1.** Selecione o elemento "Início do Processo";
- **2.** No menu de contexto, selecione "Propriedades".

#### Terá acesso ao formulário de propriedades do Processo do Utilizador:

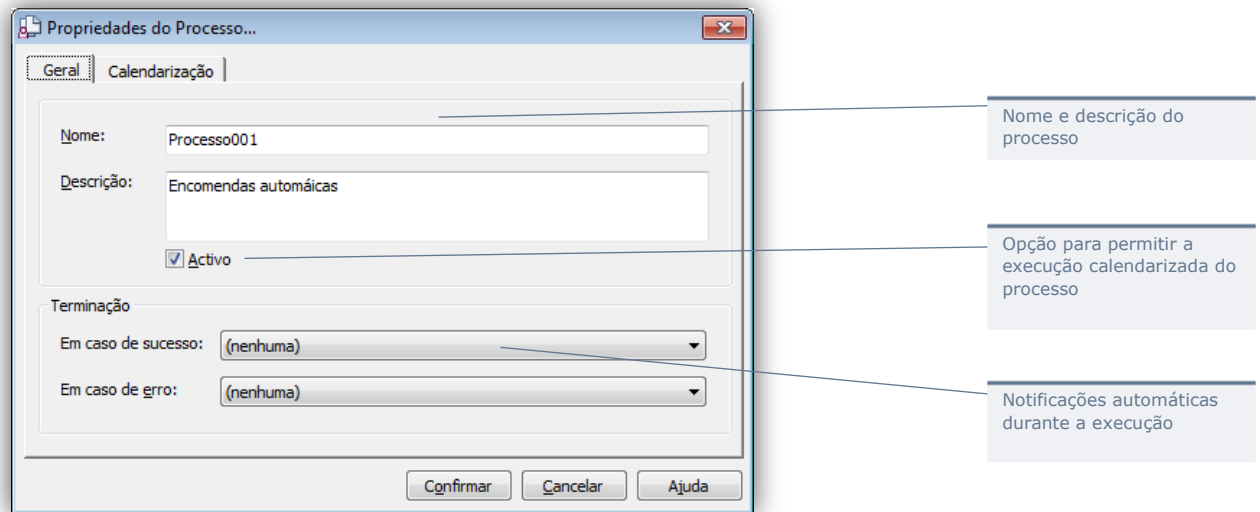

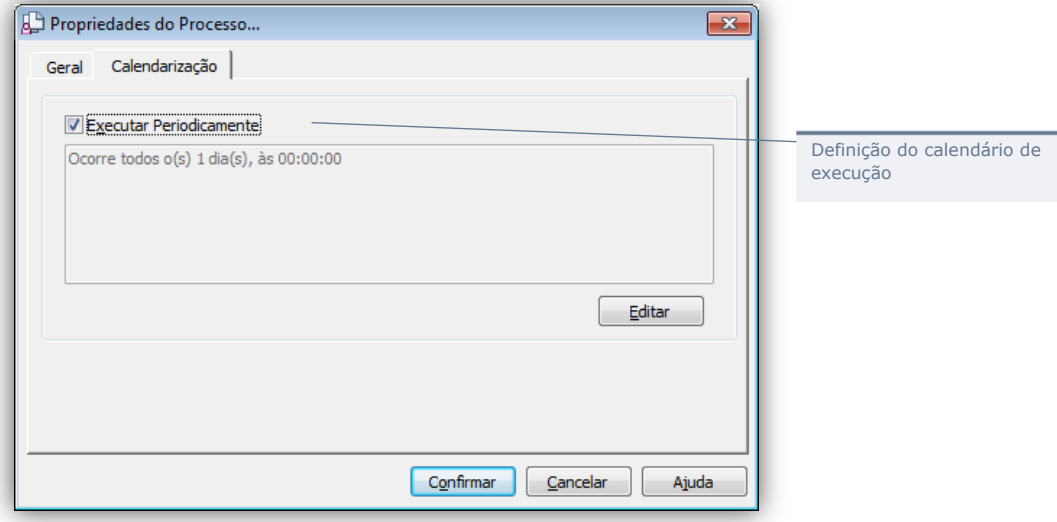

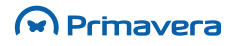

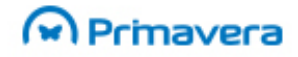

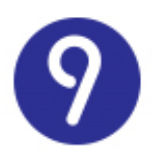

### **Definição de Passos**

Depois de definidas as propriedades principais do processo, o passo seguinte deve ser a definição dos passos que o compõem. Para ilustrar este procedimento consideremos novamente o exemplo de encomendas automáticas. Os pressupostos são os seguintes:

- Existem na base de dados dois Stored Procedures (RupturaStockA1 e EncomendasAuto);
- O primeiro procedimento não requer nenhum parâmetro e devolve um valor numérico que corresponde ao número de unidades necessárias para repor o stock do artigo A1;
- O segundo procedimento aceita dois parâmetros o código de artigo e o número de unidades a encomendar – e produz uma encomenda a fornecedor para esse artigo.

Para criar um processo do utilizador que automatize este procedimento, seria necessário seguir os seguintes passos:

- **1.** Escolha a opção "Processos do Utilizador" no menu "Ferramentas" do ERP;
- **2.** Selecione "Novo";
- **3.** Selecione o nó "Início do Processo" e escolha "Propriedades" no menu de contexto;
- **4.** Defina as propriedades principais do processo:

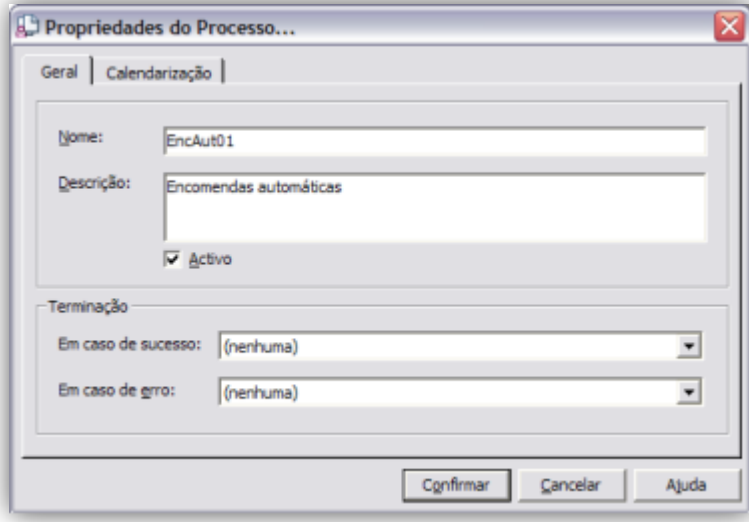

**5.** Ative a página "Calendarização", ative "Executar Periodicamente" e escolha "Modificar":

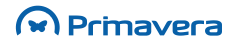

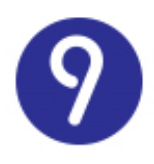

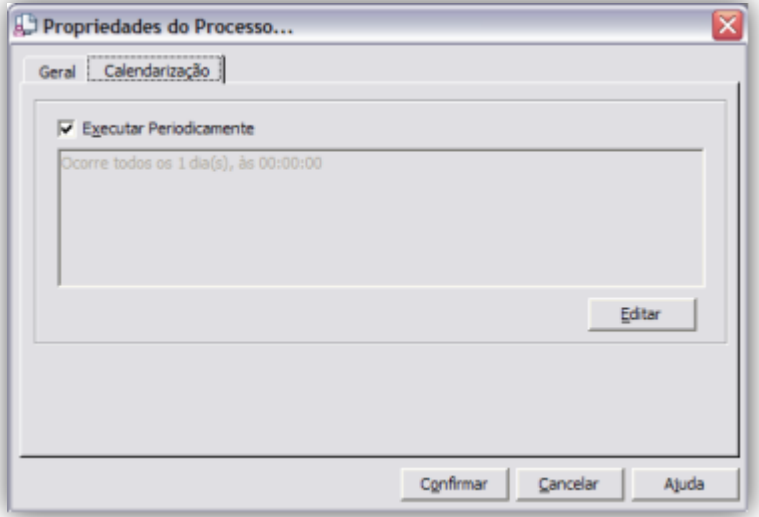

- **6.** Defina o calendário do processo e escolha "Confirmar";
- **7.** Novamente na janela de propriedades, escolha "Confirmar";
- **8.** Na toolbox, selecione o elemento "Stored Procedure" e arraste-o para a área de desenho (será criado um novo passo e a janela de propriedades desse passo será automaticamente aberta);
- **9.** Introduza o nome e a descrição do novo passo:

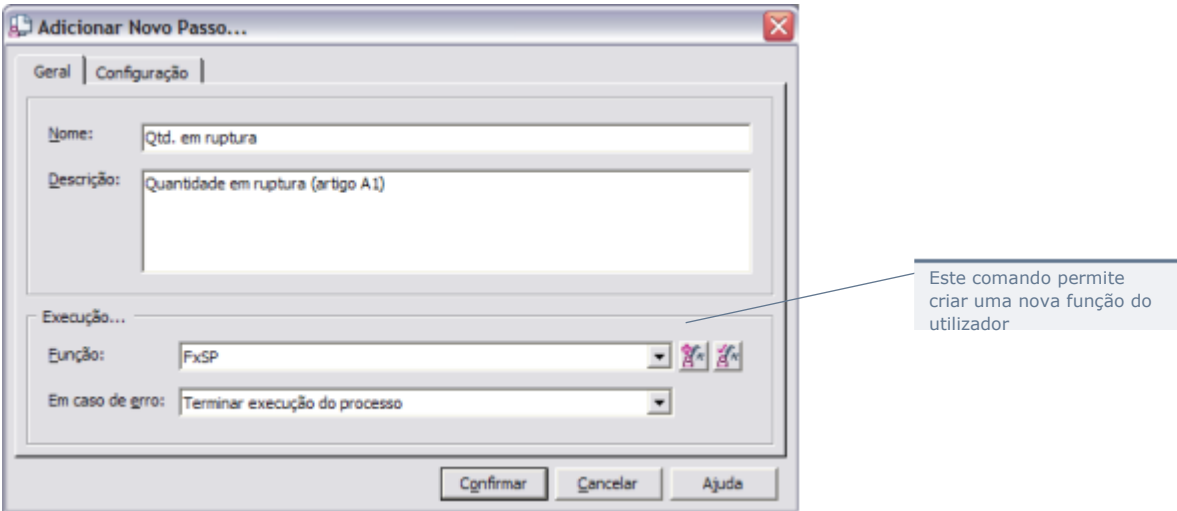

- **10.** Selecione a opção de criação de uma nova função do utilizador;
- **11.** Defina as propriedades da função do utilizador e confirme:

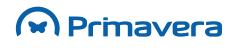

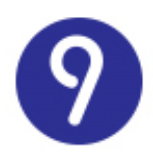

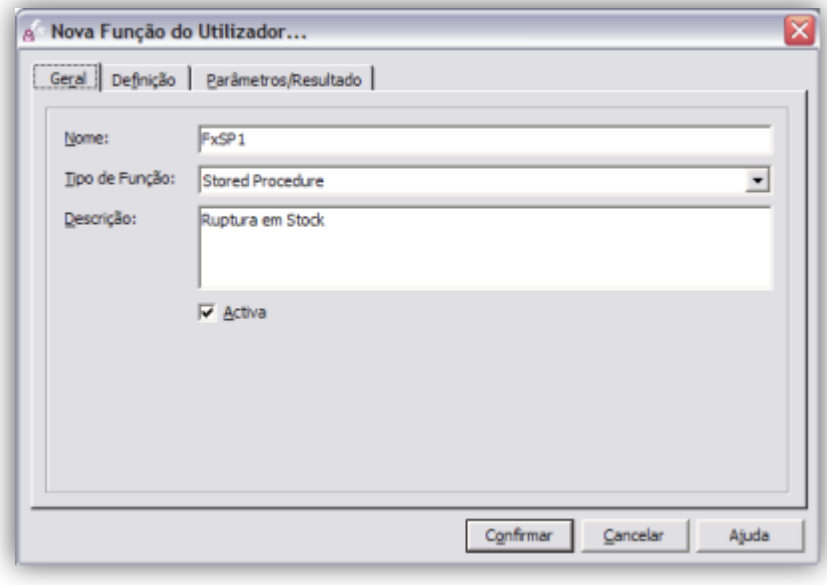

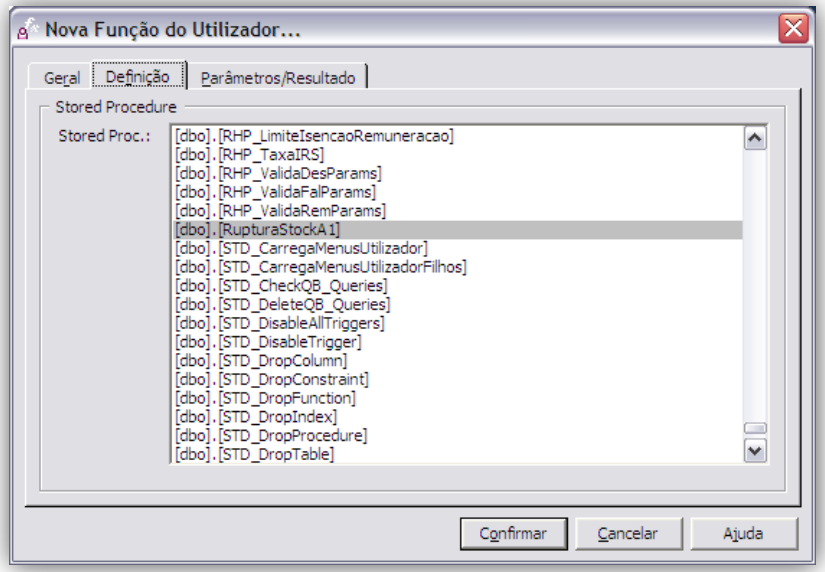

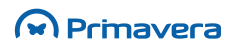

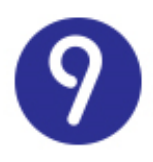

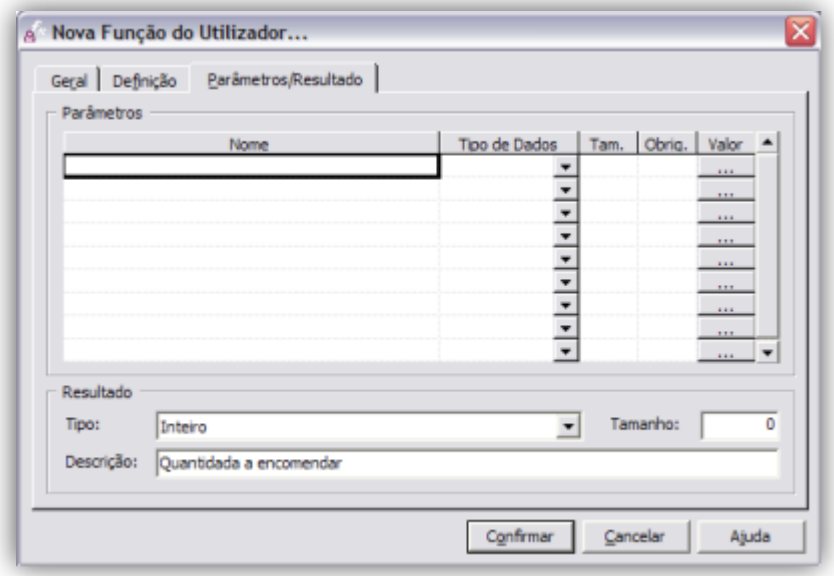

**12.** Novamente nas propriedades do passo selecione a função acabada de criar:

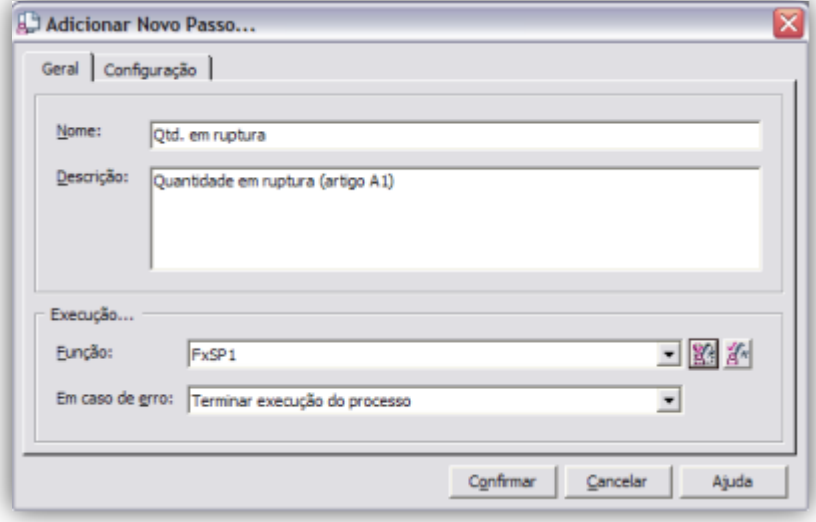

**13.** A página "Configuração" indica os parâmetros e o resultado do passo (a partir da definição da Função do Utilizador). Escolha "Confirmar" (será criado um novo nó na área de desenho do processo correspondente ao novo passo):

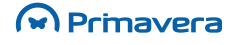

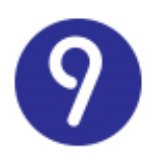

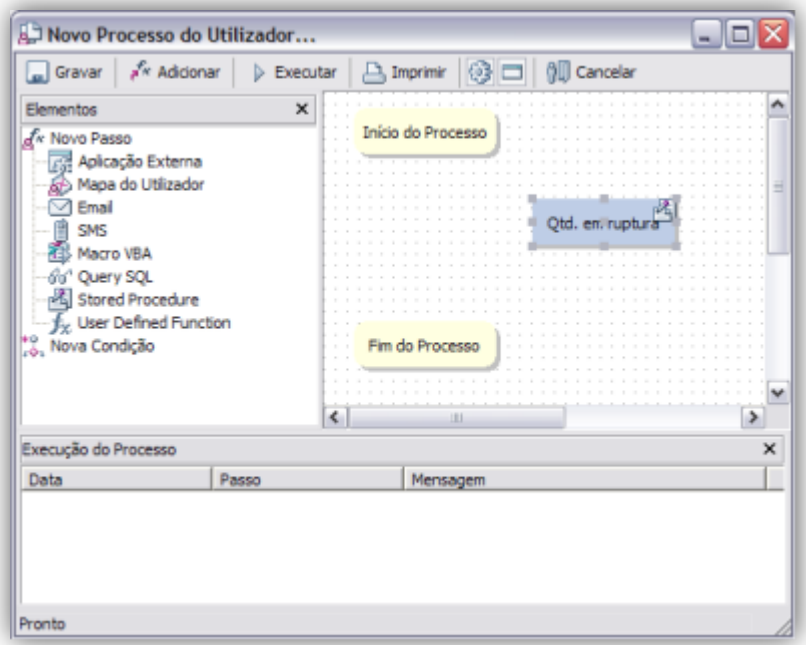

**14.** Crie um novo passo correspondente à execução do segundo stored procedure:

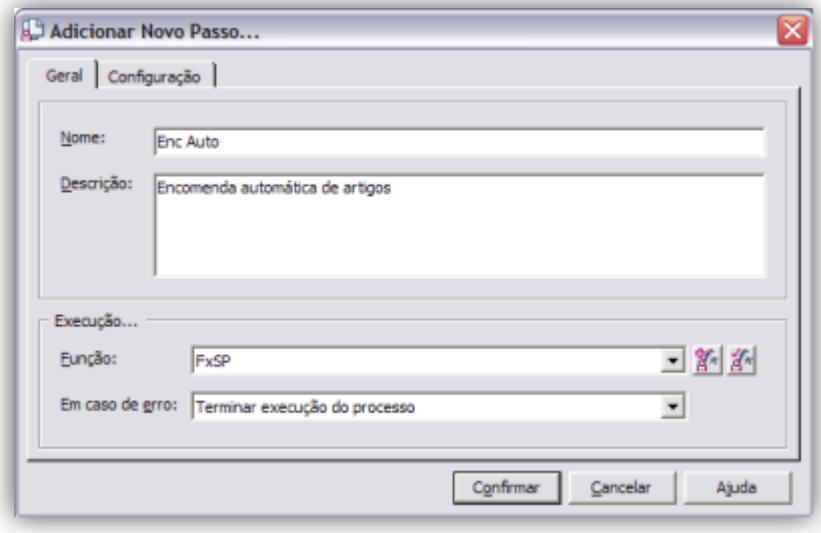

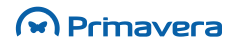

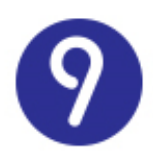

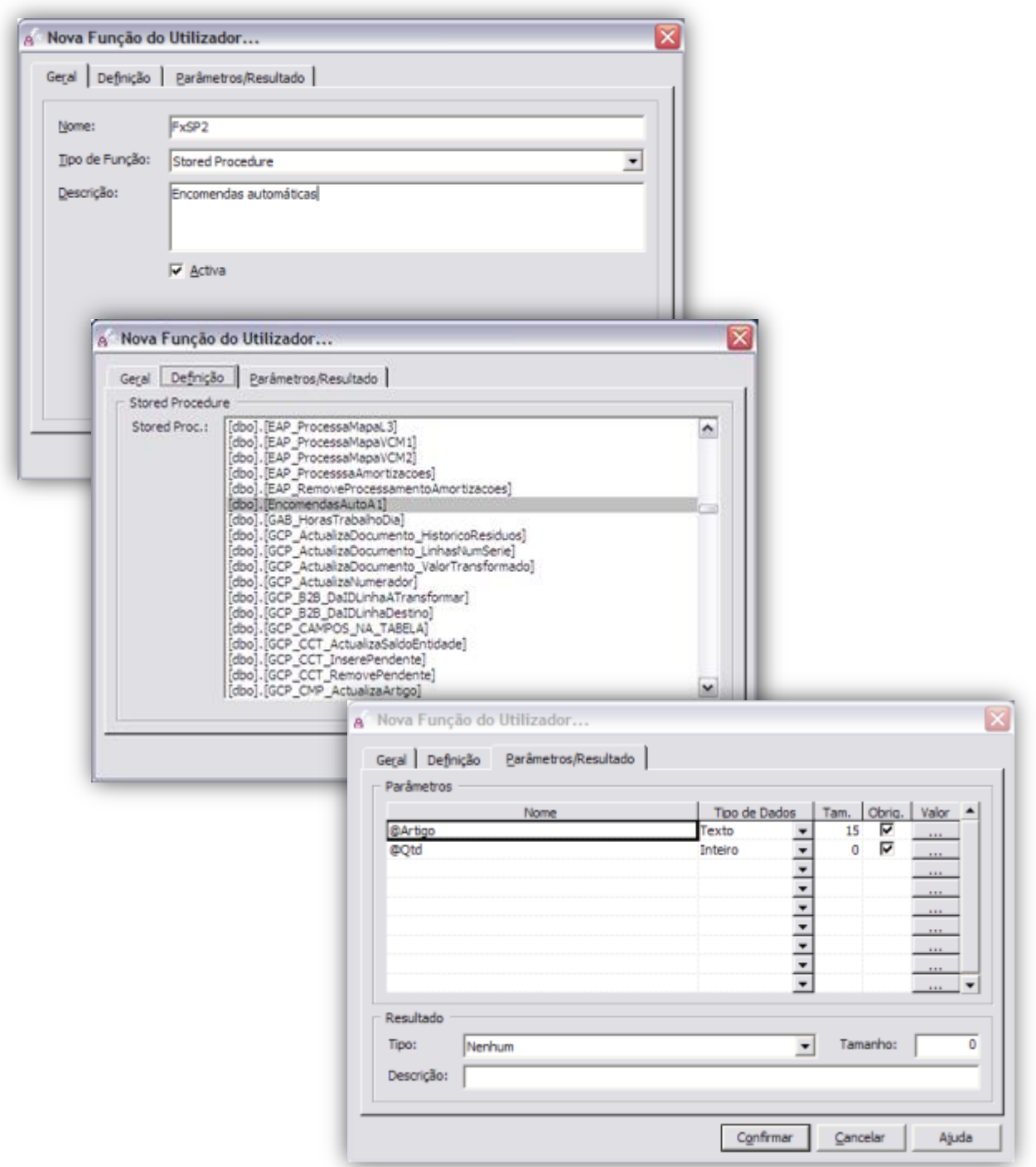

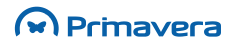

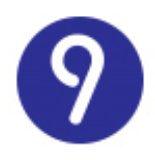

**15.** Deve definir os parâmetros do segundo passo da seguinte forma:

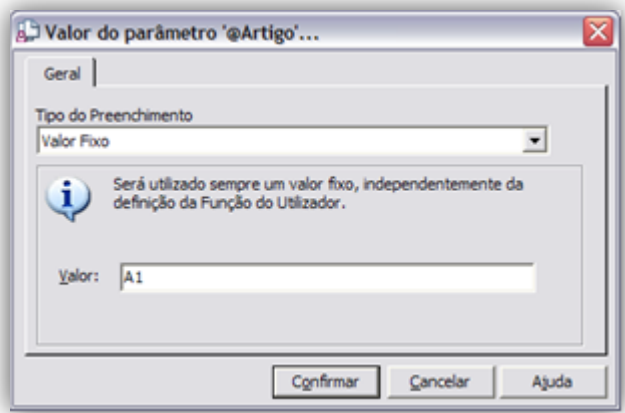

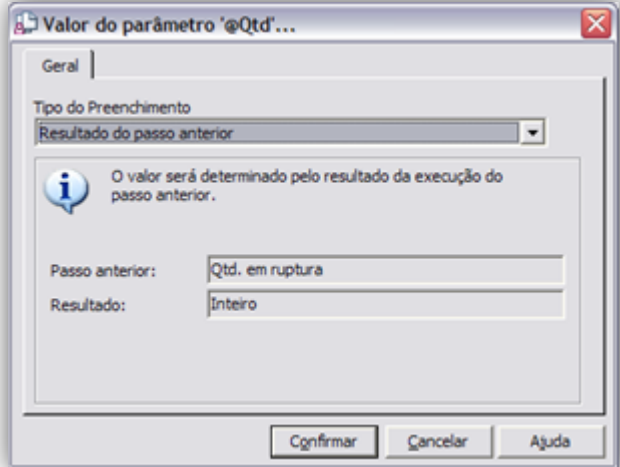

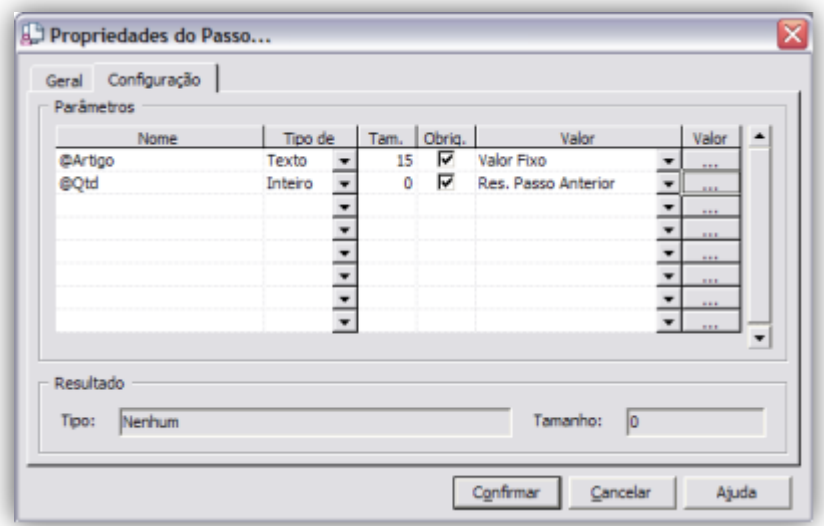

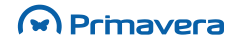

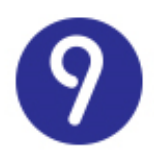

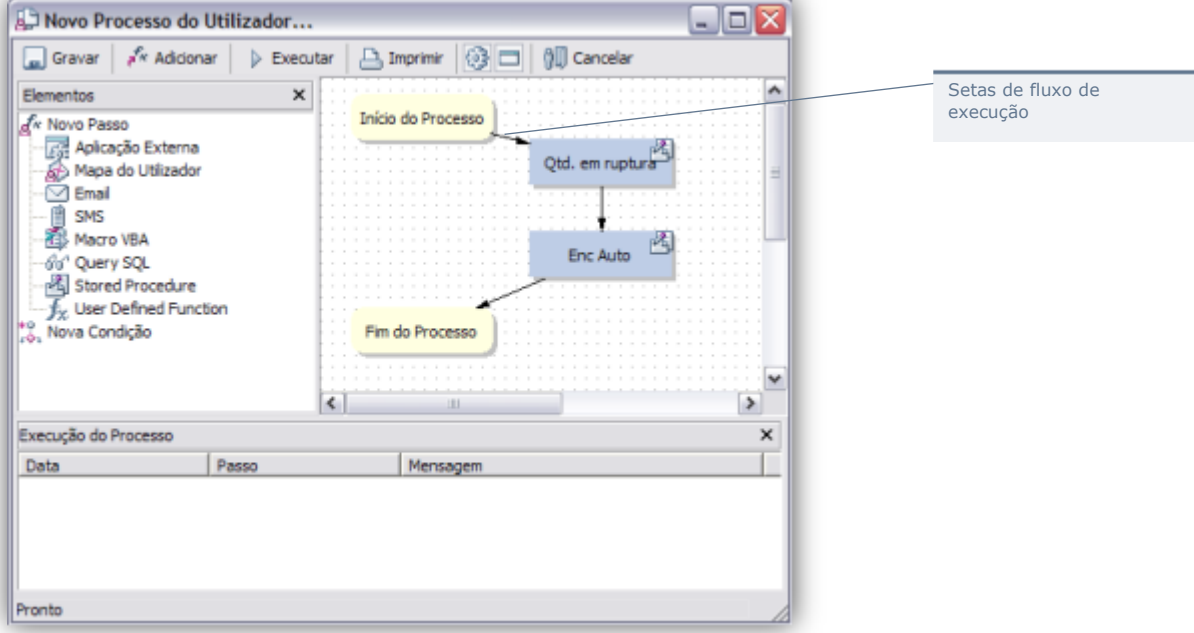

**16.** De seguida defina o fluxo de execução, ligando os vários nós entre si:

**17.** Grave o Processo do Utilizador.

#### **Definição de Condições**

Uma ferramenta essencial para tornar os Processos do Utilizador mais adaptáveis a cada situação está relacionada com a definição de condições que alteram o fluxo de execução mediante determinados critérios.

Imagine-se o seguinte exemplo:

- Pretende-se implementar um processo de análise de vendas capaz de efetuar o processamento de prémios (caso as vendas ultrapassem o valor orçamento) ou enviar notificações (no caso contrário);
- Existe um passo implementado como um stored procedure que compara o valor das vendas com o valor orçamentado. Devolve 0 se estiver abaixo do orçamentado ou 1 no caso contrário;
- Este processo executará o segundo passo dependendo do primeiro (a análise de vendas).

A definição do Processo seria semelhante à seguinte:

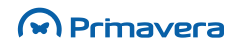

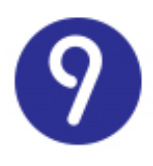

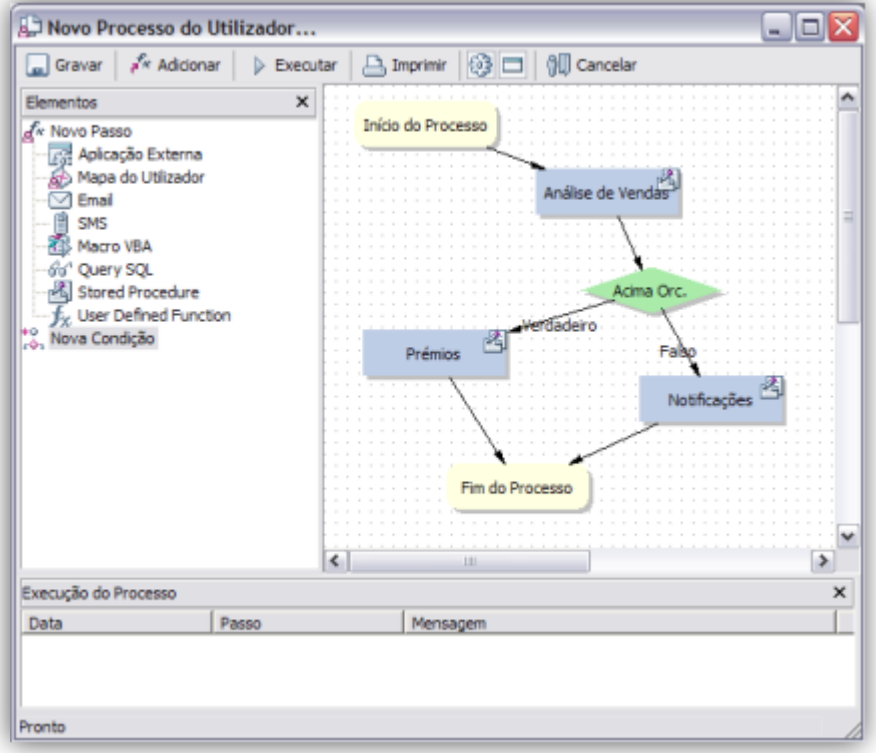

Este exemplo ilustra a utilização de uma condição para adaptar o mesmo processo a duas situações distintas.

A definição da condição seria a seguinte:

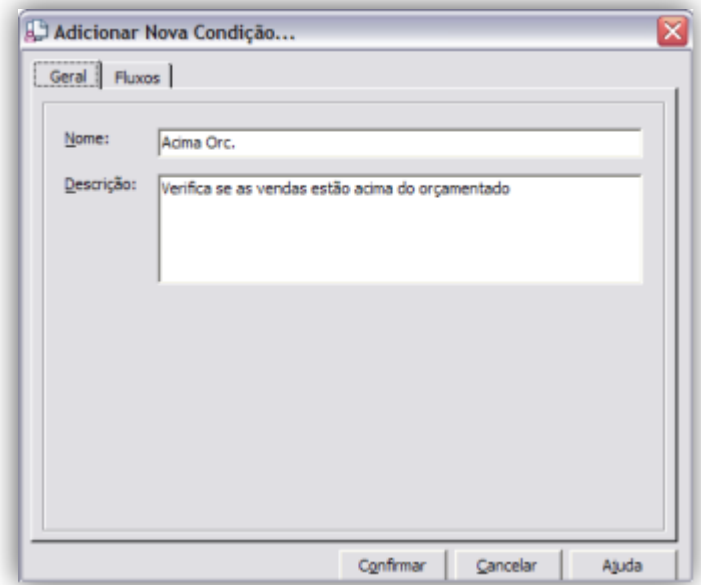

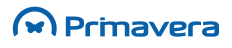

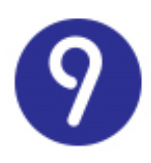

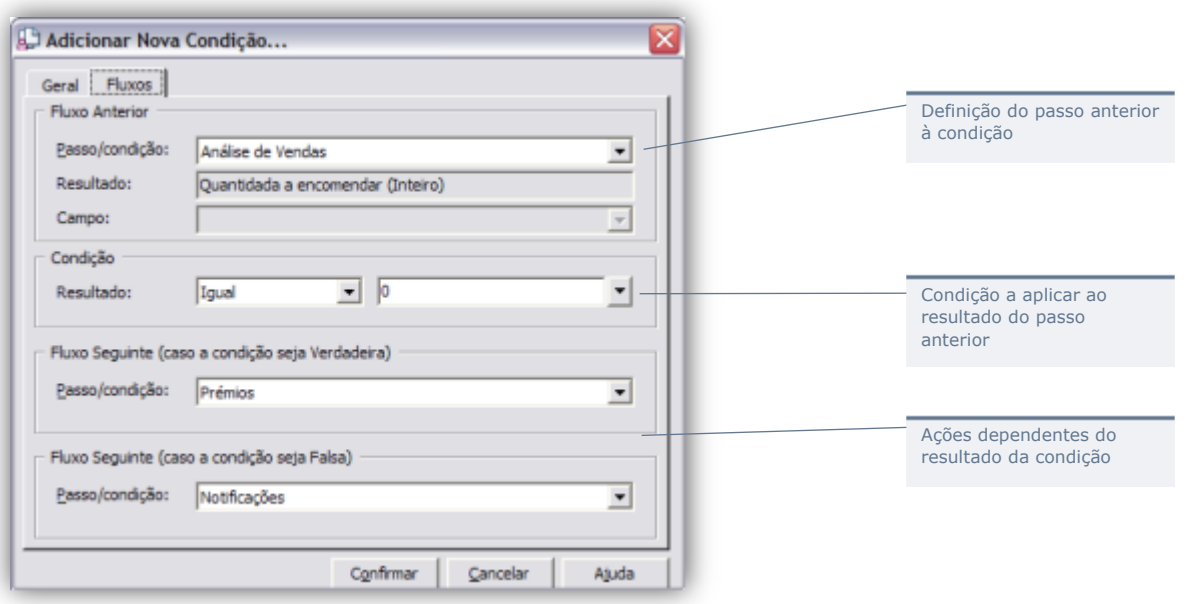

### **Definição de Parâmetros e Resultados**

A definição dos parâmetros e resultados de cada um dos passos de um processo é semelhante à que deve ser efetuada para as Funções do Utilizador.

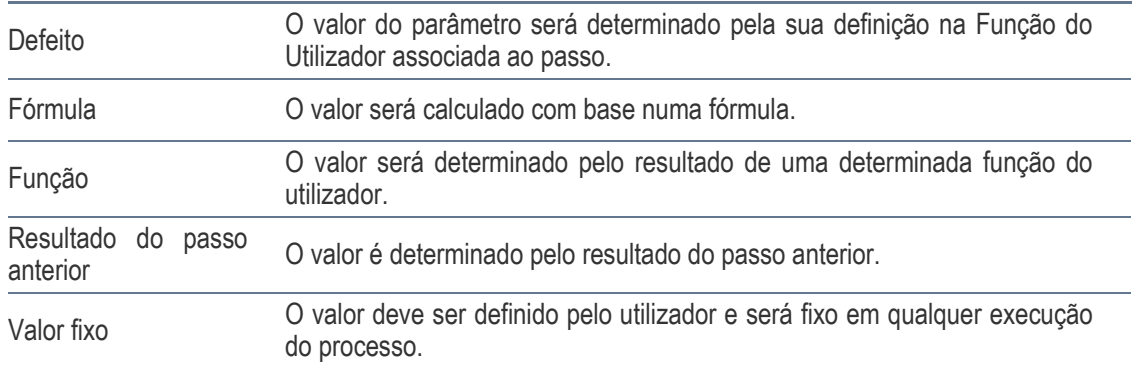

#### O resultado do passo é sempre determinado pela definição da função do utilizador associada.

Os tipos de valores associados aos parâmetros dependerão do tipo de dados do parâmetro e dos restantes passos já definidos. Por exemplo, se não existir nenhum passo que devolva um valor do tipo "Inteiro", não será possível definir, para um parâmetro desse tipo, um valor "Resultado do passo anterior".

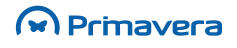

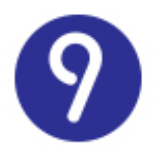

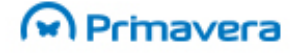

#### **Ambiente de Execução**

Os Processos do Utilizador são normalmente executados pela aplicação Gestão de Processos PRIMAVERA numa máquina configurada como servidor.

A sua execução será realizada segundo o calendário definido, logo que o servidor esteja disponível (tenha, por exemplo, terminado a execução de outro processo ou o envio de mensagens SMS).

Para efeitos de testes, é possível executar um processo do utilizador a partir do ambiente de configuração (descrito nos pontos anteriores).

Finalmente, um processo pode ser explicitamente executado, a pedido de um utilizador, a partir de um atalho configurado no Navegador. Neste caso, o seu calendário será ignorado e o processo imediatamente executado.

#### **PKB**

[Processos do Utilizador](http://www.primaverabss.com/pkb/PortalRender.aspx?PageID=e42fbca7-fea6-4a84-a9c2-9a346bdd7433&KBCategoryID=ac1c3333-6c54-4db3-b41c-7b582aae3132)

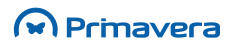

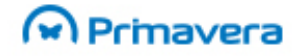

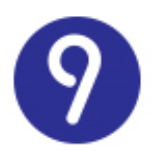

# **Alertas do Utilizador**

Os Alertas do Utilizador são a nova forma de definir alertas, muito mais parametrizável, permitindo ao utilizador um controlo mais pormenorizado sobre um conjunto de informação crítica sobre a qual é indispensável obter avisos periódicos.

A periodicidade dos alertas é também ela definível aquando da sua configuração adaptando-se assim às necessidades de cada perfil de utilizador.

Para ilustrar esta funcionalidade, consideremos alguns exemplos de informação adaptável a um Alerta do Utilizador:

- Autos de Medição não faturados;
- Aberturas de Propostas, de Concursos, nos próximos 5 dias;
- Documentos de Contas Correntes vencidos a pagar;
- Encomendas pendentes de receber;
- Diuturnidades vencidas de Funcionários;
- Recalculo com stock negativo:
- Revisão de preços não faturados em Obras.

Para cada uma da informação indicada acima é possível criar um Alerta de Utilizador.

O ambiente de configuração e visualização de Alertas do Utilizador está disponível no menu "Ferramentas".

Selecionando esta opção, o utilizador terá acesso à janela de apresentação dos Alertas do Utilizador.

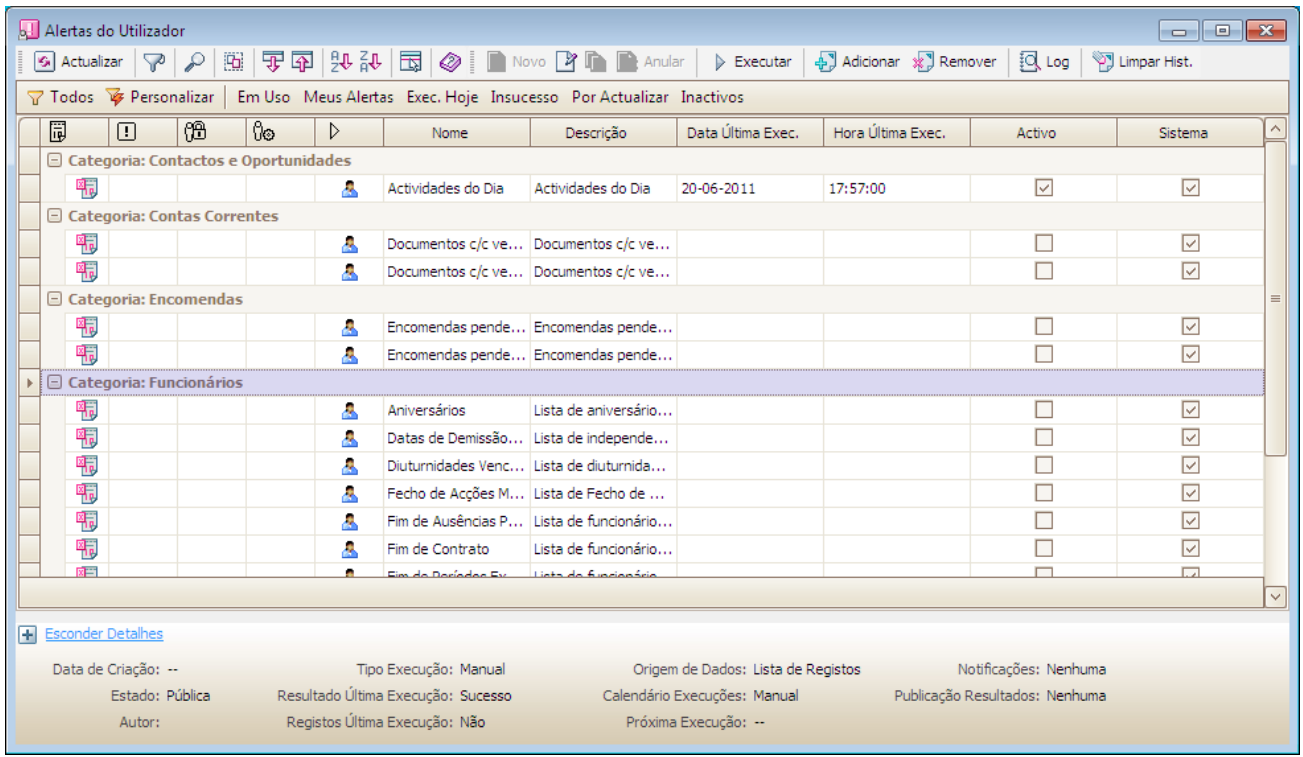

#### M Primavera

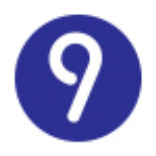

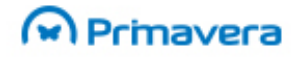

A partir deste formulário será possível criar novos alertas, executar, modificar, duplicar ou eliminar aqueles já existentes.

Para criar um novo processo bastará selecionar a opção "Novo". Surge então um assistente que o ajudará a criar um novo Alerta.

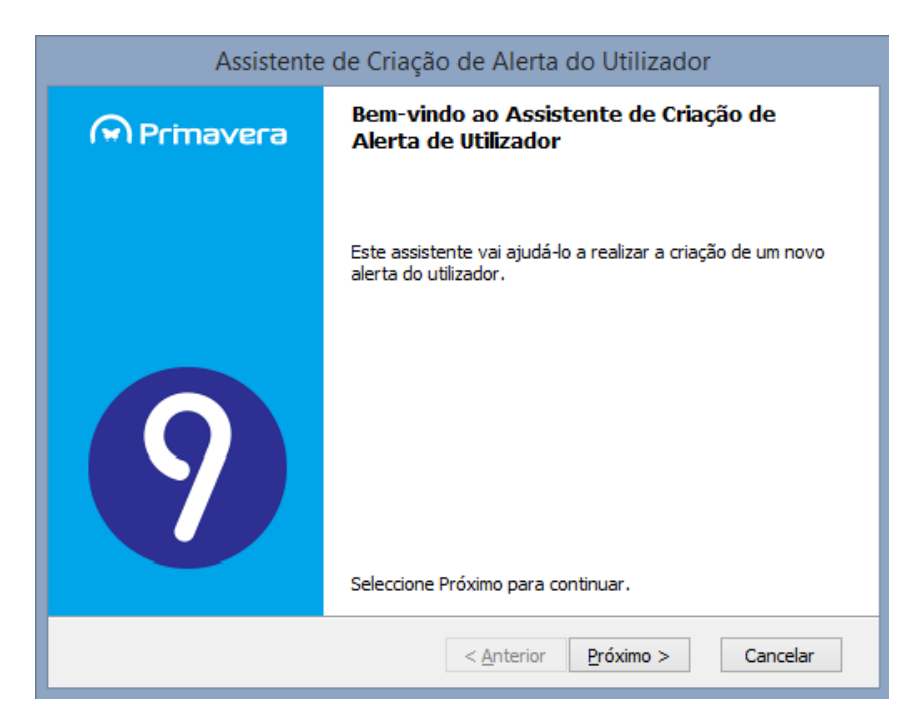

#### **Definição do Alerta**

Para explicar melhor os vários passos necessários efetuar na criação de um Alerta do Utilizador vamos usar um exemplo.

#### Exemplo

Vamos efetuar a criação de um alerta que permita aos utilizadores obter informação periódica sobre os aniversários dos funcionários da empresa.

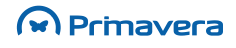

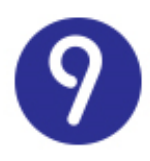

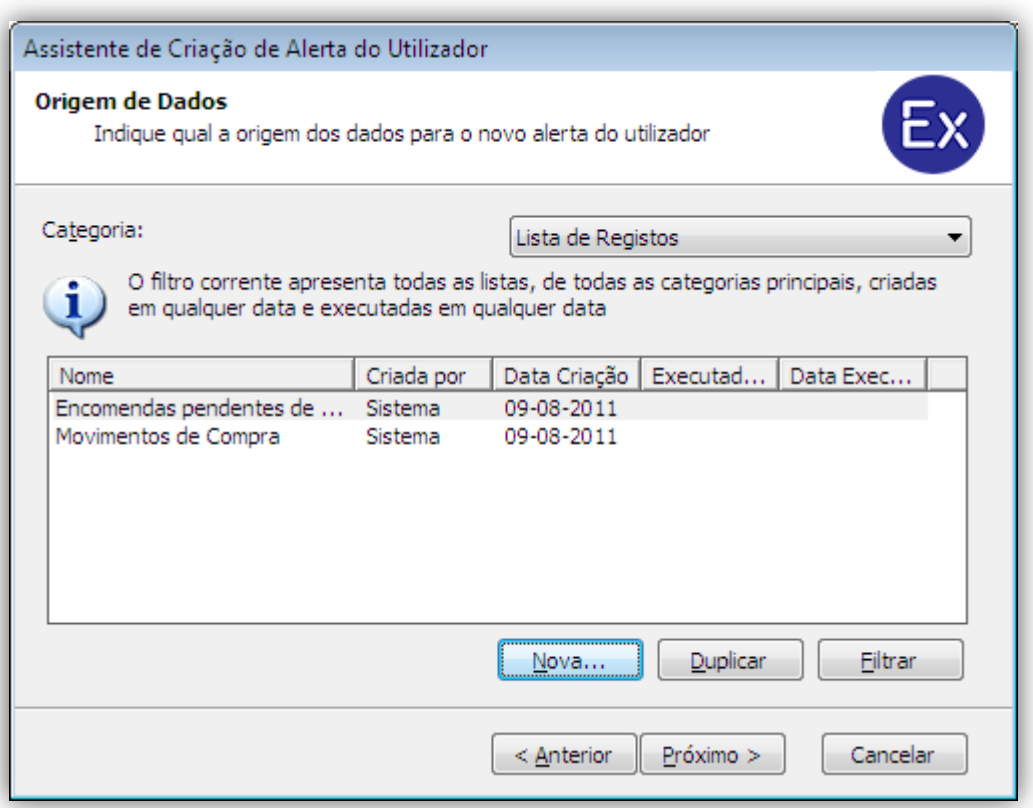

Neste caso, seleciona-se a opção "Filtrar" para definir a categoria da lista correta. A lista que se pretende é obtida por um Stored Procedure previamente criado no Exercício. Todos os Stored Procedure's existentes são apresentados na categoria <Queries SQL>.

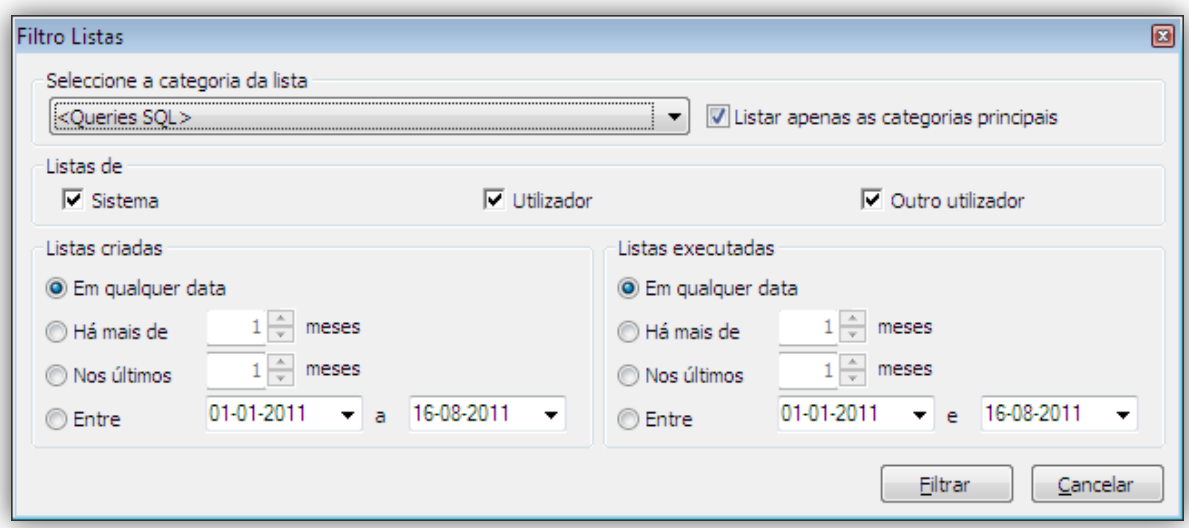

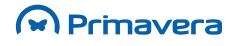

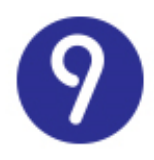

Seleciona-se a lista correspondente: "Alertas Aniversários".

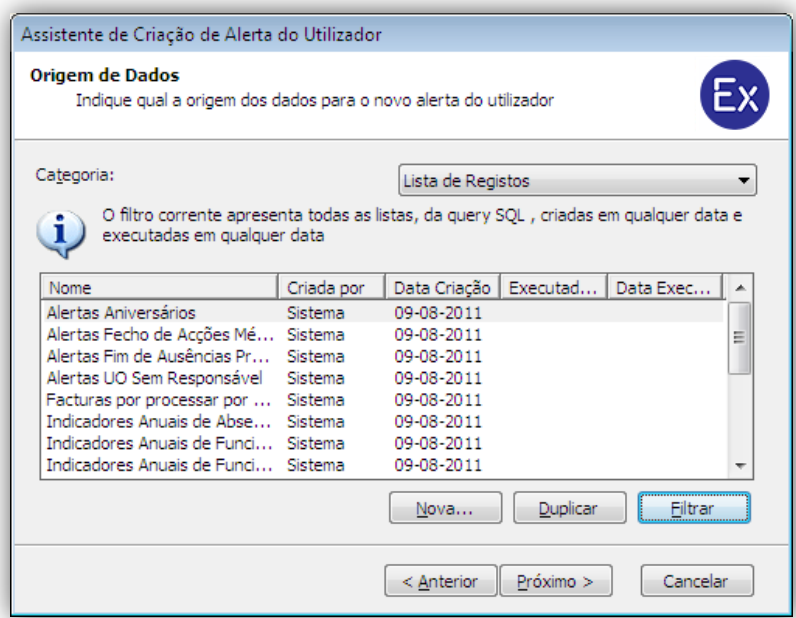

Opcionalmente, pode-se optar por seguir com a configuração por defeito passando-se diretamente para a definição dos utilizadores com acesso ao alerta. Neste exemplo, inativa-se a opção para se poder efetuar uma configuração mais detalhada.

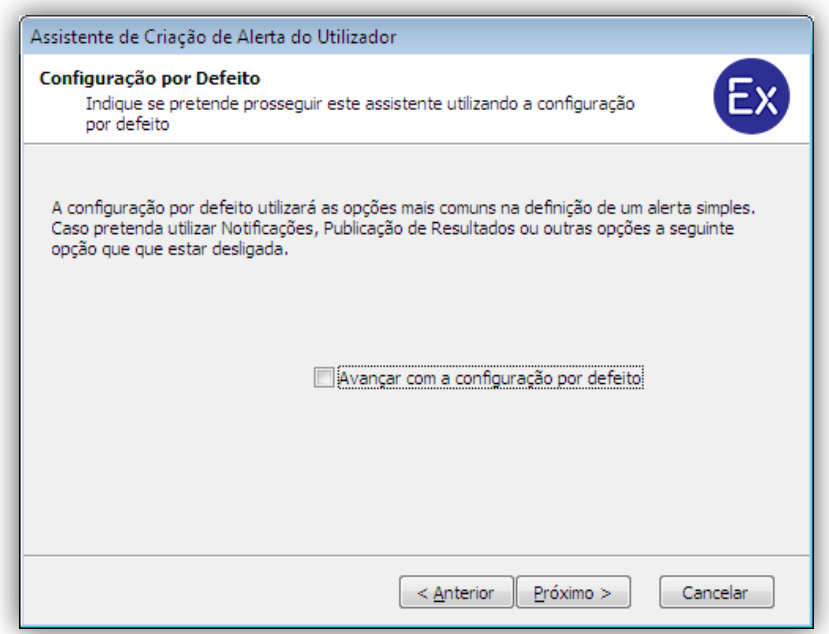

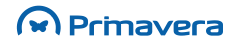

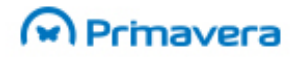

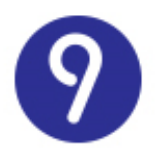

Define-se como se pretende apresentar os resultados. Apresenta-se os resultados da última execução do alerta ou marca-se alerta com aviso quando Tem resultados/Sem resultados.

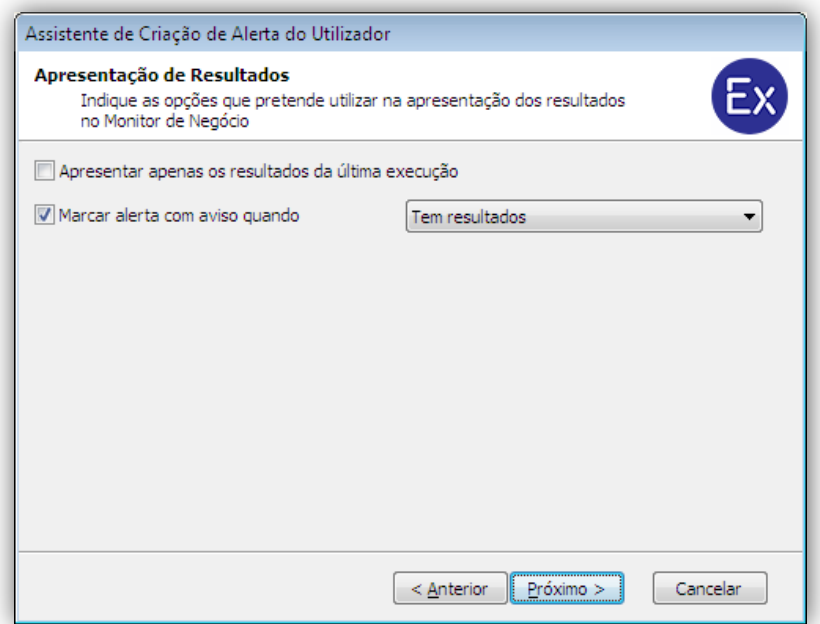

Indica-se se os resultados devem enviados como notificação e se devem ser publicados. Para ambas as opções deve ser definido o seu comportamento.

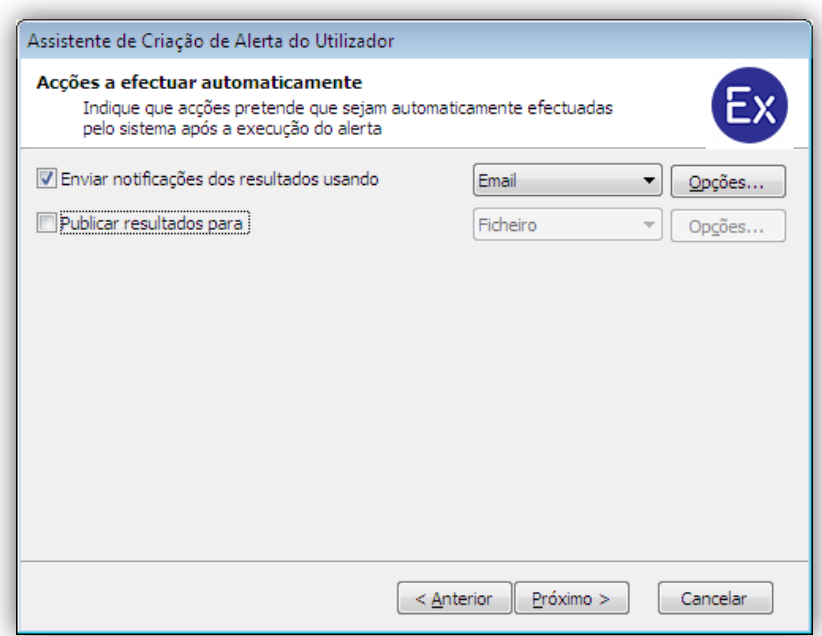

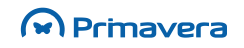

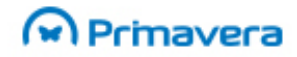

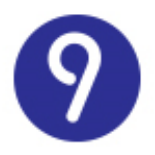

Indicar se o alerta é um:

- Alerta de uso Privado: apenas o utilizador atual tem acesso;
- Alerta de uso Público: indicar quais os perfis e respetivos utilizadores com acesso ao alerta.

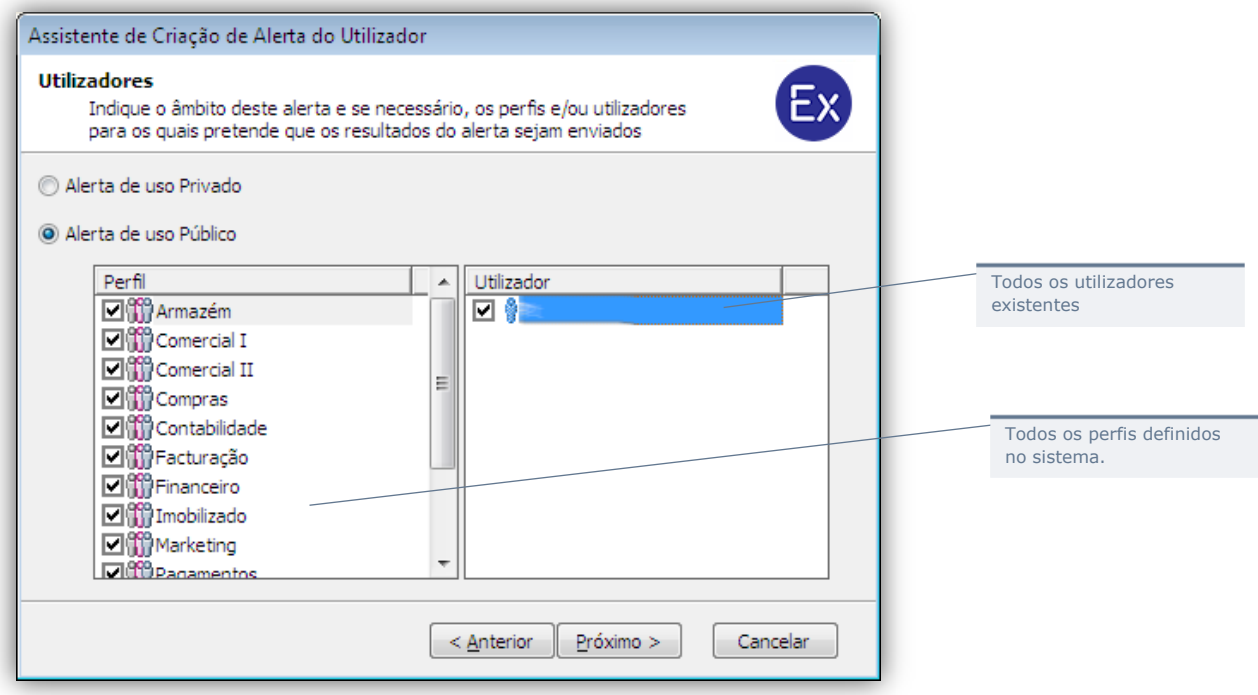

Opcionalmente, definir se o alerta é independente do utilizador que o executa. Definir se pode ou não ser executado manualmente e a partir de quanto tempo é que o alerta se torna desatualizado. É possível, ainda, calendarizar a execução do alerta.

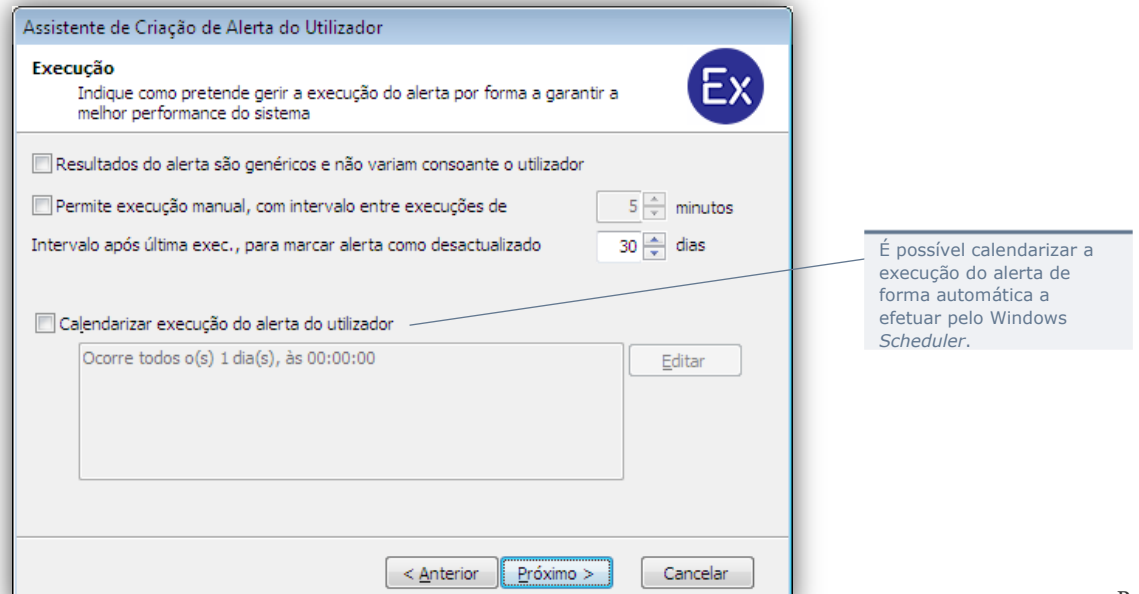

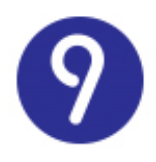

Indicar o nome, descrição, prioridade e a respetiva categoria do Alerta do Utilizador.

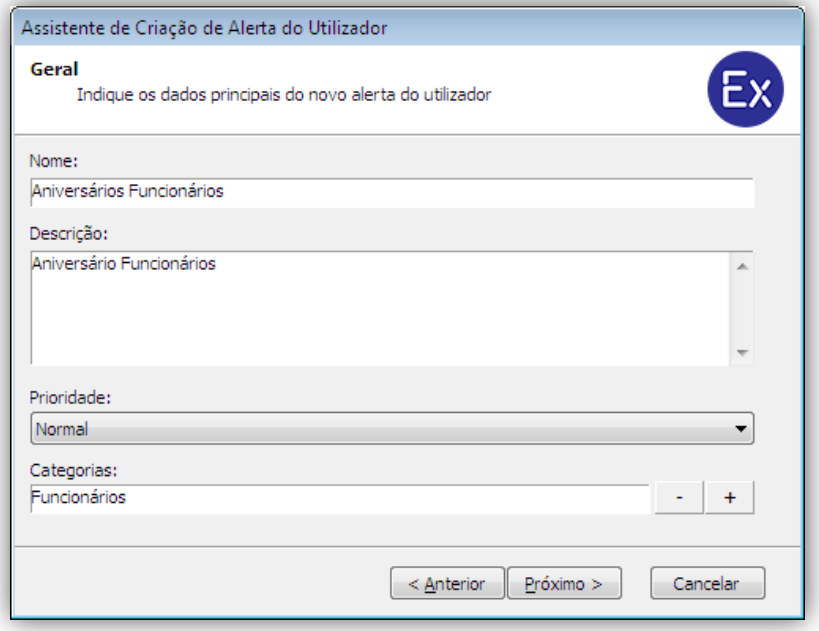

Ativar o alerta criado e/ou adicioná-lo ao Monitor de Negócio.

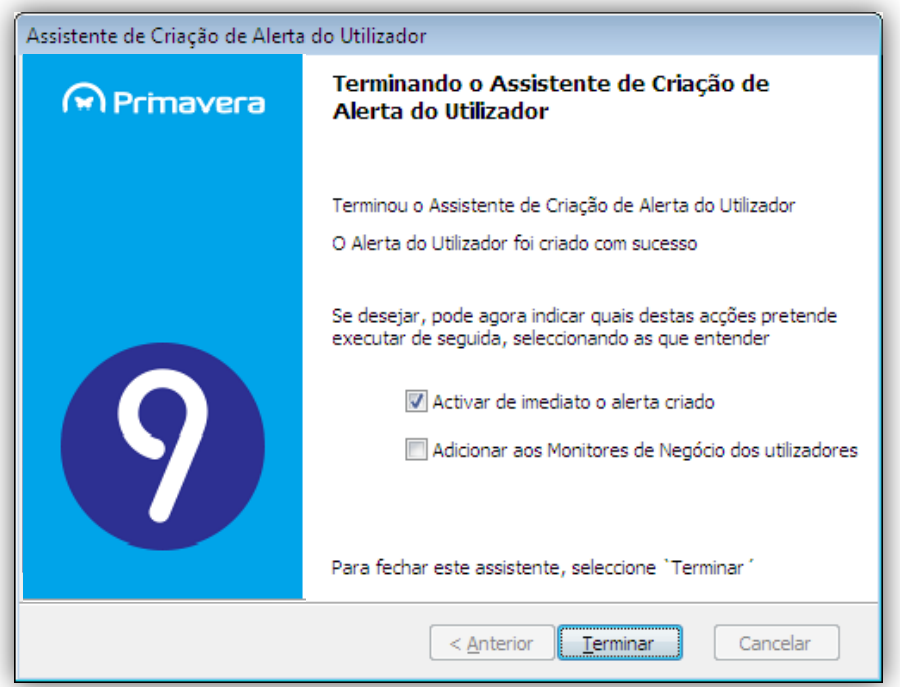

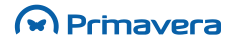

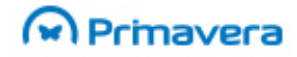

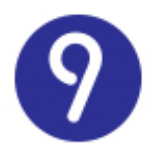

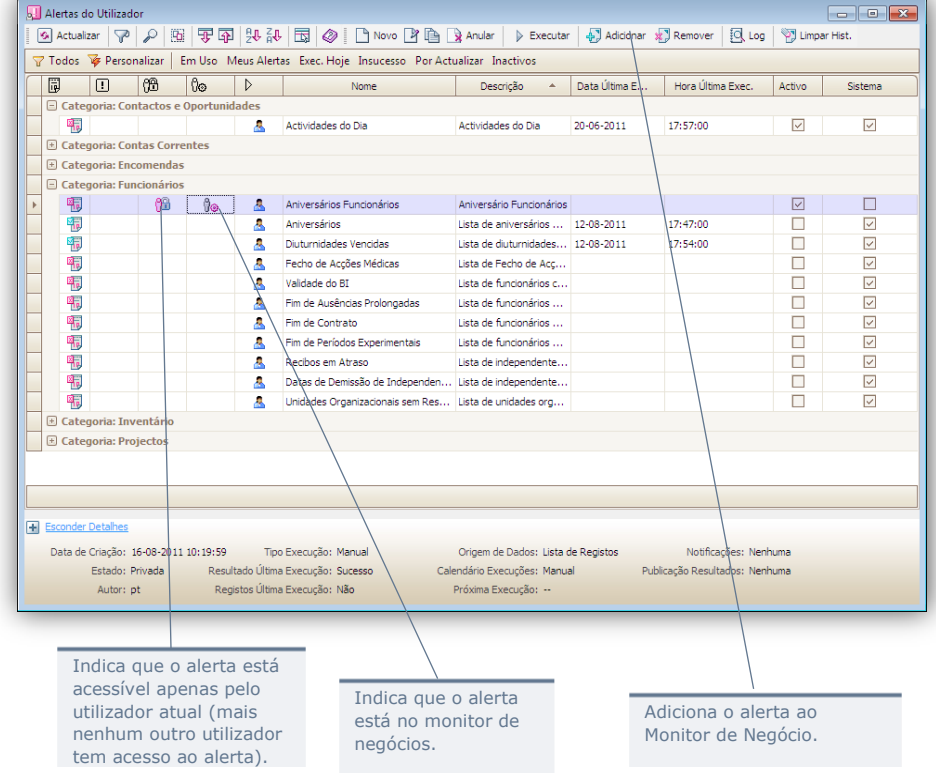

O novo alerta aparece associado à categoria correspondente.

#### **Ambiente de Execução**

Apesar de ser um alerta com execução calendarizada é possível de imediato proceder à execução (processamento) da sua informação associada, com o imediato envio por E-mail para os respetivos destinatários.

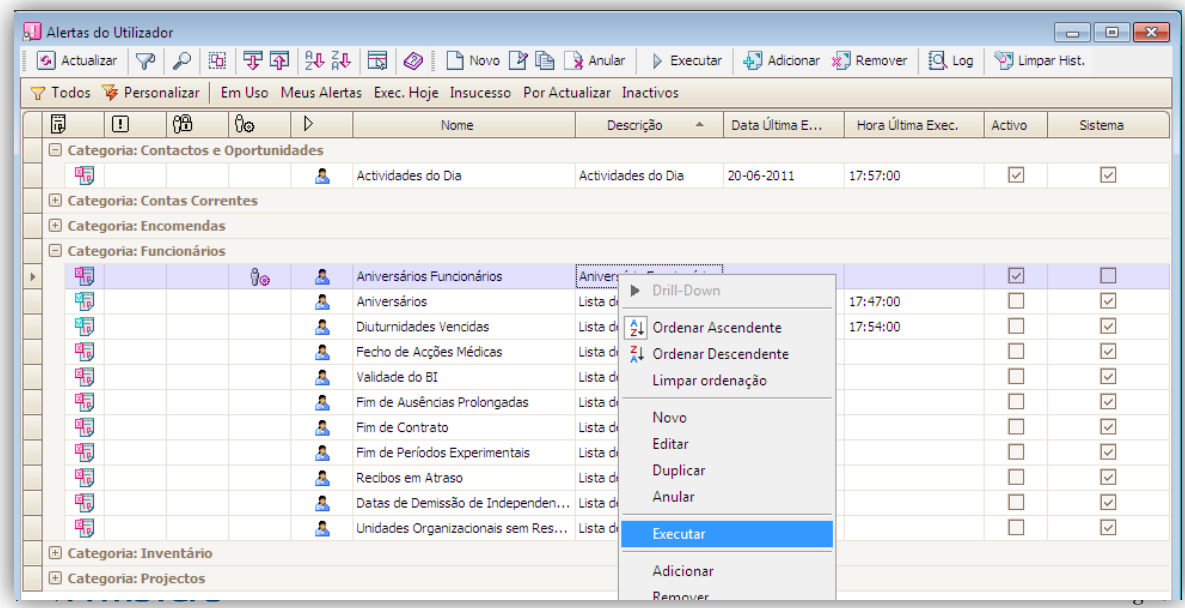

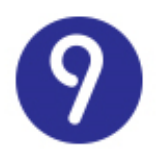

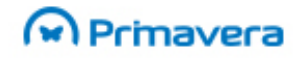

Para tal basta utilizar a opção "Executar" da barra de ferramentas ou do menu de contexto.

Podemos tal como foi referido anteriormente, durante a criação do Alerta, ou mais tarde editando um alerta criado, efetuar a calendarização da respetiva execução.

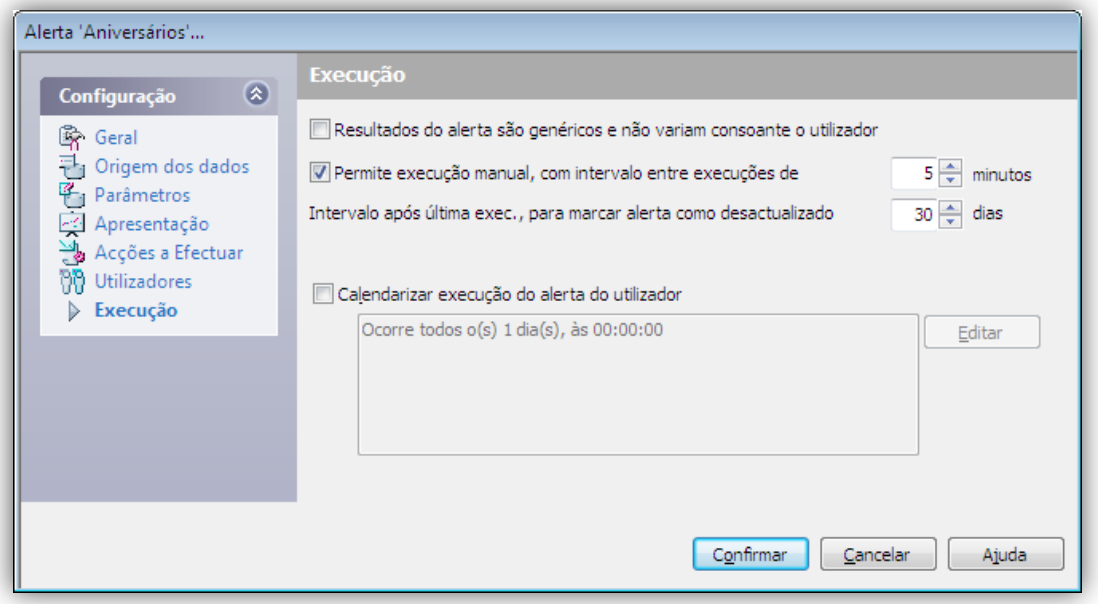

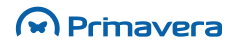

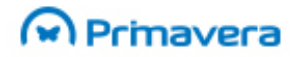

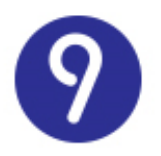

#### **Resultados**

Da próxima vez que qualquer um dos utilizadores destinatários do Alerta entrar no ERP ser-lhe-á apresentado o Monitor de Negócio que conterá, entre outra informação, um local específico para a visualização dos seus alertas.

O Monitor de Negócio está acessível pela opção "Monitor de Negócio" do menu "Utilizador" do ERP.

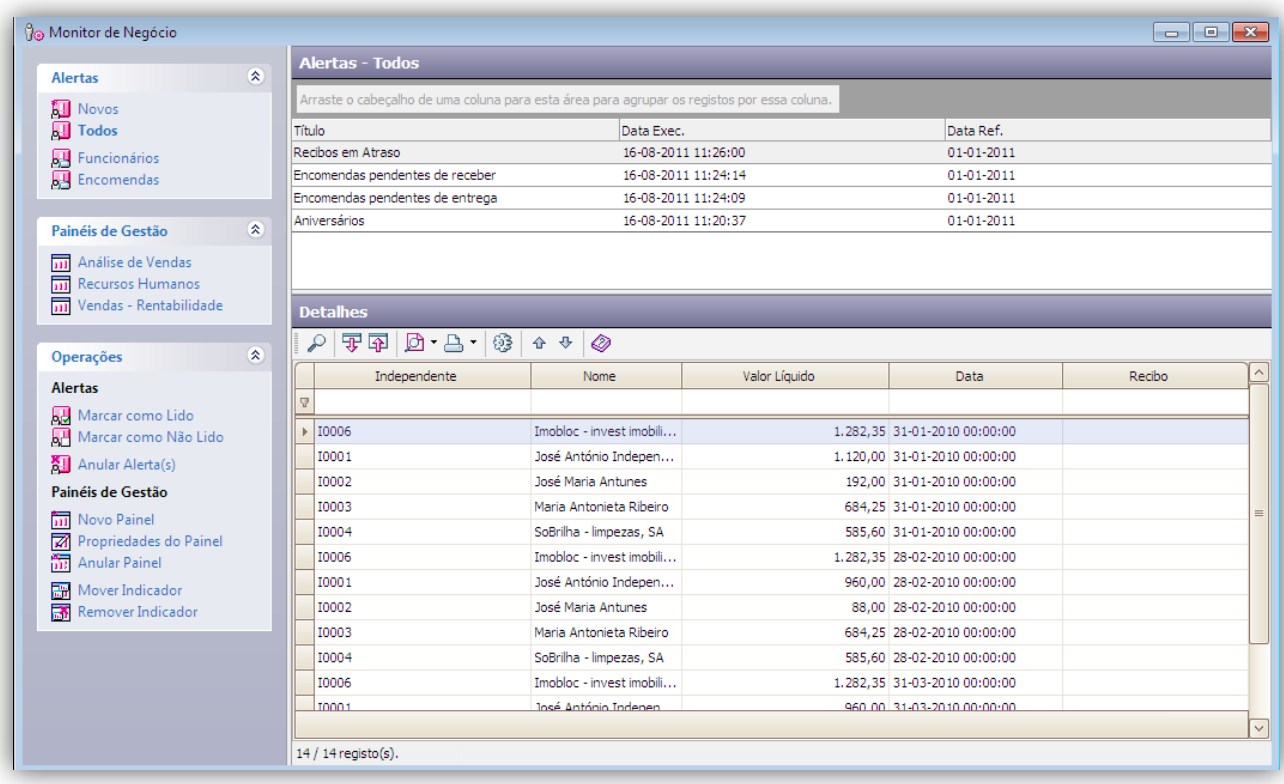

### **PKB**

[Alertas do Utilizador](http://www.primaverabss.com/pkb/PortalRender.aspx?PageID=e42fbca7-fea6-4a84-a9c2-9a346bdd7433&KBCategoryID=50a5e1ff-1f64-480b-a395-3c1072066c78)

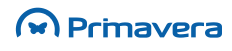

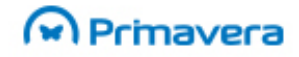

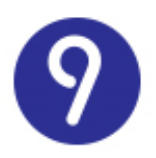

# **Indicadores do Utilizador**

Os Indicadores do Utilizador são uma funcionalidade que permite a cada utilizador observar, de forma rápida e facilmente percetível, um conjunto de informação pertinente.

O ambiente de configuração e visualização de Indicadores do Utilizador está disponível no menu "Ferramentas".

Selecionando esta opção, o utilizador terá acesso à janela de apresentação dos Indicadores do Utilizador existentes.

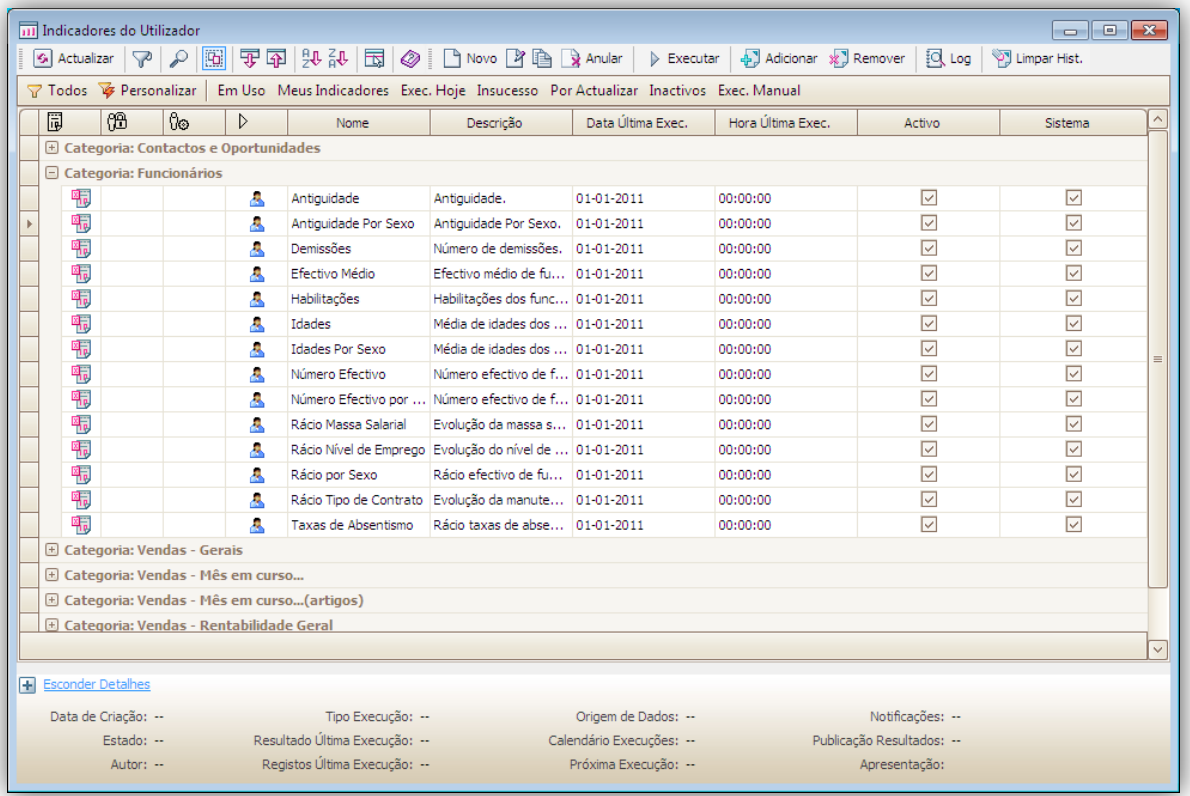

Para ilustrar esta funcionalidade, consideremos alguns exemplos de informação passível de ser visualizada sob a forma de um Indicador do Utilizador para duas áreas distintas do ERP:

Área de Recursos Humanos

- Antiguidade;
- Habilitações;
- Número Efetivo por Sexo;
- Taxas de Absentismo;
- Demissões...

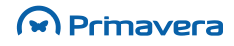

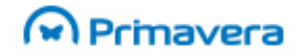

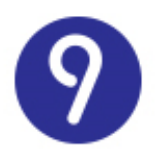

#### Área de Vendas

- Crescimento das vendas (%);
- Vendas TOP 5 Clientes (mês atual);
- Vendas TOP 10 Artigos (mês atual);
- Rentabilidade mensal (ano atual e anterior).

Para cada uma da informação indicada acima é possível criar um Indicador do Utilizador.

A partir do formulário de configuração dos Indicadores do Utilizador é possível criar novos indicadores, executar, modificar, duplicar ou eliminar aqueles já existentes.

Para criar um novo indicador basta selecionar a opção "Novo". Surge então um assistente que ajudará o utilizador a configurar um novo indicador.

#### **Definição do Indicador**

Para explicar melhor os vários passos necessários efetuar na criação de um Indicador do Utilizador vamos usar um exemplo.

#### Exemplo

Vamos efetuar a criação de um indicador que permita aos utilizadores obter informação sobre os Artigos que se encontram no Top 10, para o mês atual. Obviamente este indicador provavelmente apresentará informação diferente ao longo do mês pois a análise será efetuada sempre que o respetivo indicador for executado. Se optarmos por uma execução diária, obteremos uma imagem diária atualizada em relação à informação pretendida.

Selecionar a origem dos dados do indicador:

- Lista de registos: por defeito, apresenta as listas da categoria "Categoria de Artigos";
- Comandos SQL: permite a introdução de uma query SQL.

Neste caso, trata-se de informação obtida por um comando SQL.

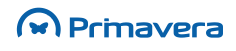

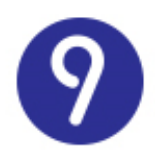

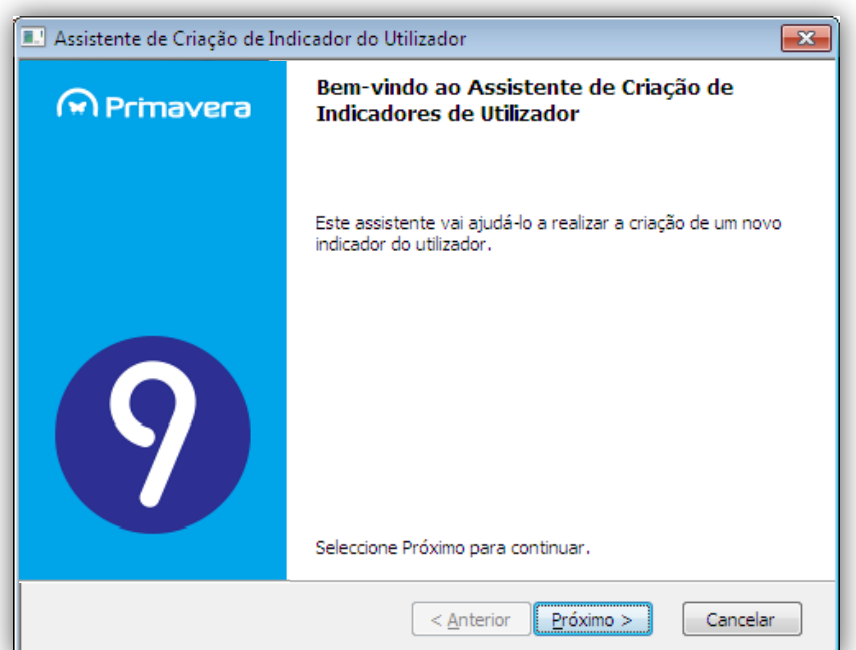

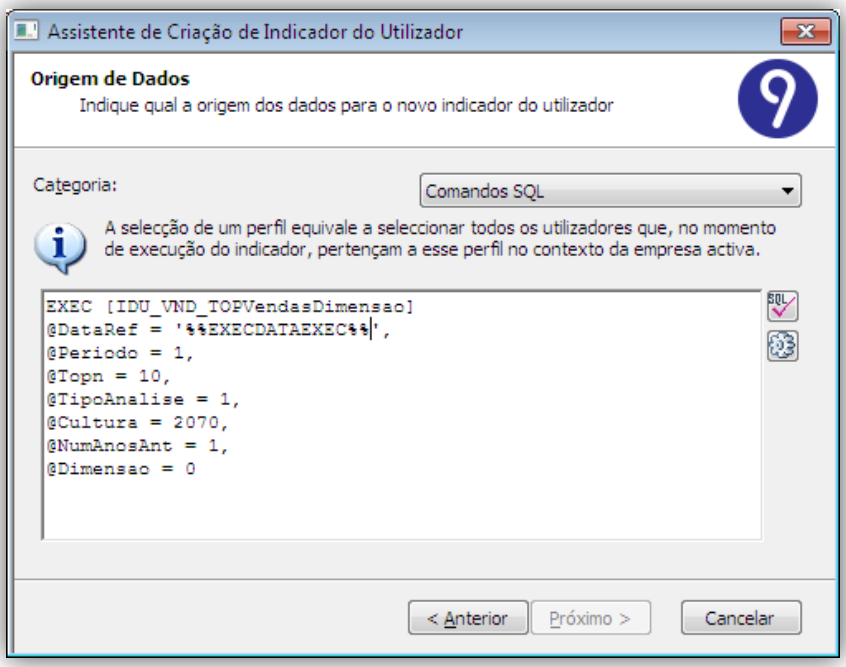

Opcionalmente, avançar com a opção por defeito se pretender utilizar as opções mais comuns na definição de um indicador simples. Aqui não se pretende avançar com a configuração por defeito. Assim, desativa-se a opção.

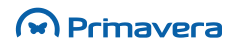

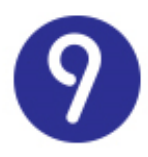

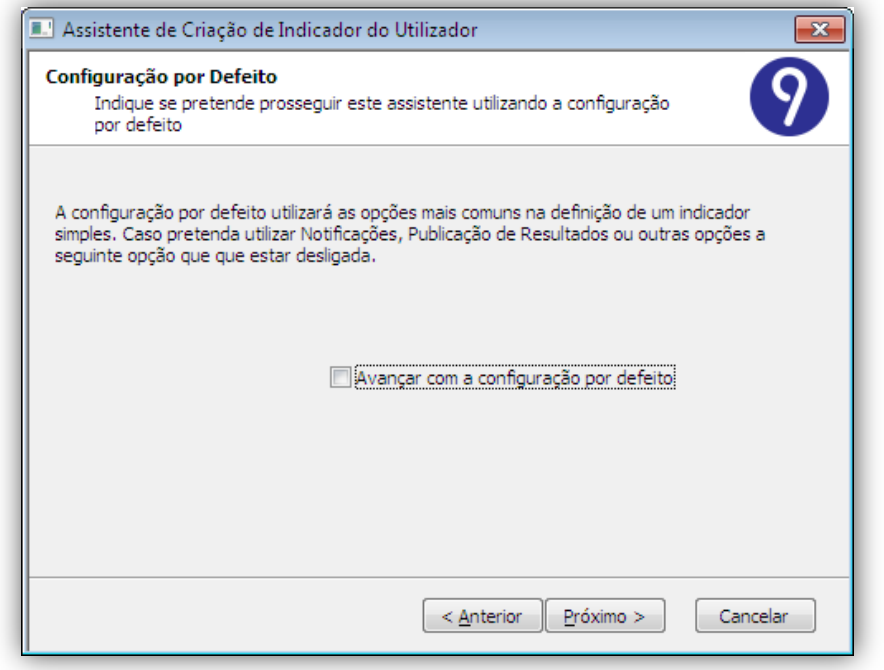

Indicar as ações a efetuar automaticamente, pelo sistema, após executar o indicador:

- Enviar notificações dos resultados usando: permite o envio dos resultados, via SMS/Email, para os utilizadores que tenham o indicador no Monitor de Negócio;
- Publicar resultados para: permite publicar os resultados num ficheiro ou num site FTP.

Ambas as opções devem ser devidamente configuradas acedendo e preenchendo os dados das "Opções".

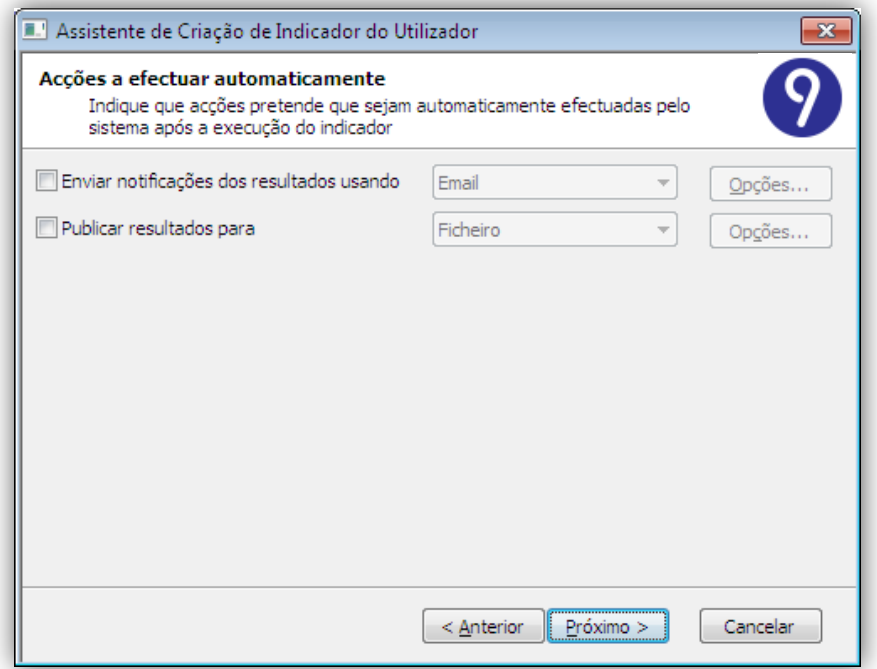

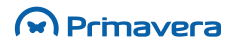
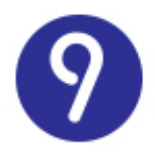

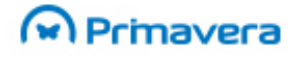

Indicar o âmbito do indicador:

- Indicador de uso privado: apenas o utilizador atual terá acesso ao indicador;
- Indicador de usa público: são definidos os perfis/utilizadores com acesso ao indicador.

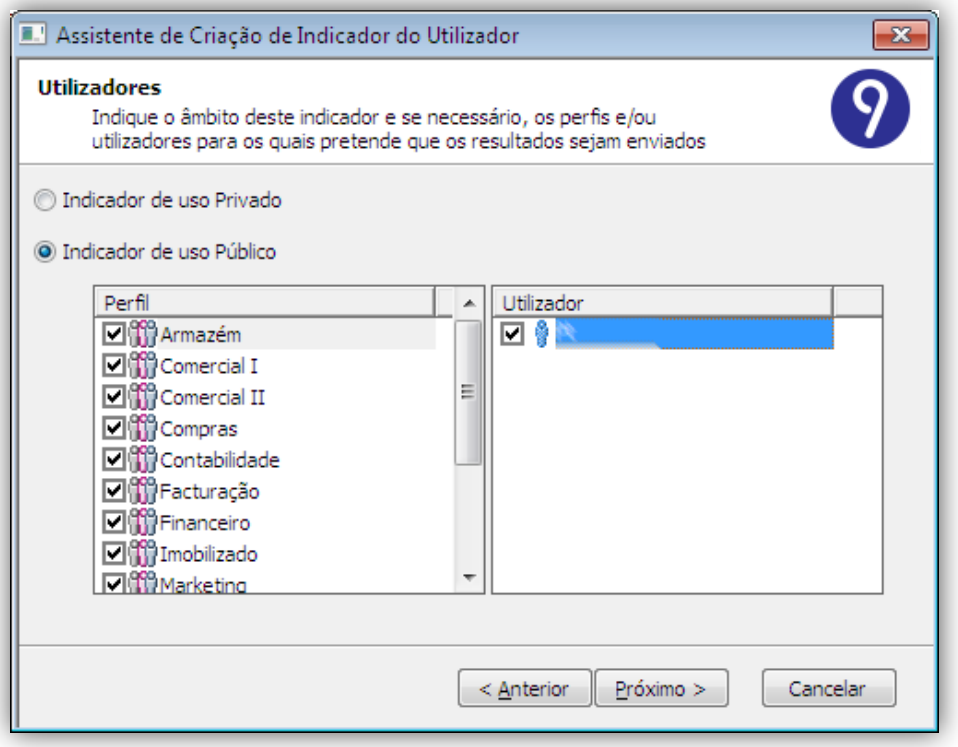

Calendarizar a execução do indicador para ocorrer todos os dias às 00:00 horas. Desta forma, o gráfico resultado do indicador obtém os seus dados sobre a informação de vendas realizadas no dia anterior.

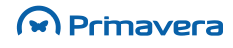

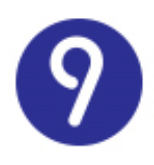

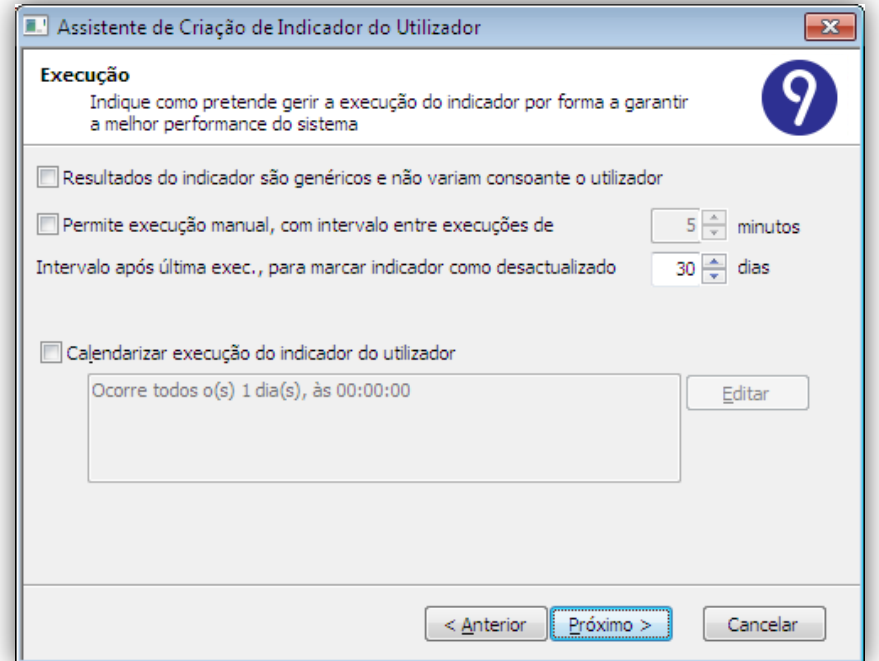

Indicar os dados gerais do indicador: nome, descrição, apresentação dos resultados (Gráfico ou Lista de Registos) e categoria.

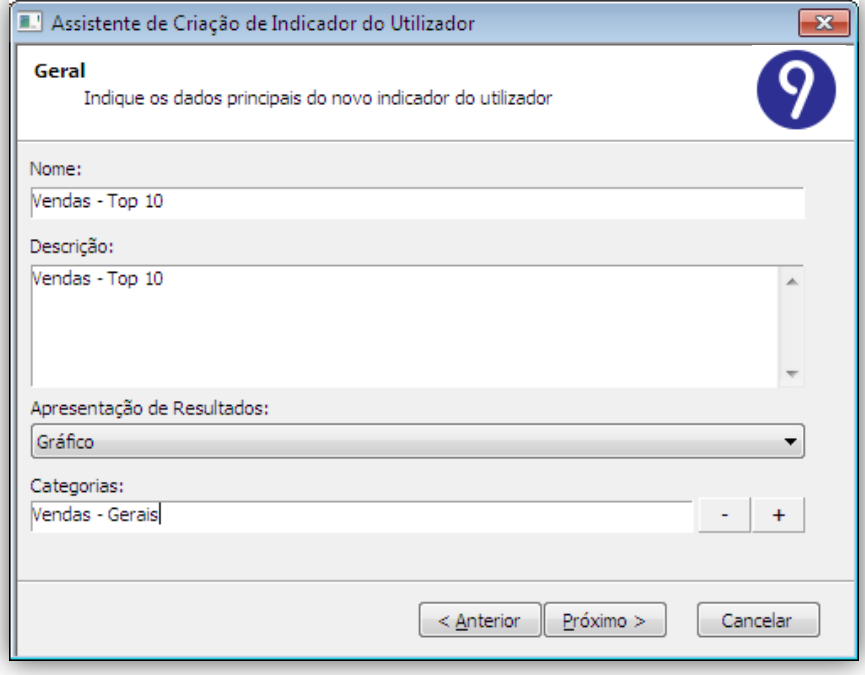

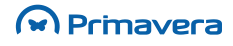

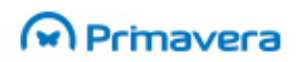

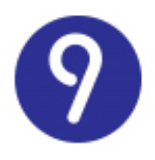

Por fim deverá ser escolhido o tipo de gráfico que servirá de apoio à apresentação dos resultados gráficos do Indicador.

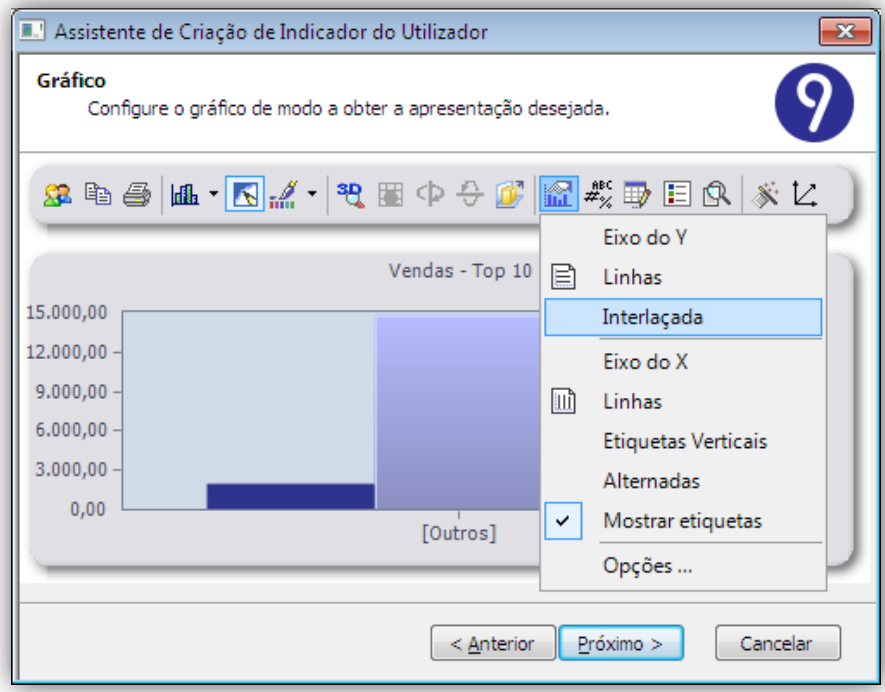

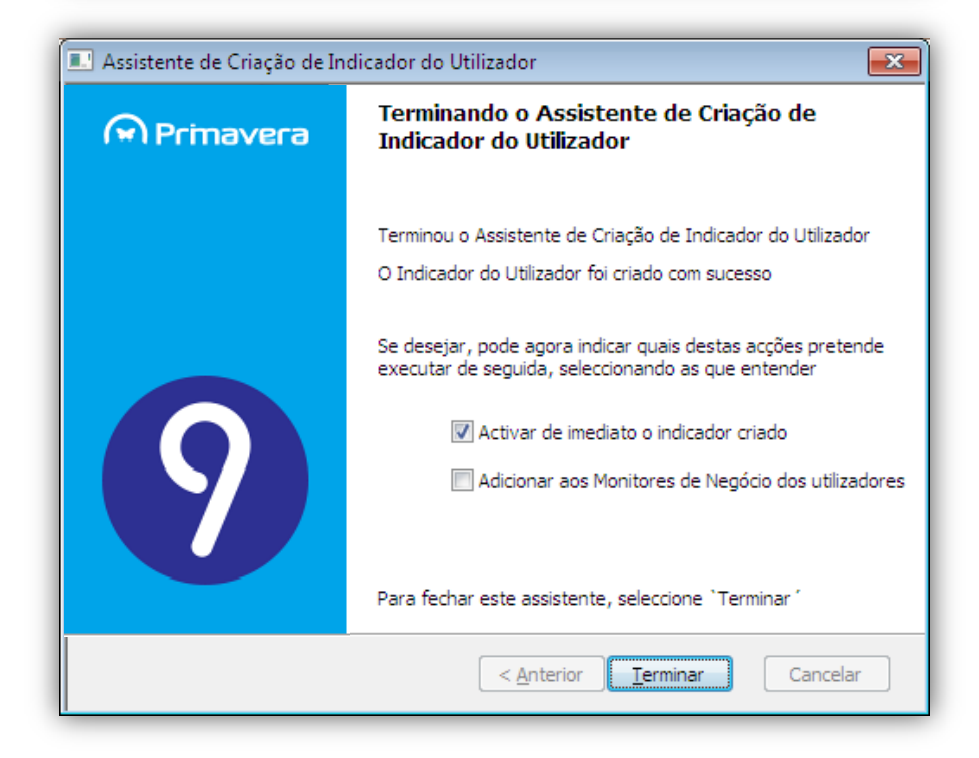

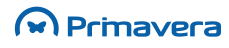

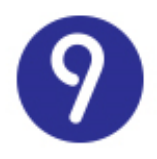

O Indicador ficará disponível na lista de Indicadores do Utilizador, onde eventualmente poderá ser objeto de execução. Consequentemente, poderá incluir o Indicador para monitorização no serviço Monitor de Negócios.

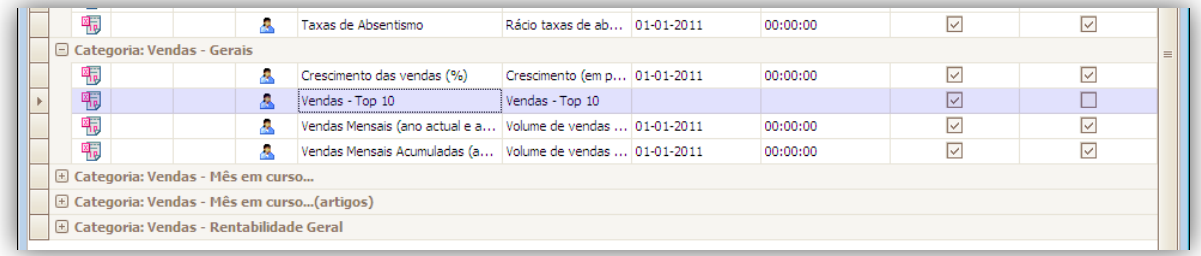

#### **PKB**

[Alertas do Utilizador](http://www.primaverabss.com/pkb/PortalRender.aspx?PageID=e42fbca7-fea6-4a84-a9c2-9a346bdd7433&KBCategoryID=50a5e1ff-1f64-480b-a395-3c1072066c78)

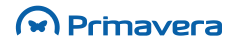

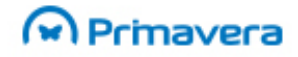

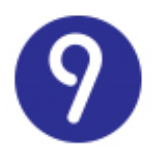

# **Navegador**

O Navegador oferece ao utilizador a possibilidade de configurar o ambiente de trabalho em cada um dos Módulos, adaptando-o às suas necessidades. Usando esta funcionalidade, o utilizador poderá:

- Configurar as suas próprias vistas sobre os dados mais importantes do ERP;
- Consultar e editar registos (de tabelas base e/ou documentos);
- Adicionar atalhos para aplicações ou documentos externos.

Na perspetiva do administrador de sistema, responsável pela configuração da solução PRIMAVERA, o Navegador fornece as ferramentas necessárias para adaptá-la a cada perfil de utilizadores:

- Garantindo que cada utilizador tem acesso a toda a informação relevante para o seu trabalho, no formato correto;
- Permitindo a implementação de regras de segurança adicionais;
- Disponibilizando todas as ferramentas de extensibilidade de uma forma totalmente integrada com a aplicação.

Como ferramenta de produtividade, o Navegador é, genericamente, um configurador de atalhos e de listas. Está integrado em cada uma das aplicações como a imagem seguinte demonstra:

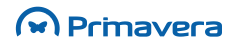

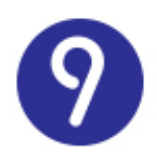

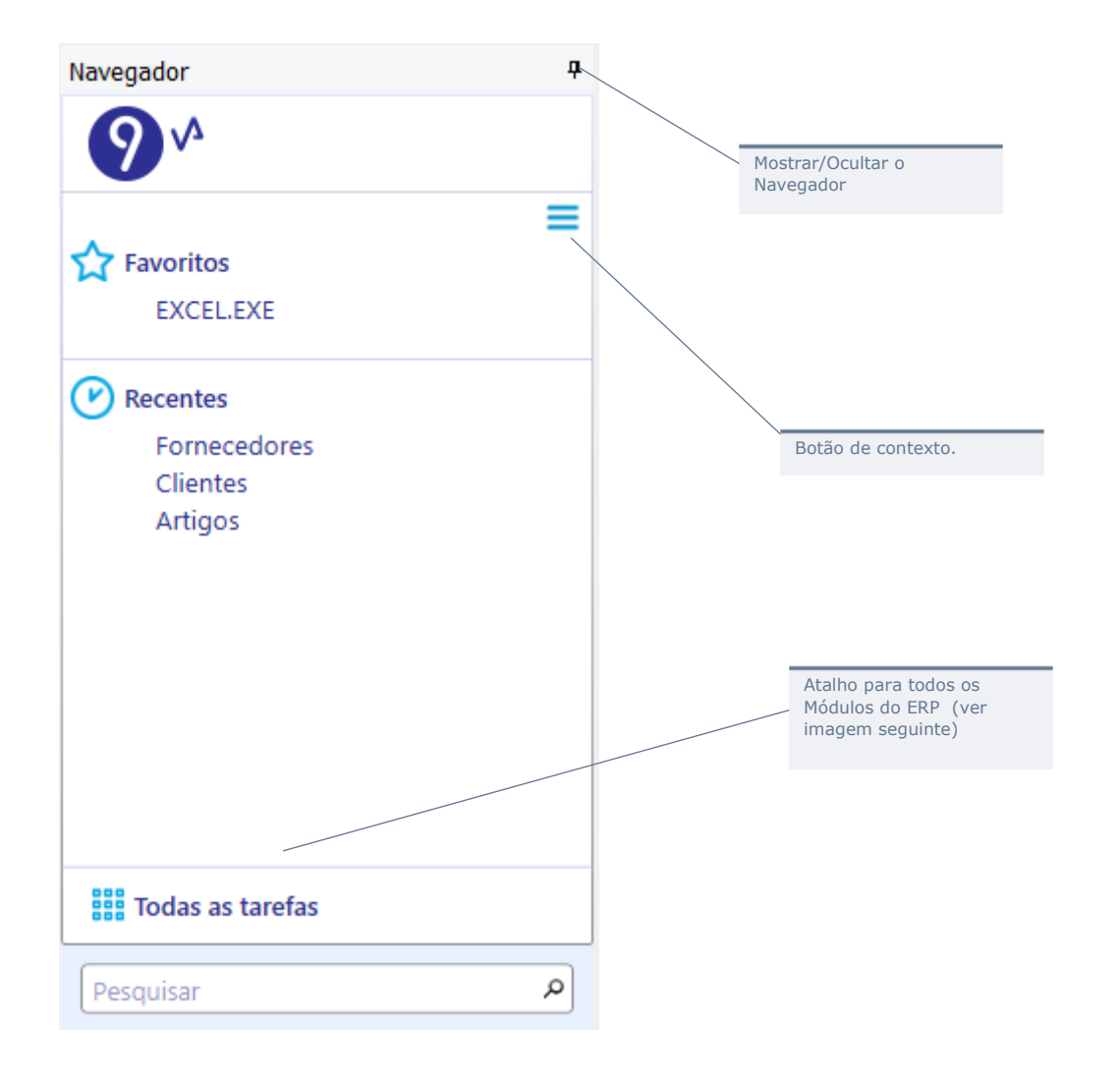

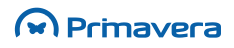

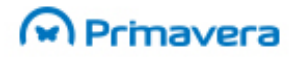

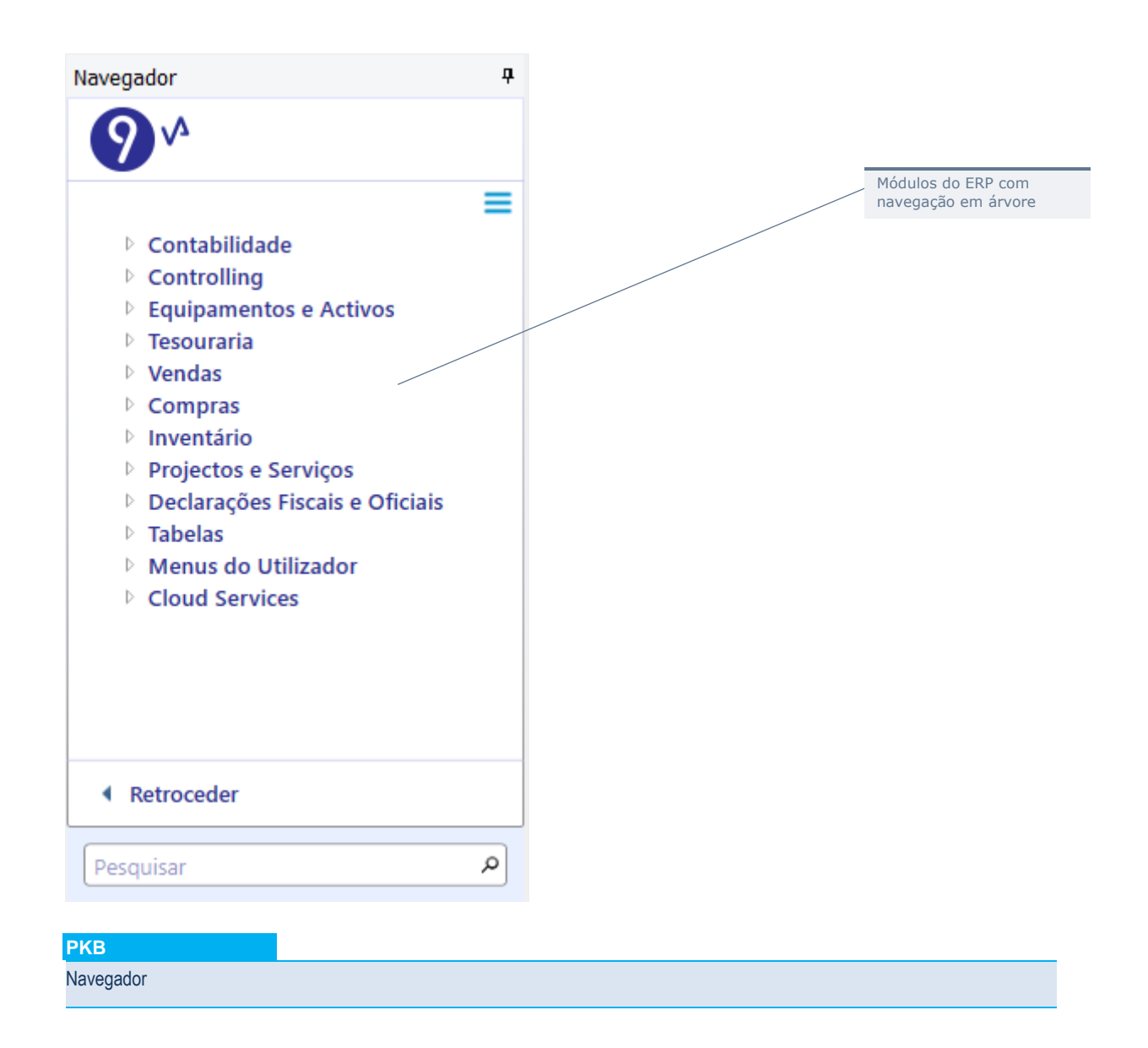

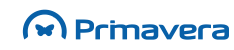

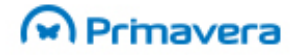

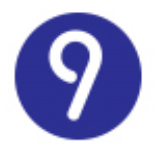

### **Atalhos**

O utilizador poderá criar os seguintes tipos de atalhos:

- Listas;
- Aplicações externas;
- Documentos;
- Páginas Web;
- Menus da aplicação;
- Funções do Utilizador;
- Processos do Utilizador;
- Empresas.

Todos os atalhos podem ser organizados e agrupados em pastas, numa estrutura semelhante à disponível no Windows para organizar os ficheiros.

#### Para criar um atalho para uma aplicação externa

**1.** No menu de contexto do Navegador, selecione Novo/Aplicação Externa;

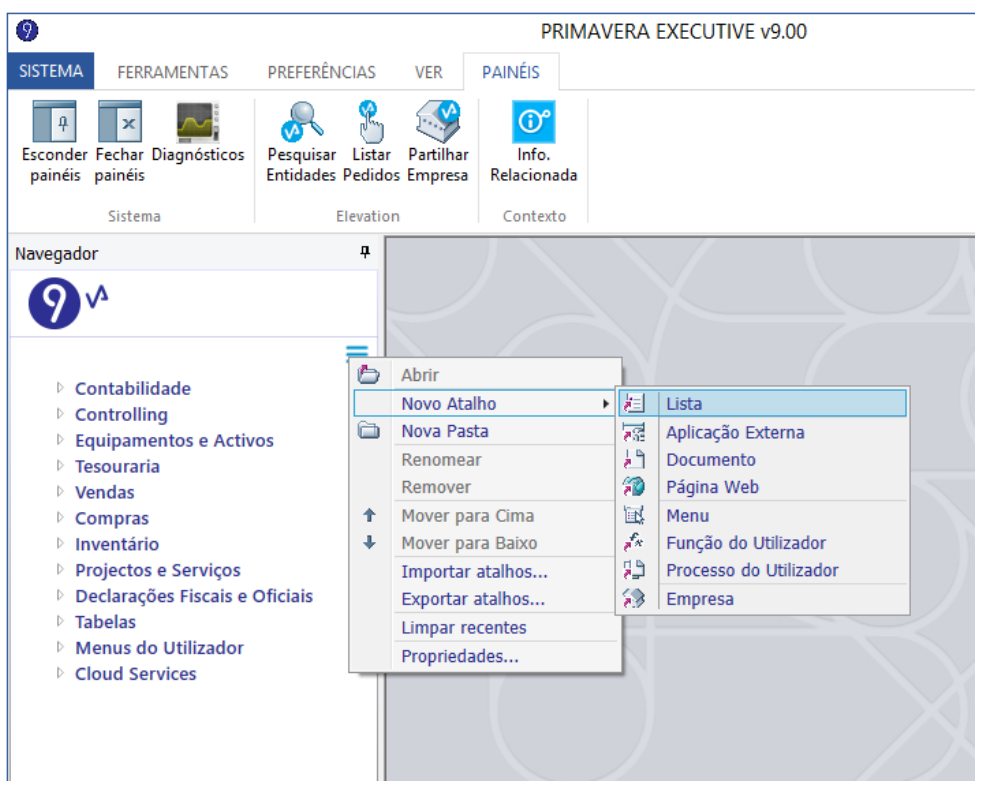

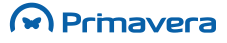

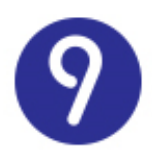

**2.** Na janela seguinte, selecione a aplicação externa e defina as restantes propriedades do atalho:

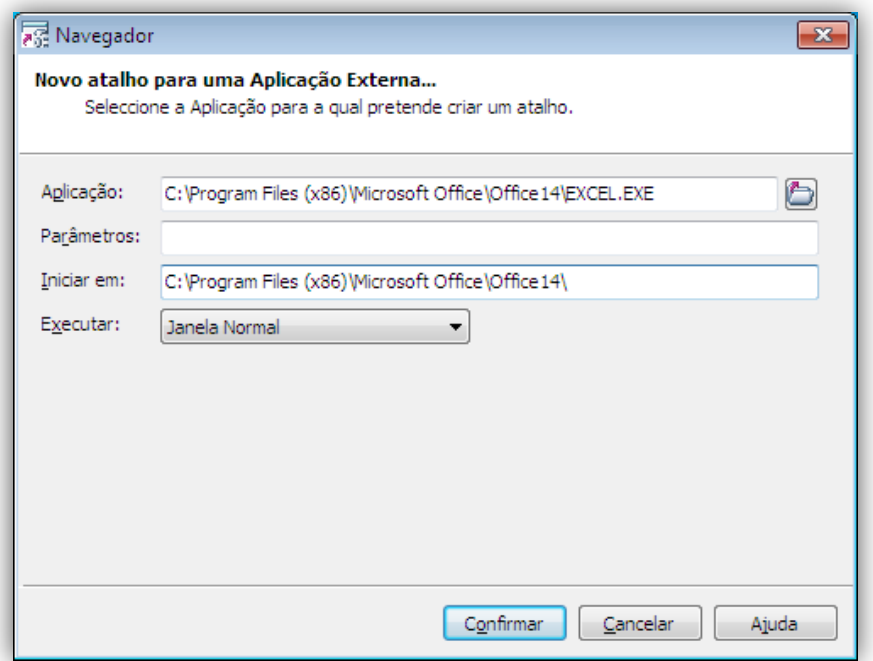

**3.** O atalho fica disponível no menu "Os meus favoritos"

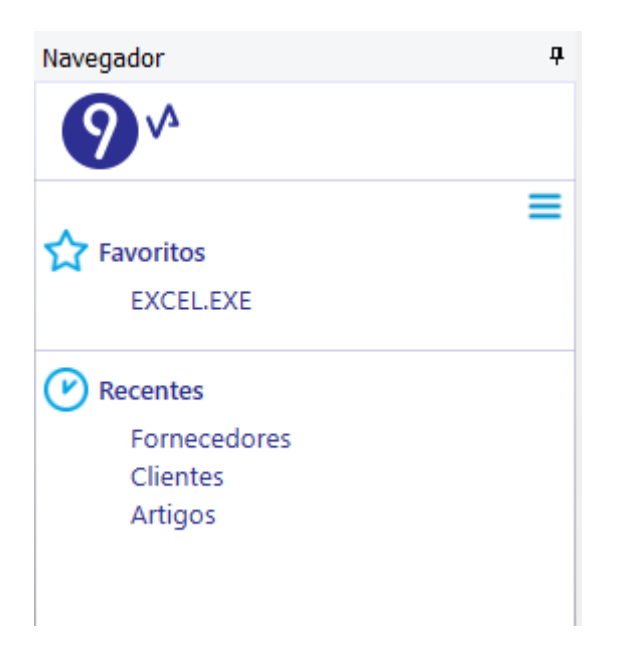

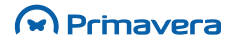

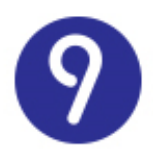

#### Para criar um atalho para uma página Web

**1.** No menu de contexto do Navegador, selecione Novo/Página Web;

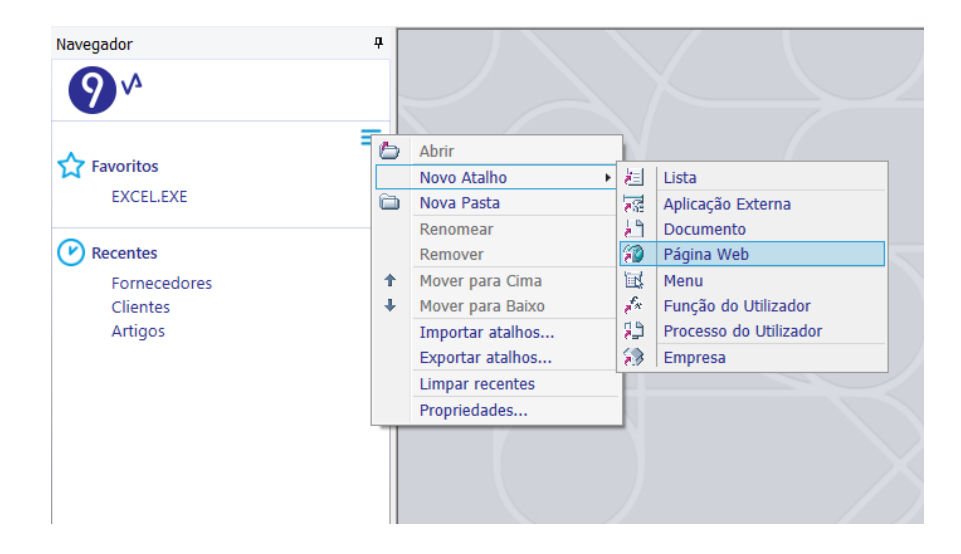

**2.** Na janela seguinte, introduza o endereço da página ou selecione uma das páginas disponíveis nos favoritos do Internet Explorer:

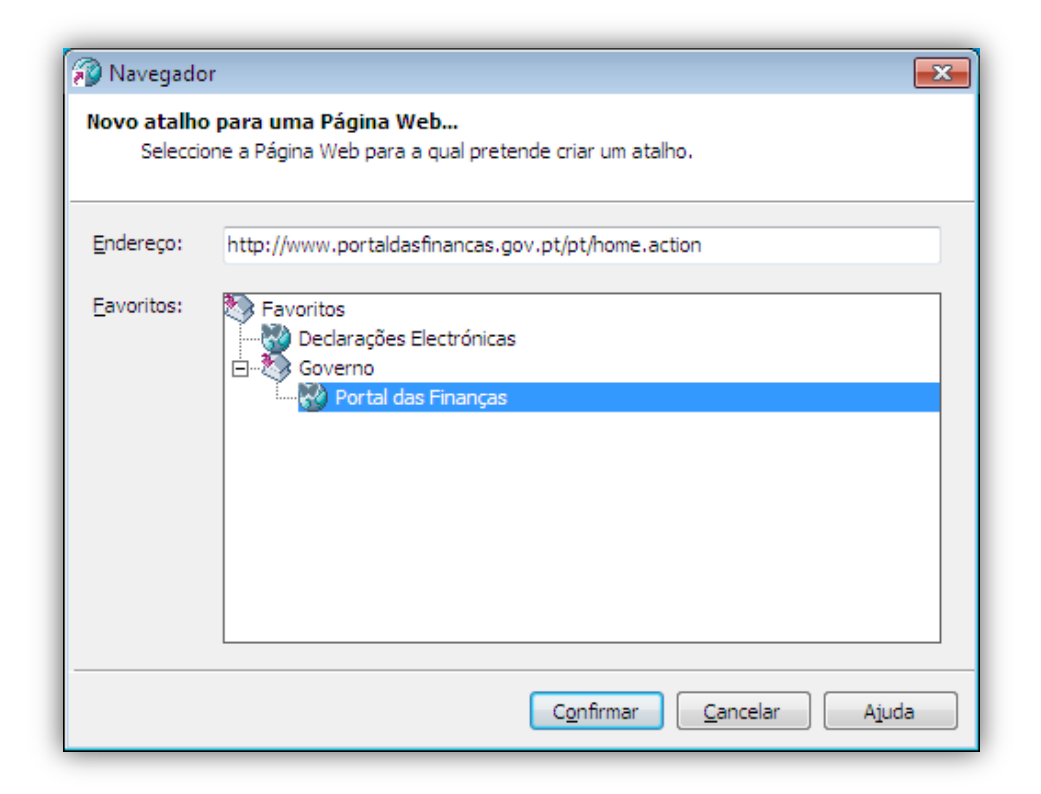

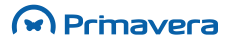

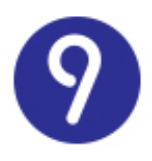

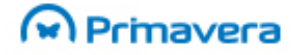

#### Para criar um atalho para um menu da aplicação

- **1.** No menu de contexto do Navegador, selecione Novo/Menu;
- **2.** Na janela seguinte, selecione os menus da aplicação para os quais pretende criar atalhos no Navegador (podem ser criados vários atalhos em simultâneo):

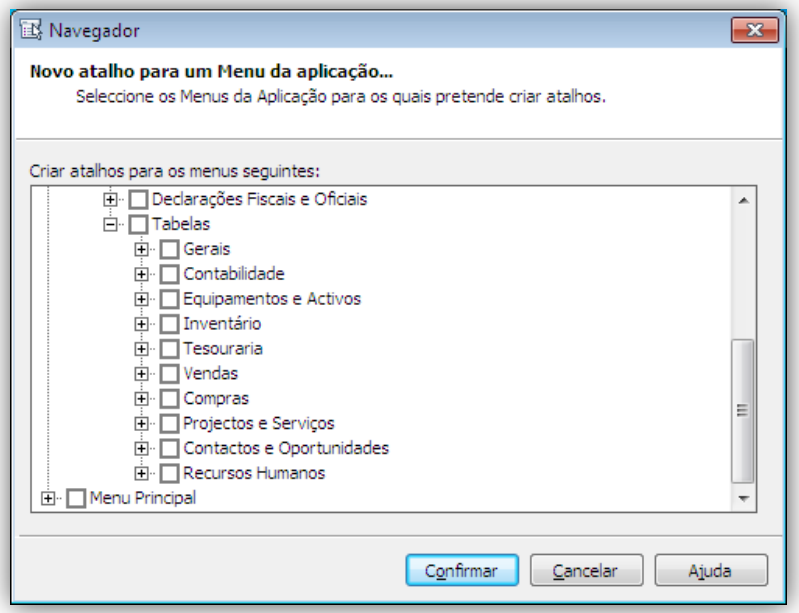

#### Para criar um atalho para uma Função do Utilizador

- **1.** No menu de contexto do Navegador, selecione Novo/Função do Utilizador;
- **2.** Na janela seguinte, selecione a função a associar ao atalho:

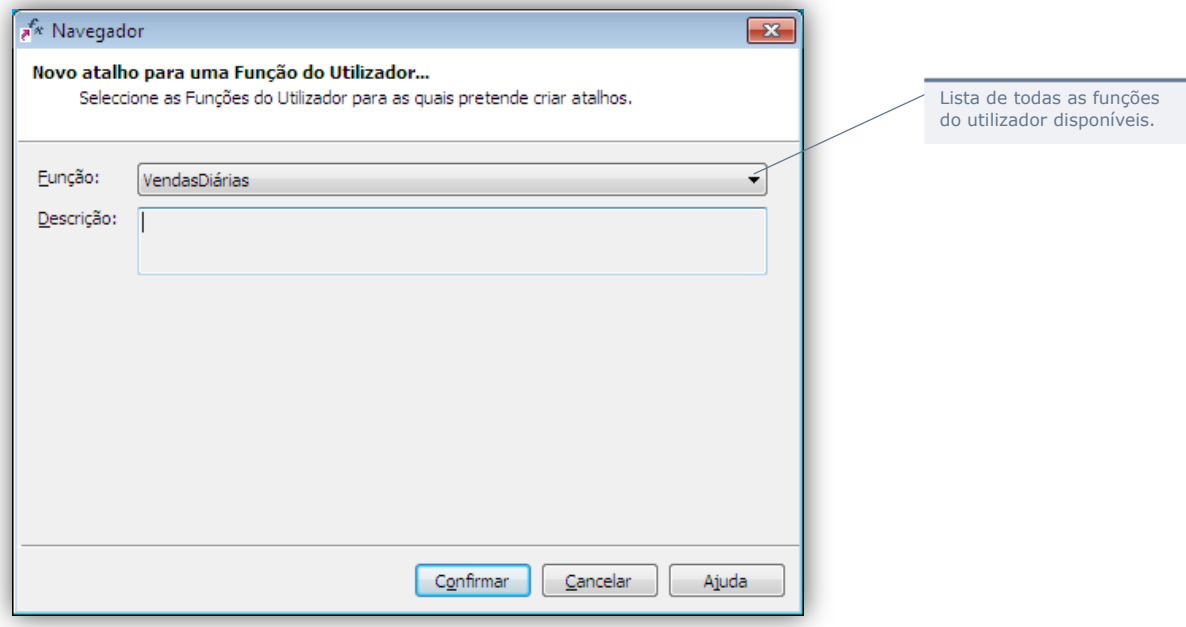

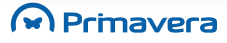

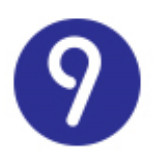

#### Para criar um atalho para um Processo do Utilizador

- **1.** No menu de contexto do Navegador, selecione Novo/Processo do Utilizador;
- **2.** Na janela seguinte, selecione o processo a associar ao atalho:

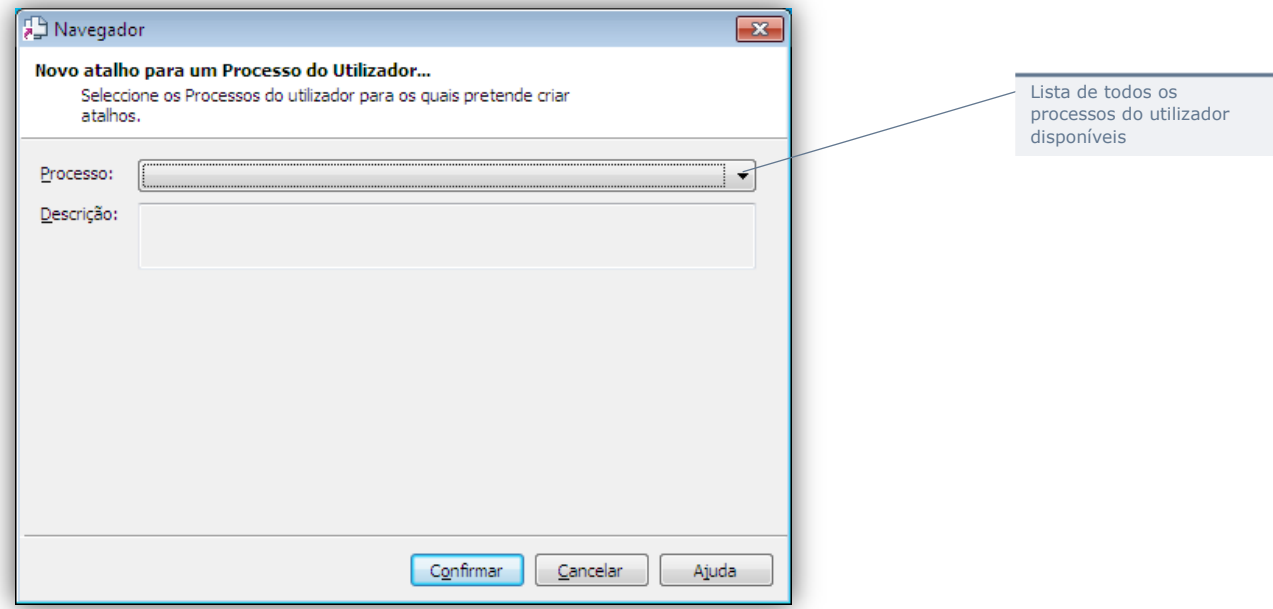

#### Para criar um atalho para uma Empresa

- **1.** No menu de contexto do Navegador, selecione Novo/Empresa;
- **2.** Na janela seguinte selecione a empresa a associar ao atalho:

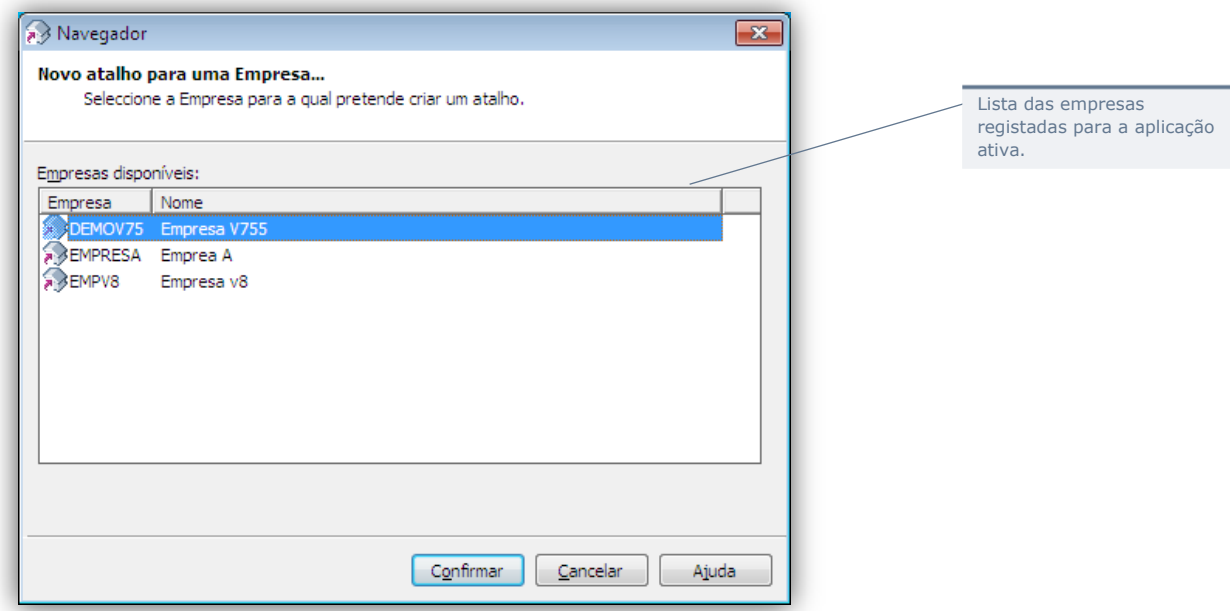

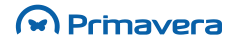

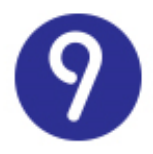

A criação de atalhos para empresas fornece um mecanismo para abrir rapidamente uma empresa em particular. Esta ferramenta será particularmente útil em instalações com muitas empresas como, por exemplo, gabinetes de contabilidade

**PKB** [Navegador](http://www.primaverabss.com/pkb/PortalRender.aspx?PageID=e42fbca7-fea6-4a84-a9c2-9a346bdd7433&KBCategoryID=0663d4ed-b3bf-48cd-b1fe-d9740cd3ab05)

# **Listas**

### **Categorias de Informação**

A criação de listas permite:

- O acesso a todos os dados de uma determinada entidade, para além do conceito de tabelas;
- A configuração de filtros, condições e ordenações sobre os dados de cada entidade;
- Outras funcionalidades de manipulação dos dados como, por exemplo, exportações.

Assim, todos os dados de cada Módulo/Área estão organizados em Categorias que agrupam todas as tabelas relevantes para obter a informação relevante sobre determinada entidade.

Na prática, isto quer dizer que a categoria de Clientes disponibiliza todos os dados relacionados com clientes. Para além da tabela associada, incluirá dados de vendedores, vendas, contactos, moedas, etc.

O Navegador torna-se assim na principal fonte de dados para o utilizador e numa ferramenta imprescindível para configurar a solução e adaptá-la a cada situação em particular.

As categorias disponíveis dependerão de cada uma das aplicações. A título de exemplo, apresenta-se abaixo algumas das categorias da área de Logística & Tesouraria:

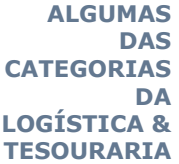

- Armazéns; Bancos;
- Contas Bancárias;
- Documentos de Compra;
- Documentos de Stocks;
- Documentos de Venda:
- Modos de Expedição;
- Movimentos Bancários;
- Movimentos de Compras:
- Movimentos Compras (transf. linhas);

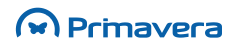

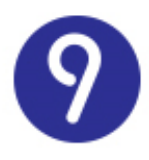

- Movimentos de Contas Correntes Linhas;
- Movimentos de Tesouraria Linhas;
- Movimentos de Vendas;
- Movimentos Vendas (transf. linhas);
- Sócios;
- Tabelas Artigos;
- Tabelas Clientes;
- Tabelas Contactos;
- Tabelas Outros Terceiros;
- Vendedores;
- Zonas.

### **Criação de Listas**

Para criar uma nova lista, siga os seguintes passos:

- **1.** No menu de contexto do Navegador, selecione Novo Atalho/Lista;
- **2.** Na janela seguinte, selecione a categoria para a qual pretende criar uma nova lista e selecione "Nova...":

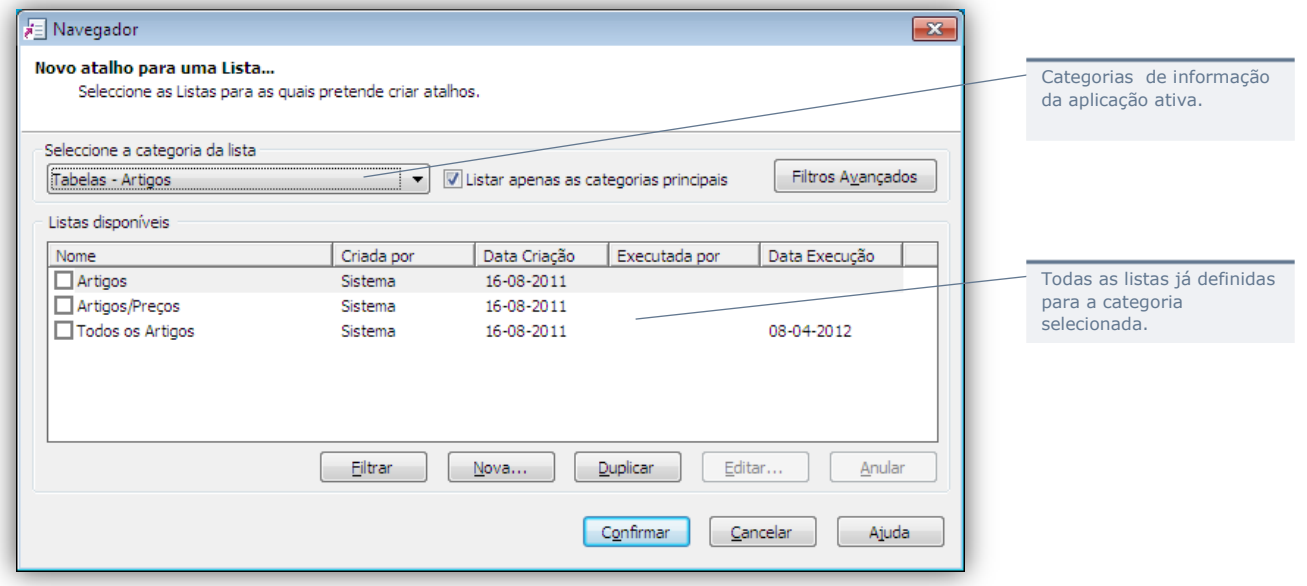

**3.** No primeiro passo do assistente de criação de listas, selecione "Próximo":

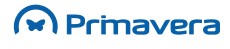

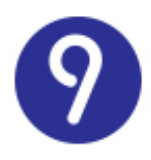

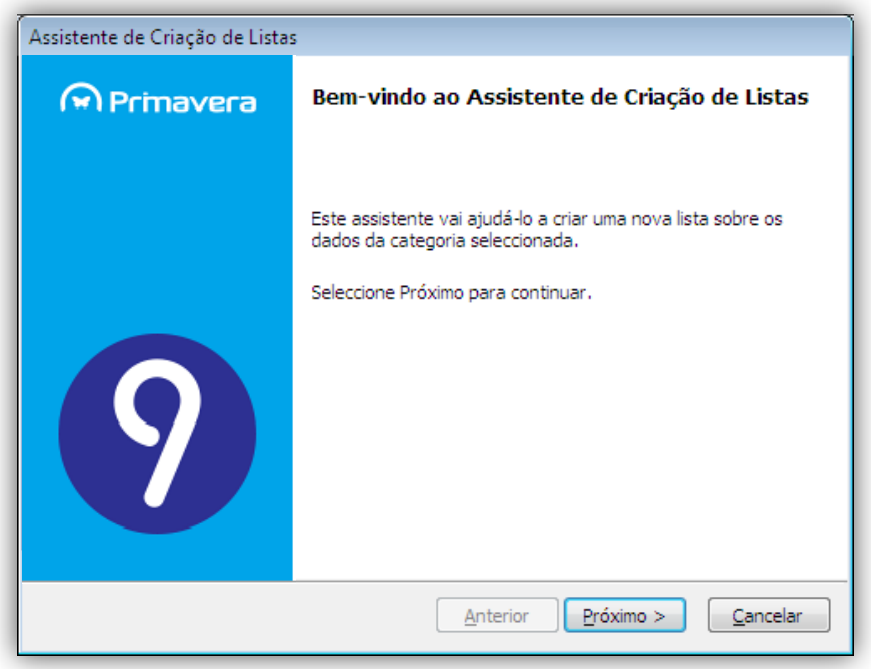

**4.** Selecionar as colunas da lista a partir de cada tabela que compõem a categoria de informação:

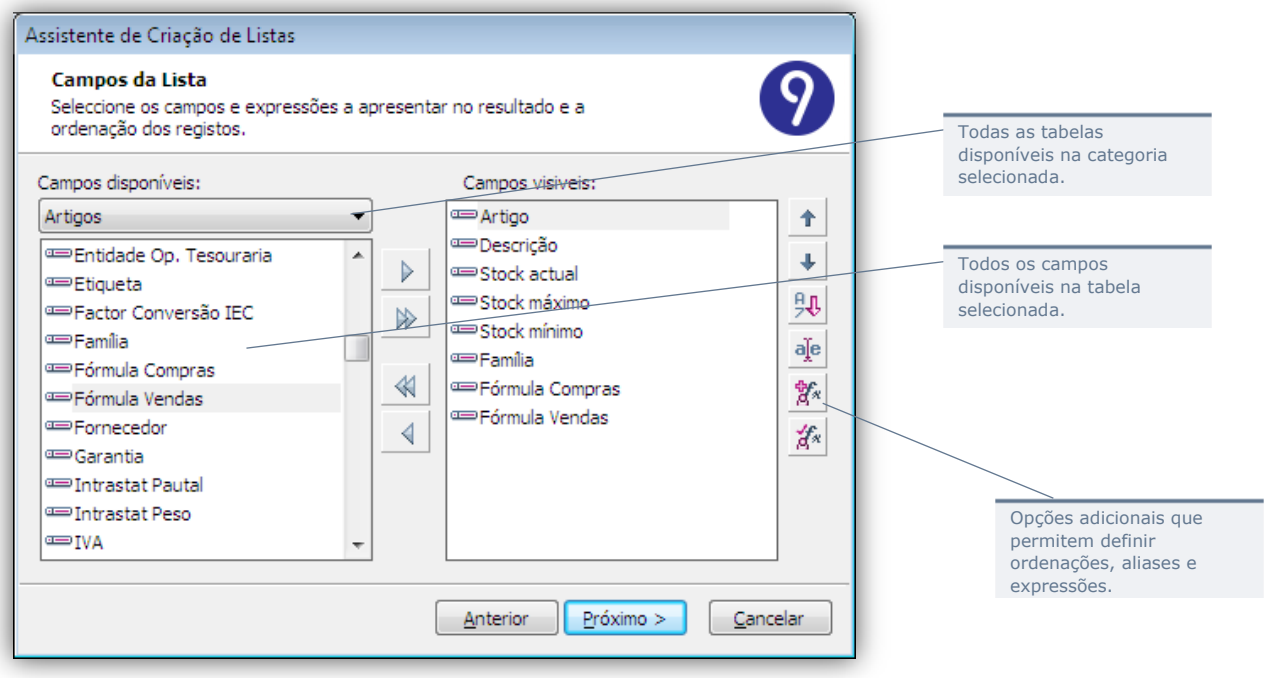

**5.** No passo seguinte pode definir expressões condicionais para filtrar os dados da lista mediante determinados critérios:

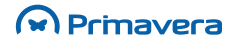

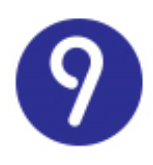

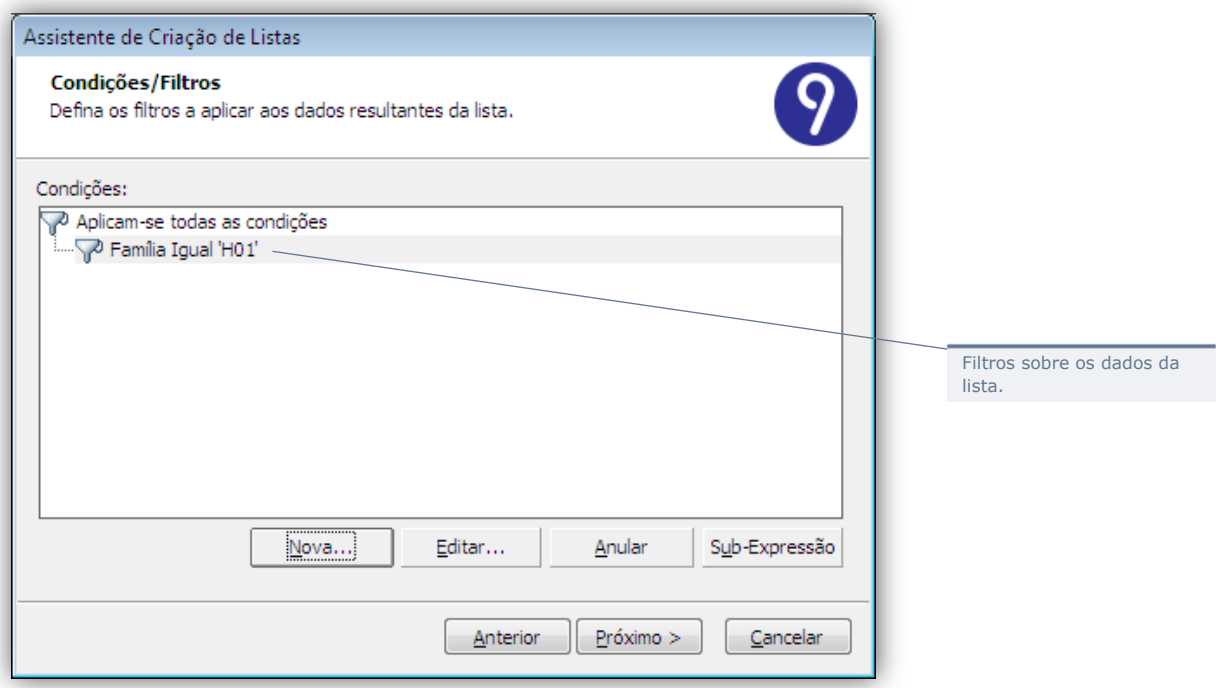

**6.** De seguida pode-se definir totalizadores sobre as colunas numéricas selecionadas previamente:

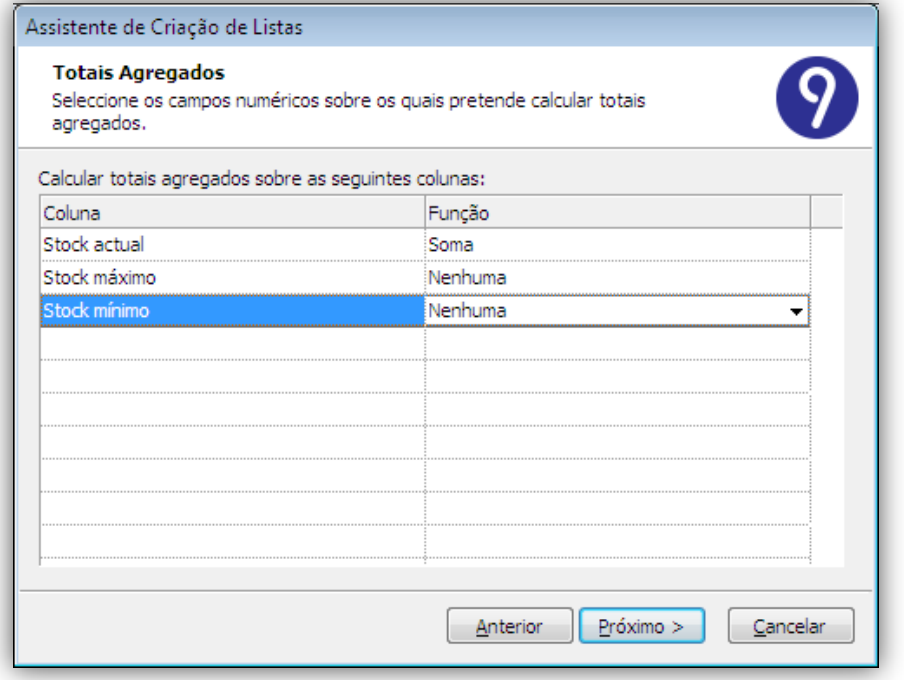

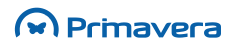

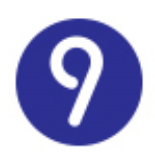

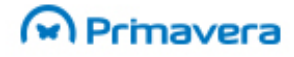

**7.** De seguida pode definir agrupamentos lógicos sobre os registos:

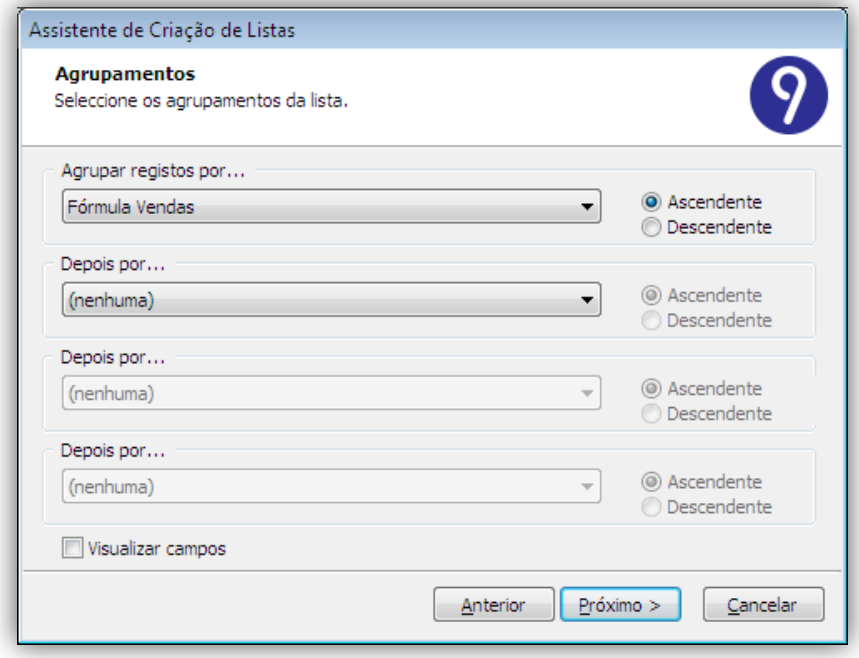

**8.** No passo seguinte pode definir formatações condicionais a aplicar aos registos da lista:

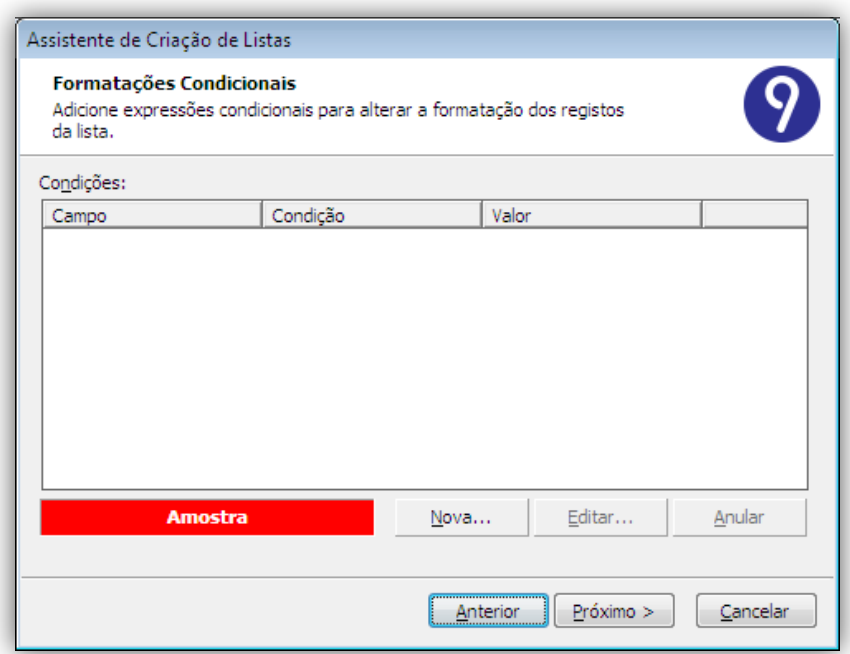

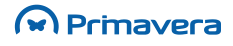

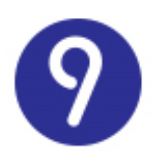

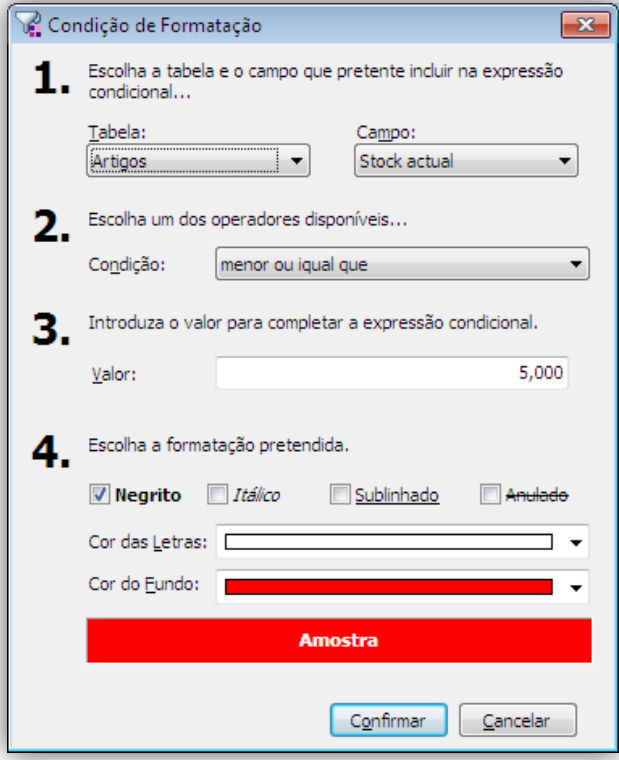

**9.** Indique se pretende, ou não, pré-visualizar o resultado:

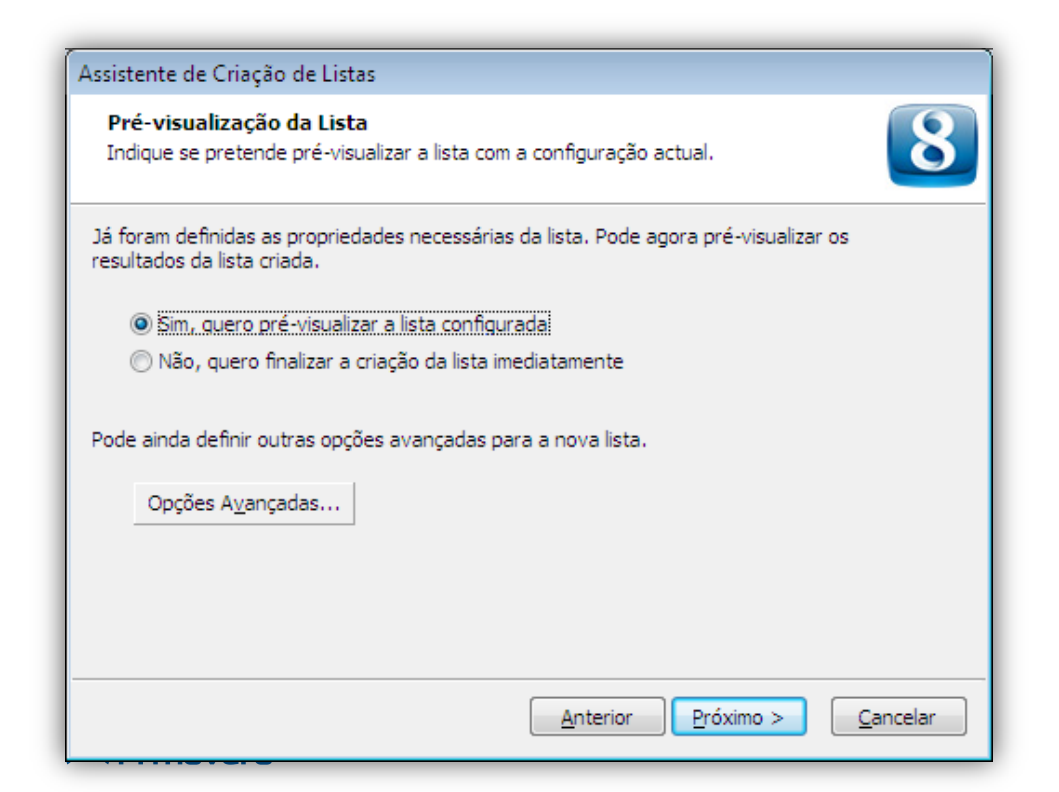

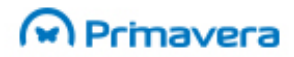

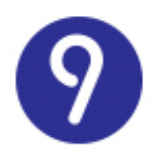

#### Neste passo pode ainda definir as seguintes opções avançadas da lista:

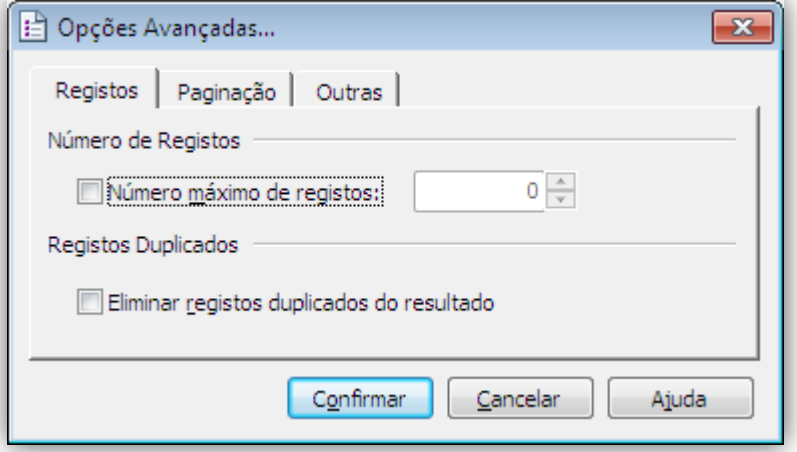

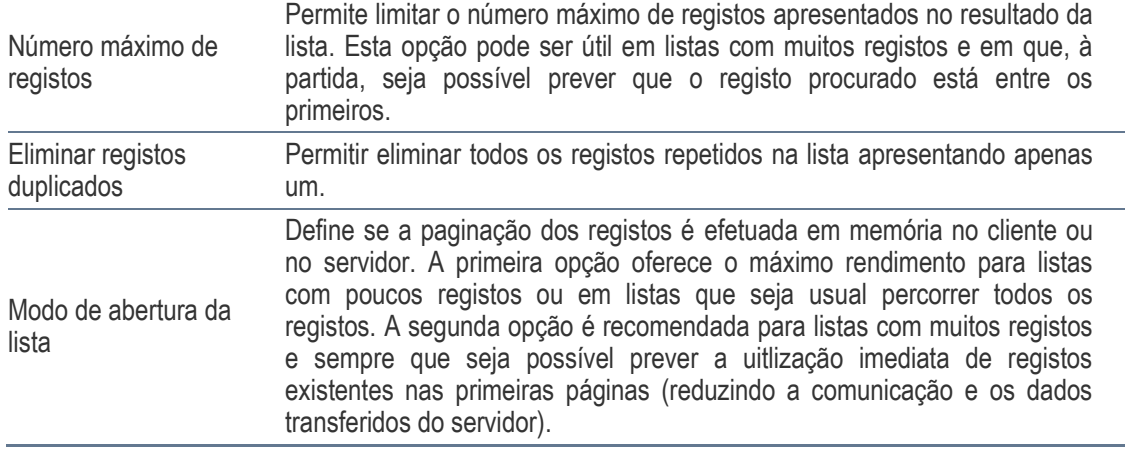

**10.** Selecionando a opção de pré-visualização, ser-lhe-á apresentado o resultado no passo seguinte:

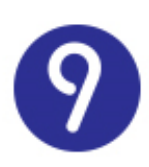

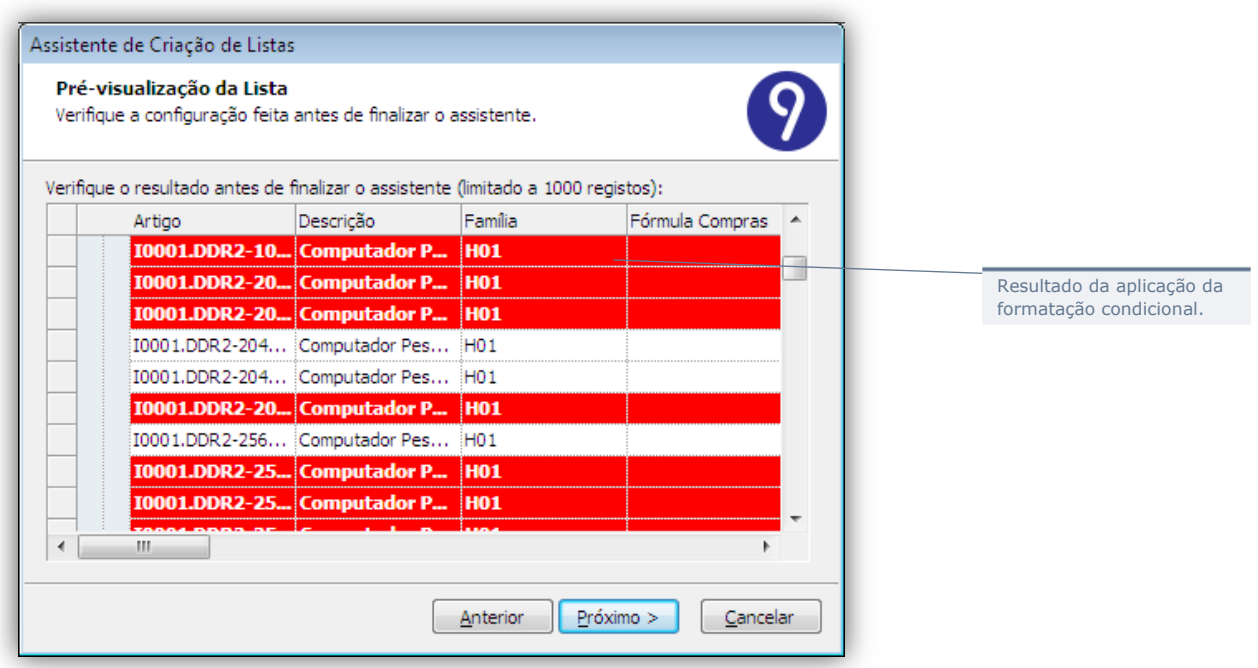

**11.** Finalmente, deve indicar o nome da nova lista e a respetiva disponibilidade para os restantes utilizadores:

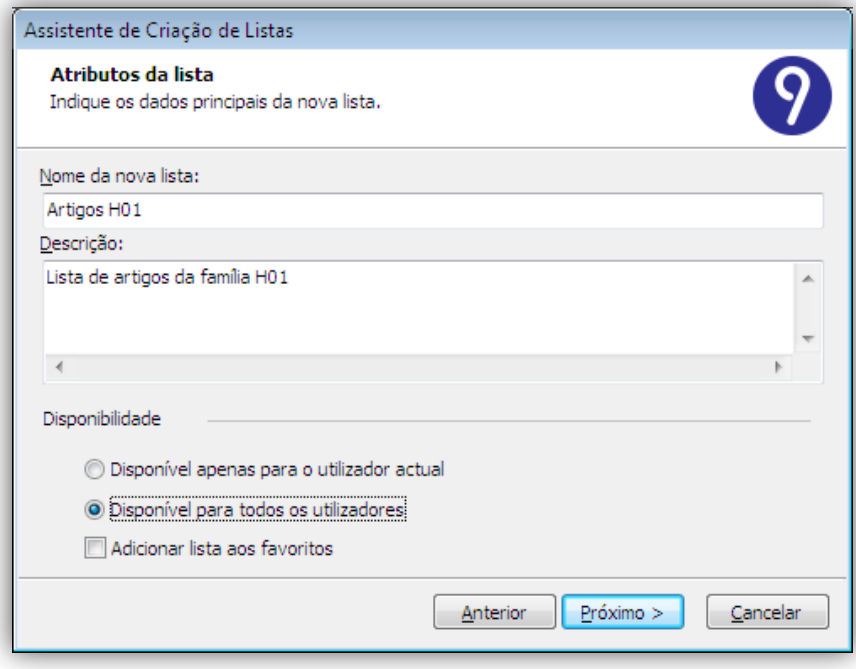

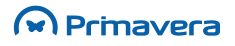

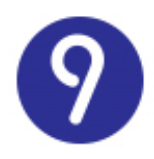

Depois de concluído o assistente, a nova lista ficará disponível para ser adicionada no Navegador:

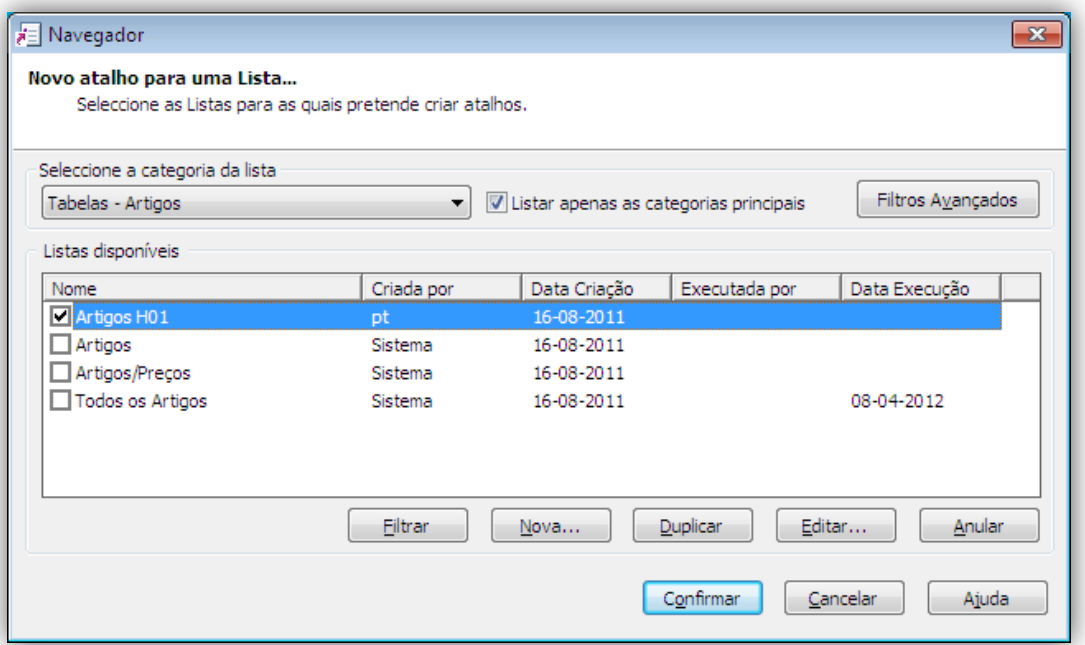

Ao confirmar, a lista é adicionada ao menu "Os meus favoritos".

### Ordenação de Registos

Pode definir até cinco critérios de ordenação dos registos da lista.

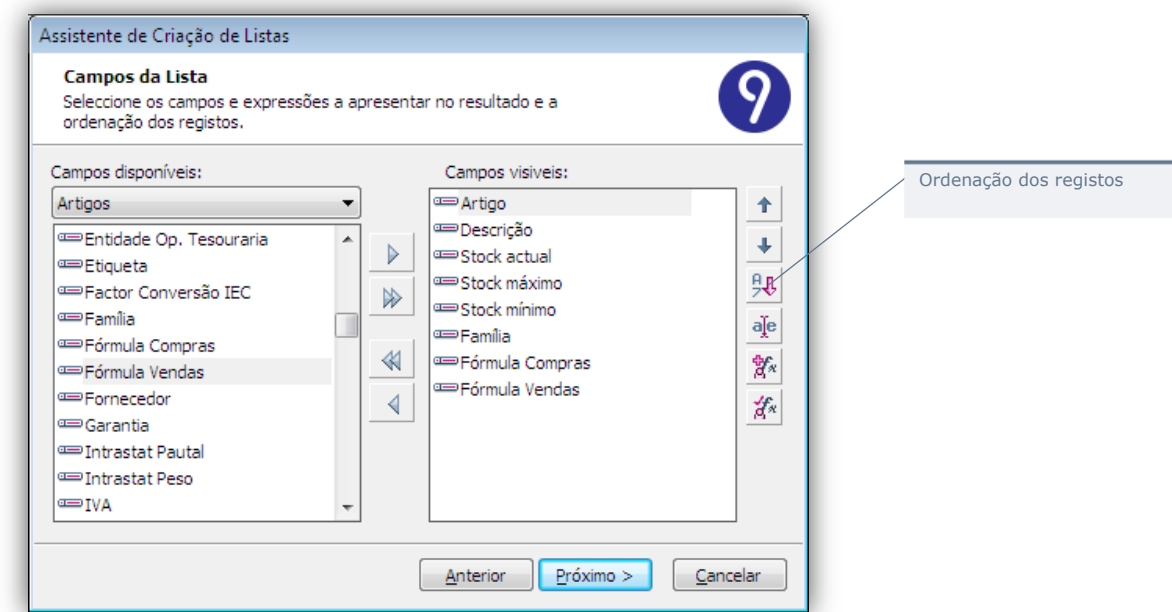

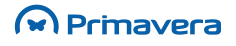

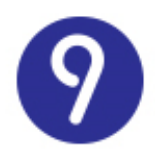

Para definir os critérios de ordenação deve indicar cada um dos campos de ordenação e a respetiva ordem:

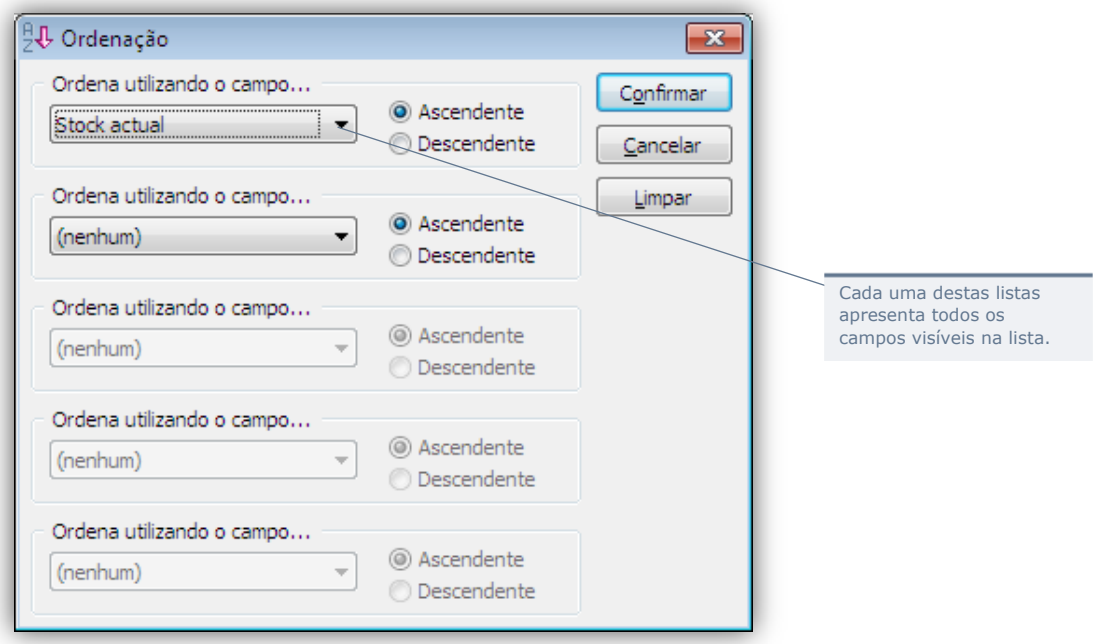

#### Ordenação de Colunas

A ordem das colunas na lista pode ser definida no formulário de criação da lista:

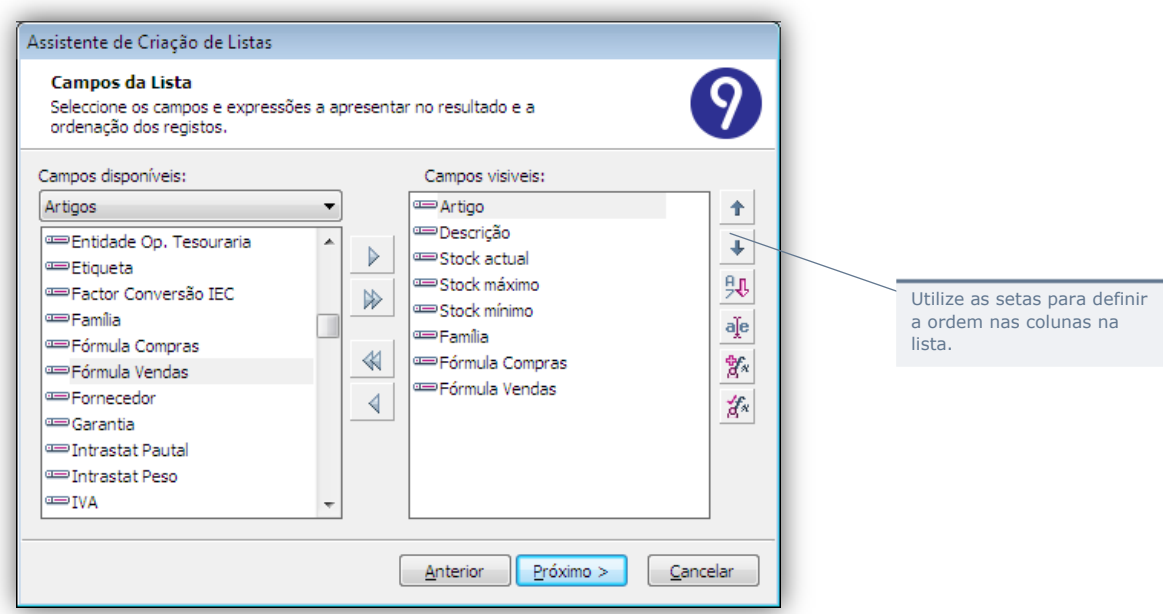

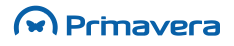

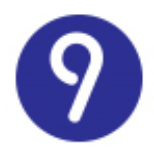

#### Aliases

Em determinadas situações, nomeadamente, em listas resultantes da agregação de várias tabelas, pode ser necessário renomear algumas das colunas:

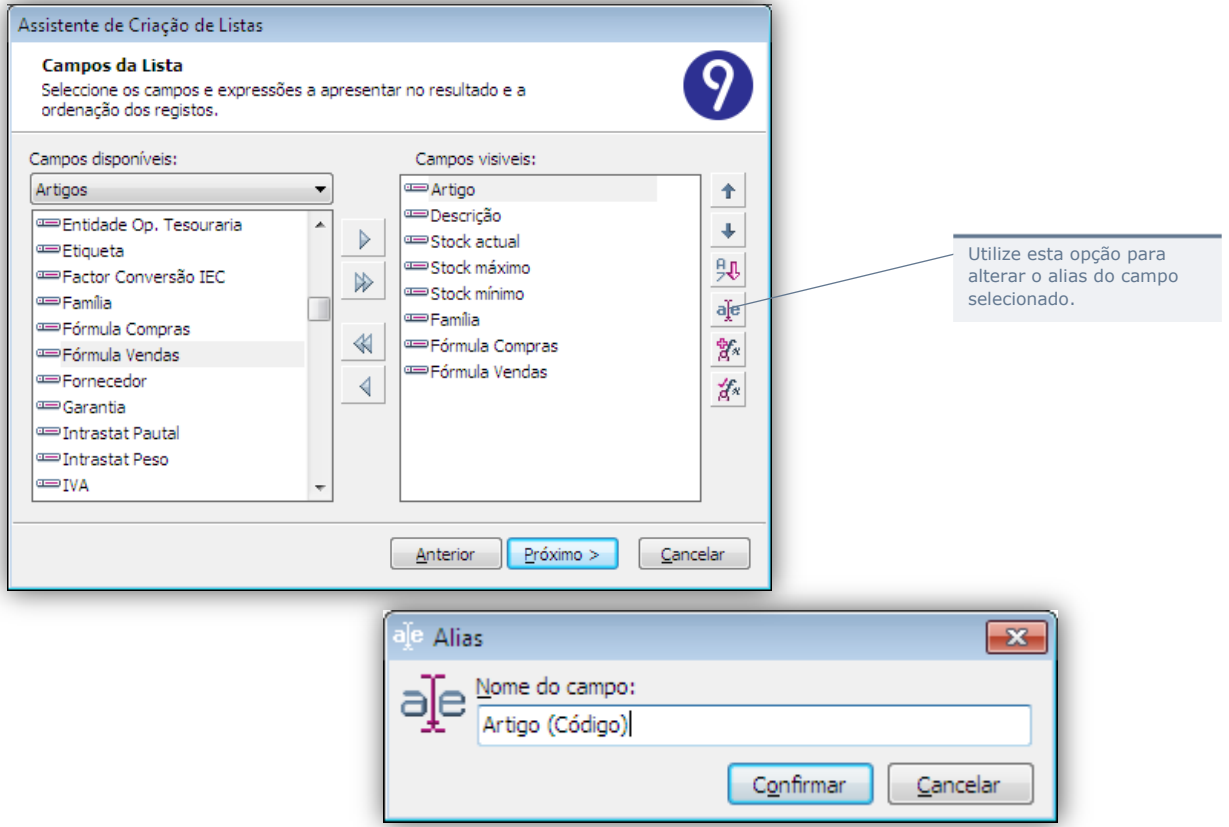

#### Expressões (Valores Calculados)

Pode também definir colunas na lista como resultado de expressões calculadas (a partir de outras colunas na lista).

Para adicionar uma nova expressão deve selecionar o botão respetivo no assistente de criação de listas:

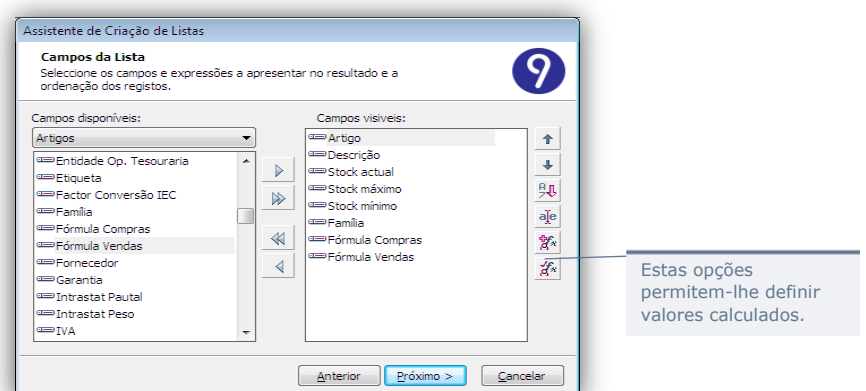

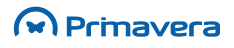

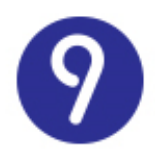

Ser-lhe-á apresentado um formulário que permite a definição da expressão calculada:

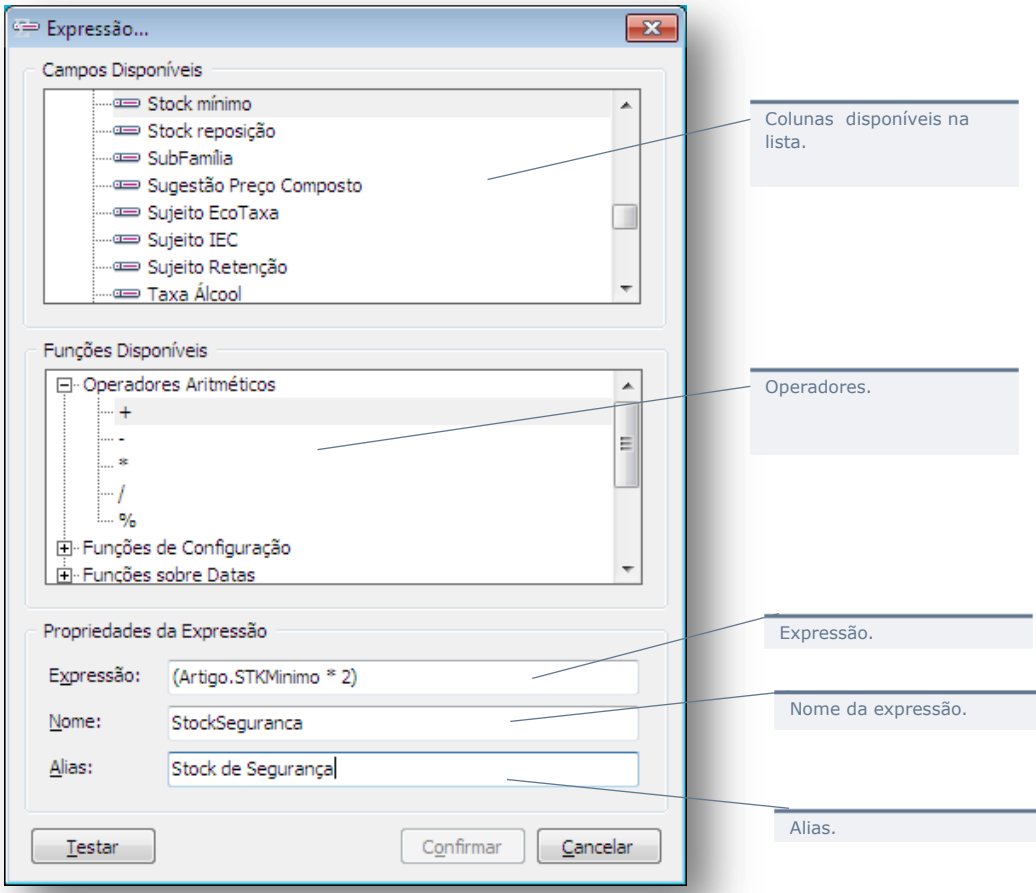

Uma expressão condicional permite a definição de uma condição que filtrará os resultados da lista mediante um determinado critério.

Esta é a funcionalidade mais importante das listas porque permite ao utilizador definir listas configuradas à exata medida das suas necessidades de informação, facilitando:

- A focalização nos dados mais relevantes;
- A obtenção de toda a informação pertinente sobre cada a entidade;
- A formatação de vistas diferentes sobre os mesmos dados;
- O desempenho geral da aplicação dado que, filtrando os dados, é reduzida a quantidade informação acedida em cada momento, acelerando o seu processamento.

O módulo de configuração de listas permite-lhe definir tantas condições, quantas necessárias, suportando a combinação de expressões usando os operadores lógicos E e OU.

Para criar uma nova expressão condicional:

### M Prinavera

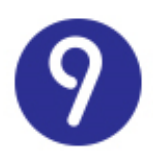

**1.** Na lista de expressões condicionais, selecione "Nova...":

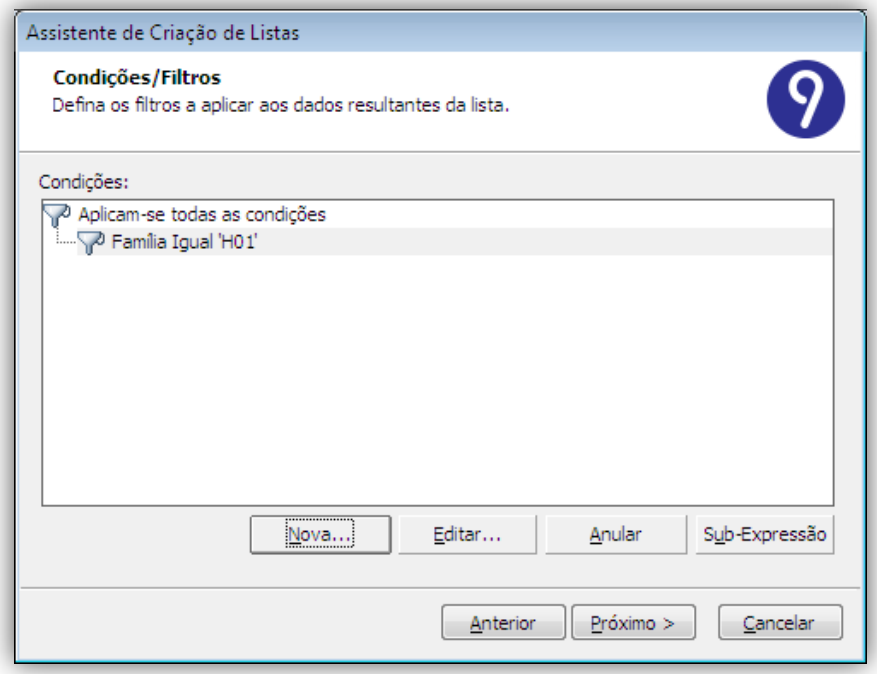

**2.** Selecione a coluna sobre a qual pretende aplicar a condição:

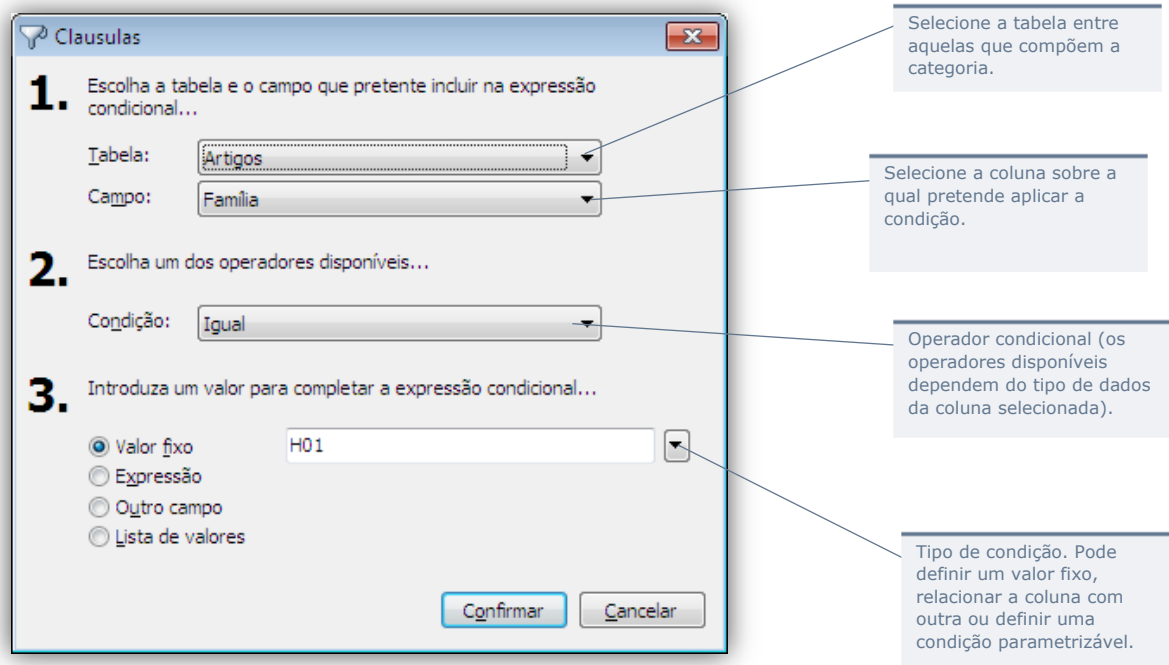

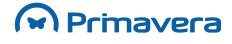

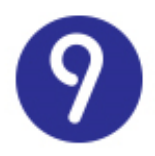

**3.** Defina a condição e escolha "Confirmar":

As várias condições definidas podem ser combinadas em sub-expressões às quais serão aplicados os operadores lógicos E ou OU.

Para criar uma sub-expressão, na lista de expressões condicionais, selecione "Sub-Expressão" e escolha o tipo de sub-expressão a criar:

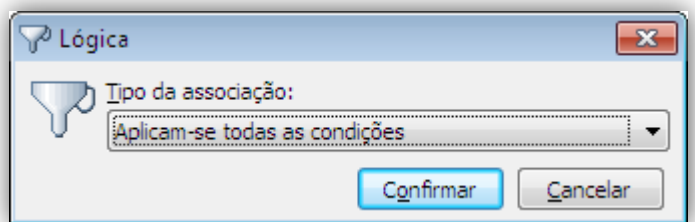

Definir todas as condições a combinar na sub-expressão:

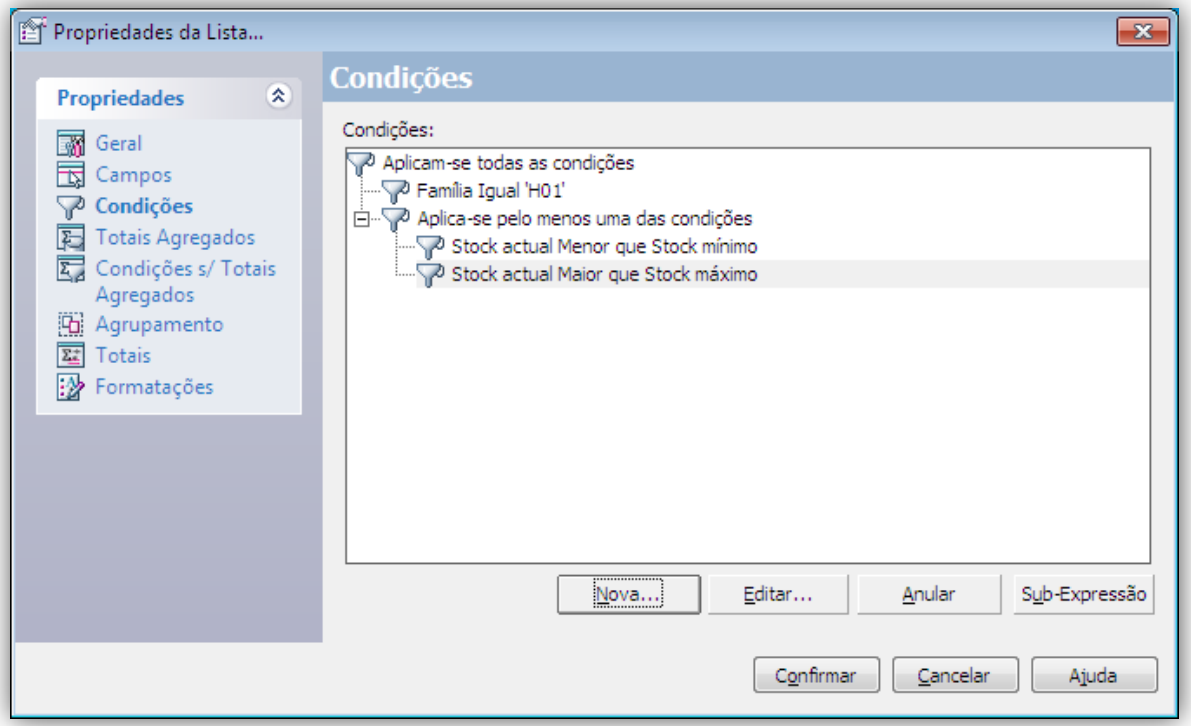

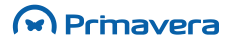

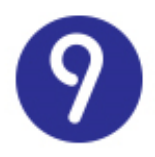

Para criar uma expressão parametrizável:

Algo que torna este módulo particularmente funcional é a possibilidade de parametrizar cada uma das condições definindo uma lista de valores possíveis para a condição:

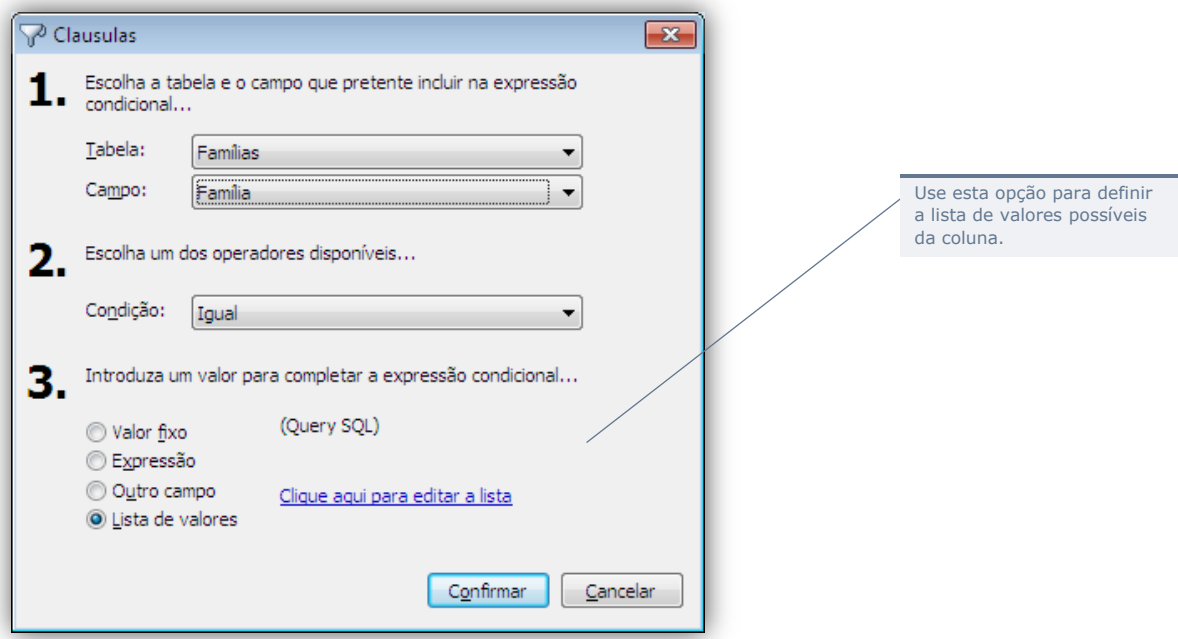

Tem duas opções distintas:

• Pode criar uma lista de valores fixos:

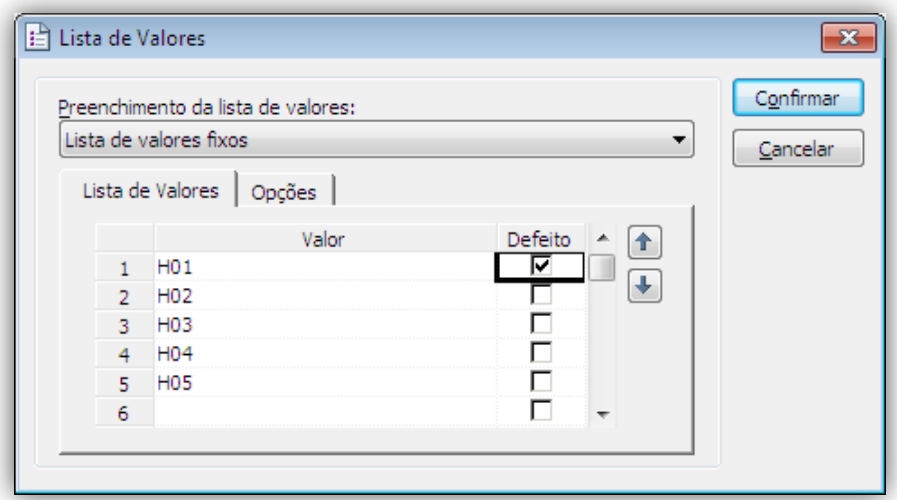

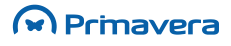

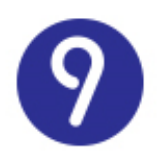

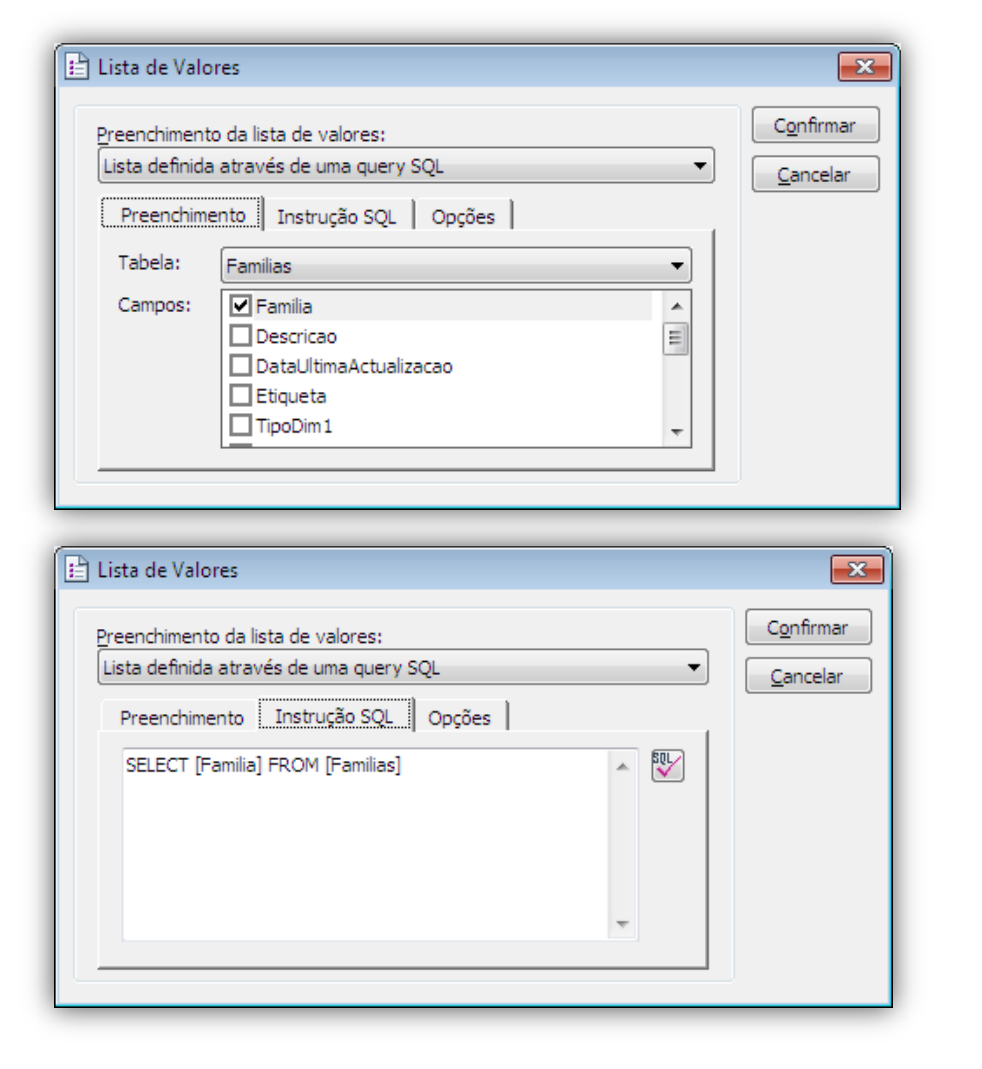

• Ou criar uma lista de valores resultante da execução de uma query na base de dados:

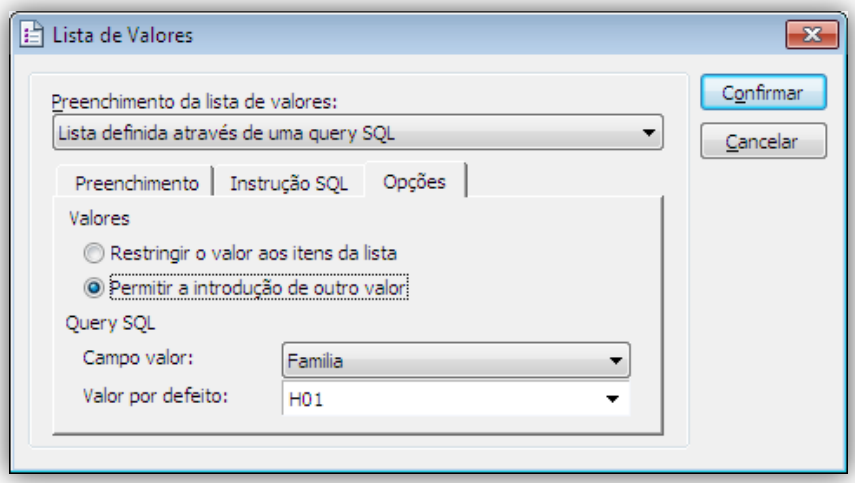

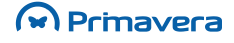

M Primavera

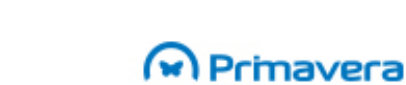

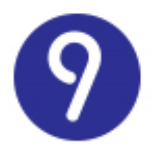

Esta configuração resultará numa lista parametrizada. Sempre que o utilizador iniciar a sua edição, todos os valores parametrizados ser-lhe-ão solicitados. O que permite, por exemplo, definir listas genéricas que se adaptam às necessidades do utilizador em cada momento.

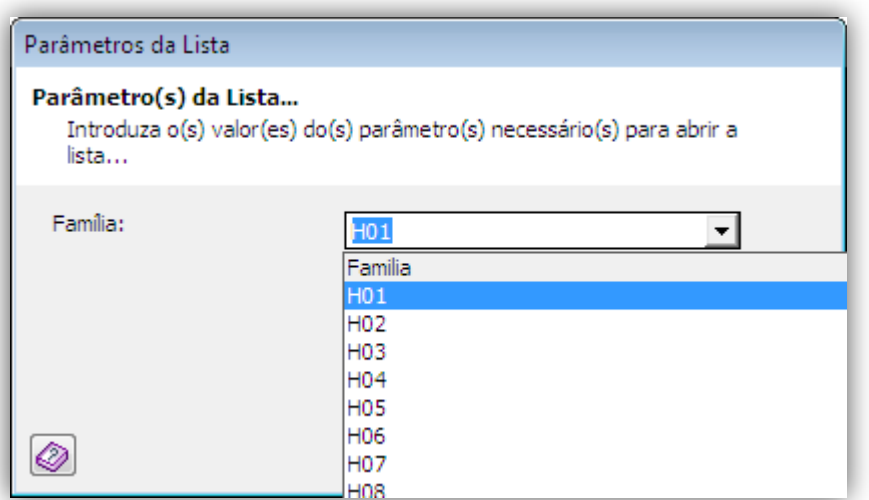

#### Totais Agregados

Pode definir totalizadores sobre qualquer um dos campos numéricos definidos na lista. Estão disponíveis as seguintes operações:

- Contador;
- Soma;
- Média;
- Mínimo;
- Máximo;
- Desvio Padrão;
- Contador dos Valores.

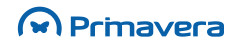

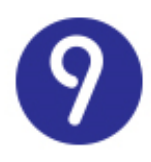

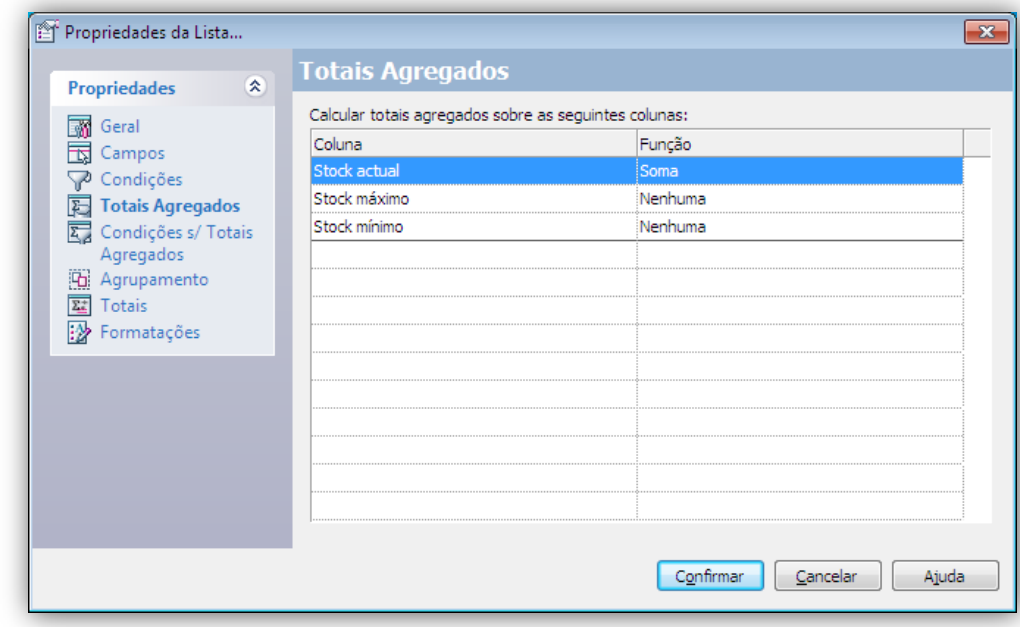

#### Condições sem Totais Agregados

Podem ser definidas condições sem ter totais agregados:

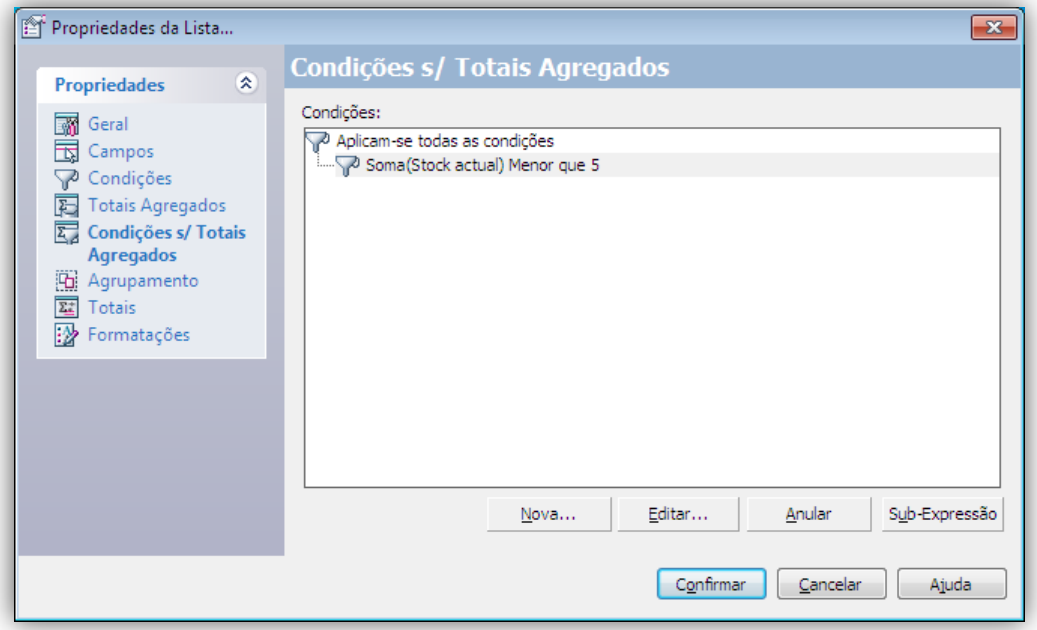

A forma de parametrizar a obtenção de resultados é em tudo idêntica às opções anteriormente explicadas na secção "Condições".

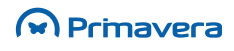

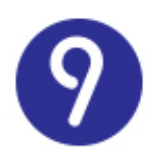

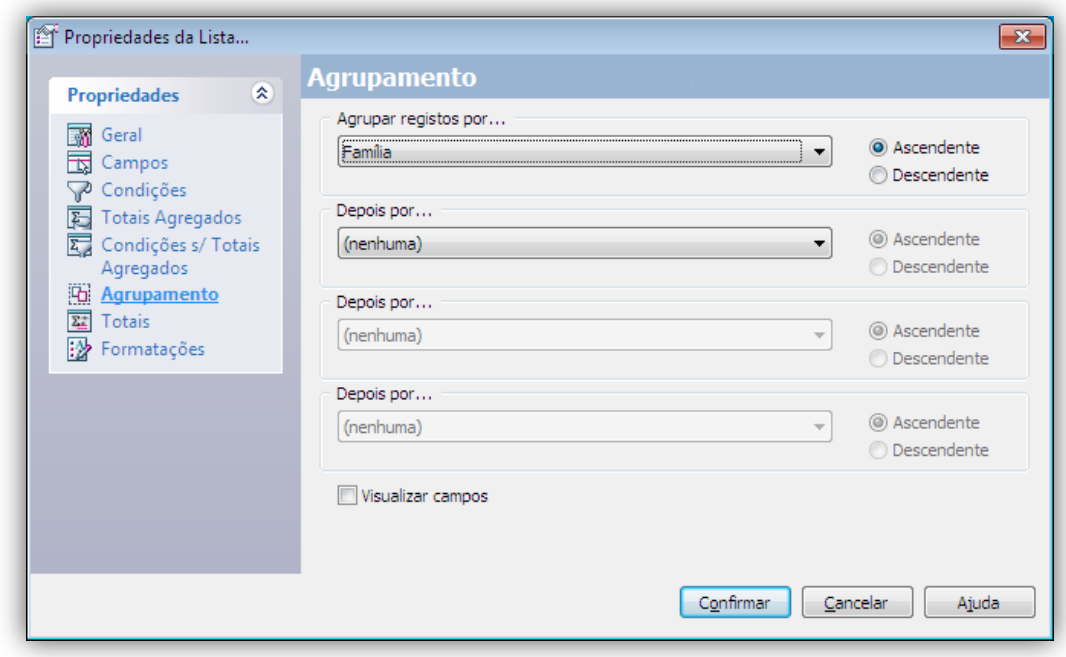

#### Agrupamento

Esta funcionalidade está limitada a um número máximo de quatro agrupamentos.

O resultado do agrupamento será semelhante ao seguinte:

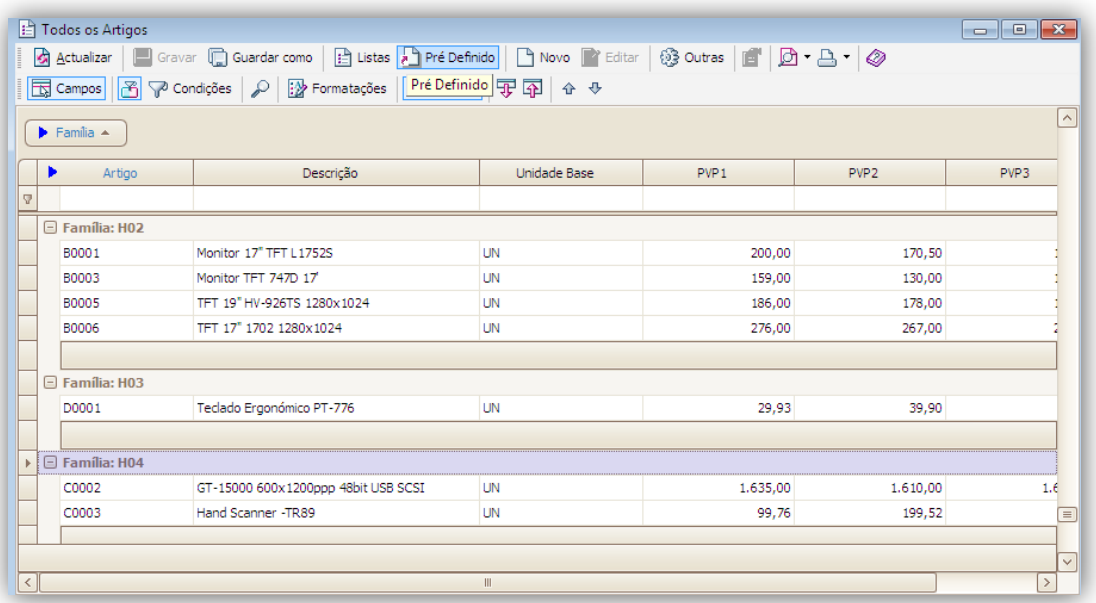

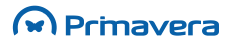

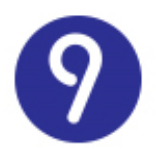

#### Formatações Condicionais

As formatações condicionais permitem salientar na lista aqueles registos que obedeçam a determinada condição.

Para criar uma nova formatação condicional:

**1.** Na lista de formatações condicionais, selecione "Nova...":

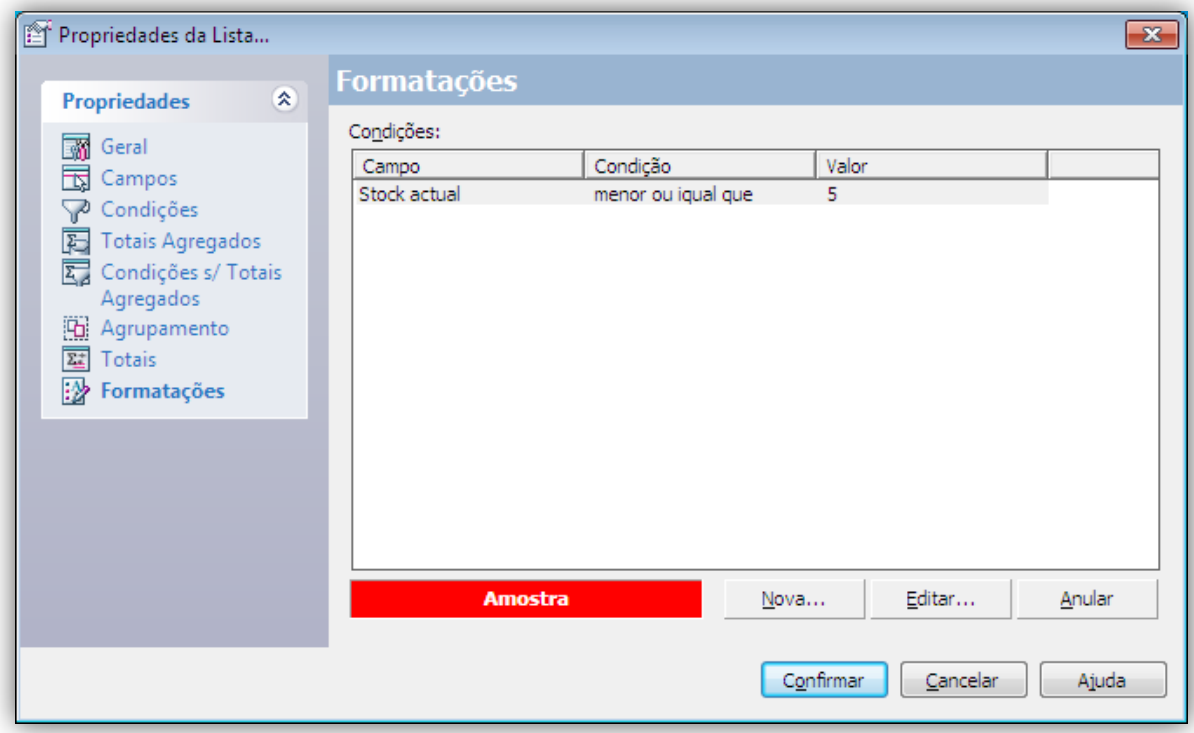

- **2.** Selecione a coluna sobre a qual pretende aplicar a formatação;
- **3.** Defina a condição;
- **4.** Selecione as cores das letras e do fundo a aplicar aos registos que obedeçam ao critério:

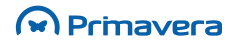

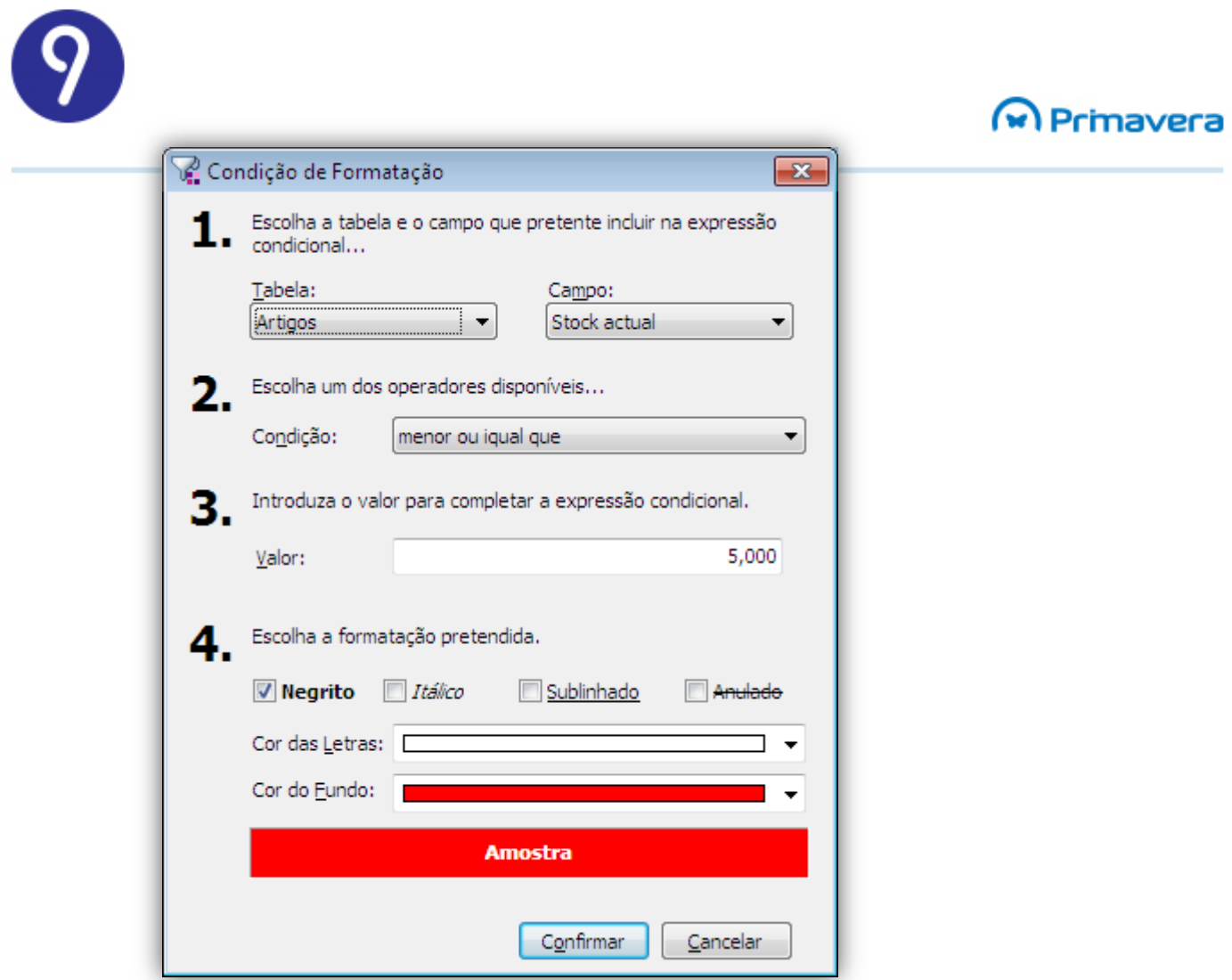

Pode combinar várias formatações condicionais na mesma lista.

Cada uma das formatações condicionais será aplicada sequencialmente a cada um dos registos da lista pela ordem definida no assistente de configuração.

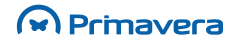

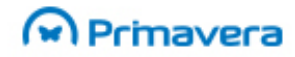

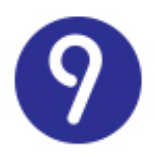

# **Consulta de Listas**

Todas as listas configuradas pelo utilizador podem ser acedidas/consultadas a partir:

- Do Navegador a partir de atalhos;
- Das manutenções associadas (na barra de ferramentas):

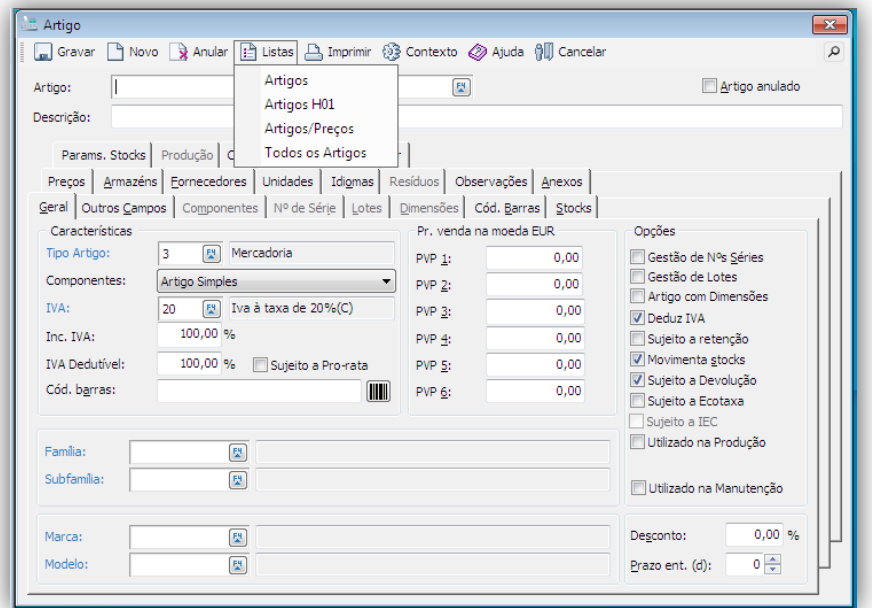

• De pesquisas (F4) efetuados a partir de vários formulários da aplicação:

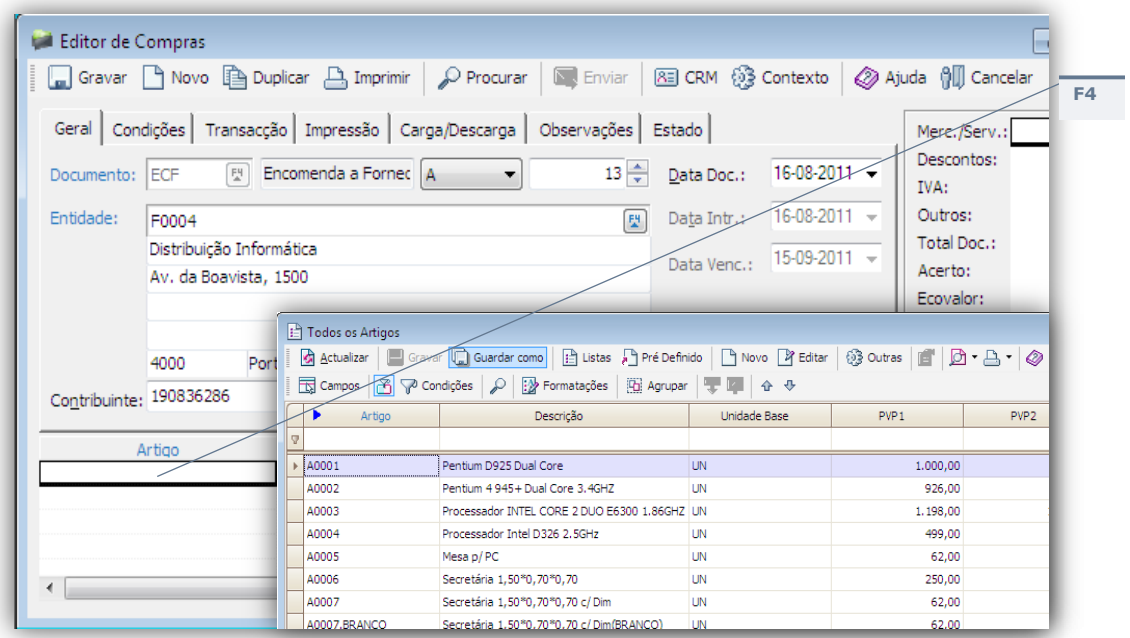

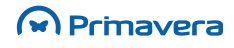

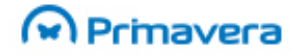

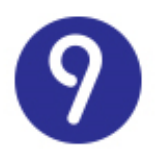

# **Operações sobre uma Lista**

Mais do que uma ferramenta de consulta de dados, as listas disponibilizam ao utilizador um conjunto de funcionalidades que permitem manipular os dados de modo a obter informação adicional, efetuar a sua publicação e utilizá-la como suporte às mais variadas funções de gestão. As operações sobre as listas e os seus dados estão disponíveis na barra de ferramentas e no menu de contexto:

- Listas da Categoria;
- Edição de Registos;
- Filtros Rápidos;
- Pesquisas Rápidas;
- Pesquisas;
- Drilldown;
- Ordenação de Registos;
- Impressão da Lista;
- Impressão de Mapas;
- Exportação de Registos;
- Envio de Mensagens por E-mail;
- Criação de Atalhos para Registos;
- Serviço de Localização…

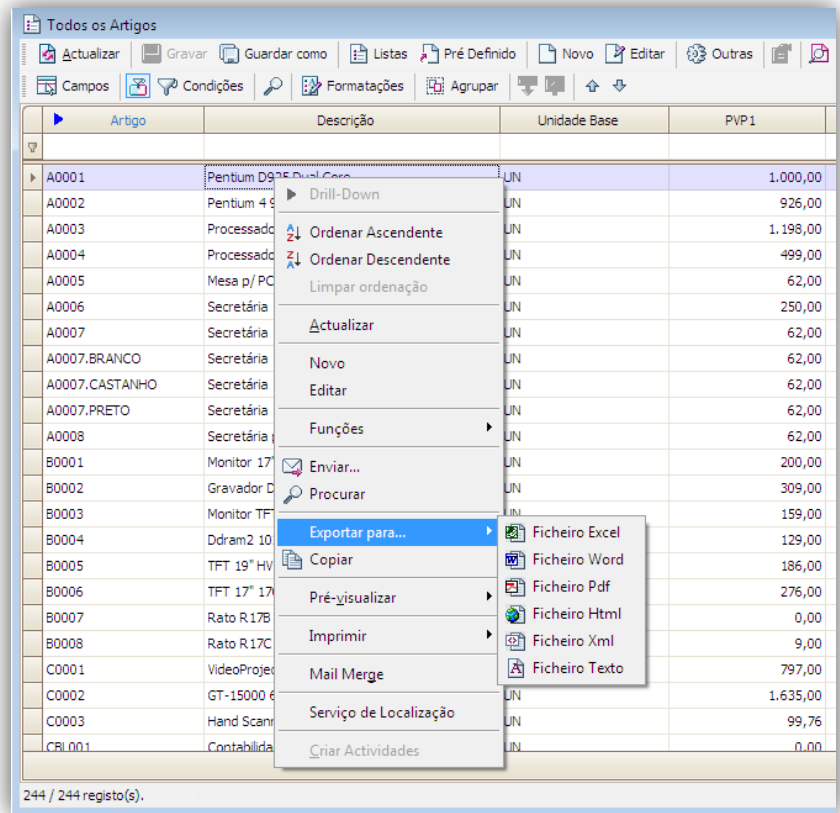

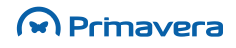

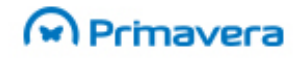

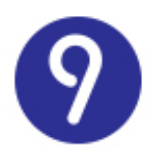

# **Pesquisas e Listas por Defeito**

Todas as pesquisas de registos, em qualquer um dos formulários da aplicação, serão efetuadas sobre as listas definidas para a categoria respetiva.

Por exemplo, no editor de vendas do módulo de Vendas a pesquisa do cliente (usando o F4) será efetuada sobre uma das listas definidas na categoria de clientes. Se não existir nenhuma lista definida pelo utilizador, será usada a lista de sistema. Caso contrário será usada aquela que tiver sido definida como lista por defeito para o utilizador ativo.

A lista por defeito para cada categoria pode ser definida de duas formas:

- No Administrador PRIMAVERA, pelo administrador de sistema, para cada empresa e para os vários utilizadores registados no sistema;
- Nas preferências de sistema (disponíveis na aplicação) por cada utilizador, desde que tenha permissões para isso.

A primeira opção será especialmente útil na perspetiva do utilizador responsável pela configuração inicial do sistema.

A segunda opção deverá ser usada pelos utilizadores com permissões mais avançadas e/ou com necessidades adicionais de flexibilidade na utilização da aplicação.

**PKB** [Listas](http://www.primaverabss.com/pkb/PortalRender.aspx?PageID=e42fbca7-fea6-4a84-a9c2-9a346bdd7433&KBCategoryID=791a1645-f636-4dc2-ba58-9ad52bf3e2a3)

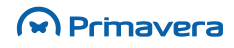
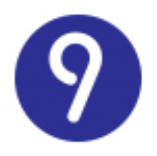

### M Prinavera

# **Categorias**

É possível condicionar resultados através da aplicação de condições durante o processo de criação de listas ou na edição das suas propriedades. Uma expressão condicional consiste na definição de uma restrição que filtra os resultados das listas através de um critério. Esta é uma das funcionalidades sobre as listas mais importante, pois permite ao utilizador definir listas configuradas exatamente de acordo com a informação do utilizador.

Porém, podem existir situações/decisões quando este procedimento é aplicado transversalmente, isto é, para a própria informação da categoria. Este cenário consiste essencialmente numa ou mais expressões condicionais transversais a todas as listas associadas a uma categoria. Resumindo, as listas têm sempre uma expressão condicional especificada na categoria.

**PKB** [Como aplicar condições às categorias?](http://www.primaverabss.com/pkb/PortalRender.aspx?PageID=e42fbca7-fea6-4a84-a9c2-9a346bdd7433&KBCategoryID=a0cecdc1-7e70-4beb-bed6-91f4b6a0884b&KBItemID=77d1b7d8-1e9a-4c24-af5d-e33c42c1deca)

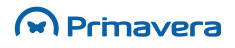

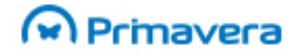

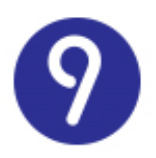

## **Mapas do Utilizador**

Os produtos PRIMAVERA permitem que o utilizador configure qualquer mapa ou listagem a seu gosto. As possibilidades oferecidas pela ferramenta de geração de reports, Crystal Reports, do conhecido produtor mundial Business Objects – do qual a PRIMAVERA Business Software Solutions é o representante português exclusivo – são imensas.

Todos os mapas ou listagens gerados a partir do software PRIMAVERA utilizam o Crystal Reports. Os programas oferecem em cada opção uma configuração, a qual se tipificou como sendo <SIST>, isto é, a configuração do sistema, a configuração segundo a PRIMAVERA Business Software Solutions. Esse report não deve ser alterado pelo utilizador que, para o efeito, deverá duplicá-lo dando-lhe um outro nome e sobre essa duplicação proceder às alterações que entender. Assim garante-se que por acidente, ou por utilização incorreta, o utilizador não danificará os mapas de base que lhe foram entregues com os programas.

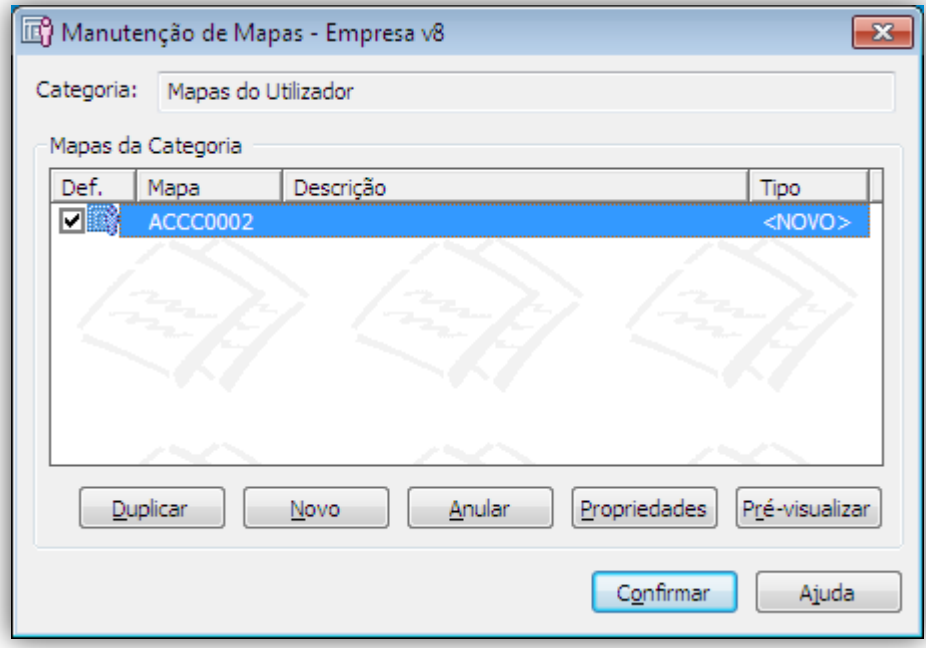

### Para duplicar um Mapa

- **1.** Na janela de Manutenção de Mapas selecione o mapa que pretende duplicar;
- **2.** Escolha a opção "Duplicar" e confirme a sua intenção;
- **3.** Dê um nome ao novo mapa e confirme. À saída da opção o novo mapa aparece-lhe na janela de Manutenção de Mapas.

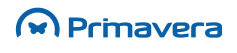

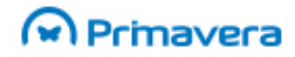

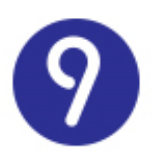

#### Para alterar o desenho de um Mapa

- **1.** Selecione o Mapa cuja configuração pretende alterar;
- **2.** Escolha a opção Propriedades. Acede à seguinte janela:

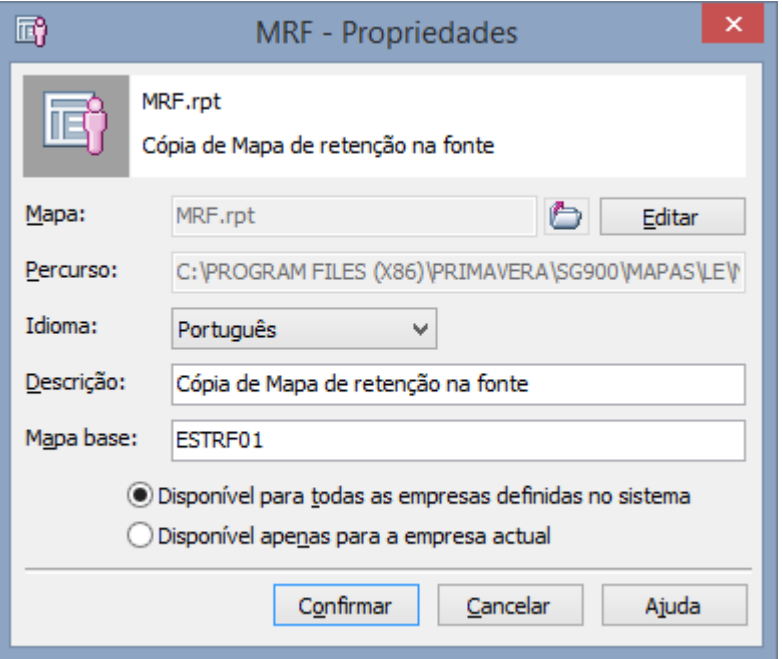

- **3.** Aceda ao Crystal Reports através da opção "Editar". Caso esse programa não esteja instalado no seu sistema a aplicação avisa-o desse facto;
- **4.** Depois de proceder às alterações do mapa, grave as mesmas no Crystal Reports e saia desse programa. A partir desse momento, pode passar a utilizar o seu mapa sempre que quiser.

O manuseamento do Crystal Reports é explicado no manual que acompanha o produto, em formato digital ou através da ajuda desse programa. O Crystal Reports é um produto desenvolvido em inglês e o nível de dificuldade da sua utilização varia do simples à utilização avançada, dependendo das pretensões dos utilizadores.

**PKB** [Mapas de Utilizador](http://www.primaverabss.com/pkb/PortalRender.aspx?PageID=e42fbca7-fea6-4a84-a9c2-9a346bdd7433&KBCategoryID=c71ddffc-51f3-408d-b29a-deec3d73a24c)

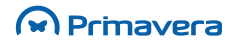

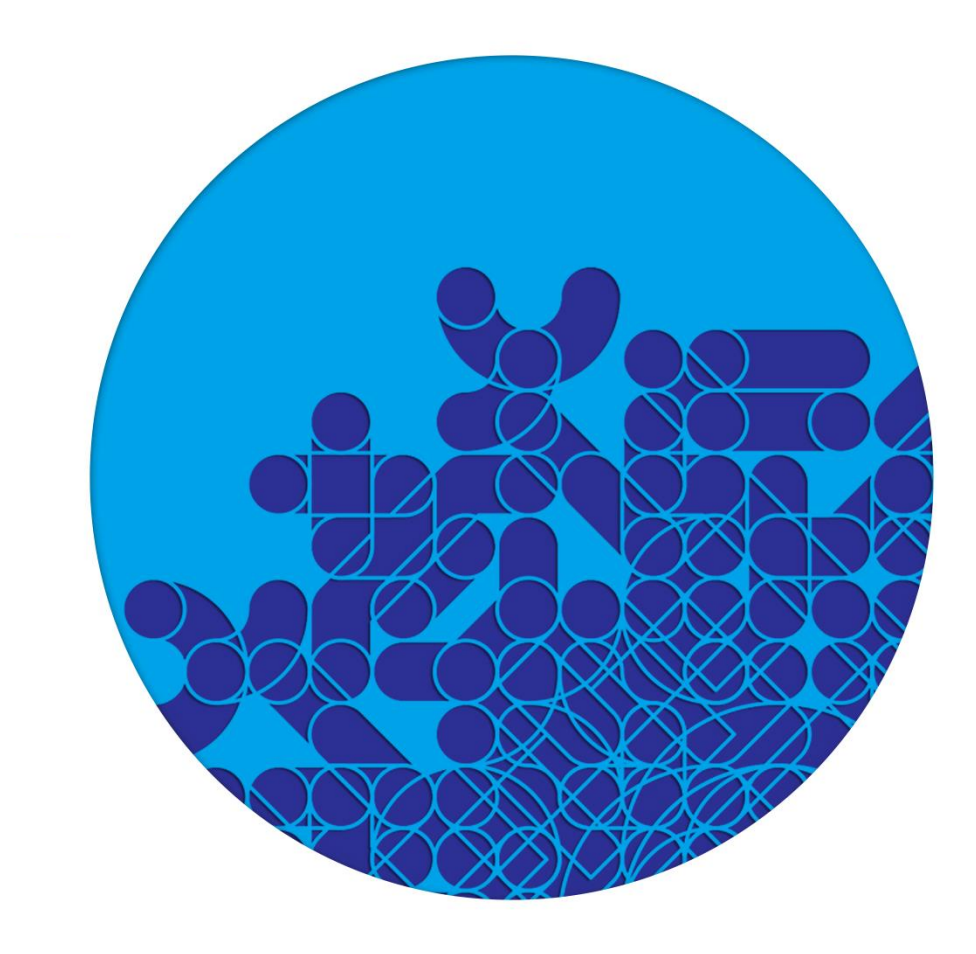

**PRIMAVERA** Business Software Solutions, S.A. © 1993 – 2014 || All rights reserved

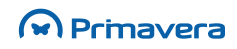